## HP Operations Smart Plug-in for Oracle Application Server

For HP Operations Manager for Windows®

Software Version: 7.00

## PDF version of the online help

This document is a PDF version of the online help that is available in the Oracle Application Server SPI. It is provided to allow you to print the help, should you want to do so. Note that some interactive topics are not included because they will not print properly, and that this document does not contain hyperlinks.

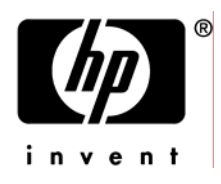

### Legal Notices

#### **Warranty**

The only warranties for HP products and services are set forth in the express warranty statements accompanying such products and services. Nothing herein should be construed as constituting an additional warranty. HP shall not be liable for technical or editorial errors or omissions contained herein.

The information contained herein is subject to change without notice.

#### Restricted Rights Legend

Confidential computer software. Valid license from HP required for possession, use or copying. Consistent with FAR 12.211 and 12.212, Commercial Computer Software, Computer Software Documentation, and Technical Data for Commercial Items are licensed to the U.S. Government under vendor's standard commercial license.

#### Copyright Notices

©Copyright 1999-2009 Hewlett-Packard Development Company, L.P.

#### Trademark Notices

Adobe®, Acrobat®, and PostScript® are trademarks of Adobe Systems Incorporated.

AMD is a trademark of Advanced Micro Devices, Inc.

Intel®, Itanium®, and Pentium® are trademarks of Intel Corporation in the U.S. and other countries.

Java™ is a US trademark of Sun Microsystems, Inc.

Microsoft®, Windows®, Windows NT®, and Windows® XP are U.S. registered trademarks of Microsoft Corporation.

Windows Vista<sup>™</sup> is either a registered trademark or trademark of Microsoft Corporation in the United States and/or other countries.

Oracle® is a registered US trademark of Oracle Corporation, Redwood City, California.

UNIX® is a registered trademark of The Open Group.

### Documentation Updates

This guide's title page contains the following identifying information:

- Software Version number, which indicates the software version.
- Document Release Date, which changes each time the document is updated.
- Software Release Date, which indicates the release date of this version of the software.

To check for recent updates, or to verify that you are using the most recent edition of a document, go to:

#### **http://h20230.www2.hp.com/selfsolve/manuals**

This site requires that you register for an HP Passport and sign-in. To register for an HP Passport ID, go to:

**http://h20229.www2.hp.com/passport-registration.html** 

Or click the **New users - please register** link on the HP Passport login page.

You will also receive updated or new editions if you subscribe to the appropriate product support service. Contact your HP sales representative for details.

### Support

You can visit the HP Software Support Online web site at:

#### **http://www.hp.com/go/hpsoftwaresupport**

This web site provides contact information and details about the products, services, and support that HP Software offers.

HP Software Support Online provides customer self-solve capabilities. It provides a fast and efficient way to access interactive technical support tools needed to manage your business. As a valued support customer, you can benefit by using the HP Software Support web site to:

- Search for knowledge documents of interest
- Submit and track support cases and enhancement requests
- Download software patches
- Manage support contracts
- Look up HP support contacts
- Review information about available services
- Enter into discussions with other software customers
- Research and register for software training

Most of the support areas require that you register as an HP Passport user and sign in. Many also require a support contract.

To find more information about access levels, go to:

**http://h20230.www2.hp.com/new\_access\_levels.jsp** 

To register for an HP Passport ID, go to:

**http://h20229.www2.hp.com/passport-registration.html** 

#### **TABLE OF CONTENTS**

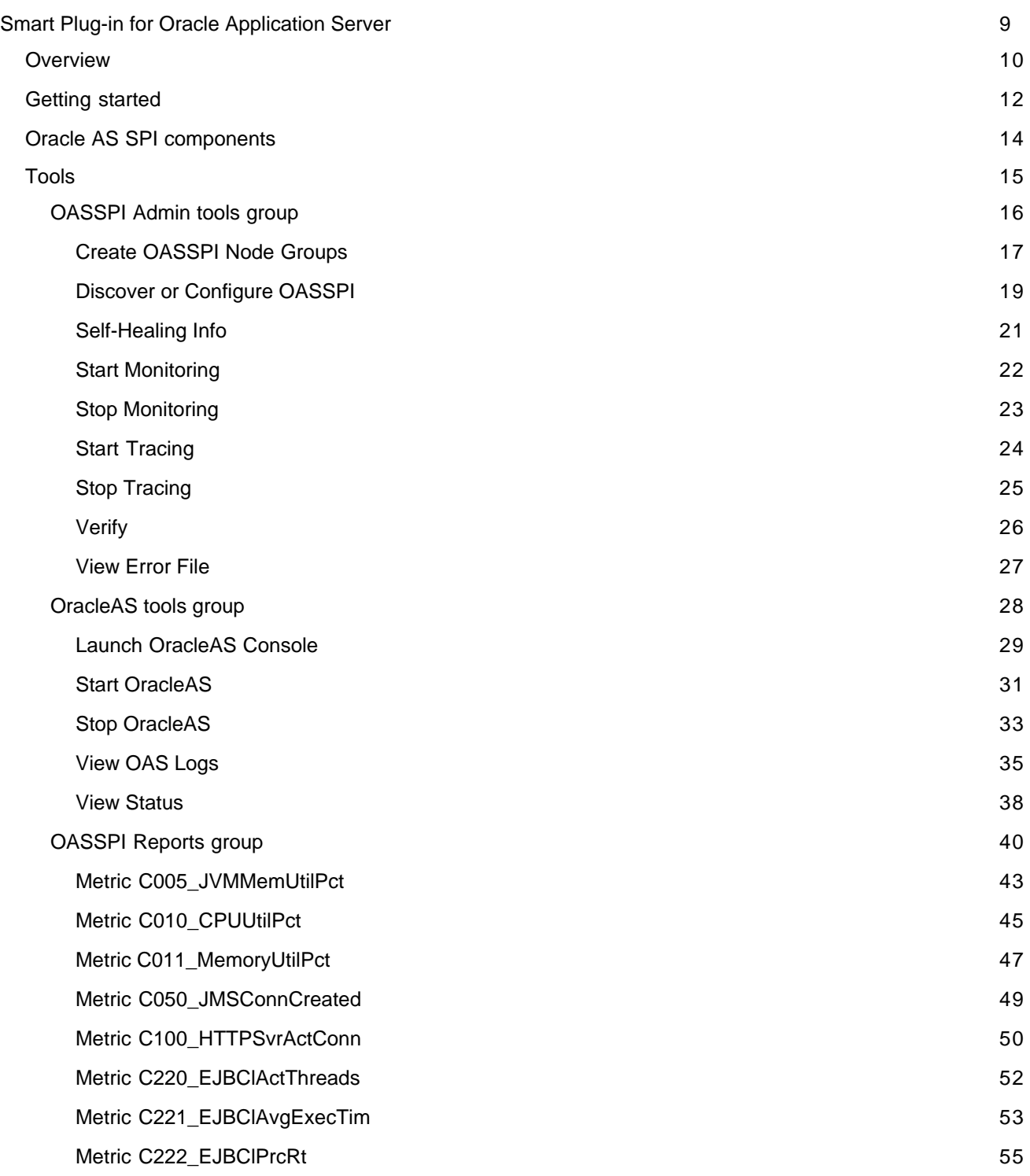

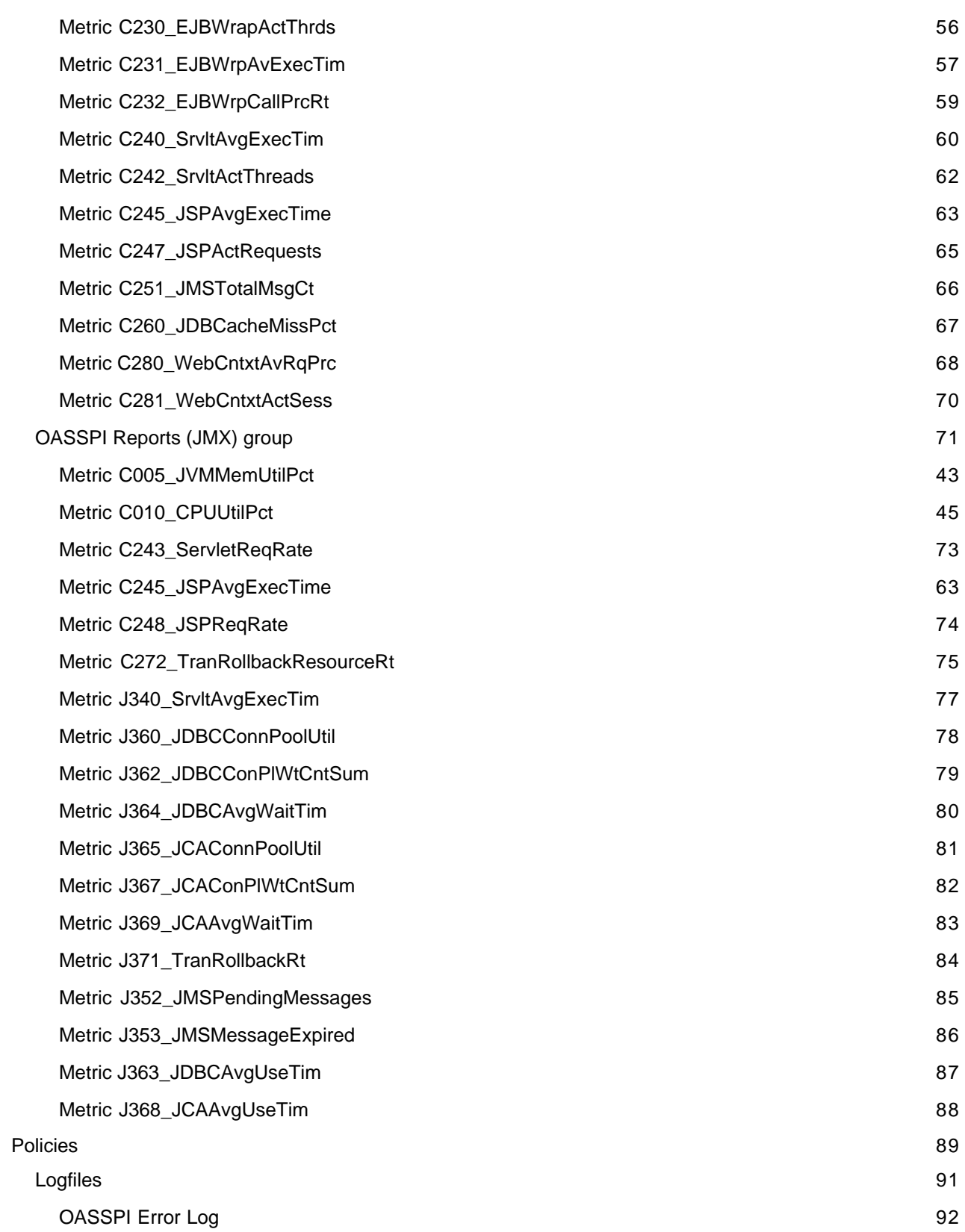

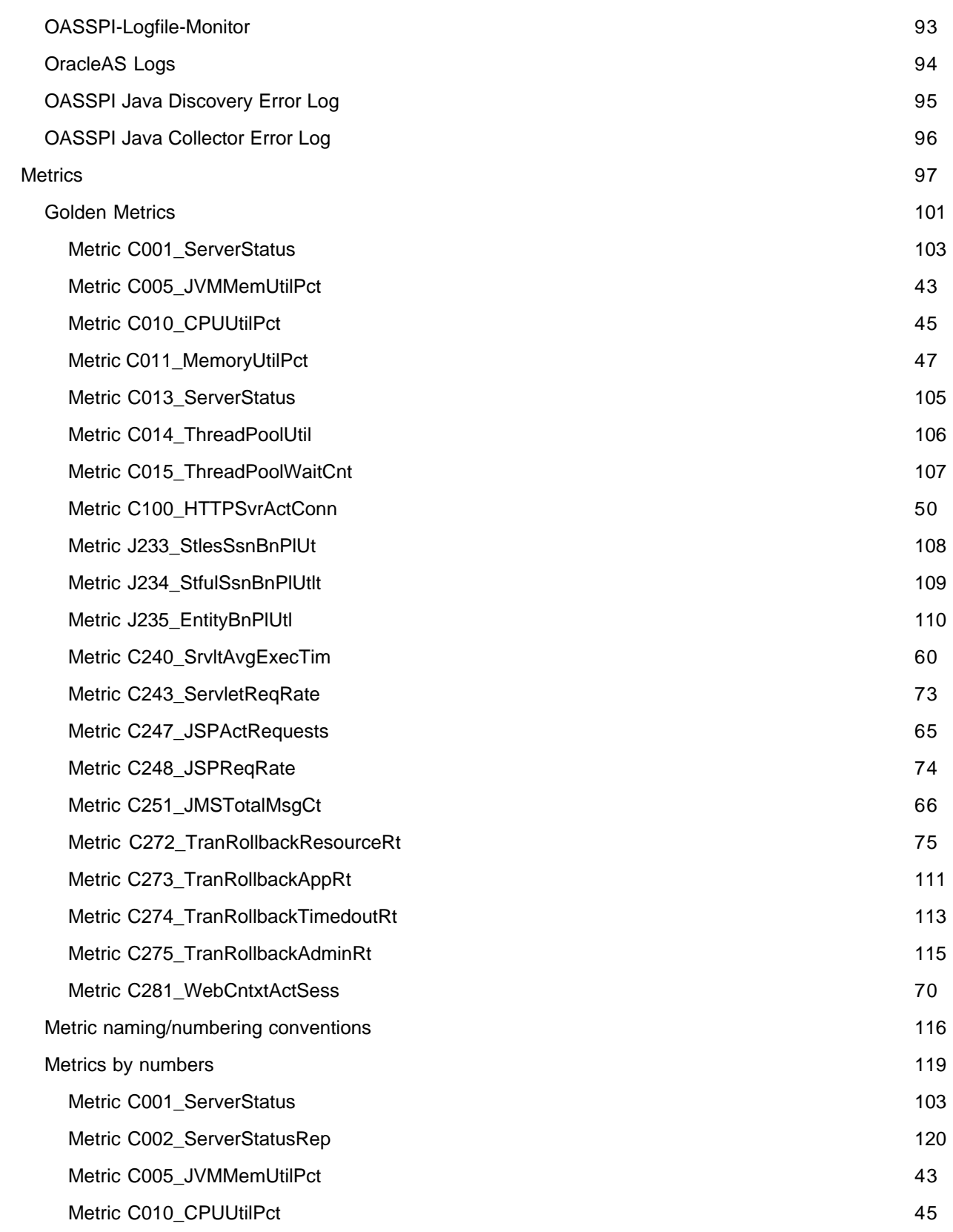

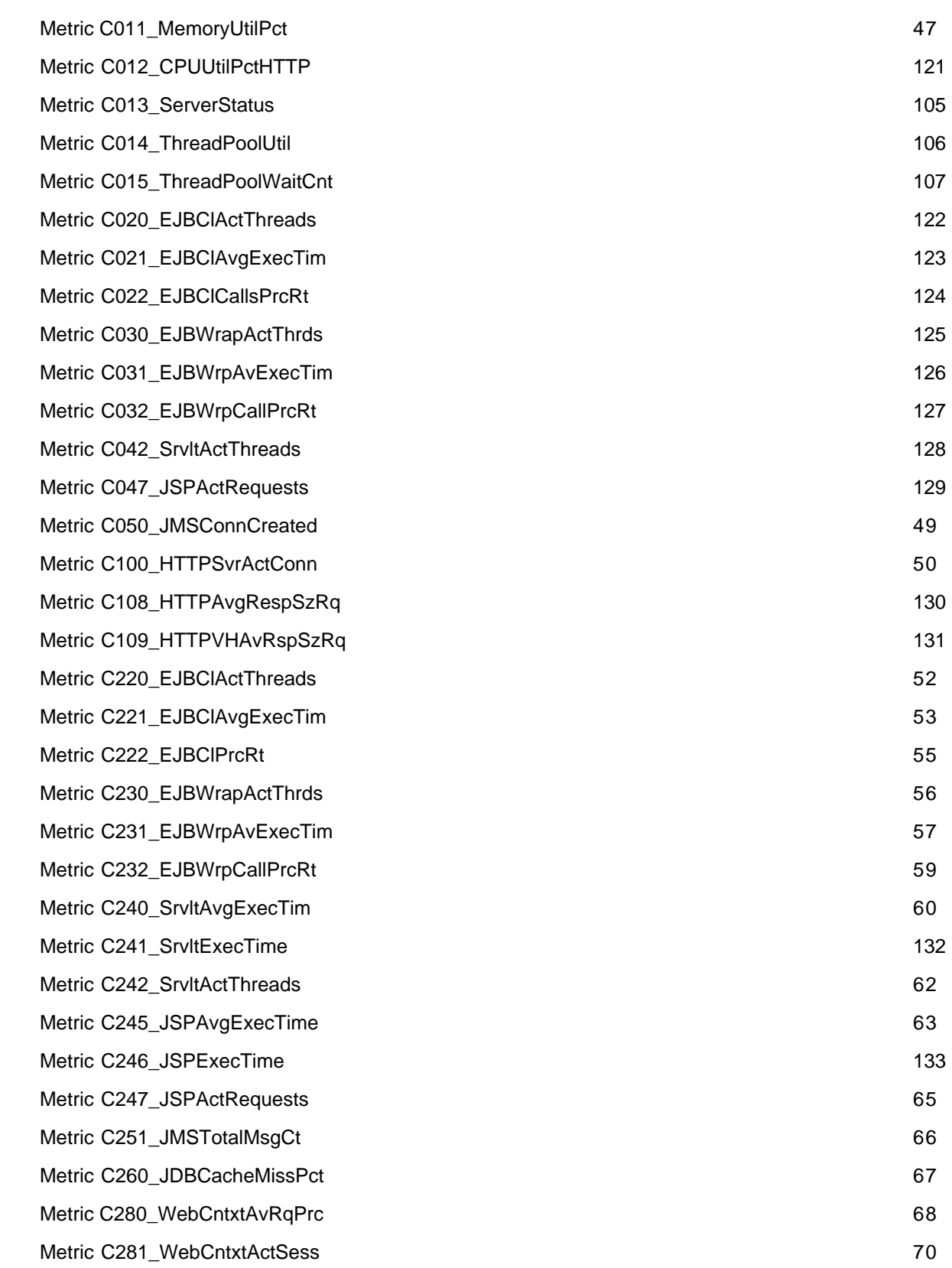

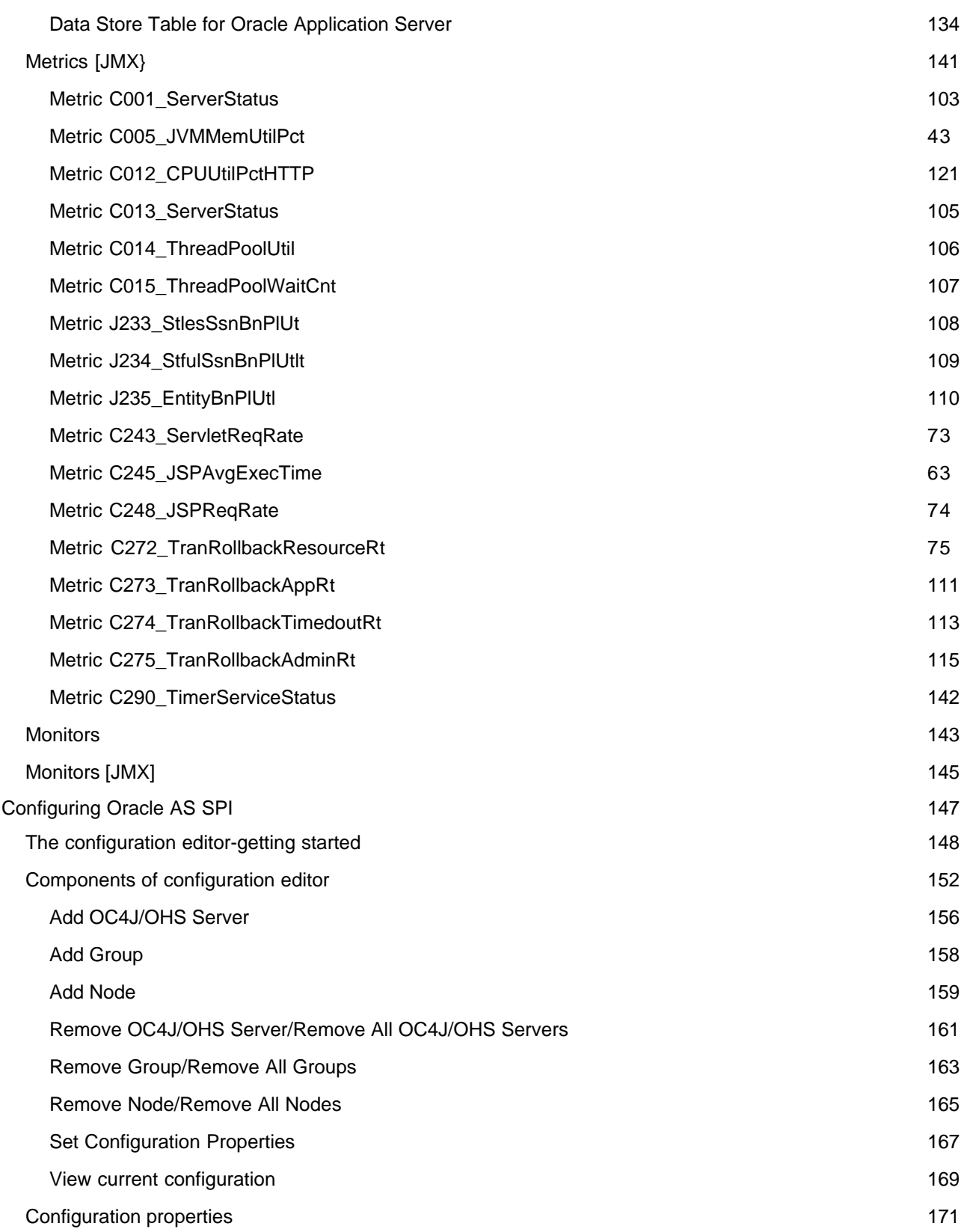

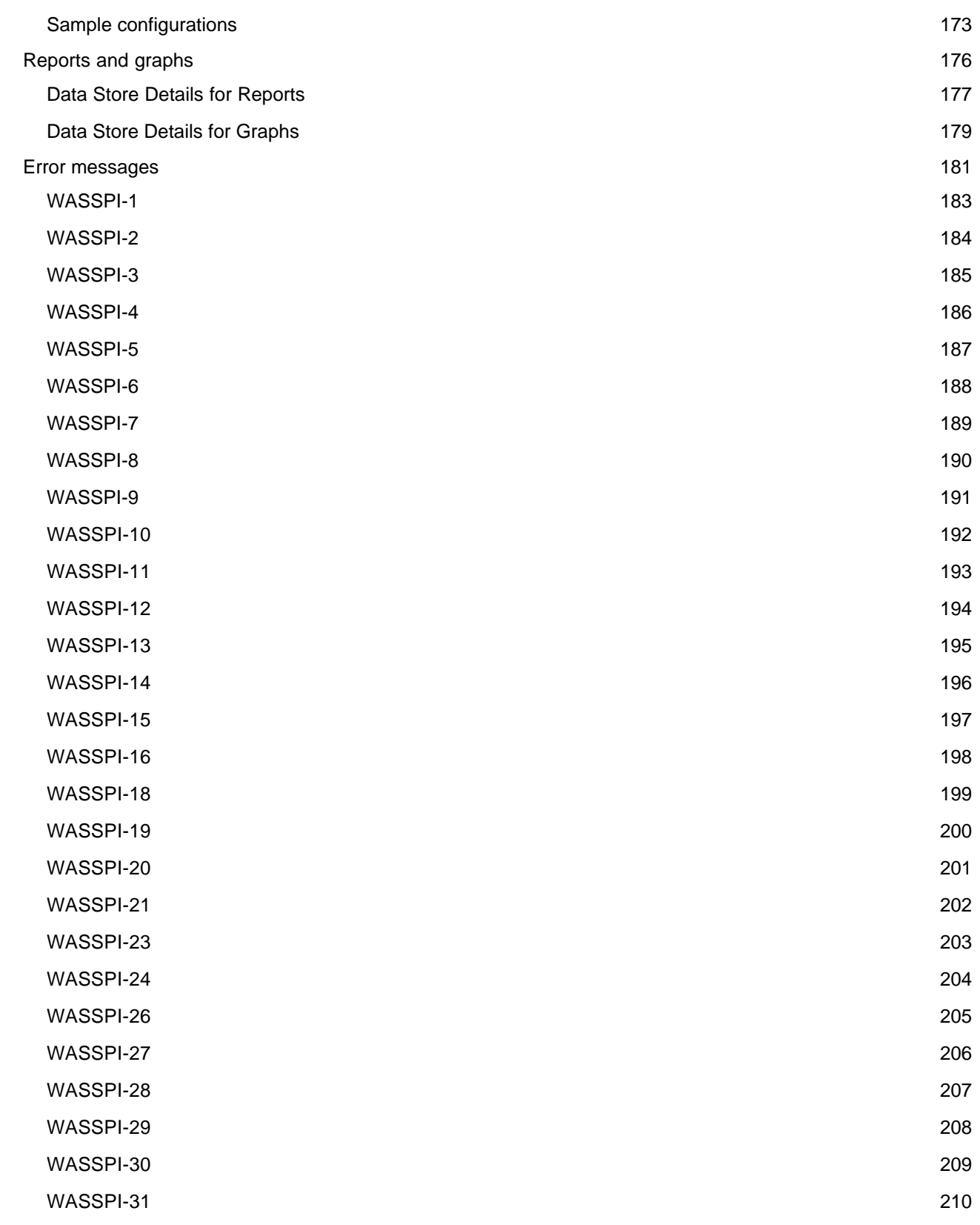

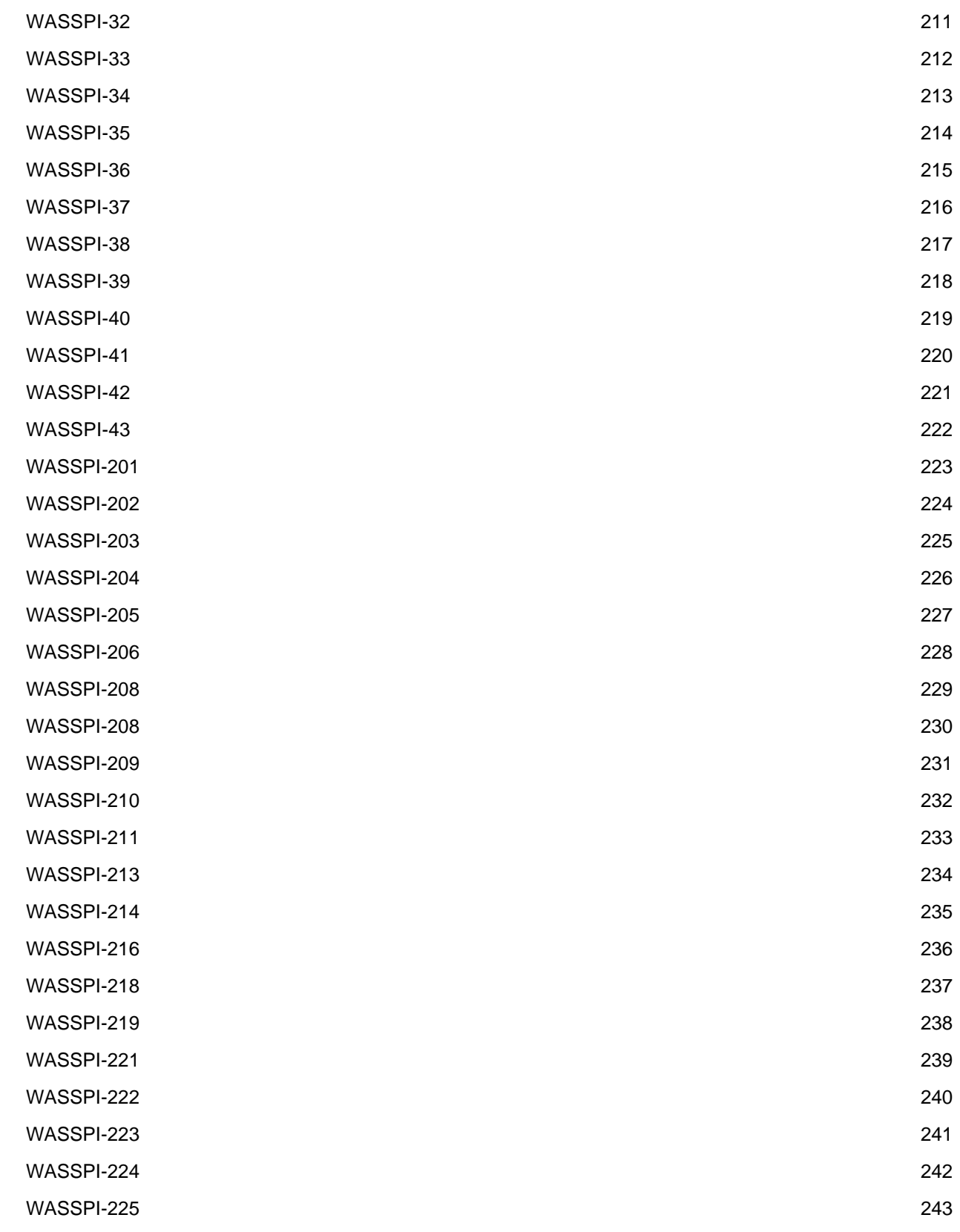

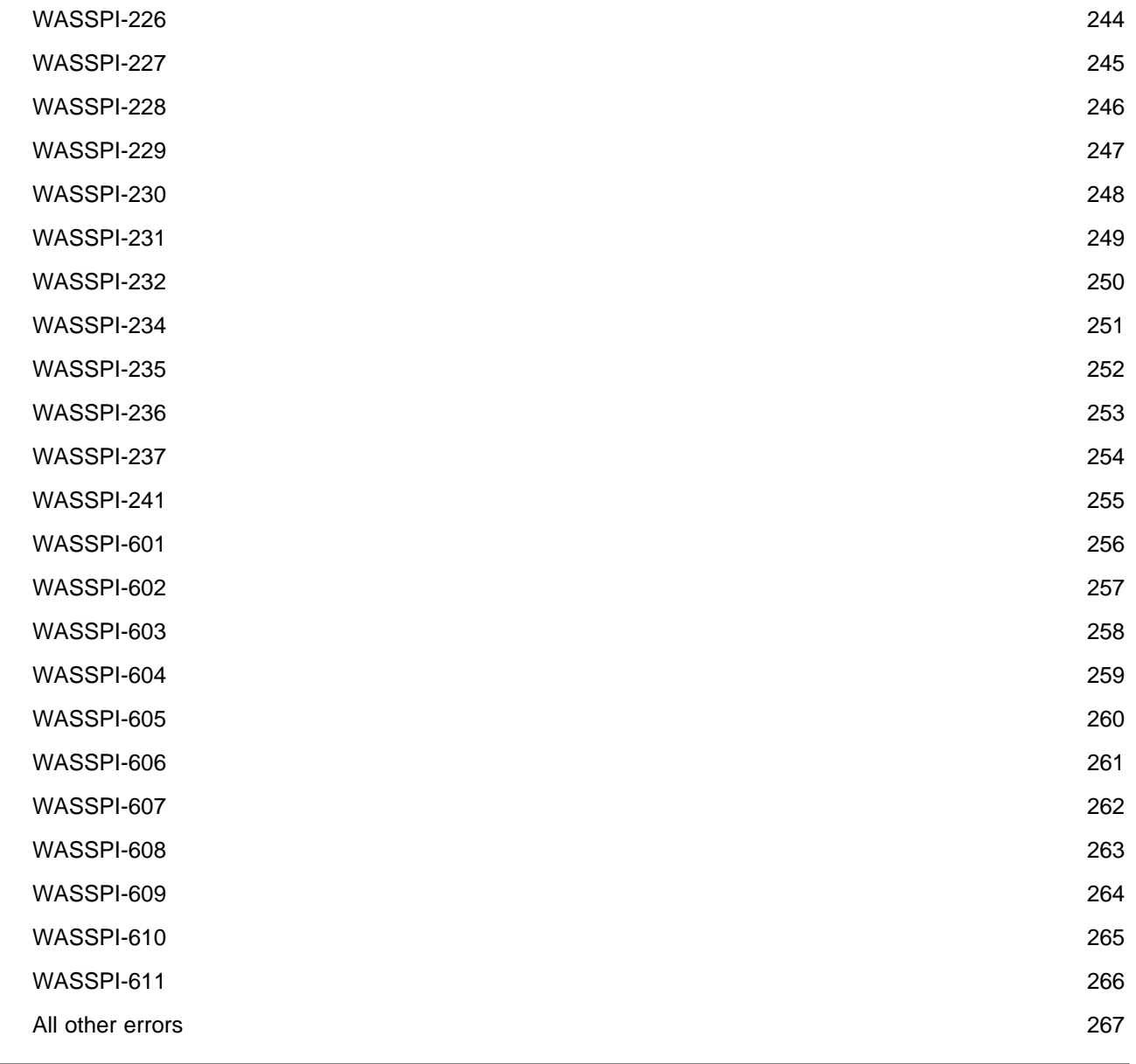

## **HP Operations Smart Plug-in for Oracle Application Server**

The HP Operations Smart Plug-in for Oracle Application Server (Oracle AS SPI) is a full-featured SPI that allows you to manage Oracle Application Servers from an HP Operations Manager console. For detailed information about configuring the HP Operations Smart Plug-in for Oracle Application Server (Oracle AS SPI), refer to the *HP Operations Smart Plug-in for Oracle Application Server Installation and Configuration Guide* located on HP Operations Smart Plug-ins DVD in the file \Documentation\SPI Guides\Oracle\_AppServer\_Install\_Config.pdf .

- Overview
- Getting Started
- Components

## **Overview**

The Smart Plug-in for Oracle Application Server (Oracle AS SPI) is a full featured SPI that allows you to manage Oracle Application Server from an HP Operations Manager(HPOM) for Windows console. The Oracle AS SPI adds monitoring capabilities otherwise unavailable to HPOM.

**Smart Plug-in integration uses** : The Oracle AS SPI, used in conjunction with HPOM, offers centralized tools that help you monitor and manage systems using Oracle Application Server. From the HPOM console, you can monitor the availability, use, and performance of Oracle Application Servers running on HPOM managed nodes. You can set threshold values for the Oracle AS SPI metrics. When these thresholds are crossed the Oracle AS SPI generates an alarm/message. The metrics can also be consolidated into reports and graphs which help you analyze trends in server usage, availability, and performance. You can integrate the Oracle AS SPI with HP Reporter and HP Performance Manager to get additional reporting and graphing flexibility and capabilities.

**Smart Plug-in data collection:** When you install and configure the Oracle AS SPI, key server-related metrics also get installed. These metrics cover the following areas:

- server availability
- server performance
- JVM memory usage
- EJB client and method wrapper active threads, execution times, and calls processes
- servlet executing times and threads
- JSP service time and active requests
- Java message service connections and messages
- **JDBC** connection status
- Web application processing and open sessions
- HTTP server active connections and processed data

**Smart Plug-in uses/ customizations:** You can choose the metrics most crucial for the operation of Oracle Application Server by modifying the Oracle AS SPI policies. These policies contain settings that allow incoming data to be measured against predefined rules that generate useful information in the form of messages. These message have severity-level color-coding and can be reviewed for problem analysis and resolution. When you double-click a message, corrective actions appear under the Instructions tab and automatically generated metric reports appear under the Annotations tab.

- Getting Started
- Components

## **Getting Started**

The messaging, reporting, and action-executing capabilities of Oracle Application Server (Oracle AS SPI) Smart Plug-in are based on the HPOM concept of policies. The settings within these policies define various conditions within the Oracle Application Server. After the Oracle AS SPI policies are deployed on the managed nodes, Oracle AS SPI can gather information and send it to the HPOM management server. You can use this information to proactively address potential or existing problems and avoid serious disruptions to Web transaction processing. The Oracle AS SPI helps you perform the following functions:

#### **Collect and interpret server performance/availability information**

After you configure and deploy the Oracle AS SPI on the managed nodes, the Oracle AS SPI gathers data that is interpreted and acted upon, according to settings within the deployed policies. The Oracle AS SPI policies define conditions that can occur within the Oracle Application Server, such as throughput rates and execution times. Default thresholds, set within the policies, monitor these conditions and trigger messages to the console when a threshold is exceeded.

#### **Display information**

**Messages in the Message Browser:** HP Operations agent software compares the values gathered for Oracle Application Server performance/availability against related policy settings and forwards appropriate messages to the HPOM console. These messages appear with color-coded severity levels in the HPOM Message Browser.

**Instruction Text:** Messages generated by the Oracle AS SPI programs contain instruction text which you can use to diagnose and remedy problems. To view the text, double-click the message and select the **Instructions** tab.

The HPOM management server automatically triggers corrective actions preassigned to events. You can trigger these corrective actions manually also. This text is also available at metric definition .

**ASCII-Text Reports:** In addition to Instruction text, automatic action reports are generated for metrics with alarms, when a defined threshold is exceeded. These reports show conditions of a specific Oracle OC4J/OHS server instance. When a report is available, double-click the message and select the **Annotations** tab.

#### **Generate reports using HP Reporter**

You can integrate the Oracle AS SPI with HP Reporter to get management-ready, Web-based reports. Policies for generating these reports are included in the Oracle AS SPI Report package, which you can install on the Reporter Windows system. After you install the Oracle AS SPI Report package and complete basic configuration, new reports of summarized, consolidated data are generated every night. These reports help you assess the performance of Oracle OC4J/OHS server over a period of time.

#### **Graph data with HP Performance Manager**

You can integrate the Oracle AS SPI with HP Performance Manager to generate graphs (using the **OASSPI Admin**  $\rightarrow$  **View Graphs** tool) that show the Oracle AS SPI collected metric values. If you have purchased HP Performance Manager, use it according to its instructions.

#### **Customize Oracle AS SPI Policies**

You can either use the Oracle AS SPI policies without customizing or you can customize them them as you find necessary. The minor modifications and major customizations that you can make are listed below:

- **Modify Default Policies:** Within a policy, you can change the default settings for:
	- collection interval
	- threshold
	- message text
	- **duration**
	- severity level of the condition
	- actions assigned to the condition (operator-initiated or automatic)

**Create Custom Policy Groups:** You can create custom policy groups using default policies as a starting point.

- Overview
- Components

## **Oracle AS SPI Components**

The Oracle Application Server Smart Plug-in (Oracle AS SPI) has two components:

- Tools
- Policies

These components allow you to configure and receive data in the form of messages, annotations, and metric reports. These messages (available in the Message Browser), annotations (available through message properties), and metric reports (available through tools) provide information about the condition and performance of the server or servers running on specific managed nodes.

You can configure the management server's connection to named server instances on managed nodes using the Oracle AS SPI configuration tools. After configuring the connection, you can assign policies to the nodes.

The HP Operations agent software that runs on the managed nodes, enables you to use the Oracle AS SPI reporting tools to generate metric reports. In addition, you can generate graphs that show the Oracle AS SPI data (available through message properties).

- Tools
- Policies
- Reports and graphs
- Getting Started
- Overview

## **Tools**

The Smart Plug-in for Oracle Application Server (Oracle AS SPI) tools include configuration, troubleshooting and report-generating utilities. From the HPOM console, select **Tools**  $\rightarrow$  **SPI** for **Oracle AS** to access the tools. The Oracle AS SPI tools are divided into four groups:

- OASSPI Admin tools group :These tools allow you to configure, control and troubleshoot Oracle AS SPI.
- Oracle AS SPI tools group : Tools in this group provide access to the functions of Oracle Application Server.
- OASSPI Reports tools group : Oracle AS SPI reports show information about the Oracle Application Server .
- OASSPI Reports (JMX) tools group : OracleAS SPI Reports (JMX) group contains ascii metric reports that display information about the condition of the Oracle Application Server (JMX). This tool group is only available for Oracle Application Server version 10gR3.

- Components
- Policies
- Getting Started

## **OASSPI Admin tools group**

OASSPI Admin tools allow you to configure, control, and troubleshoot the Oracle AS SPI.

For a detailed description of the tools, click the tool name in the table below.

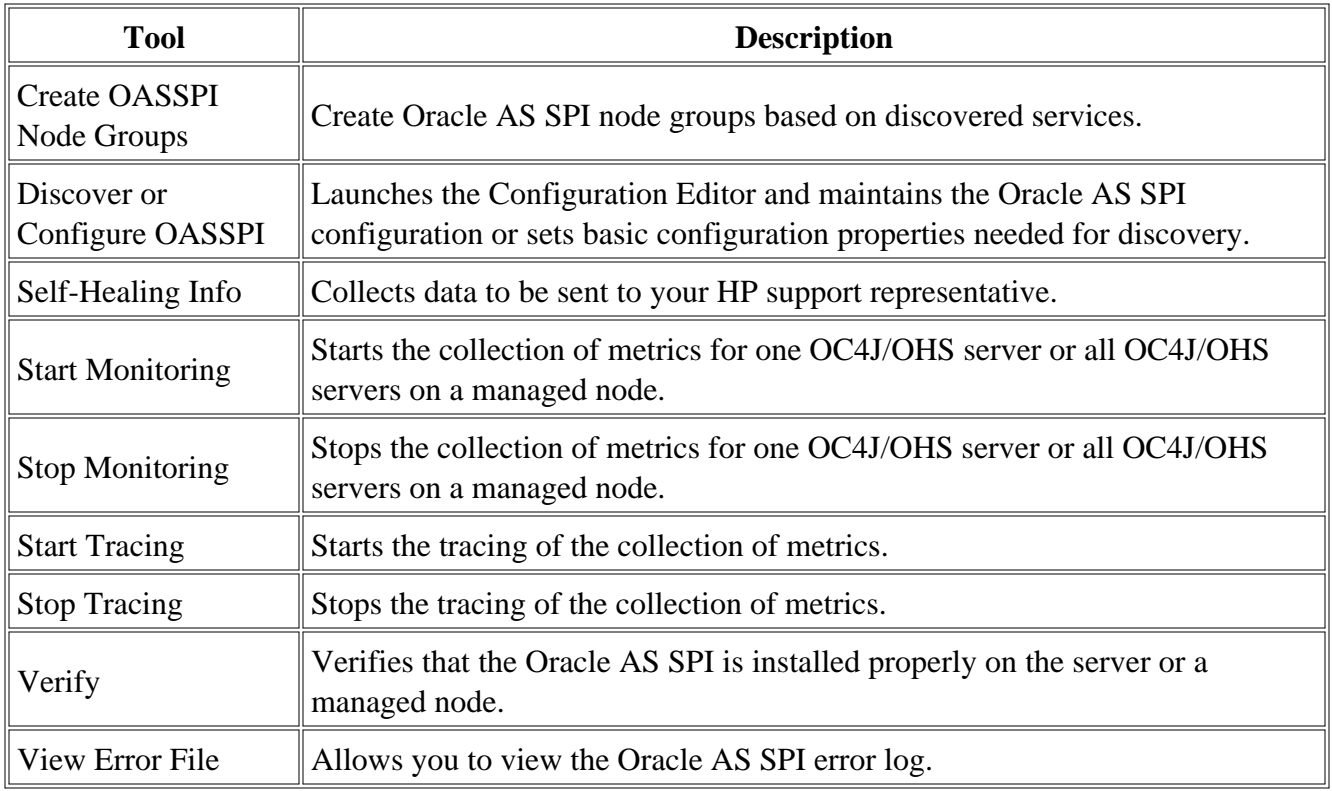

- OASSPI Reports tools group
- Oracle AS SPI tools group
- OASSPI Reports (JMX) tools group

# **Create OASSPI Node Groups**

Create OASSPI Node Groups tool allows you to create OASSPI node groups based on discovered services. These node groups contain all the managed nodes on which supported versions of Oracle Application Servers are running.

If you add new managed nodes then you must run Create OASSPI Node Groups tool again to add these managed nodes to the Oracle AS SPI node groups.

### **Function**

Create OASSPI Node Groups performs the following functions:

- In the Nodes folder, creates the SPI for Oracle Application Server node group.
- Places all HPOM managed nodes running supported version of Oracle Application Server in the node groups.
- Assigns tools, reports, and graphs to the nodes and node groups.

#### **To launch Create OASSPI Node Groups tool**

- 1. From the HPOM console, select **Tools**  $\rightarrow$  **SPI for Oracle AS**  $\rightarrow$  **OASSPI Admin**.
- 2. Double-click **Create OASSPI Node Groups** . The Tool Status window opens.
- 3. In the Launched Tools field, check the status of the tool for each node:
	- Started/Starting The tool is running.
	- $\circ$  Succeeded Oracle AS SPI has successfully created the node groups. Scroll to the bottom of the Tool Output field. The message "Done " appears.
	- Failed The tool did not succeed. For more information about the problem scroll through the Tool Output field .
- 4. Click **Close** to close the Tool Status window.
- 5. To verify whether the node group has been created, select **Nodes**  $\rightarrow$  **SPI for Oracle Application Server** . A node group for each Oracle Application Server version is created. This node group contains the managed nodes running that particular OC4J/OHS server version.

If no managed nodes are running a particular version of the OC4J/OHS server, an empty node

group is created.

## **Discover or Configure OASSPI**

You can run either the discovery or configuration using Discover or Configure OASSPI tool. The tool Discover or Configure OASSPI tool launches the configuration editor. The tool Discover or Configure OASSPI allows you to either identify instances of an Oracle Application Server on a managed node from the HPOM console (on selecting the Launch Discover Tool option) or maintain the Oracle AS SPI configuration by viewing, editing, or setting configuration properties in the configuration editor (on selecting the Launch Configure Tool option).

#### **Function**

The following functions are performed by running the Discover tool:

- Updates the configuration on the HP Operations Manager (HPOM) management server and selected managed nodes.
- Sets the basic configuration properties required for the Oracle AS SPI to discover instances of the Oracle Application Server
- Deploys the Oracle AS SPI discovery policies
- Updates the service map

The following functions are performed by running the Configure tool:

- Updates the configuration on the HPOM management server and selected managed nodes.
- Creates the directories and files required by Oracle AS SPI on the selected managed nodes.
- Sets up data sources for reporting and graphing.
- Sets up the Oracle Application Server log files and Oracle AS SPI error log file for monitoring.

The HPOM management server maintains the configuration information for all Oracle Application servers on HP Operations Manager managed nodes. Each managed node maintains a subset of the configuration information maintained on the management server. The configuration information of Oracle Application servers on a node is maintained on that managed node.

When you make changes to the configuration using the configuration editor, the changes are always saved on the HPOM management server.

If you select a specific HPOM managed node when you launch Discover or Configure OASSPI, then configuration changes affecting Oracle Application Servers running on that node are automatically saved on the node. If you do not select a managed node then the configuration changes are *not* saved

on the managed node.

Configuration changes affecting non-selected managed nodes are saved to the configuration on the HPOM management server and *not* on the non-selected managed node. To save the changes on the node you must select the managed node and re-run the Discover or Configure OASSPI tool.

### **To launch Discover or Configure OASSPI tool**

To launch the Discover or Configure OASSPI tool, perform these steps:

- 1. From the HPOM console for Windows, select **Tools**  $\rightarrow$  **SPI for Oracle AS**  $\rightarrow$  **SPI Admin**.
- 2. Double-click **Discover or Configure OASSPI** .
- 3. Select the managed nodes on which you want to launch the tool.
- Click **Launch** . 4.

The "Tool Selector" window opens.

To run the discovery, select the Launch Discover Tool radio button and click **OK** . To run the 5. configuration, select the Launch Configure Tool radio button and click **OK** . By default, the Launch Configure Tool radio button is selected.

See *HP Operations Smart Plug-in for Oracle Application Server Installation and Configuration Guide for Windows* for more information on how to launch Discover or Configure OASSPI tool.

# **Self-Healing Info**

Self-Healing Info tool collects data that you can send to your HP support representative.

The data collected by the Self-Healing Info tool is saved in the following file:

- On a UNIX managed node: /tmp/wasspi\_oas\_support.tar
- On a Windows managed node: wasspi\_oas\_support.zip in  $*$ TEMP $*$  directory.

#### $\overline{\Phi}$  **NOTE:**

This file may be hidden on some Windows managed nodes. If you do not see the file, open **Windows Explorer**  $\rightarrow$  **Tools**  $\rightarrow$  **Folder Options** . Click the **View** tab. Under **Hidden files and folders** , select **Show hidden files and folders** .

### **Required Setup**

If you are collecting data for a problem that can be reproduced, then before launching the Self-Healing Info tool:

- 1. Launch the Start Tracing tool.
- 2. Reproduce the problem.

# **Start Monitoring**

When you run the Start Monitoring tool, the Oracle AS SPI starts collecting metrics for OC4J/OHS server instances on a managed node.

## **Function**

Start Monitoring tool enables Oracle AS SPI to start collecting the metrics for one or all the OC4J/OHS servers on a managed node.

These metrics generate alarms when thresholds are exceeded. You can also use the metrics to create reports (automatically or manually generated) and graphs. These reports and graphs are used to analyze trends in server usage, availability and performance.

Run the Verify tool to check whether the monitoring has started or stopped. By default, monitoring is on.

### **To launch Start Monitoring tool**

- 1. From the HPOM console, select **Tools**  $\rightarrow$  **SPI for Oracle AS**  $\rightarrow$  **OASSPI Admin**.
- 2. Double-click **Start Monitoring** .
- 3. Select the managed nodes on which you want to start metric collection.
- 4. Click **Launch** . The Console Status window and then the Oracle AS SPI Admin Console opens.
- 5. From the Oracle AS SPI Admin Console, select one application server or all application servers on which you want to start metric collection.
- 6. Click **OK** .
- From the Console Status window in the Launched Tool field, check the status of the tool for each 7. node:
	- Started/Starting The tool is running.
	- $\circ$  Finished The Start Monitoring process is complete. For more information scroll through the Tool Output field.
- 8. Click **Close** to close the Console Status window.

# **Stop Monitoring**

When you run the Stop Monitoring tool, the Oracle AS SPI stops collecting metrics for one or all the OC4J/OHS servers on a managed node.

#### **Function**

Stop Monitoring tool stops the collection of metrics for one or all the OC4J/OHS servers on a managed node.

These metrics generate alarms when thresholds are exceeded. You can also use the metrics to create reports (automatically or manually generated) and graphs. These reports and graphs are used to analyze trends in server usage, availability and performance.

Run the Verify tool to check whether the monitoring has started or stopped. By default, monitoring is on.

#### **To launch Stop Monitoring tool**

- 1. From the HPOM console, select **Tools SPI for Oracle AS OASSPI Admin** .
- 2. Double-click **Stop Monitoring** .
- 3. Select the managed nodes on which you want to stop metric collection.
- 4. Click **Launch** . The Console Status window and then the Oracle AS SPI Admin Console opens.
- 5. From the Oracle AS SPI Admin Console, select one application server or all application servers on which you want to stop metric collection.
- 6. Click **OK** .
- From the Console Status window in the Launched Tool field, check the status of the tool for each 7. node:
	- Started/Starting The tool is running.
	- $\circ$  Finished The monitoring process is complete. For more information scroll through the Tool Output field.
- 8. Click **Close** to close the Console Status window.

## **Start Tracing**

When you launch the Start Tracing tool, Oracle AS SPI starts gathering the information about each of the activity performed by the SPI on the managed node in a file. You must run this tool only when instructed by your HP support representative.

Self-Healing Info tool collects the files created by the Start Tracing tool as part of its data. This data is used by the HP support representative.

#### **Function**

Start Tracing starts gathering the information about each of the activity performed by the SPI on the managed node in a file. You must run this tool only when instructed by your HP support representative.

#### **To launch Start Tracing tool**

- 1. From the HPOM console, select **Tools**  $\rightarrow$  **SPI for Oracle AS**  $\rightarrow$  **OASSPI Admin**.
- 2. Double-click **Start Tracing** .
- 3. Select the managed nodes on which you want to start the tracing.
- 4. Select **Launch** . The Tool Status window opens.
- 5. Check the status of the tool for each node, in the Launched Tools field:
	- Started/Starting The tool is running.
	- $\circ$  Succeeded Tracing successfully started for Oracle AS SPI on the managed node. Select the node in the Launched Tools field and scroll to the end of the Tool Output field. The message "Tracing is ON." appears.
	- $\circ$  Failed The tool did not succeed. For more information about the problem select the node in the Launched Tools field and scroll through the Tool Output field.
- 6. Select **Close** to close the Tool Status window.

# **Stop Tracing**

When you run the Stop Tracing tool the Oracle AS SPI stops gathering the information about each of the activity performed by the SPI on the managed node. Run this tool only when instructed by your HP support representative..

#### **Function**

Stop Tracing stops gathering/saving the information about each of the activity performed by the SPI on the managed node. Run this tool only when instructed by your HP support representative..

#### **To launch Stop Tracing tool**

- 1. From the HPOM console, select **Tools**  $\rightarrow$  **SPI for Oracle AS**  $\rightarrow$  **OASSPI Admin**.
- 2. Double-click **Stop Tracing** .
- 3. Select the managed nodes on which you want to stop the tracing.
- 4. Select **Launch** . The Tool Status window opens.
- 5. In the Launched Tools field, check the status of the tool for each node:
	- Started/Starting The tool is running.
	- Succeeded Tracing successfully stopped for Oracle AS SPI on the managed node. Select the node in the Launched Tools field and scroll to the end of the Tool Output field. The message "Tracing is OFF." appears.
	- $\circ$  Failed The tool did not succeed. For more information about the problem select the node in the Launched Tools field and scroll through the Tool Output field.
- 6. Select **Close** to close the Tool Status window.

# **Verify**

The tool Verify enables you to verify whether the files required for the functioning of the SPI (instrumentation, library, configuration files, and so on) are properly deployed.

## **Function**

The Verify tool verifies whether the files required for the functioning of the SPI (instrumentation, library, configuration files, and so on) are properly deployed. It gives a list of missing instrumentation files.

#### **NOTE:**

Before you launch the Verify tool ensure that you have installed the latest version of Self-Healing Service (SHS) component from the SPI DVD.

### **To launch Verify tool**

- 1. From the HPOM console, select **Tools**  $\rightarrow$  **SPI for Oracle AS**  $\rightarrow$  **OASSPI Admin**.
- 2. Double-click **Verify** .
- 3. Select the managed nodes on which you want to verify the Oracle AS SPI installation.
- 4. Click **Launch** . The Tool Status window opens.
- 5. In the Launched Tools field, check the status of the tool for each node:
	- Started/Starting The tool is running.
	- $\circ$  Succeeded Oracle AS SPI is installed properly on the managed node. Select the node in the Launched Tools field and scroll to the end of the Tool Output field. The message "Installation is clean" appears.
	- Failed The tool did not succeed. For more information about the problem select the node in the Launched Tools field and scroll through the Tool Output field.
- 6. Click **Close** to close the Tool Status window.

## **View Error Log**

You can use the View Error Log tool to view the contents of the Oracle AS SPI error log file.

#### **Function**

View Error Log displays the contents of the Oracle AS SPI error log file <*OvAgentDir>* /wasspi/oas/log/errorlog where *<AgentDir>* typically is:

- On UNIX managed nodes: /var/opt/0V or /var/lpp/0V
- On Windows Managed Nodes: \Program Files\HP\HP BTO Software\

#### **To launch View Error Log tool**

- 1. From the HPOM console, select **Tools**  $\rightarrow$  **SPI for Oracle AS**  $\rightarrow$  **OASSPI Admin**.
- 2. Double-click **View Error Log** .
- 3. Select the managed nodes on which you want to view the Oracle AS SPI error log file.
- 4. Click **Launch** . The Tool Status window opens.
- 5. In the Launched Tools field, check the status of the tool for each node:
	- Started/Starting The tool is running.
	- Succeeded You can view the Oracle AS SPI error log file. Select the node in the Launched Tools field and scroll through the Tool Output field to view the error log file.
	- Failed The tool did not succeed. For more information about the problem select the node in the Launched Tools field and scroll through the Tool Output field.
- 6. Click **Close** to close the Tool Status window.

# **Oracle AS SPI tools group**

The tools in the Oracle AS SPI group provide you access to the functions of Oracle Application Server from the HPOM console.

For a detailed description of the tools, click the tool name in the table below.

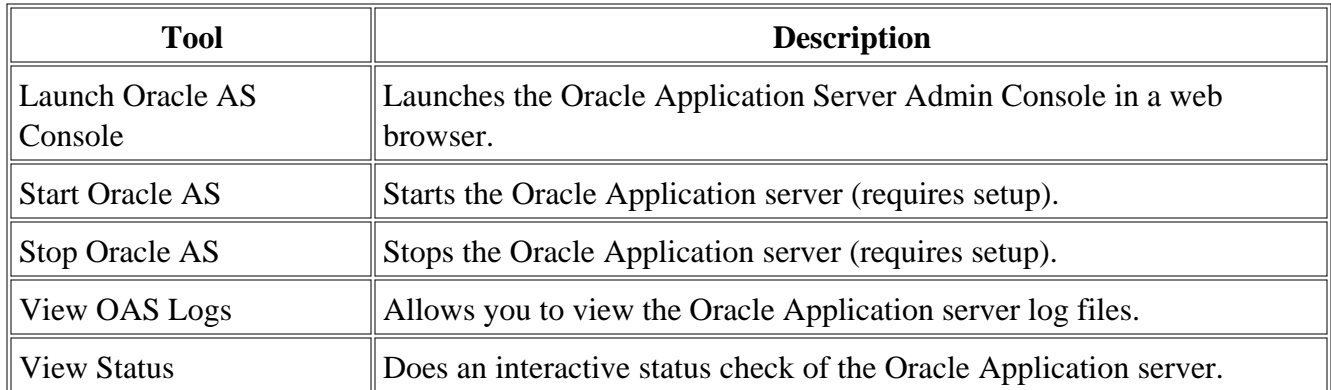

- OASSPI Reports tools group
- OASSPI Reports (JMX) tools group
- OASSPI Admin tools group

## **Launch Oracle AS Console**

By running the Launch Oracle AS Console tool you can bring up the Oracle Application Server Control Console.

### **Required Setup**

Install OracleAS Enterprise Manager on the managed node to launch the Oracle Enterprise Manager Database Control.

### **Function**

Launch Oracle AS Console tool launches the following:

Oracle Application Server Admin Console: Launch Oracle AS Console brings up the Oracle Application Server Admin Console in a web browser for a single application server or all application servers on the selected node.

### **To launch Oracle AS Console tool**

- 1. From the HPOM console, select  $\textbf{Tools} \rightarrow \textbf{SPI}$  for  $\textbf{Oracle AS} \rightarrow \textbf{OracleAS}$  SPI.
- 2. Double-click **Launch Oracle AS Console** .
- 3. Select the managed nodes to configure.
- 4. Click **Launch** . The Oracle AS SPI Admin Console opens in a web browser.
- 5. Select one or more application servers that you want to start.
- 6. Click **Cancel** to quit the tool.

- Start OracleAS
- Stop OracleAS
- View OAS Logs
- View Status
- OASSPI Reports tools group
- OASSPI Admin tools group
- OASSPI Reports (JMX) tools group

## **Start Oracle AS**

You can start one or more instances of Oracle Application Servers from the HP Operations Manager (HPOM) console by running the Start OracleAS tool, without logging in to each individual Oracle Application Server Control Consoles.

#### **Function**

Start OracleAS tool allows you to start one or all application servers on the selected managed nodes.

#### **To launch Start OracleAS tool**

- 1. From the HPOM console, select  $Tools \rightarrow SPI$  for Oracle AS  $\rightarrow$  Oracle AS SPI.
- 2. Double-click **Start Oracle AS** .
- 3. Select the managed nodes on which you want to start Oracle Application Server.
- 4. Click **Launch** . The Console Status window and then the Oracle AS SPI Admin Console open.
- 5. From the Oracle AS SPI Admin Console, select one or more application servers to start.
- 6. Click **OK** .
- From the Console Status window in the Launched Tool field, check the status of the tool for each 7. node:
	- Started/Starting The tool is running.
	- Finished The process is complete. For more information scroll through the Tool Output field.
- 8. Click **Close** to close the Console Status window.

- Launch Oracle AS Console
- Stop OracleAS
- View OAS Logs
- View Status
- OASSPI Reports tools group
- OASSPI Admin tools group
- OASSPI Reports (JMX) tools group

#### **Stop Oracle AS**

You can stop one or more application servers on the selected managed nodes without logging in to individual Oracle Application Server Control Consoles.

#### **Function**

Stop Oracle AS tool allows you to stop one or all application servers on the selected managed nodes.

#### **To launch Stop Oracle AS tool**

- 1. From the HPOM console, select **Tools**  $\rightarrow$  **SPI** for Oracle AS  $\rightarrow$  Oracle AS SPI.
- 2. Double-click **Stop Oracle AS** .
- 3. Select the managed nodes on which you want to stop Oracle Application Server
- 4. Click **Launch** . The Console Status window and then the Oracle AS SPI Admin Console open.
- 5. From the Oracle AS SPI Admin Console, select one or more application servers to stop.
- 6. Click **OK** .
- From the Console Status window in the Launched Tool field, check the status of the tool for each 7. node:
	- Started/Starting The tool is running.
	- $\circ$  Finished The process is complete. For more information scroll through the Tool Output field.
- 8. Click **Close** to close the Console Status window.

#### **Related Topics:**

- Launch Oracle AS Console
- Start OracleAS
- View OAS Logs
- View Status
- OASSPI Reports tools group
- OASSPI Admin tools group

OASSPI Reports (JMX) tools group

#### **View OAS Logs**

You can use View OAS Logs tool to view Oracle Application Server log files without logging in to the system on which the Oracle Application Server is running.

#### **Function**

View OAS Logs tool performs the following functions:

- If you run View OAS Logs without a parameter, the tool displays a numbered list of available log files for the selected managed node.
- If you run View OAS Logs with an invalid parameter (a non numeric value or a number that does not correspond to the list of available log files), the tool displays a numbered list of available log files for the selected managed node.
- If you run View OAS Logs with an valid parameter, the tool displays the contents of the corresponding log file for the selected managed node.

You can enter only one numeric value in the parameter field and view the log file corresponding to that number.

Select one log file to view per managed node every time you launch the View OAS Logs tool.

If you keep the Application Status window open and relaunch the tool, the output in the Application Status window accumulates.

#### **To launch View OAS Logs tool**

- 1. From the HPOM console, select **Tools**  $\rightarrow$  **SPI for Oracle AS**  $\rightarrow$  **Oracle AS SPI**.
- 2. Double-click **View OAS Logs** .
- 3. Select the managed nodes for which you want to view the Oracle Application Server log file.
- Click **Launch** . The Edit Parameters window opens. If you know the number of the log file you 4. want to view, enter it into the Parameters field. Otherwise, leave this field blank. The tool will list all log files available for viewing.
- 5. Click **Launch** . The Tool Status window opens.
- 6. In the Launched Tools field, check the status of the tool for each node:
- Started/Starting The tool is running.
- $\circ$  Succeeded A list of log files available for viewing appears. Select the node in the Launched Tools field and scroll through the Tool Output field to view the list of available log files.
- Failed The tool did not succeed. For more information about the problem select the node in the Launched Tools field and scroll through the Tool Output field.

Do not close the Tool Status window yet.

- 7. Double-click **View OAS Logs** .
- 8. Select the managed nodes for which you want to view the Oracle Application Server log file.
- 9. Click **Launch** . The Edit Parameters window opens.
- 10. In the Parameters box, enter the number of the log file you want to view. Only one log file can be selected.

#### **E** NOTE:

If you do not remember the number of the log file, go to the Tool Status window, select the node in the Launched Tools field, scroll through the Tool Output field to view the list of available log files, and enter the number of the log file you want to view in the Parameters box.

#### 11. Click **Launch** .

- 12. In the Tool Status window, select the node for which you want to view the selected log file and scroll through the Tool Output field to view the log file.
- 13. Repeat steps 7 12 for each log file that you want to view.
- 14. After viewing the log files, Click **Close** to close the Tool Status window.

#### **Related Topics:**

- Launch Oracle AS Console
- Start OracleAS
- Stop OracleAS
- View Status
- OASSPI Reports tools group
- OASSPI Admin tools group
- OASSPI Reports (JMX) tools group

#### **View Status**

The View Status tool displays a status report of the Oracle Application Servers running on a selected managed node. You can use this tool to check the status of each application server running on the node.

#### **Function**

The View Status tool displays the following information for each application server on the selected managed nodes:

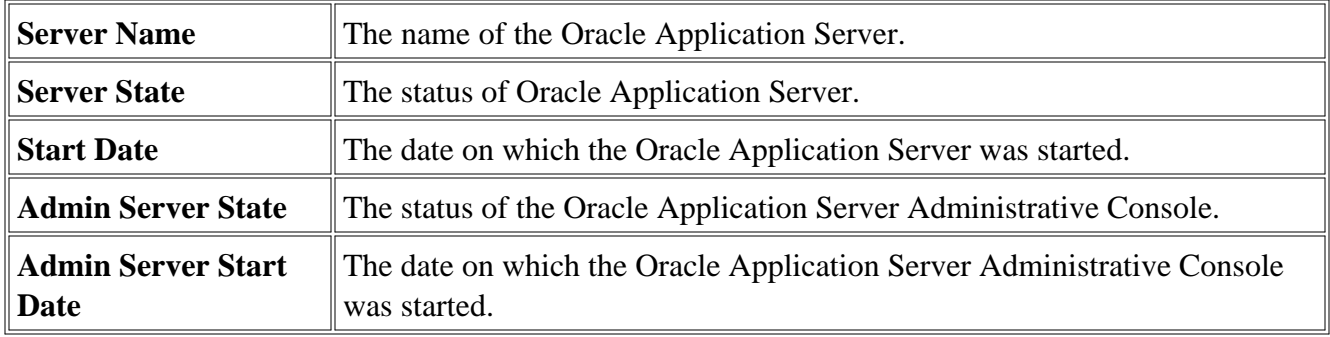

If the Oracle AS SPI has been configured not to collect metrics for Oracle Application Server, the following message appears:

Collection is temporarily OFF for <*server\_name* > .

#### **To launch View OAS Logs tool**

- 1. From the HPOM console, select **Tools**  $\rightarrow$  **SPI for Oracle AS**  $\rightarrow$  **Oracle AS SPI**.
- 2. Double-click **View Status** .
- 3. Select the managed nodes for which you want to view the status of the OC4J/OHS servers.
- 4. Click **Launch** . The Tool Status window displays.
- 5. In the Launched Tools field, check the Status of the tool for each node:
	- Started/Starting The tool is running.
	- Succeeded A status report is available for each instance of the Oracle Application Server on the managed node. Select the node in the Launched Tools field and scroll through the Tool

Output field.

- Failed The tool did not succeed. For more information about the problem, select the node in the Launched Tools field and scroll through the Tool Output field .
- 6. Click **Close** to close the Tool Status window.

#### **R elated Topics:**

- Launch Oracle AS Console
- Start OracleAS
- Stop OracleAS
- View OAS Logs
- OASSPI Reports tools group
- OASSPI Admin tools group
- OASSPI Reports (JMX) tools group

#### **OASSPI Reports tools group**

OASSPI reports show information on Oracle Application Server conditions in the server. Each report shows the condition of all configured server instances on the managed node in relation to the metric.

To manually generate a report, do the following:

- 1. From the HPOM console, select **Tools**  $\rightarrow$  **SPI for Oracle AS**  $\rightarrow$  **OASSPI Reports**.
- 2. Double-click a report.
- 3. Select the node for which you want to generate the report.
- 4. Select **Launch** .

#### **Oracle AS SPI Reports Generated from Alarms**

An Oracle AS SPI report can also be generated by an alarm condition. The report is *automatically* generated in such a situation. Reports generated from alarms are context sensitive and relate only to a single server on the managed node. The alarm condition generates the information in the report. To view the report right-click the message and select **Annotations** .

When you configure your message browser to display the *A* column, an "S" under the *A* column (adjacent to the message) indicates that the report is generated *successfully* and is waiting in the Annotations of the message.

#### **Oracle AS SPI Metric Reports Description**

Click the metric name in the table below to get detailed description of the metric.

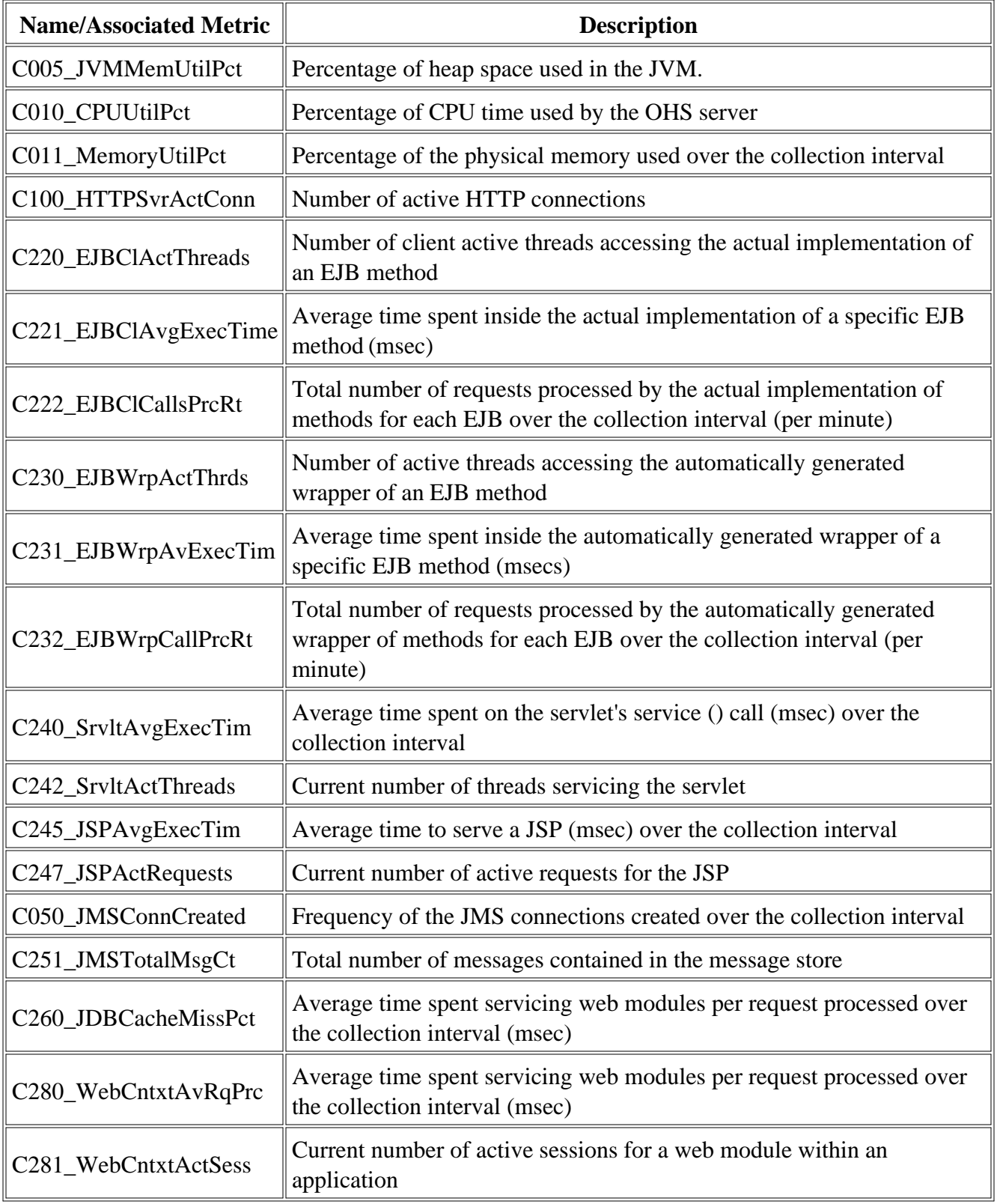

#### **Related Topics:**

- OASSPI Admin tools group
- Oracle AS SPI tools group
- OASSPI Reports (JMX) group

# **Metric C005\_JVMMemUtilPct**

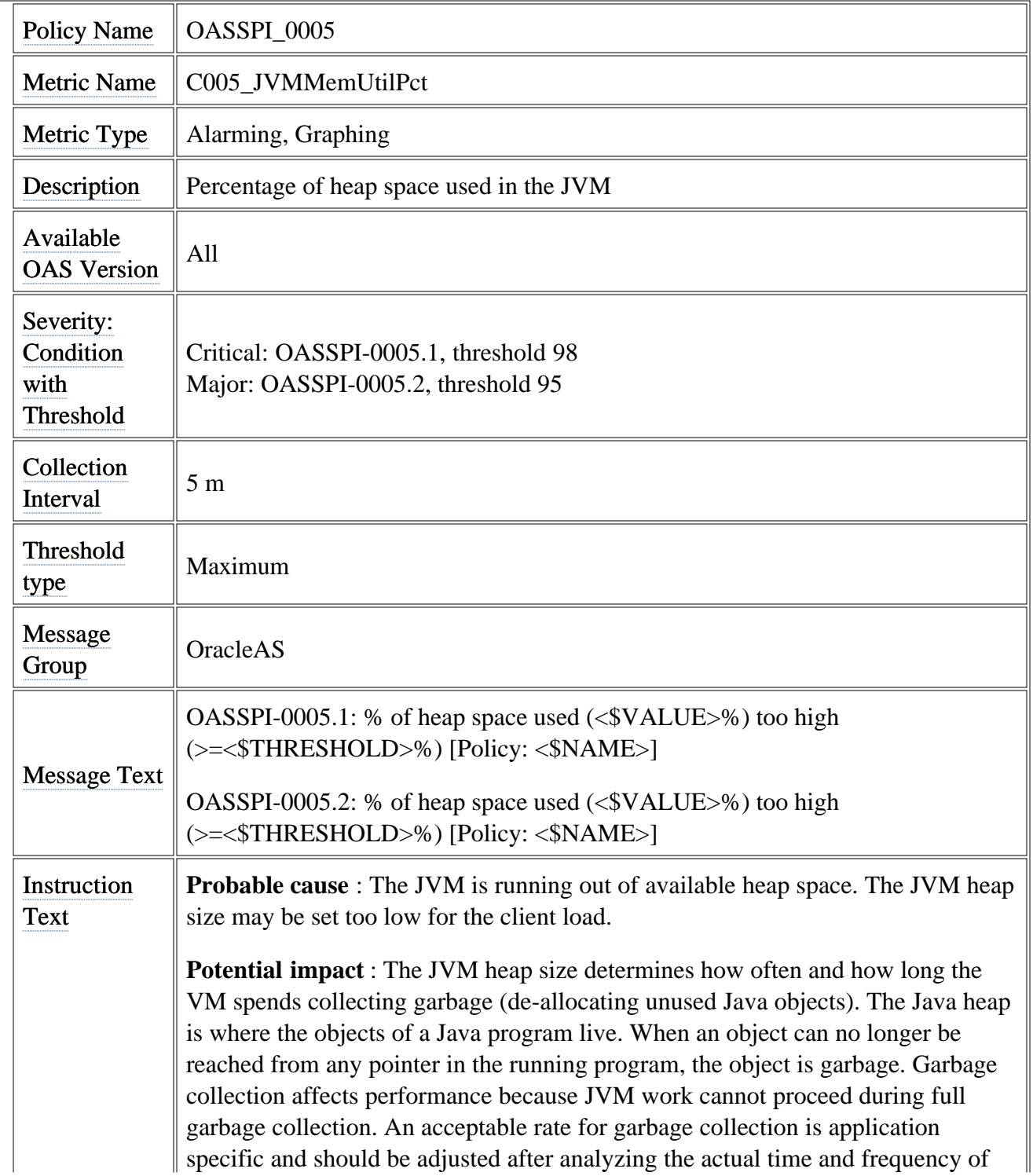

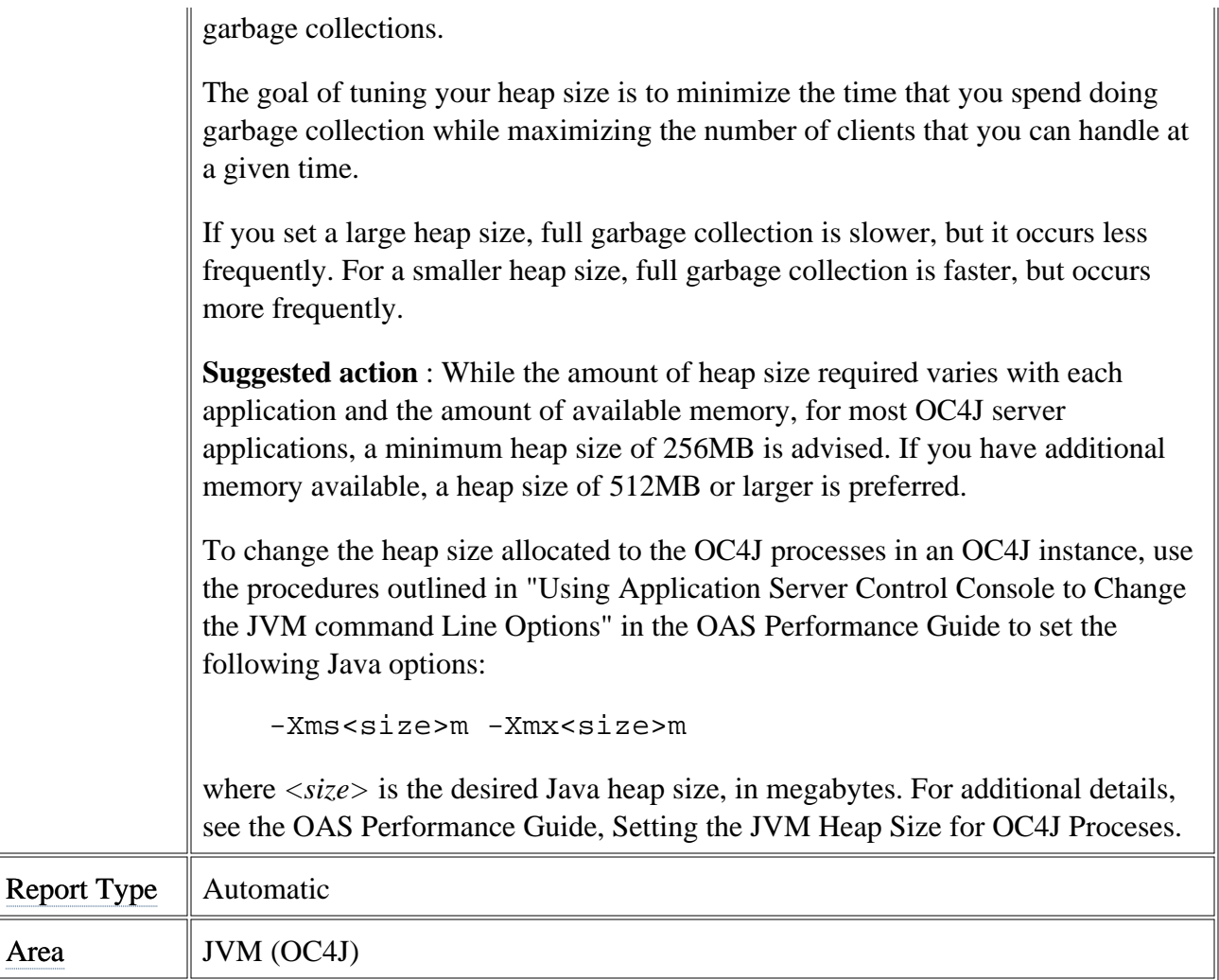

### **Metric C010\_CPUUtilPct**

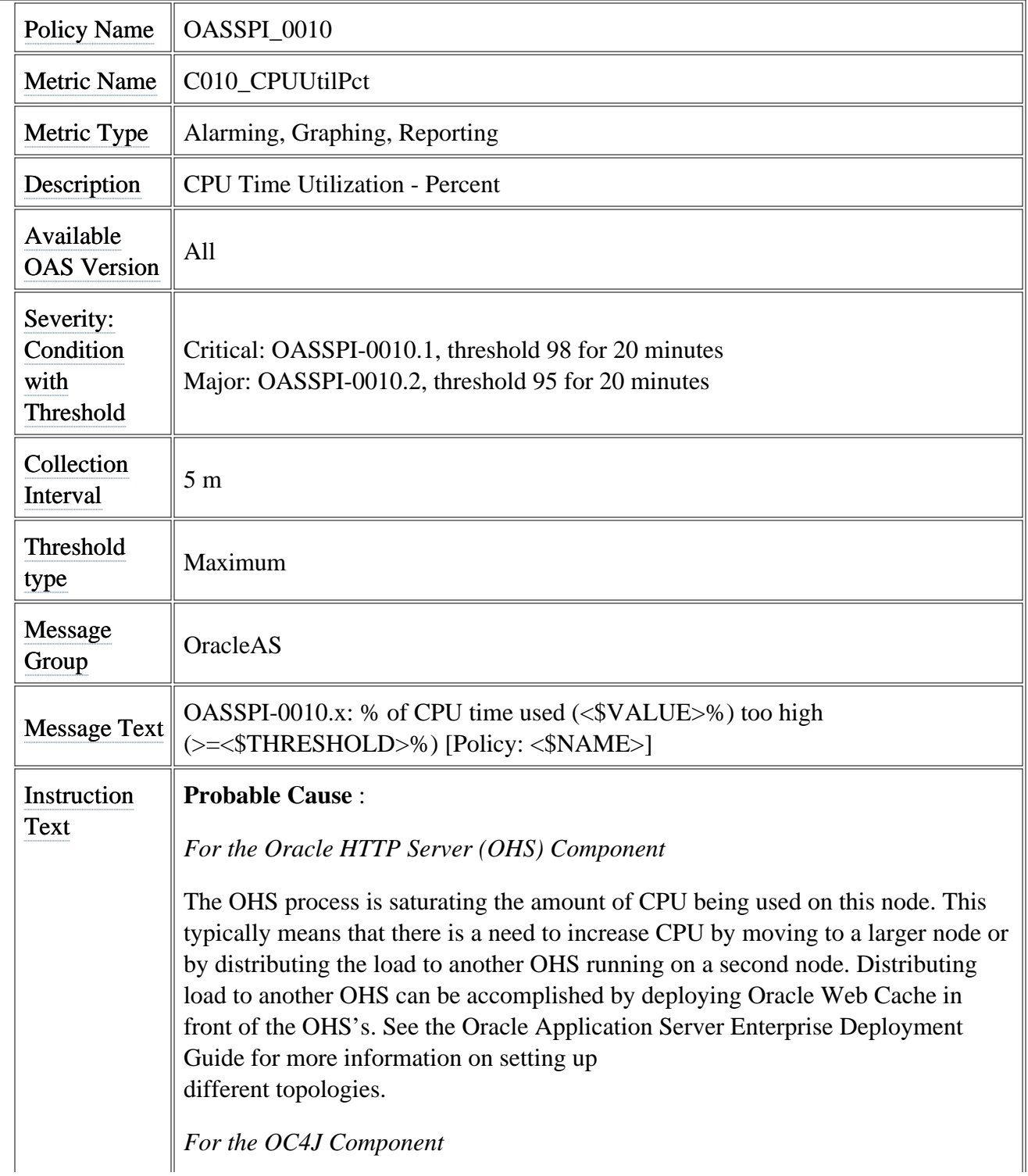

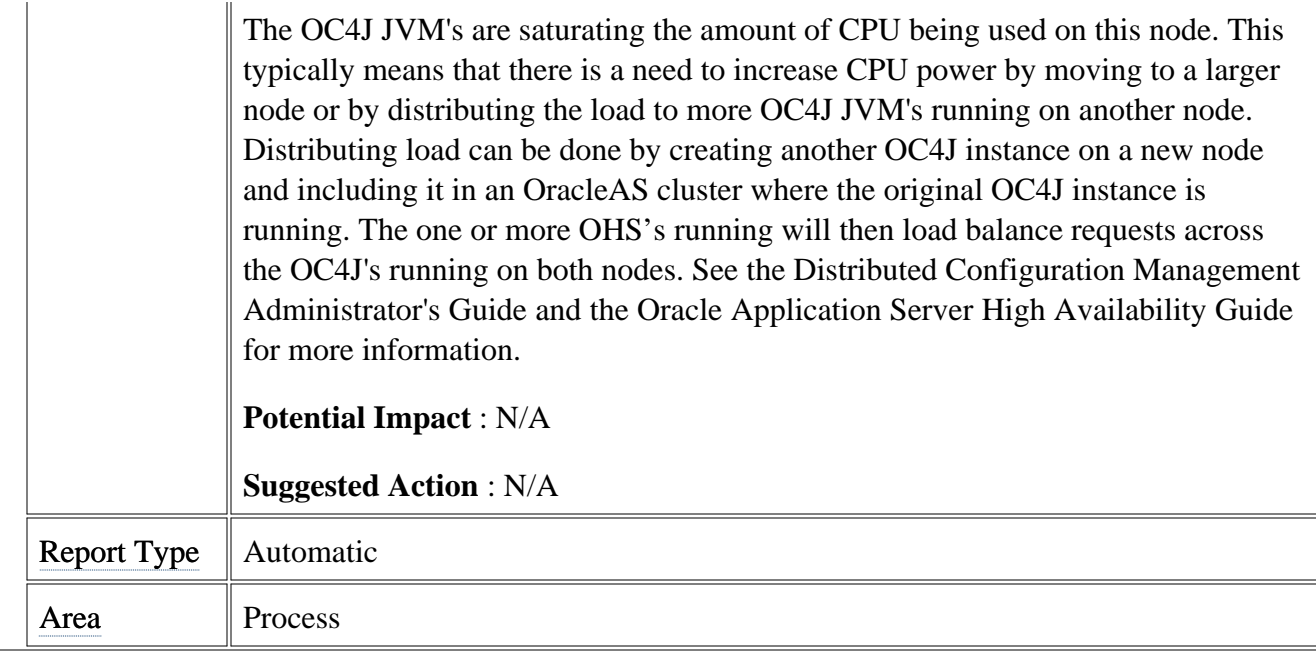

# **Metric C011\_MemoryUtilPct**

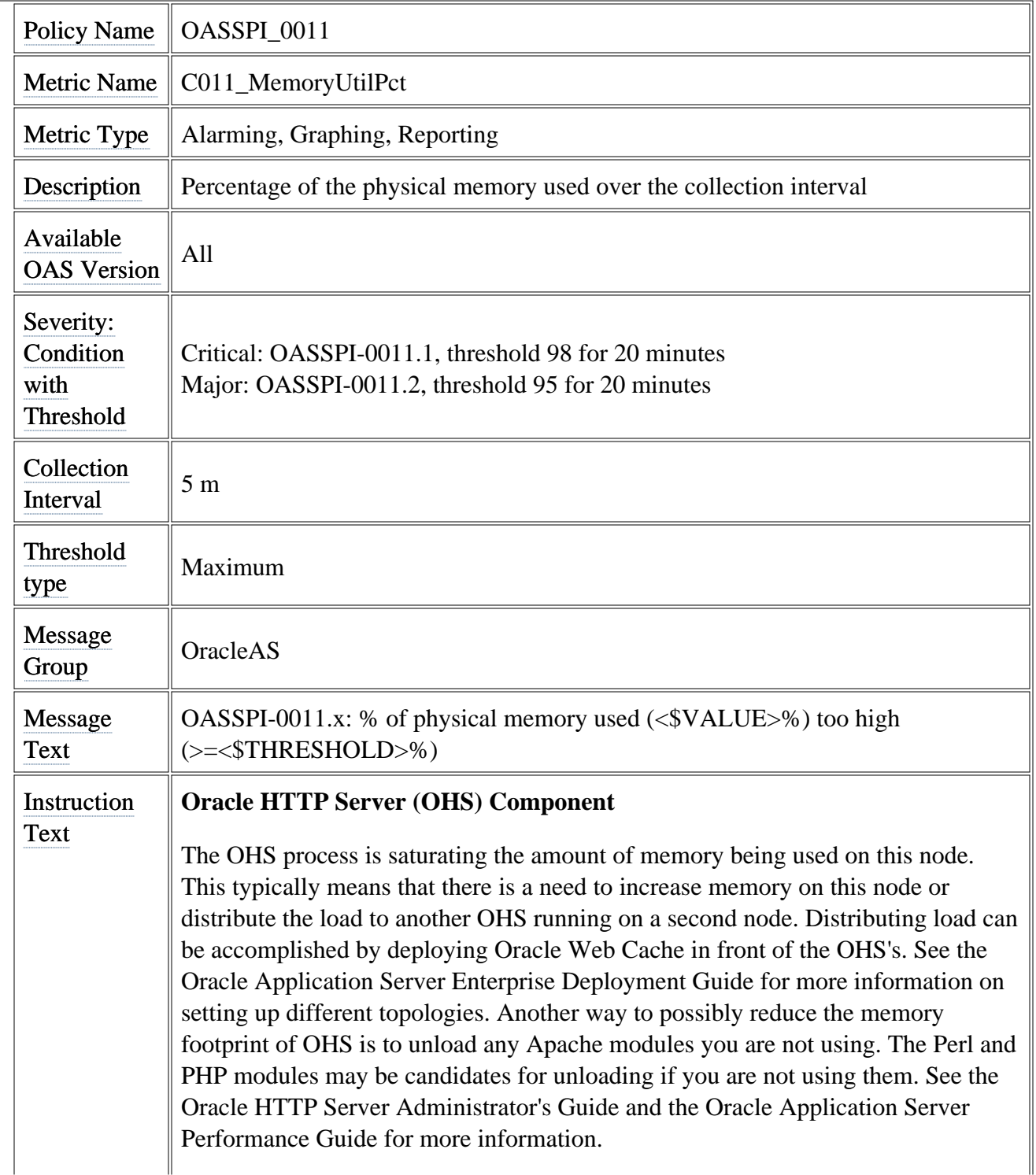

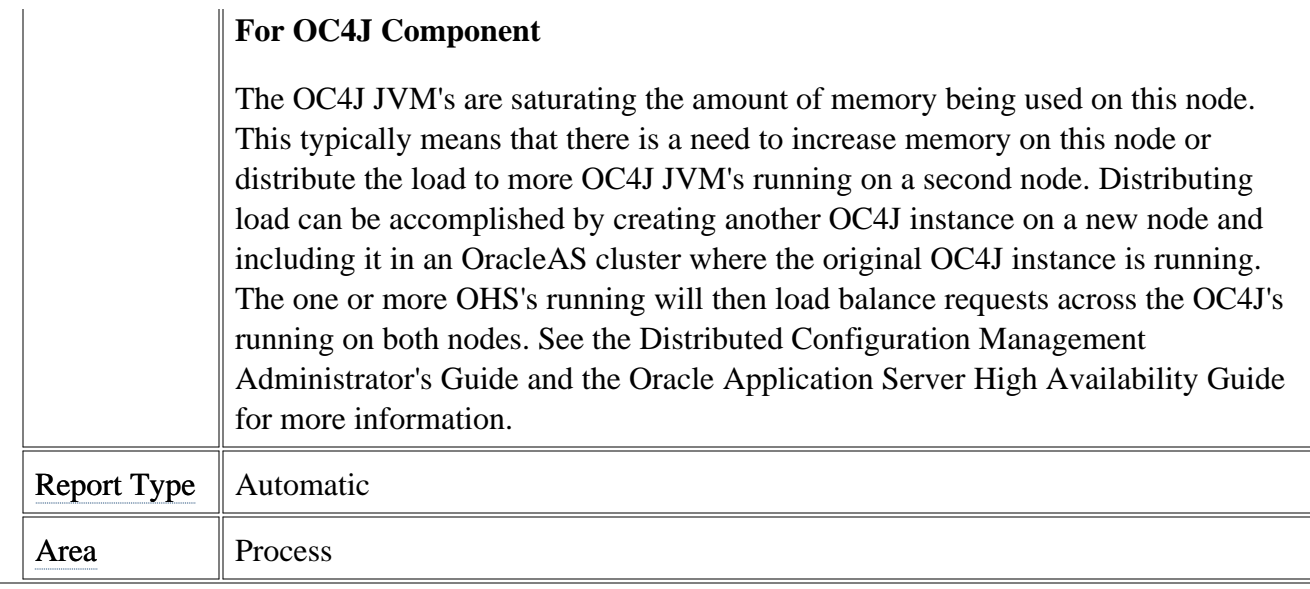

### **Metric C050\_JMSConnCreated**

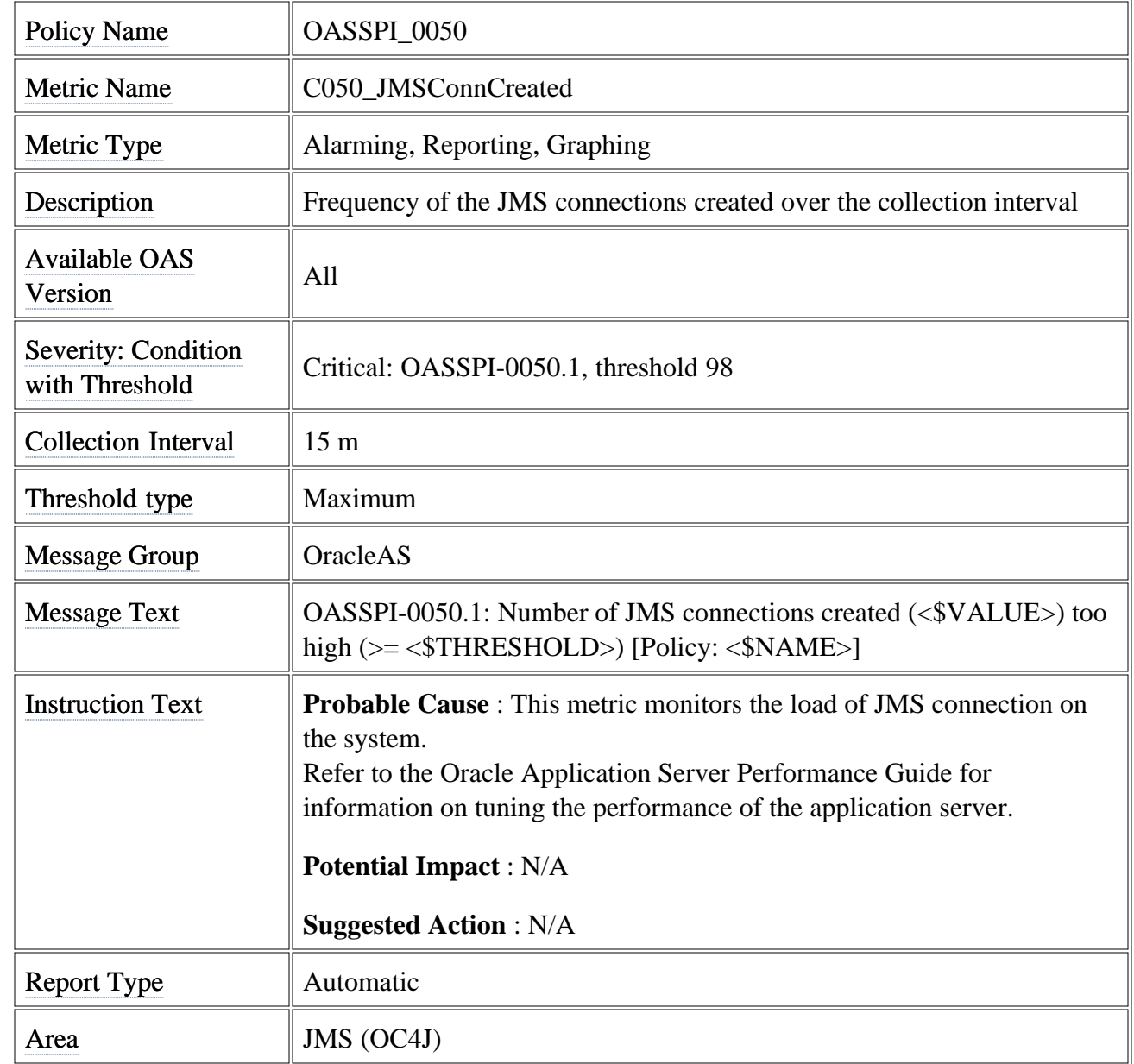

### **Metric C100\_HTTPSvrActConn**

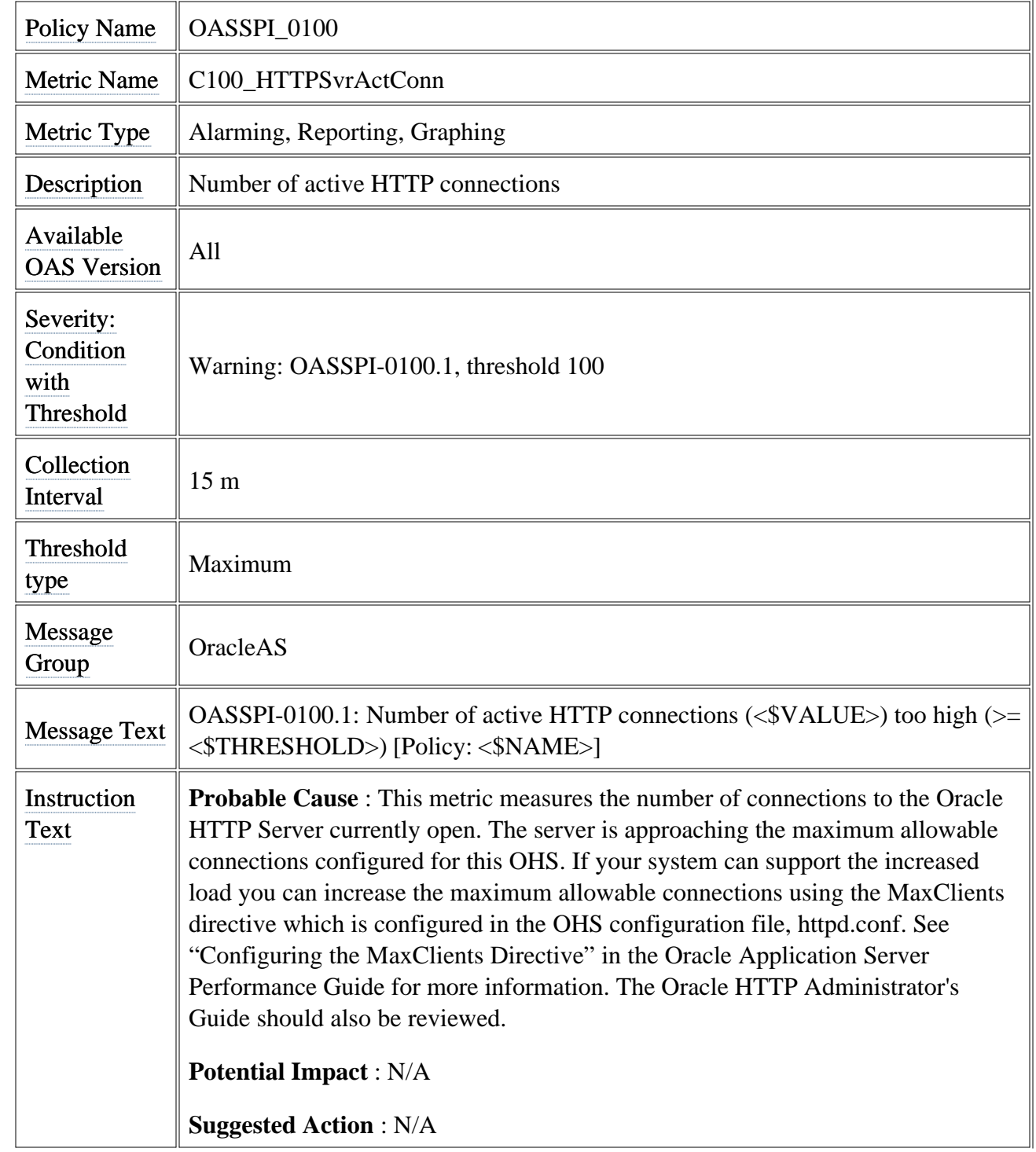

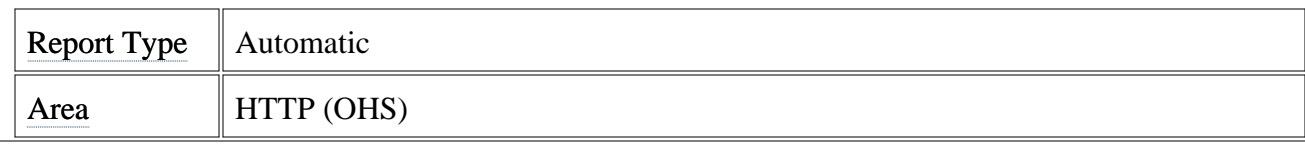

### **Metric C220\_EJBClThreads**

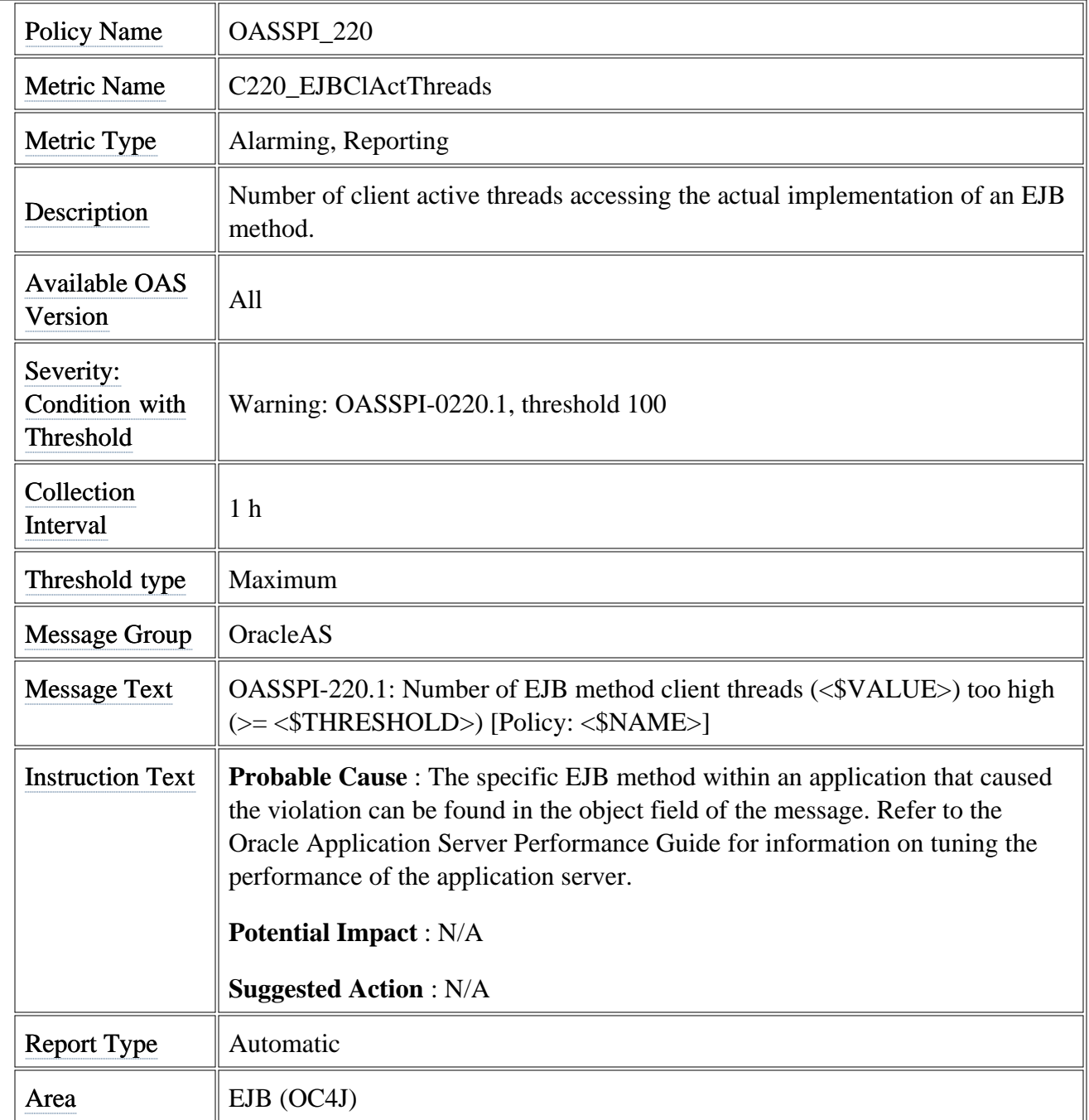

# **Metric C221\_EJBClAvgExecTim**

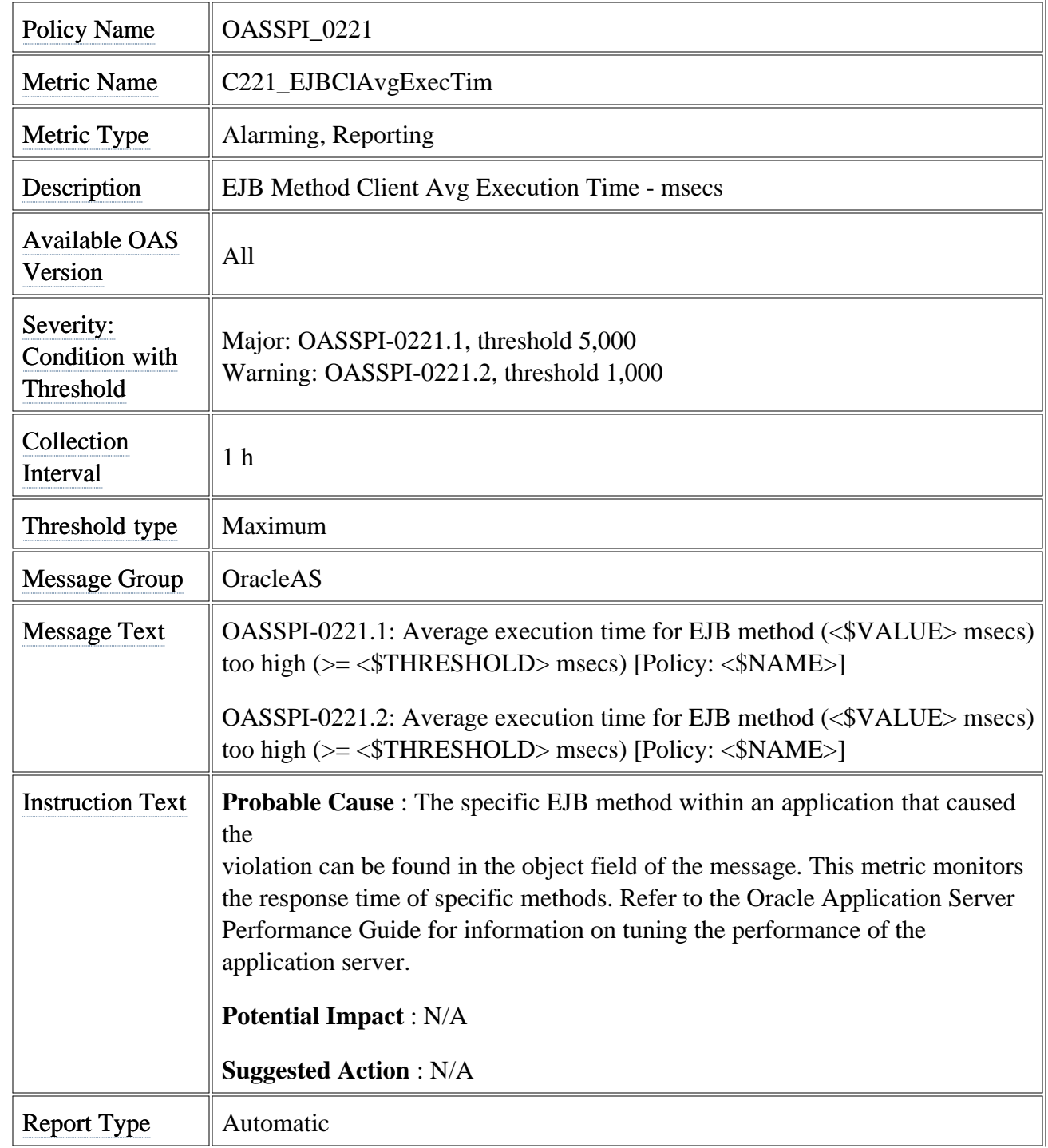

Area EJB (OC4J)

# **Metric C222\_EJBClCallsPrcRt**

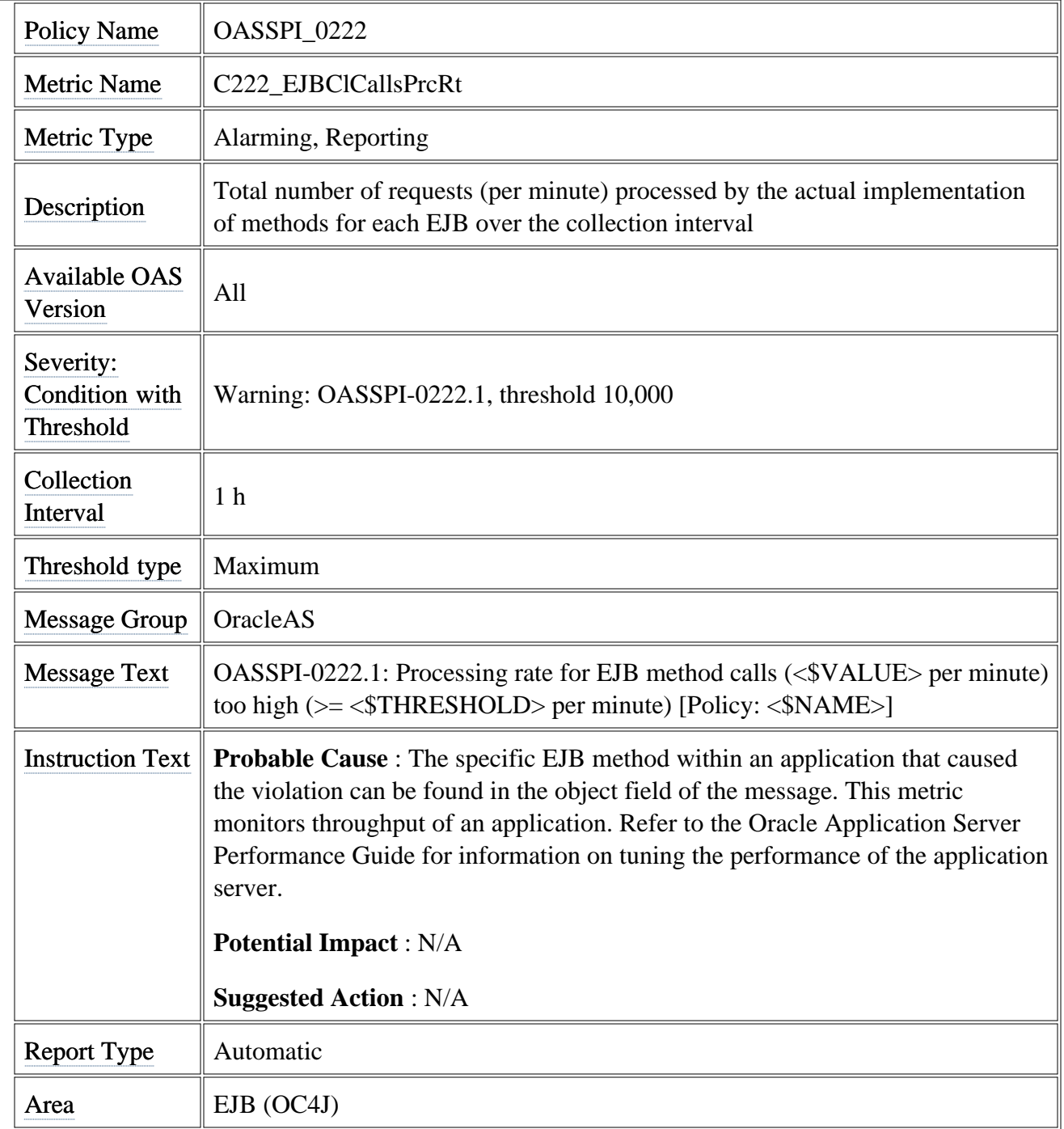

#### **Metric C230\_EJBWrapActThrds**

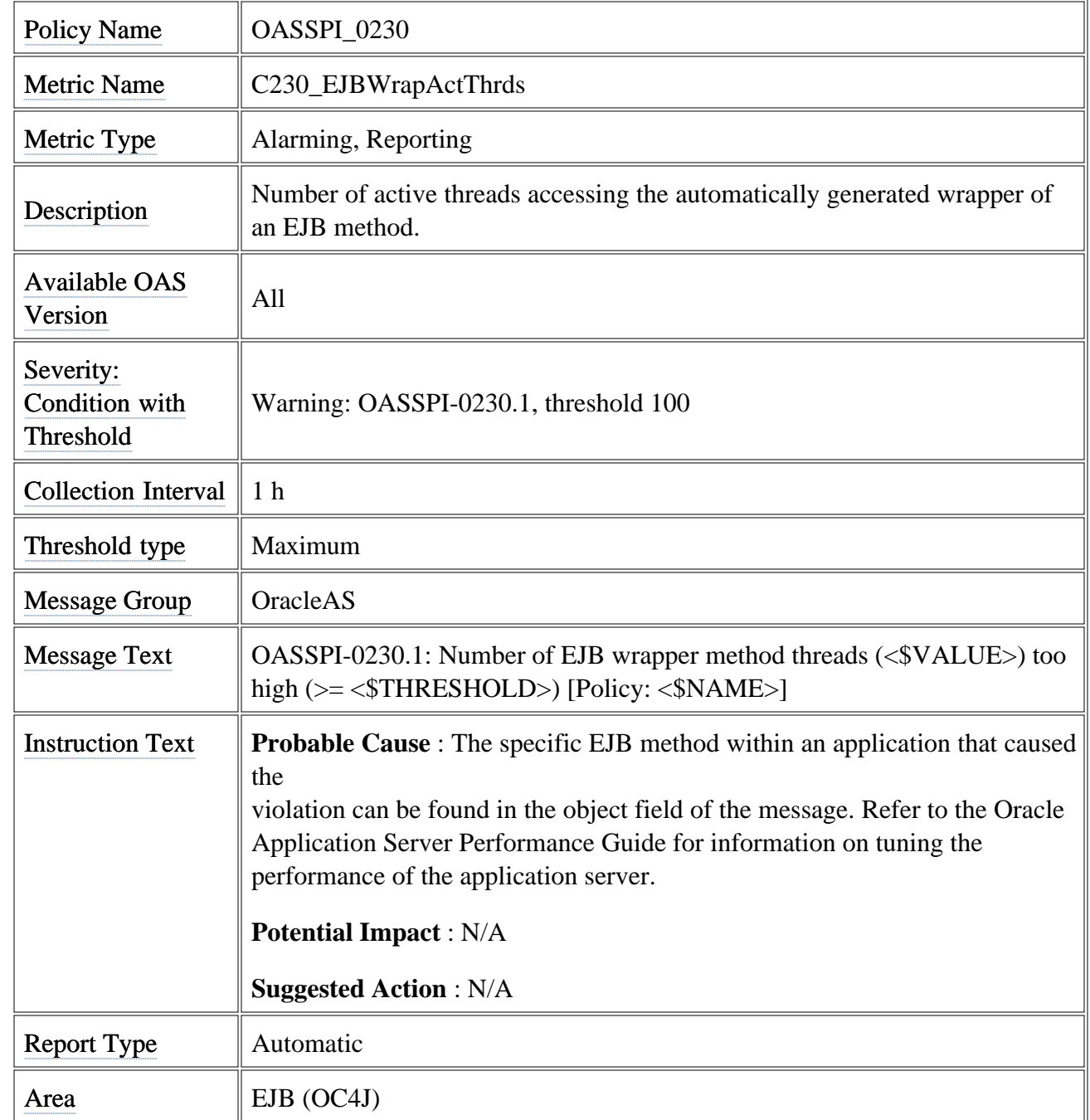

### **Metric C231\_EJBWrpAvExecTim**

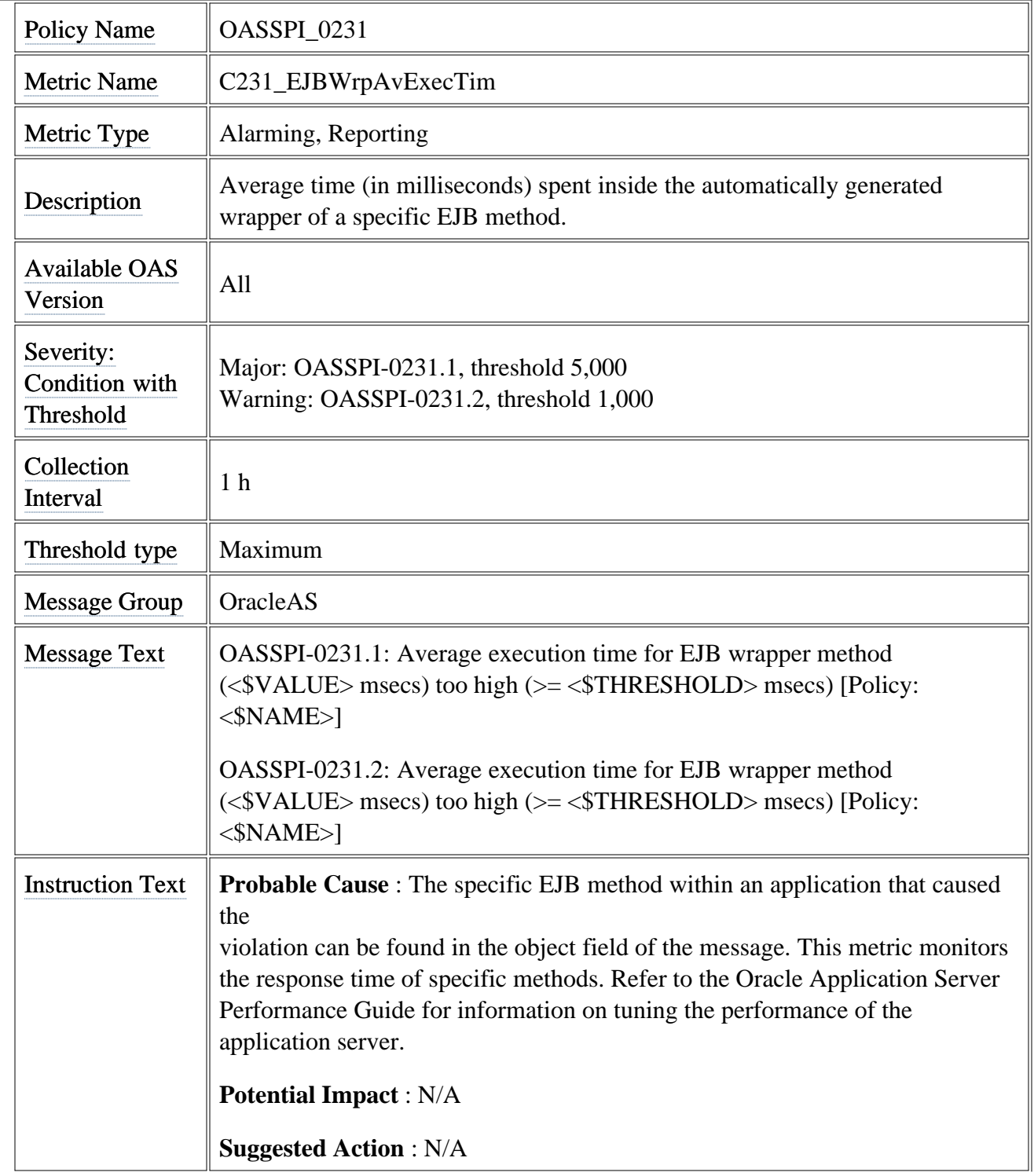

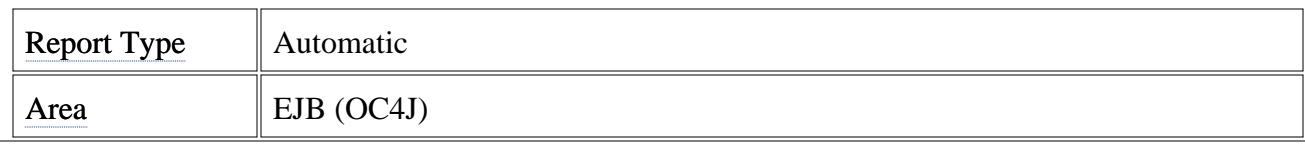

### **Metric C232\_EJBWrpCallPrcRt**

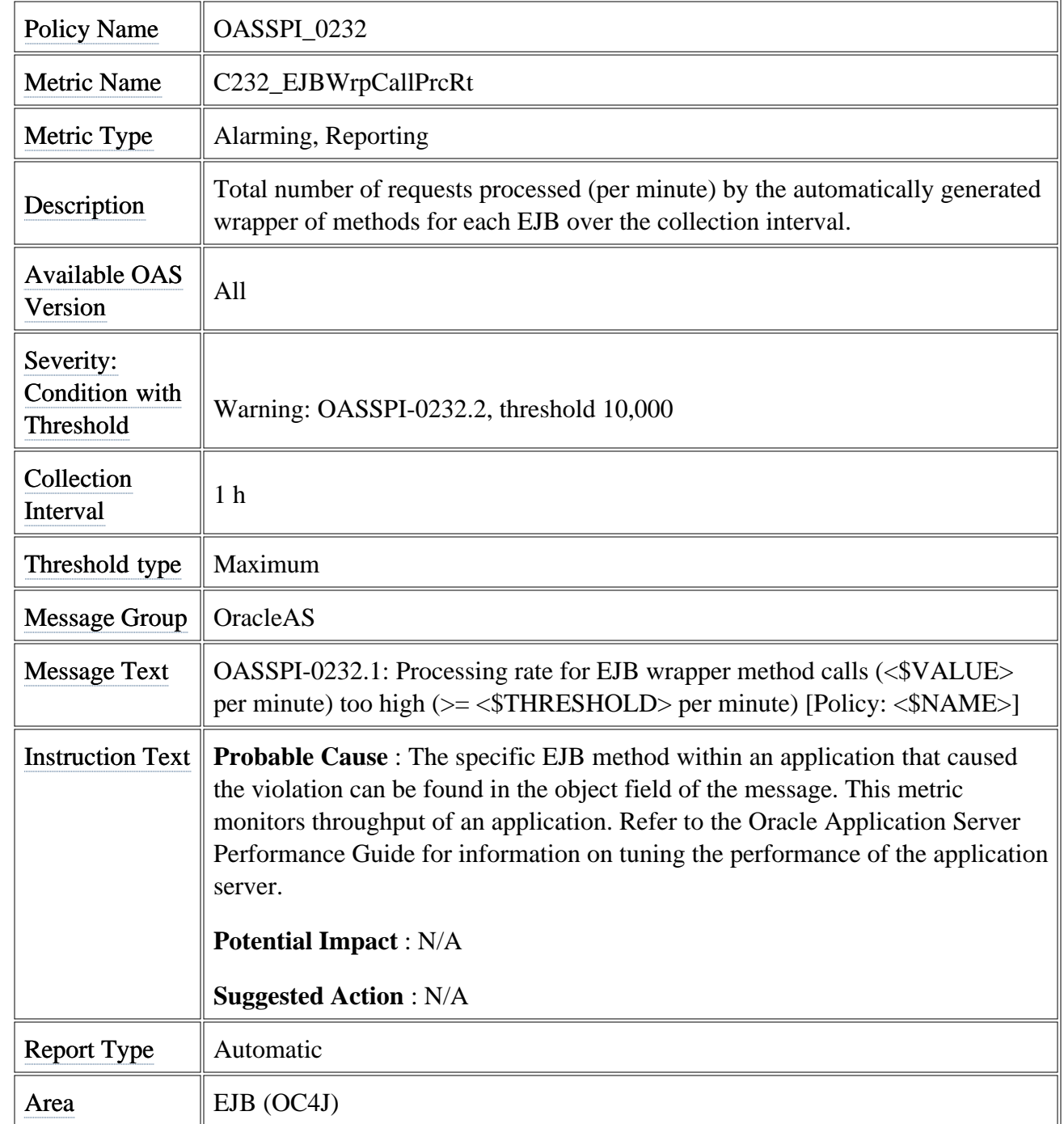

### **Metric C240\_SrvltAvgExecTim**

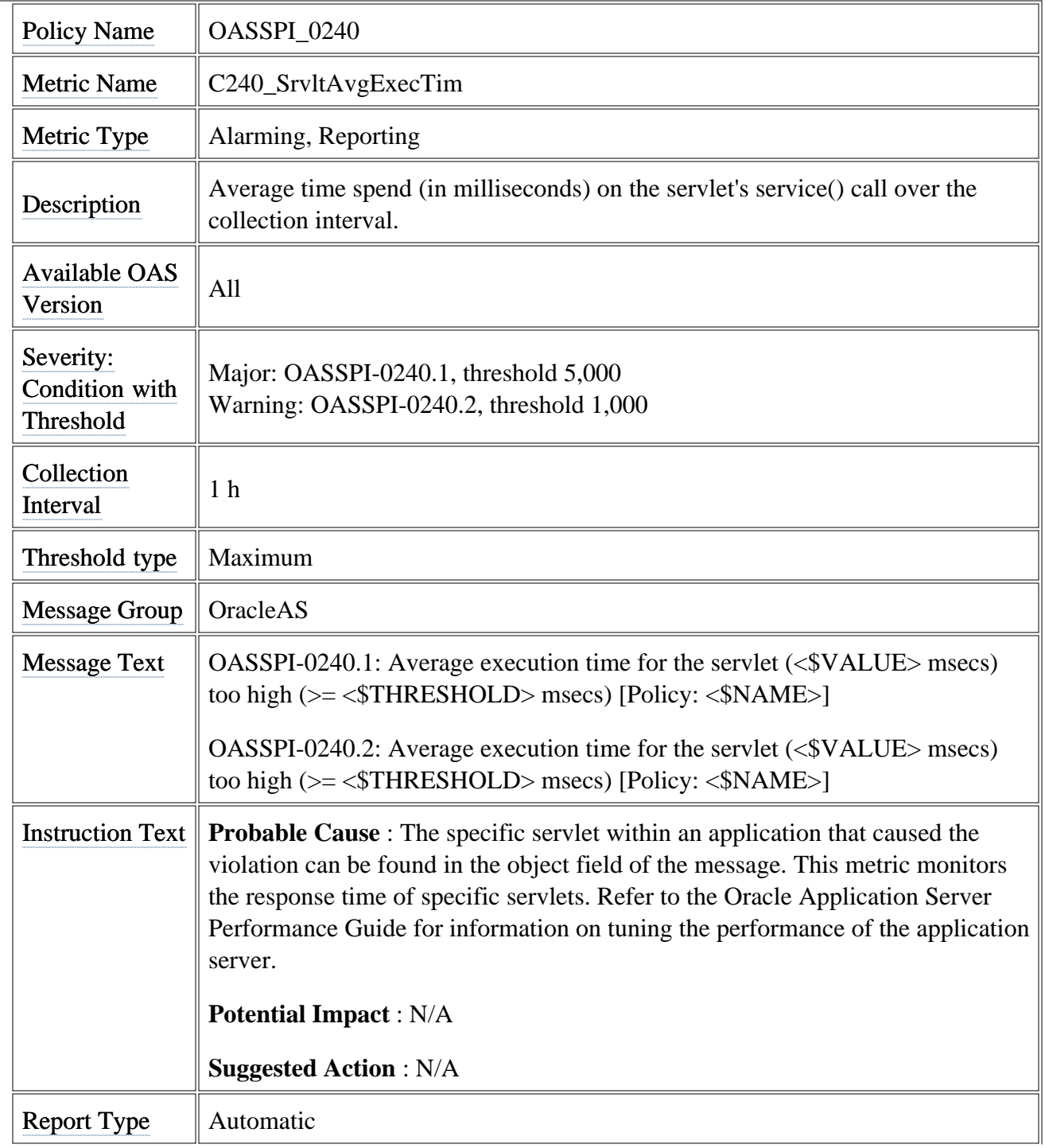

Area  $\parallel$  Servlet (OC4J)

# **Metric C242\_SrvltActThreads**

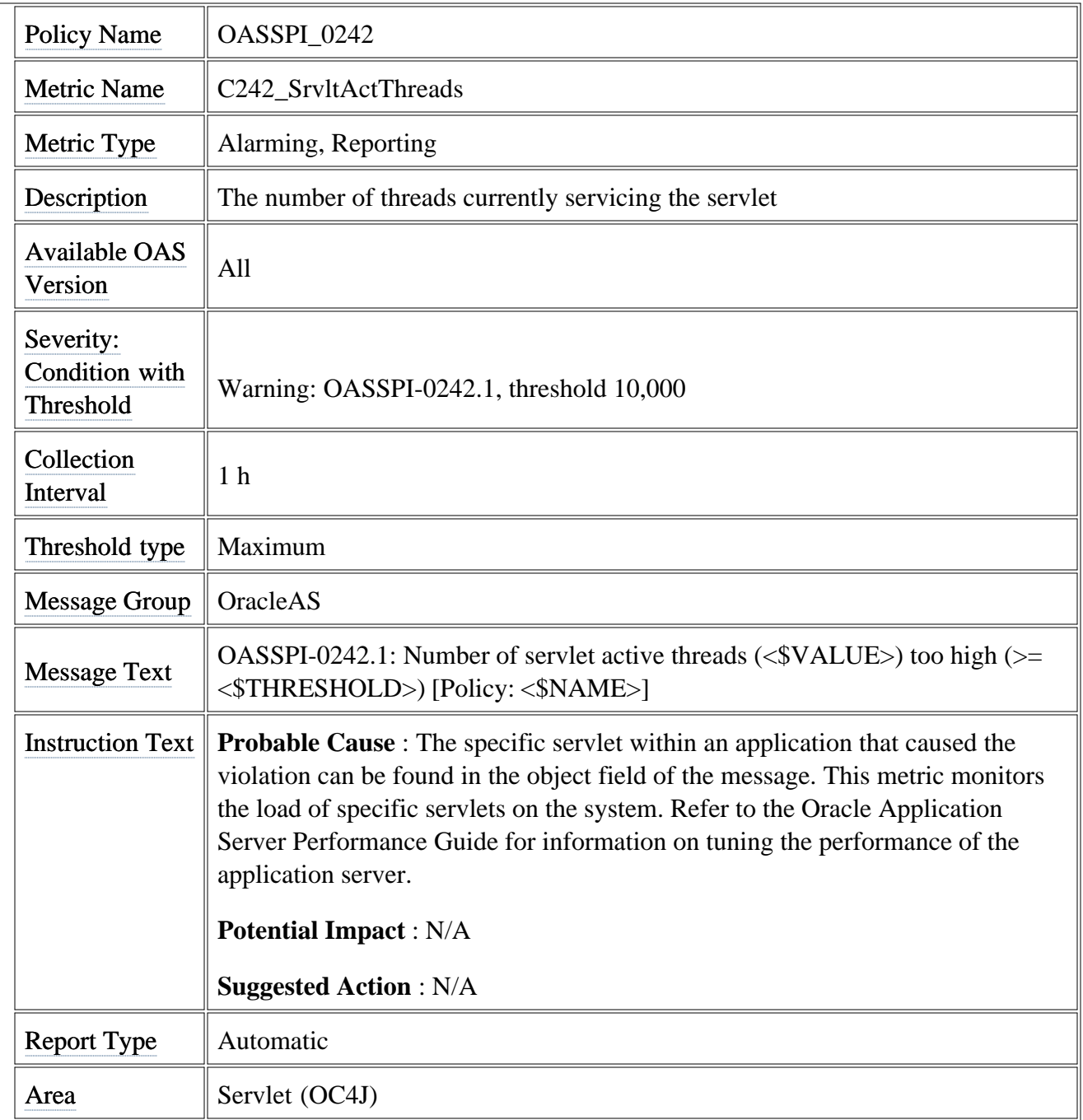

### **Metric C245\_JSPAvgExecTime**

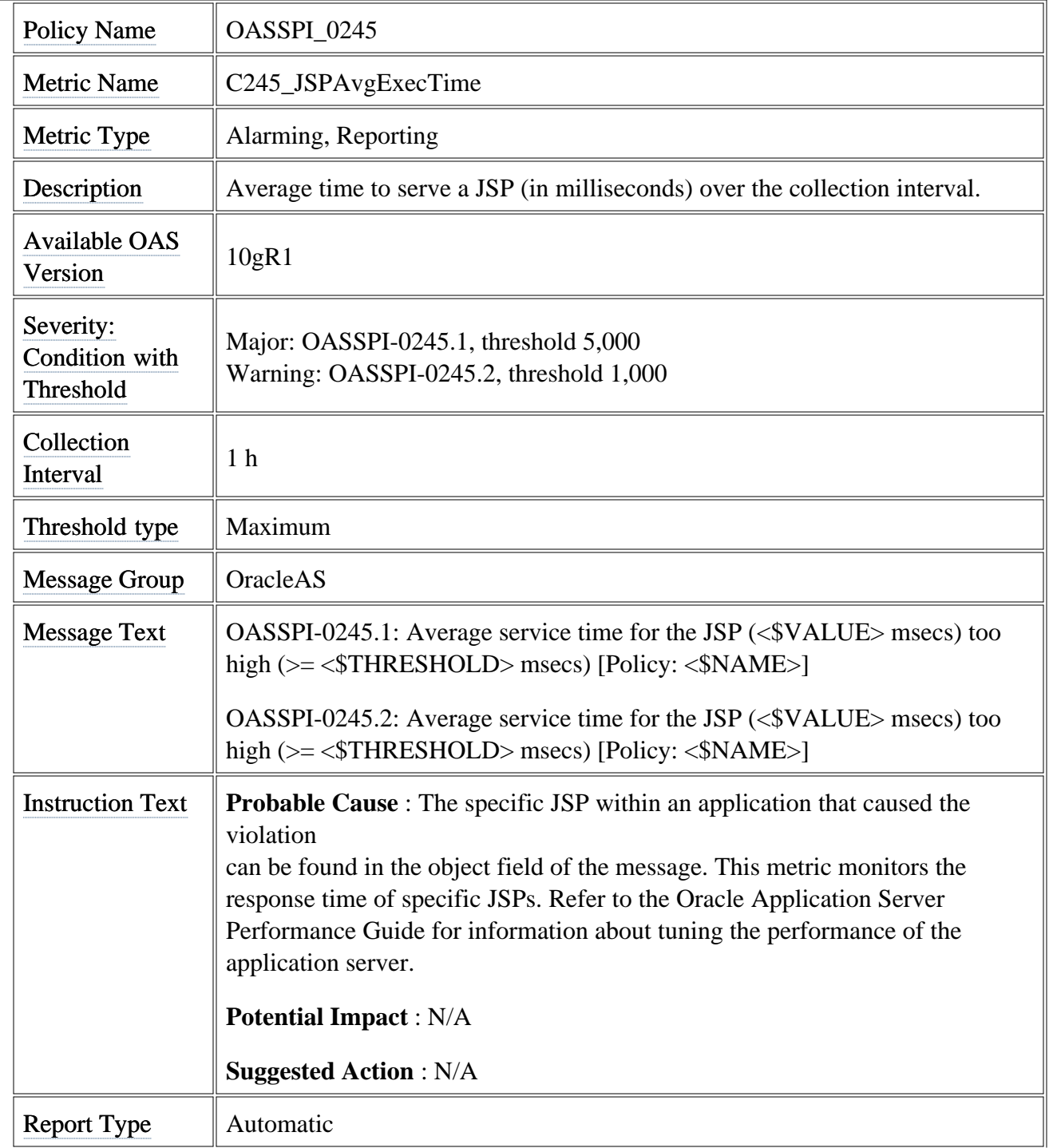

Area  $\parallel$  JSP (OC4J)

### **Metric C247\_JSPActRequests**

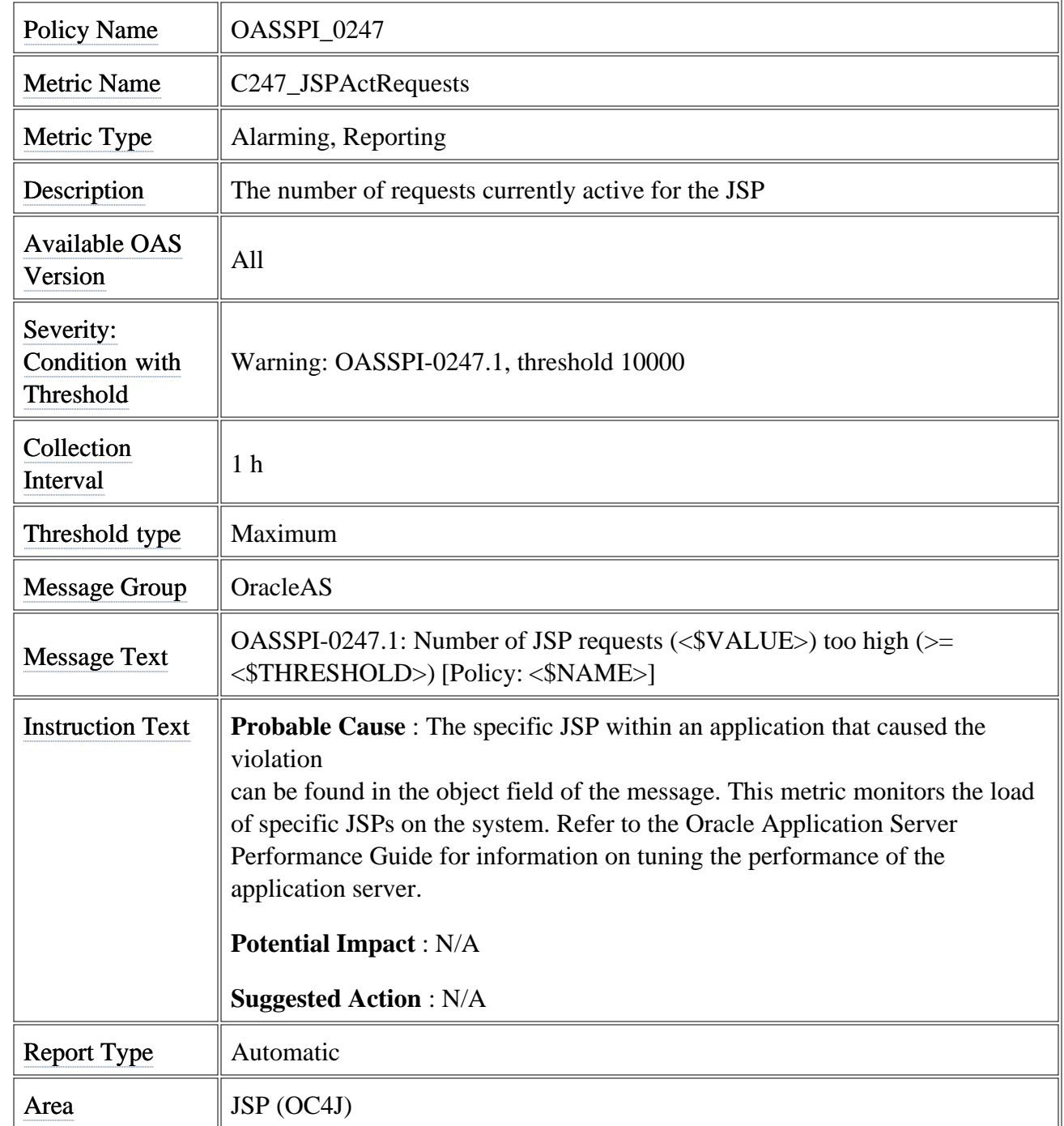

# **Metric C251\_JMSTotalMsgCt**

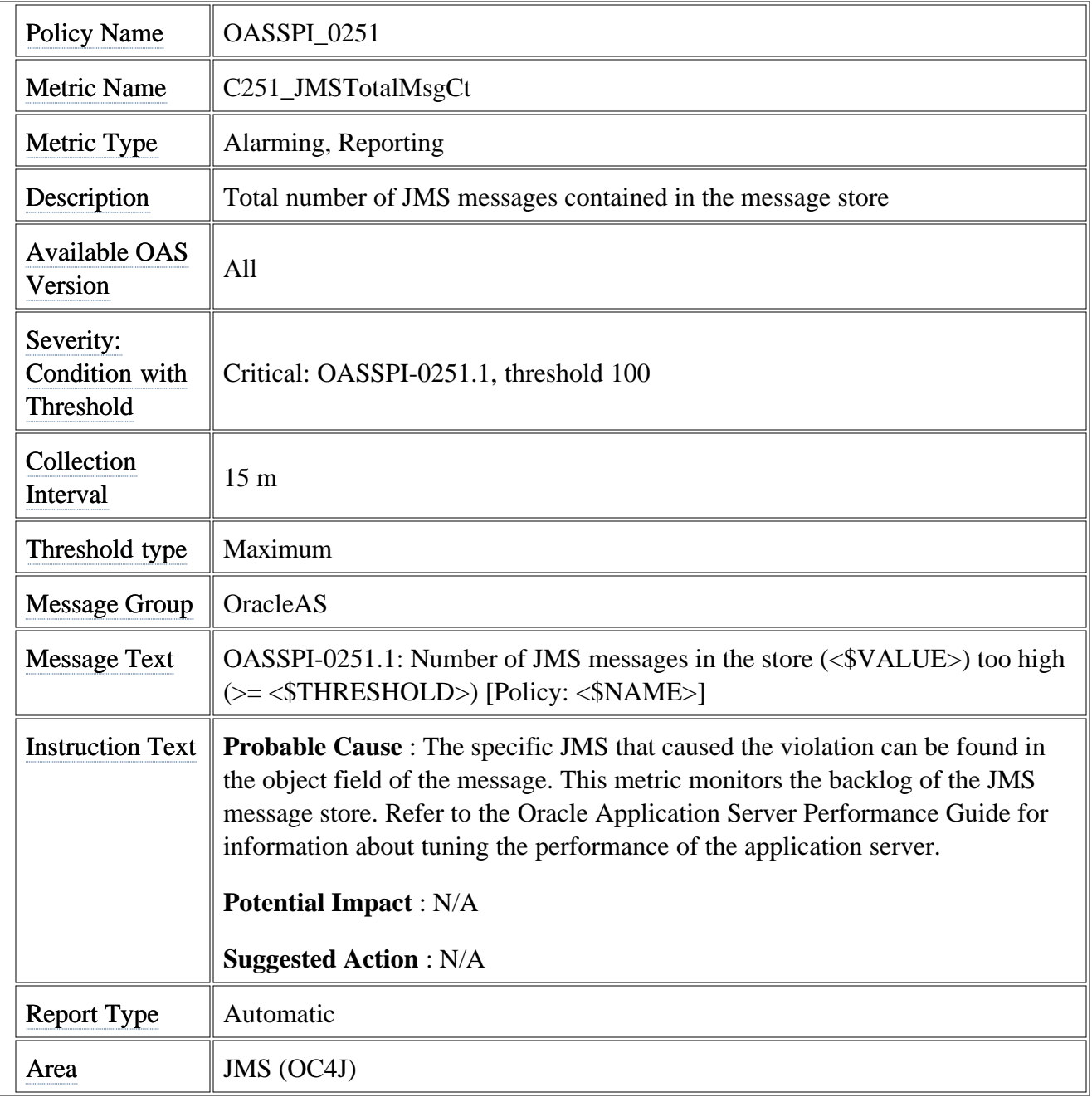

### **Metric C260\_JDBCacheMissPct**

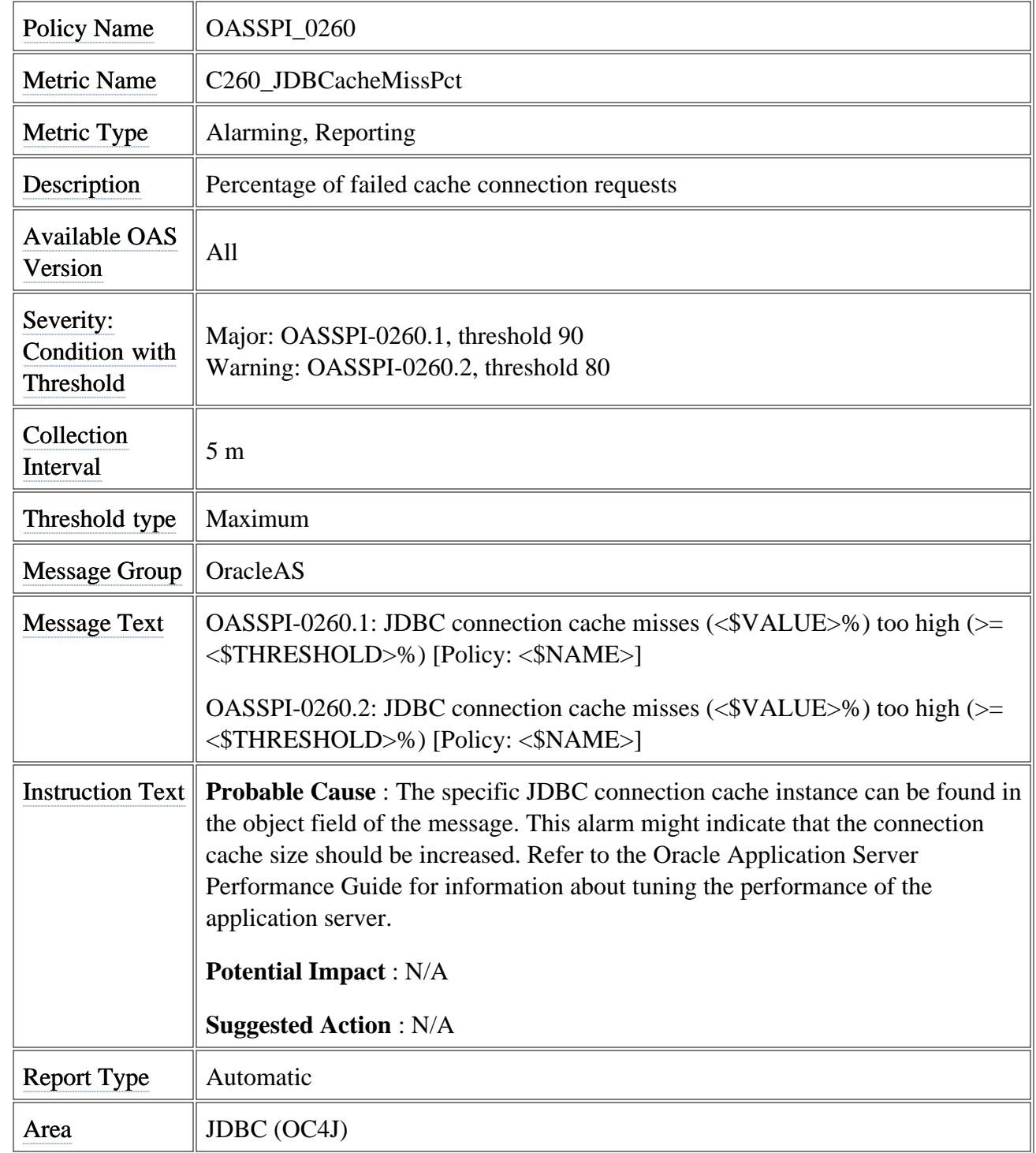
# **Metric C280\_WebCntxtAvRqPrc**

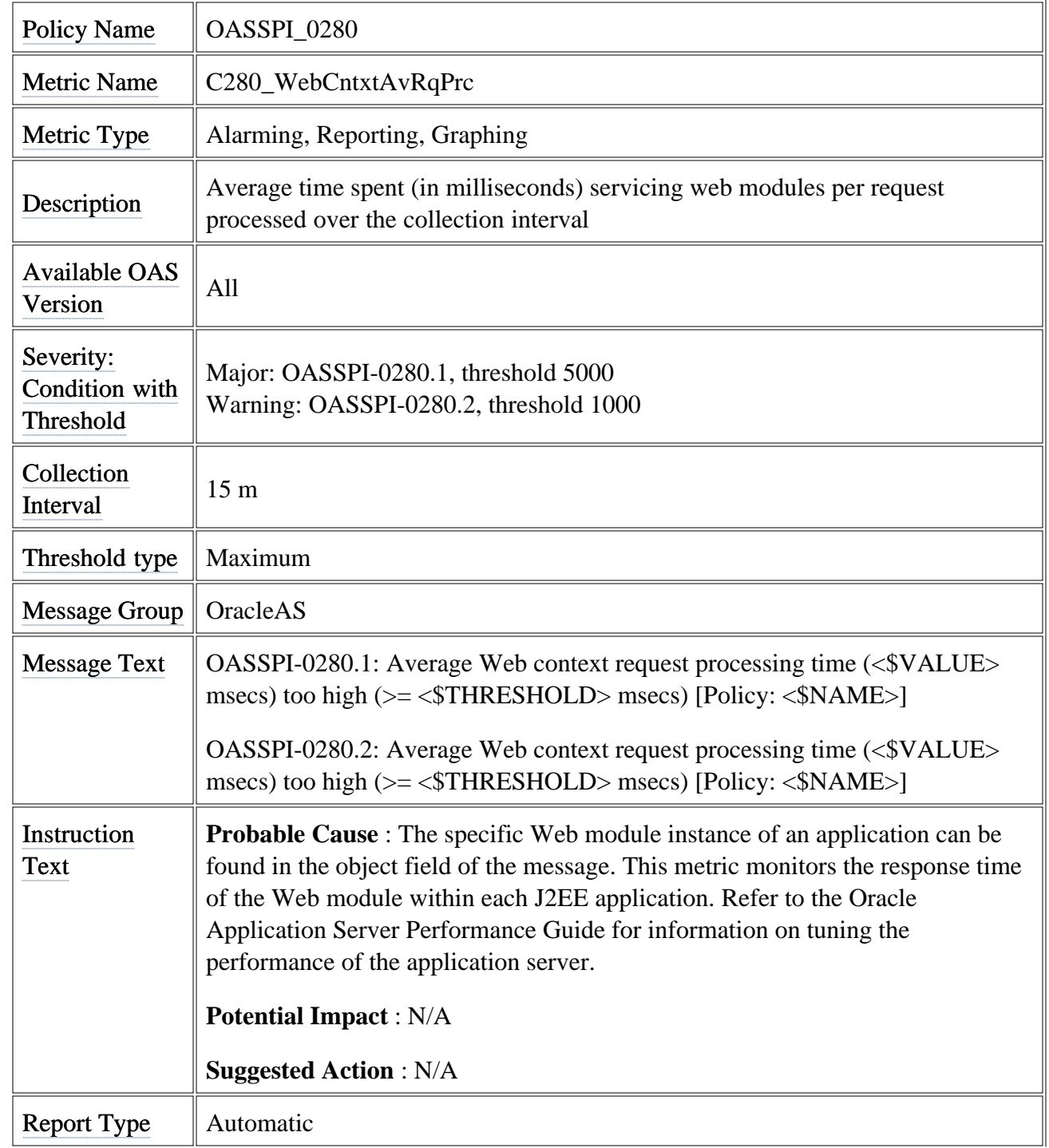

Area Web Context (OC4J)

## **Metric C281\_WebCntxtActSess**

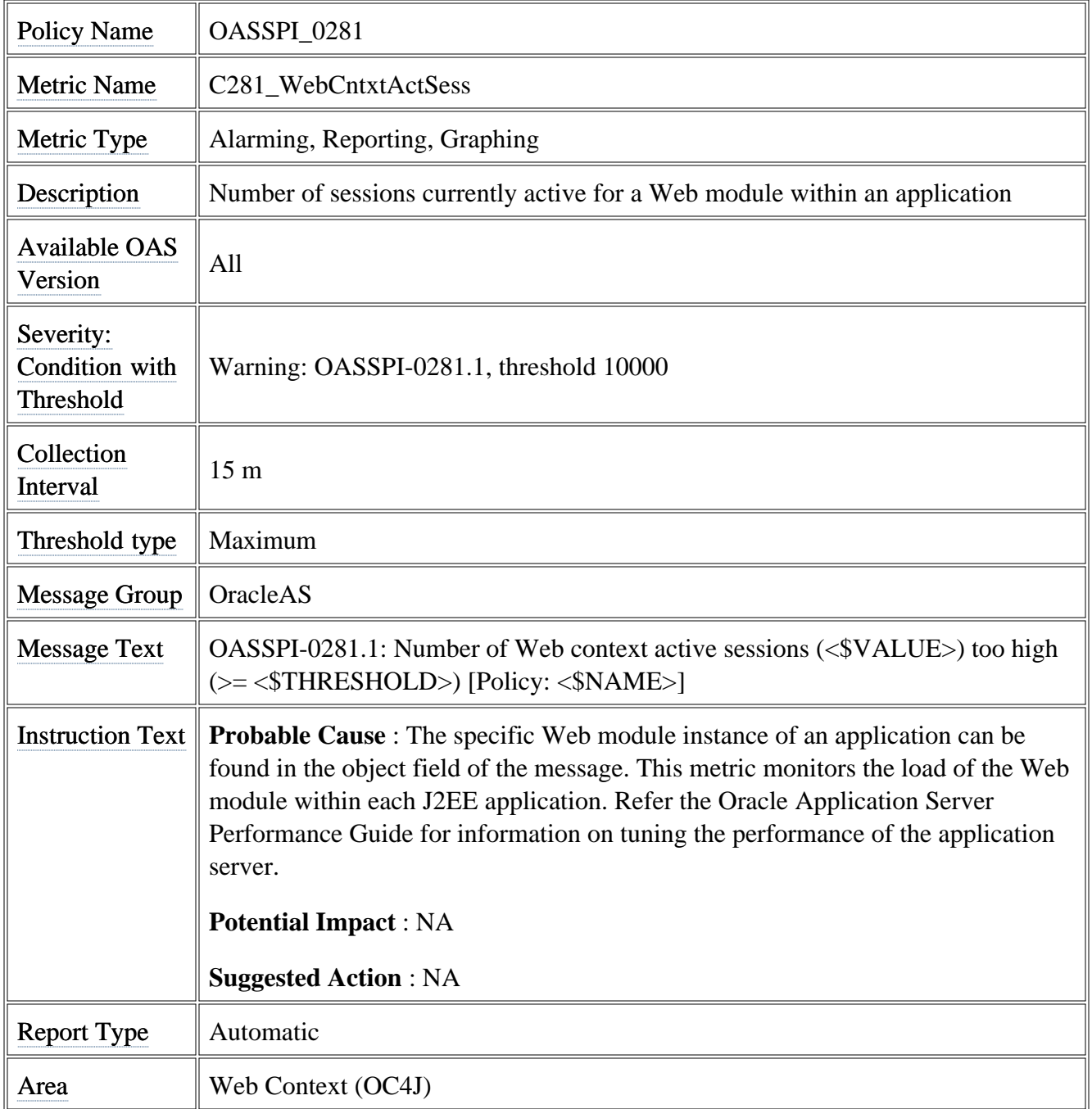

## **OASSPI Reports (JMX) tools group**

Oracle AS SPI Reports (JMX) group contains ASCII metric reports that display information about the condition of the Oracle Application Server (JMX). These reports are only available for Oracle Application Server version 10gR3.

To manually generate a report, do the following:

- 1. From the HPOM console, select **Tools**  $\rightarrow$  **SPI for Oracle AS**  $\rightarrow$  **OASSPI Reports (JMX)**.
- 2. Double-click a report.
- 3. Select the node for which you want to generate the report.
- 4. Select **Launch** .

#### **Oracle AS SPI Metric Reports Description**

Click the metric name in the table below to get detailed description of the metric.

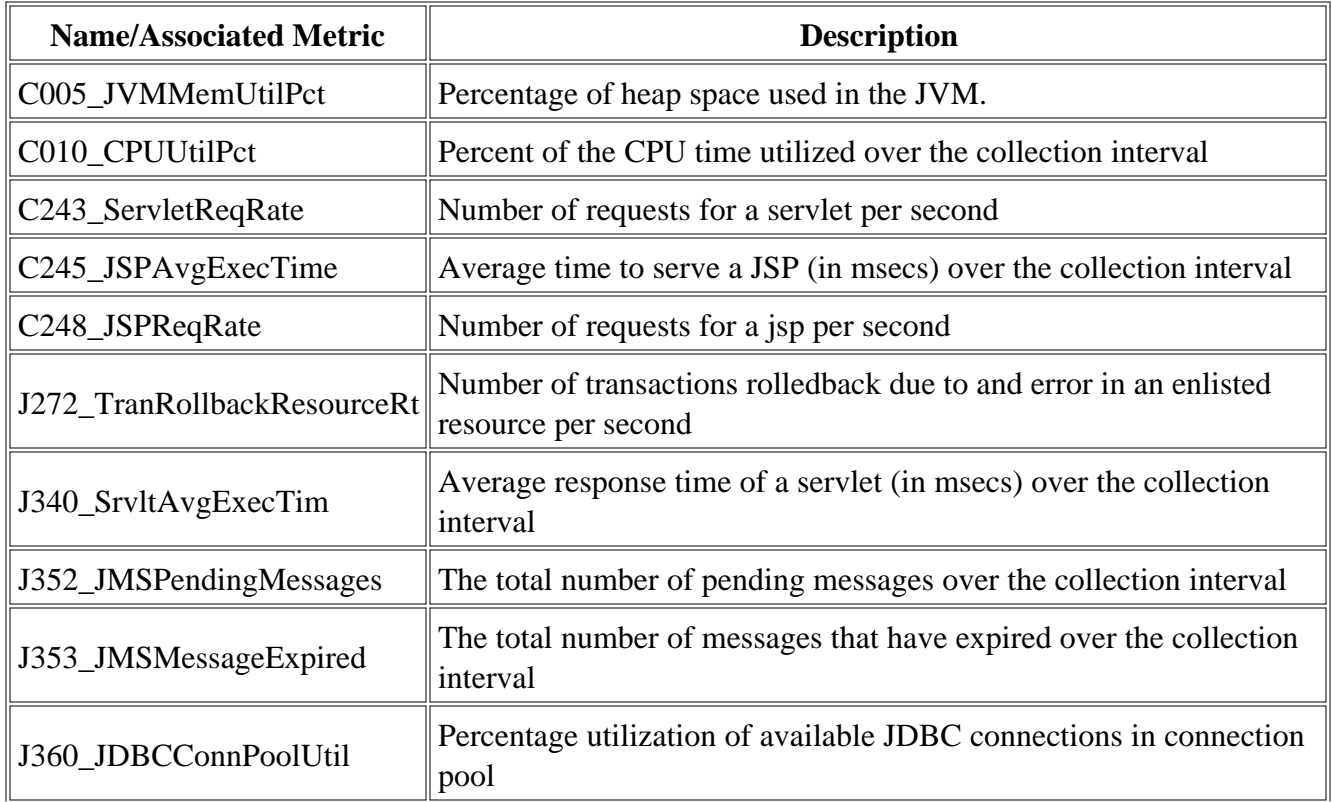

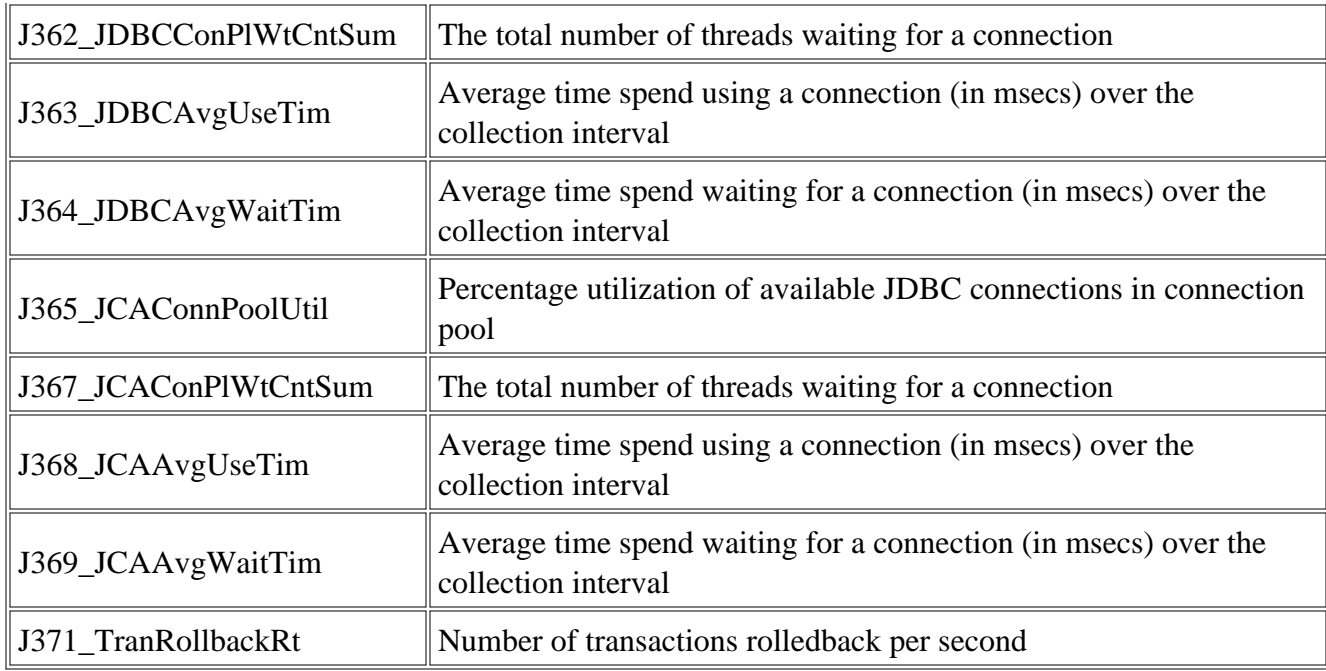

- OASSPI Admin tools group
- Oracle AS SPI tools group
- OASSPI Reports tools group

## **Metric C243\_ServletReqRate**

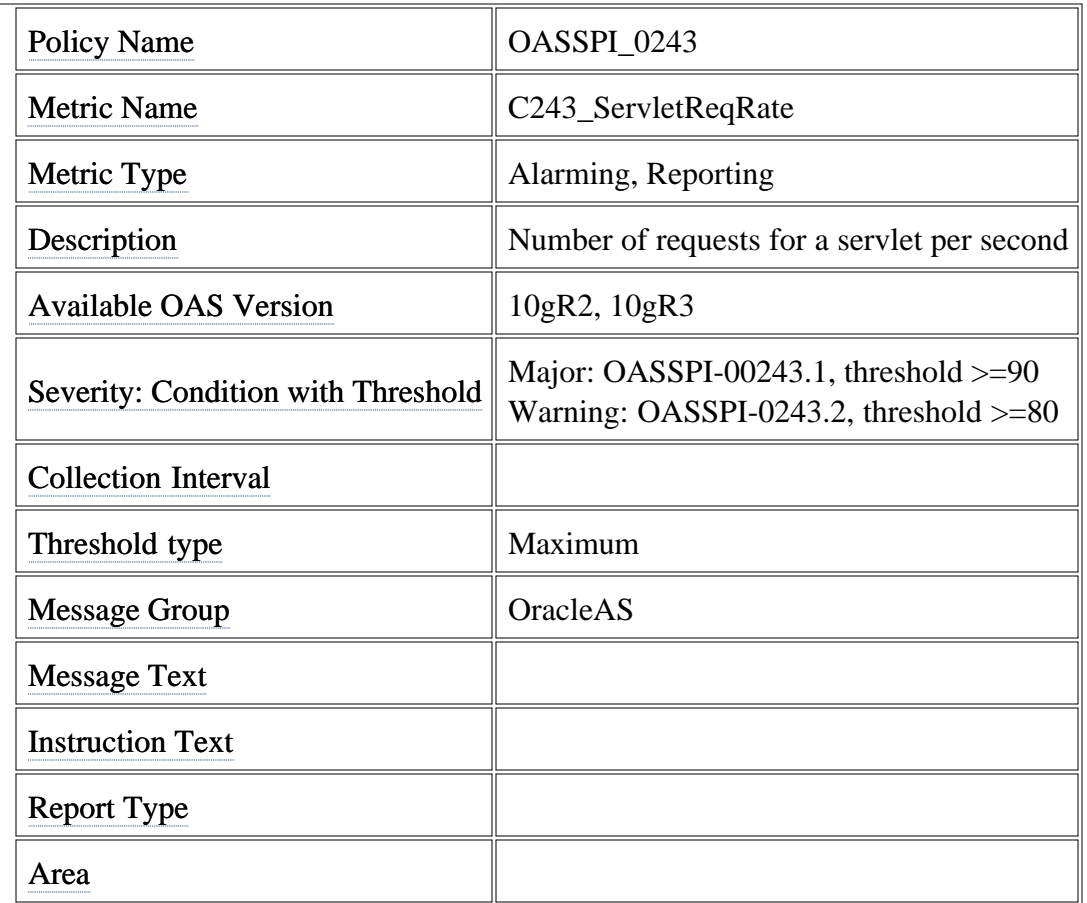

# **Metric C248\_JSPReqRate**

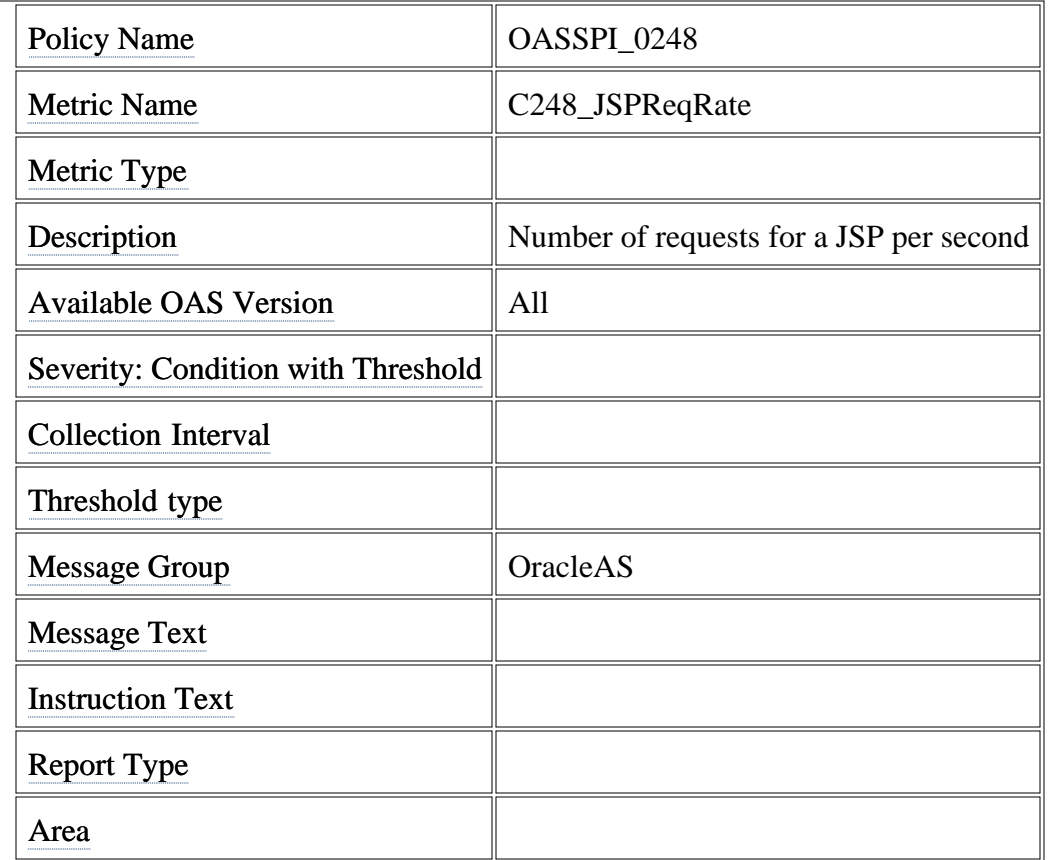

# **Metric C272\_TranRollbackResourceRt**

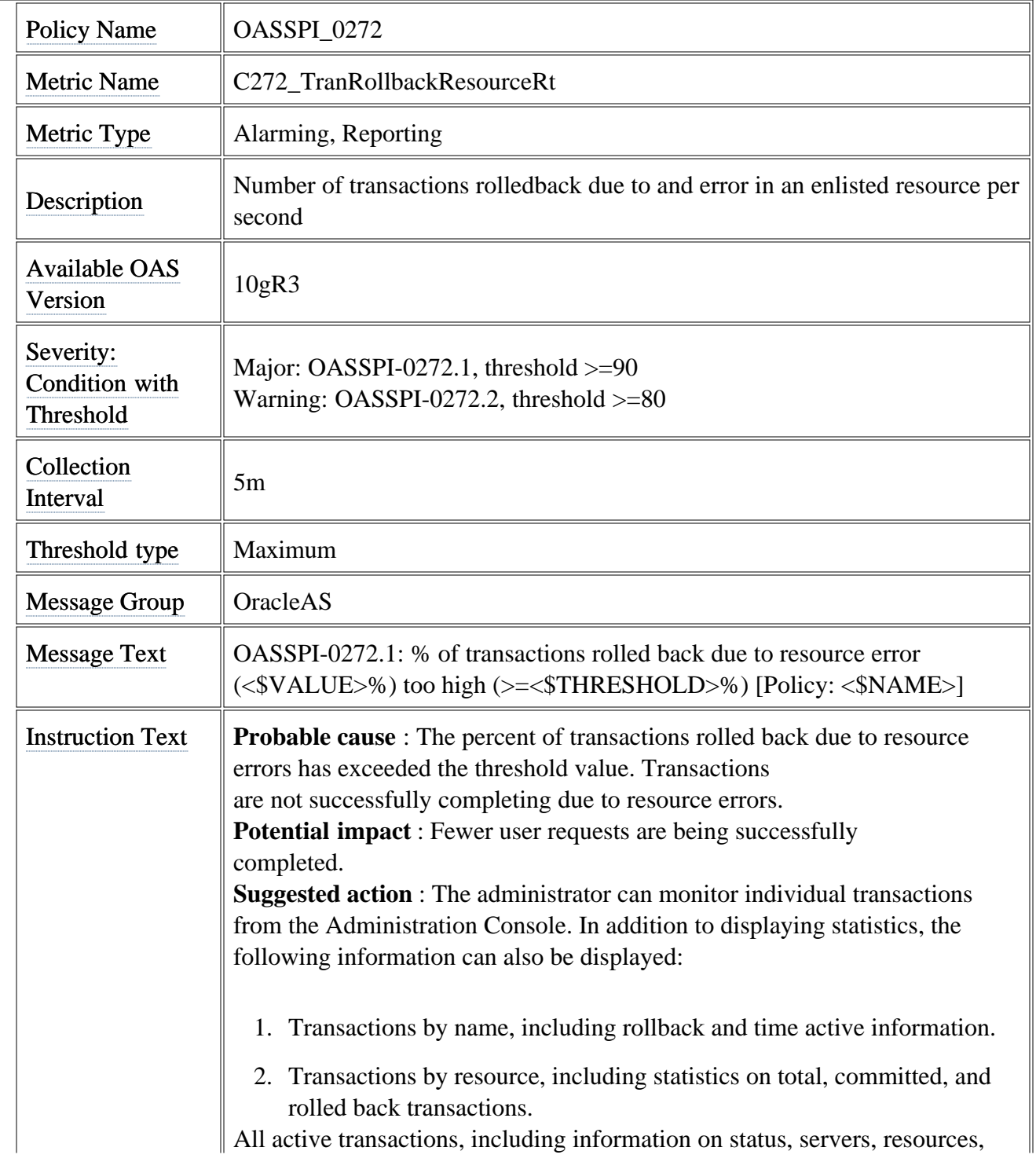

2.

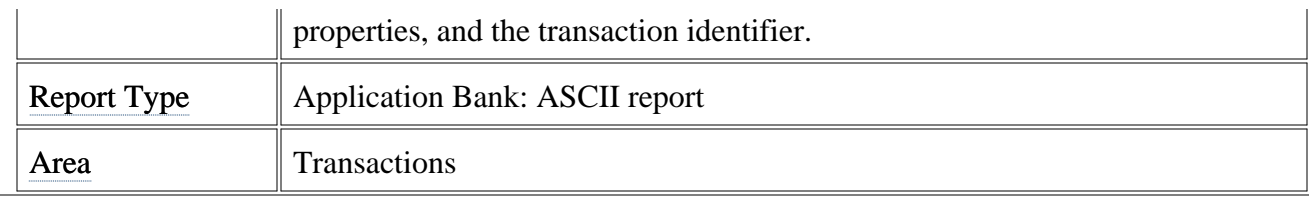

# **Metric J340\_SrvltAvgExecTim**

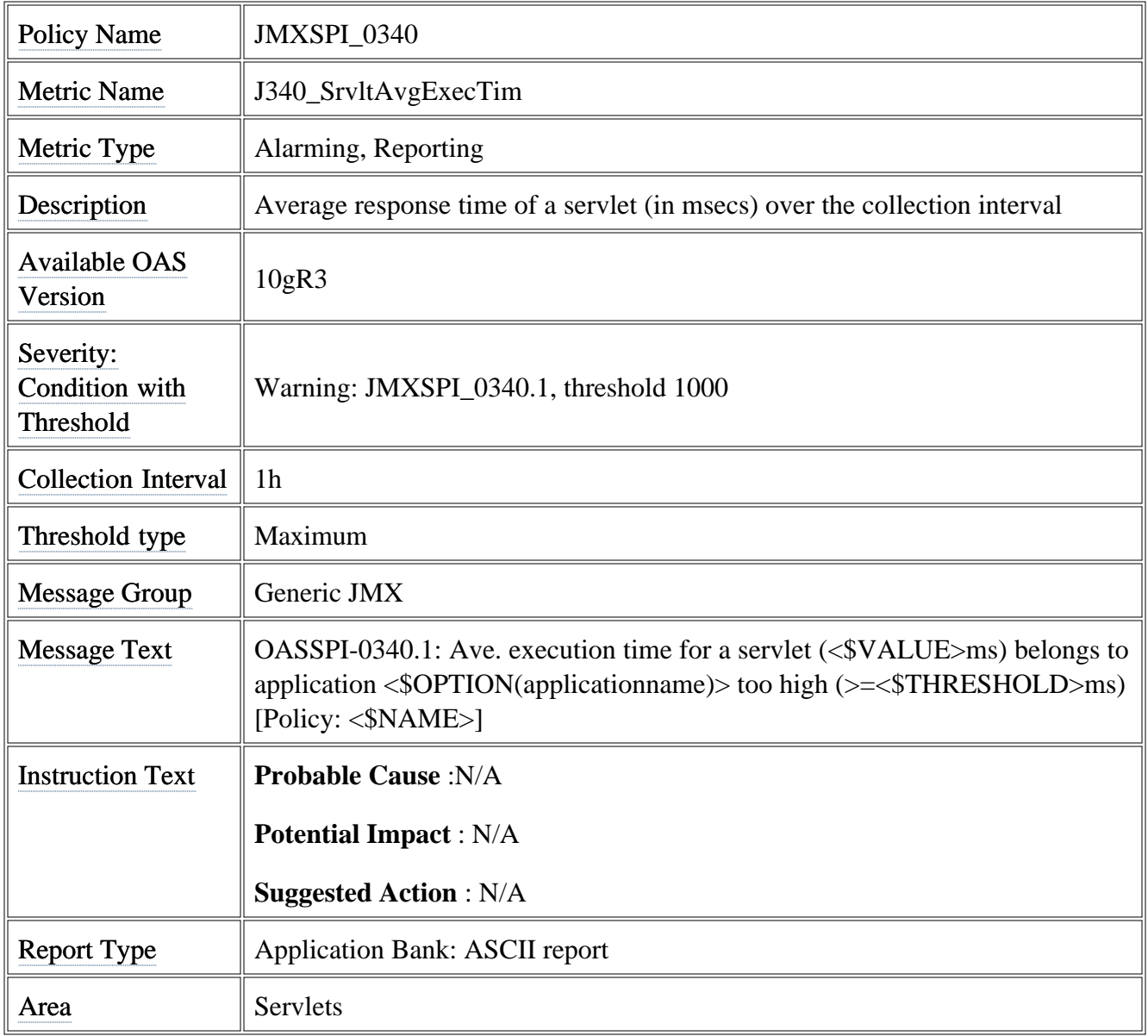

## **Metric J360\_JDBCConnPoolUtil**

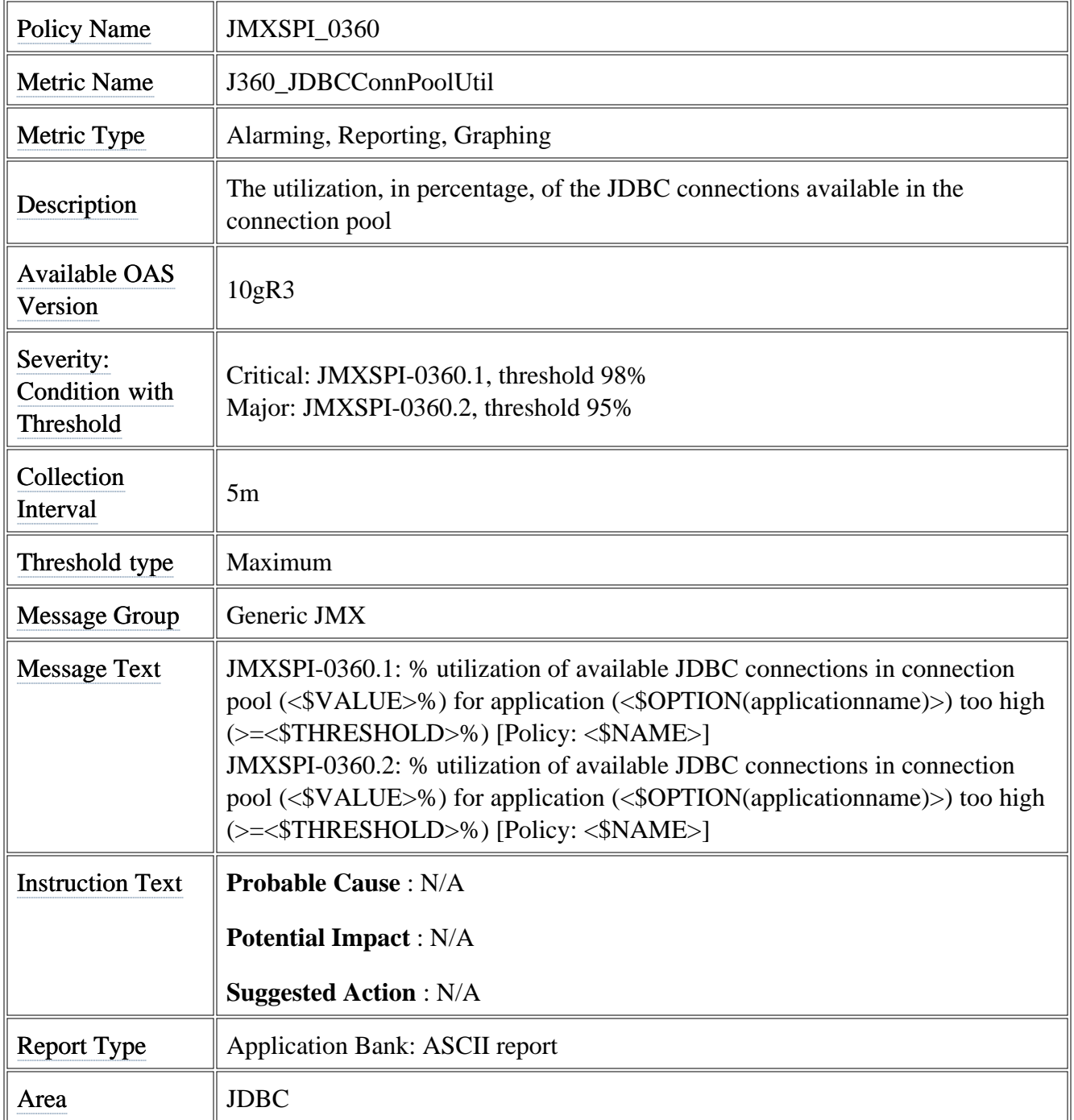

# **Metric J362\_JDBCConPlWtCntSum**

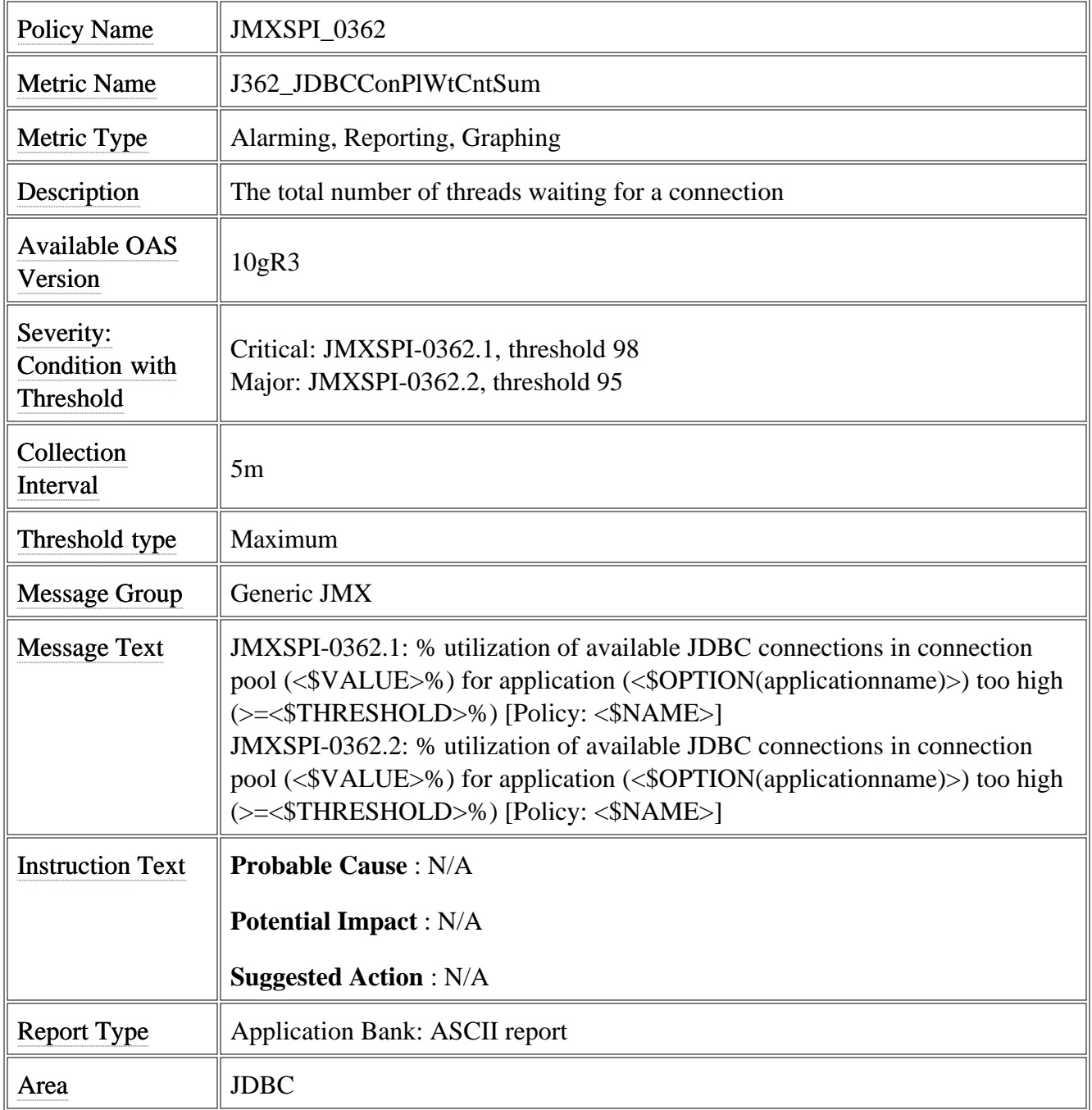

# **Metric J364\_JDBCAvgWaitTim**

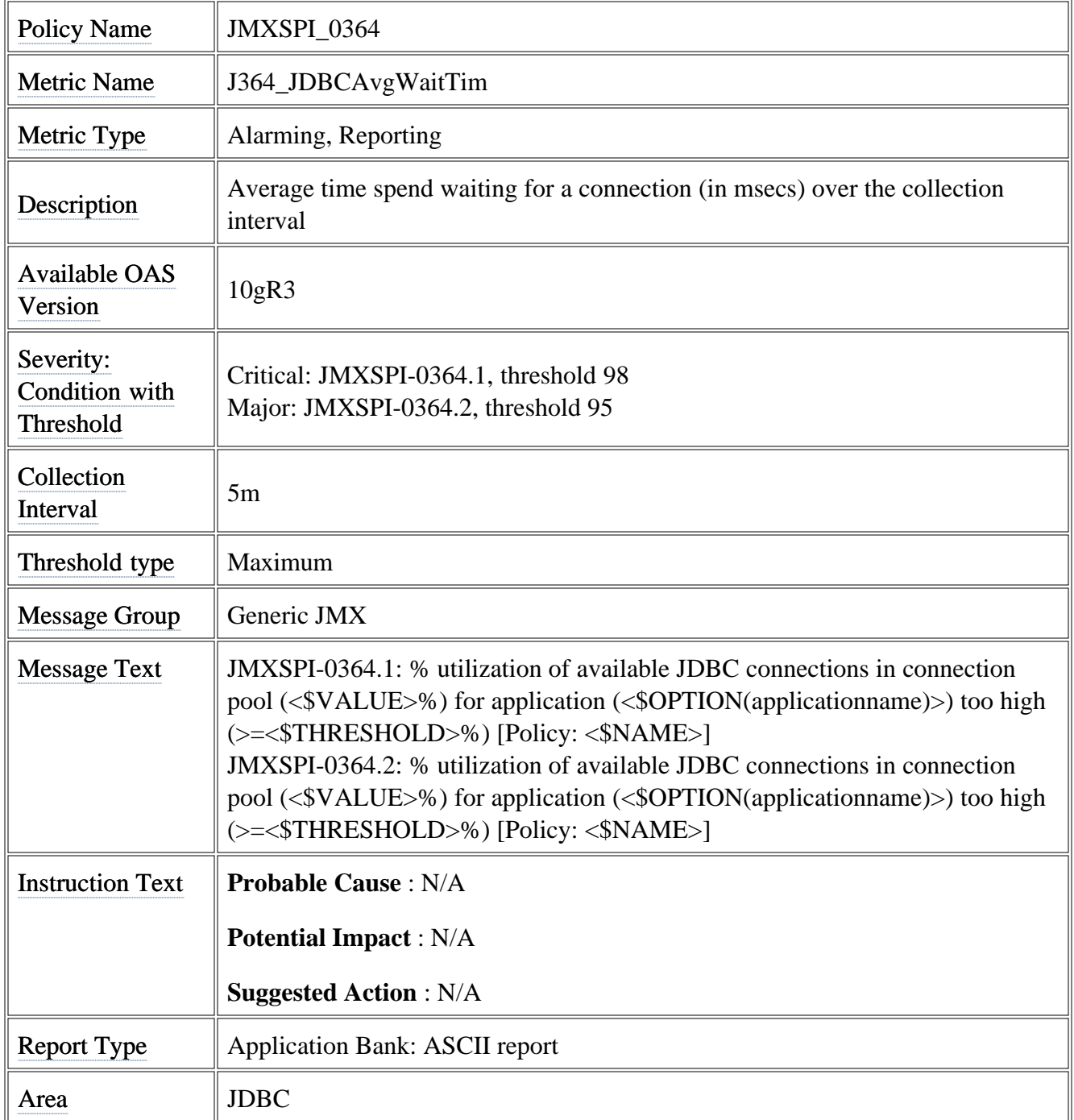

# **Metric J365\_JCAConnPoolUtil**

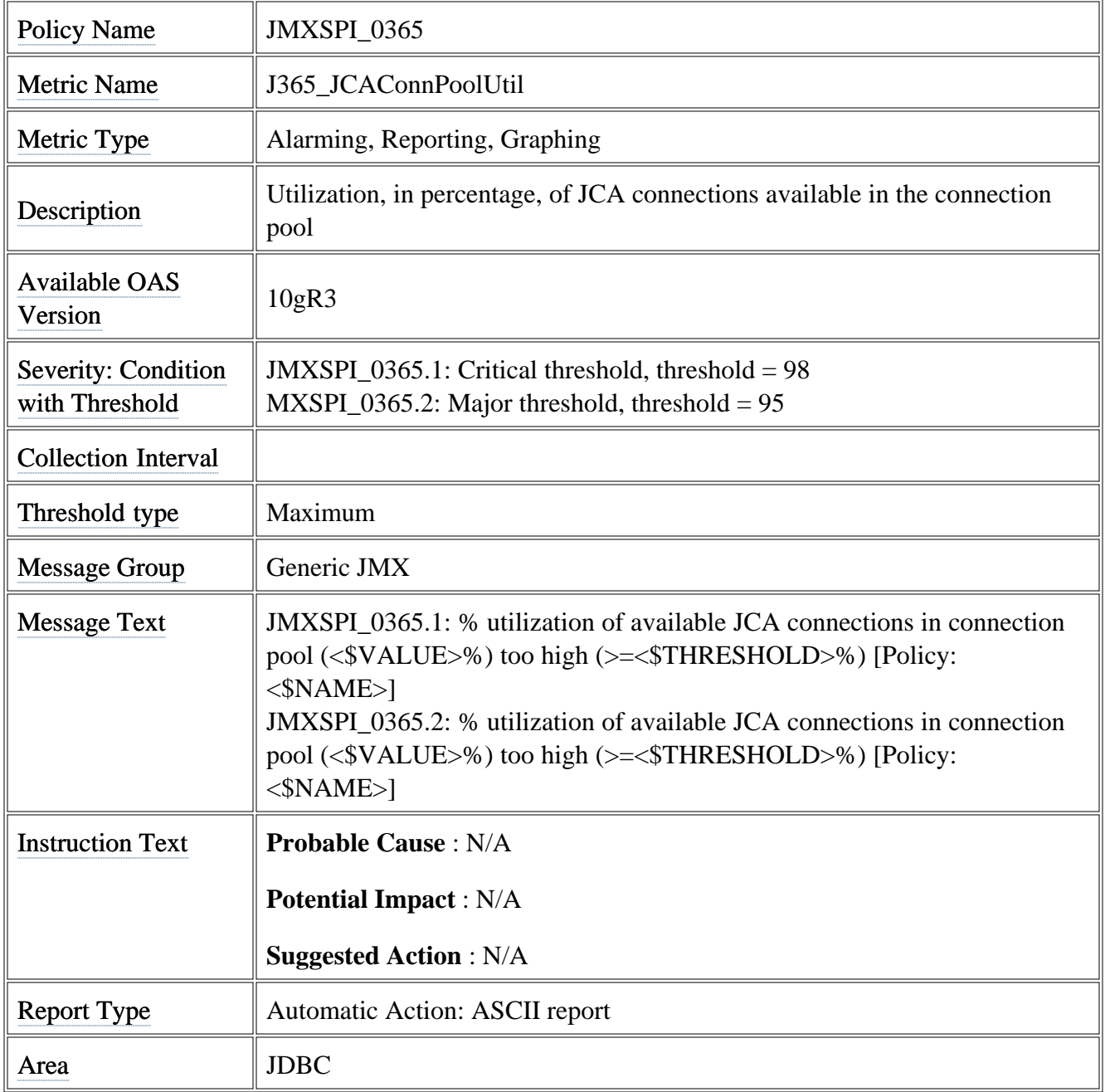

# **Metric J367\_JCAConPlWtCntSum**

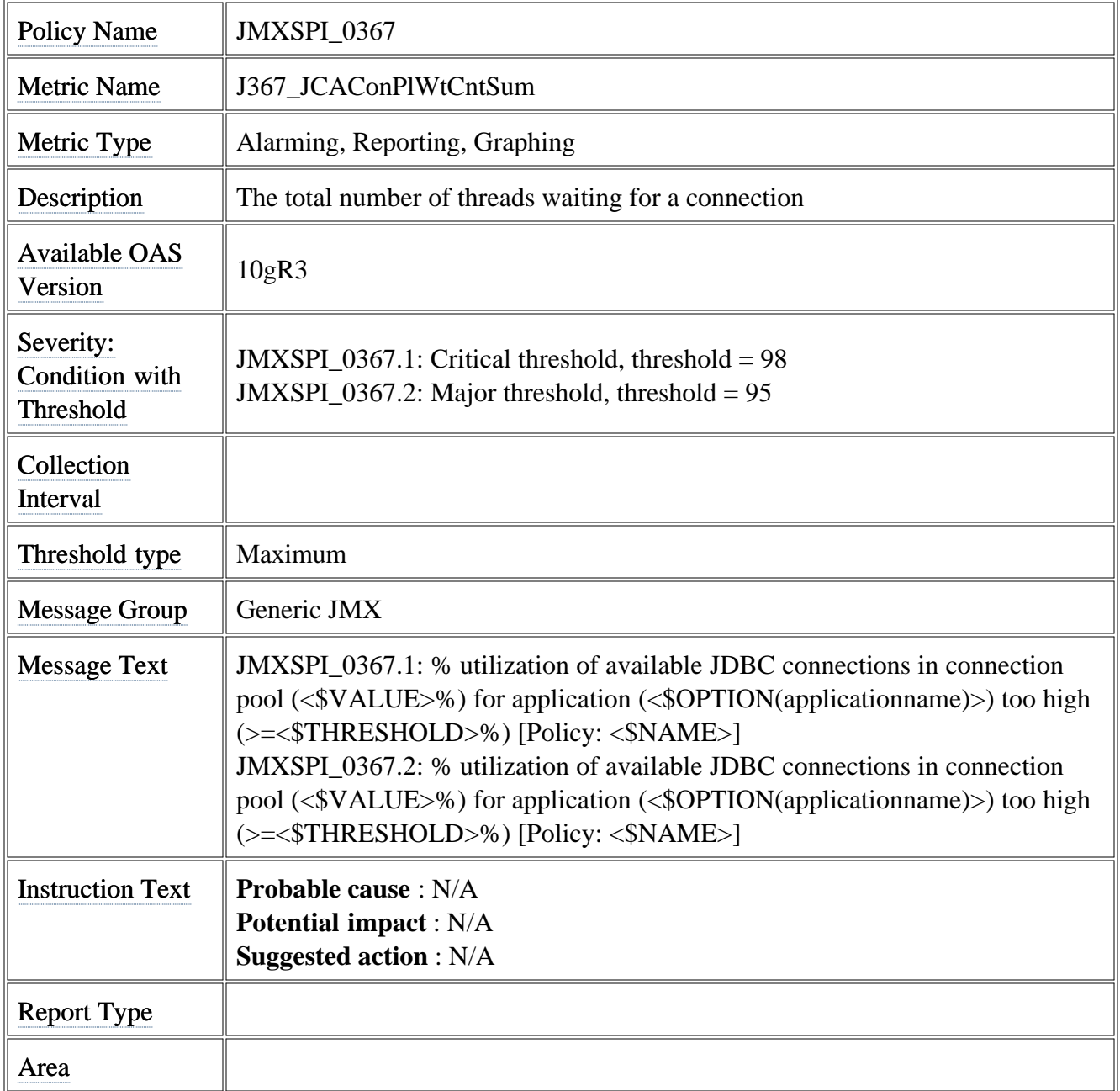

# **Metric J369\_JCAAvgWaitTim**

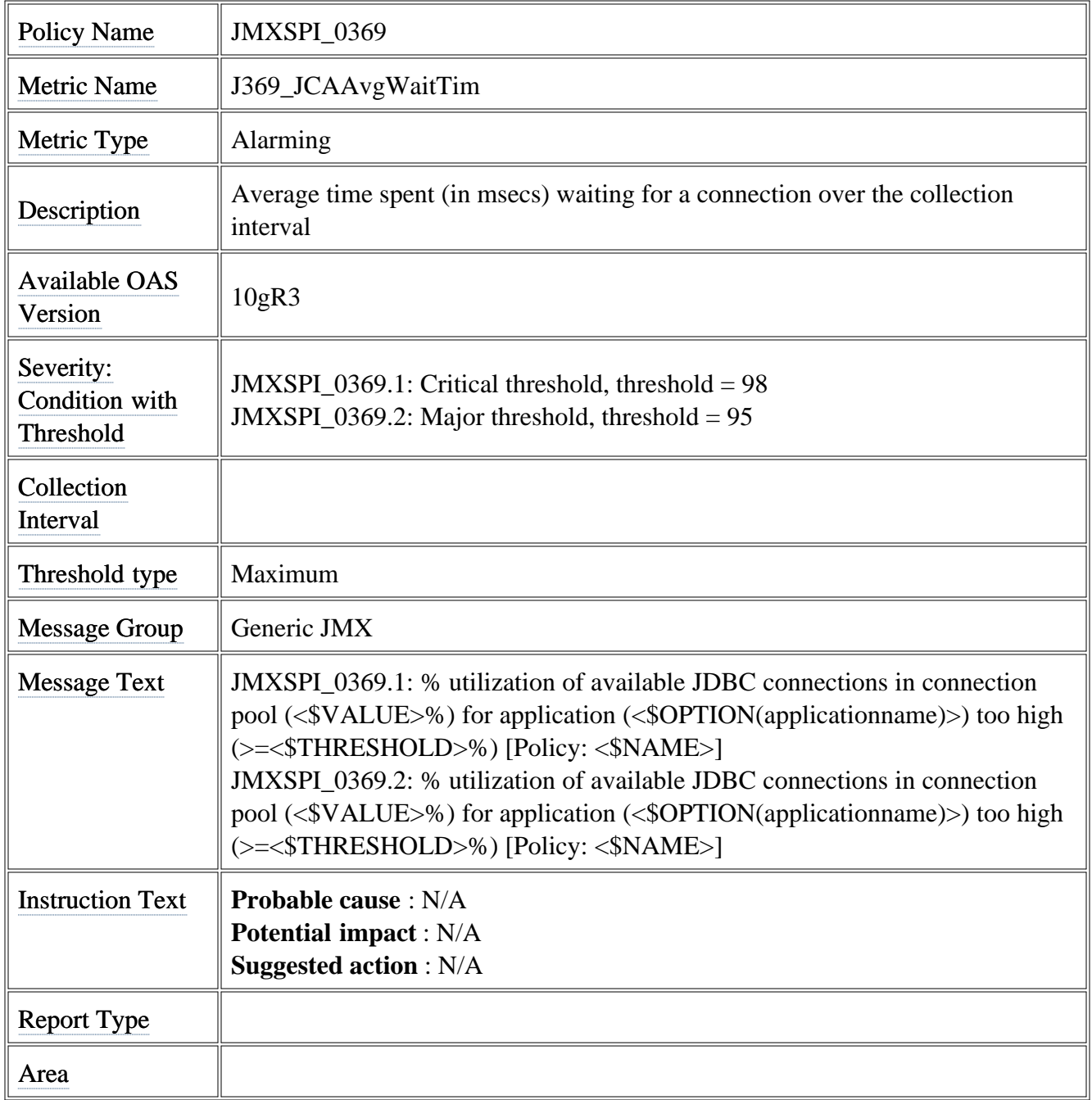

# **Metric J371\_TranRollbackRt**

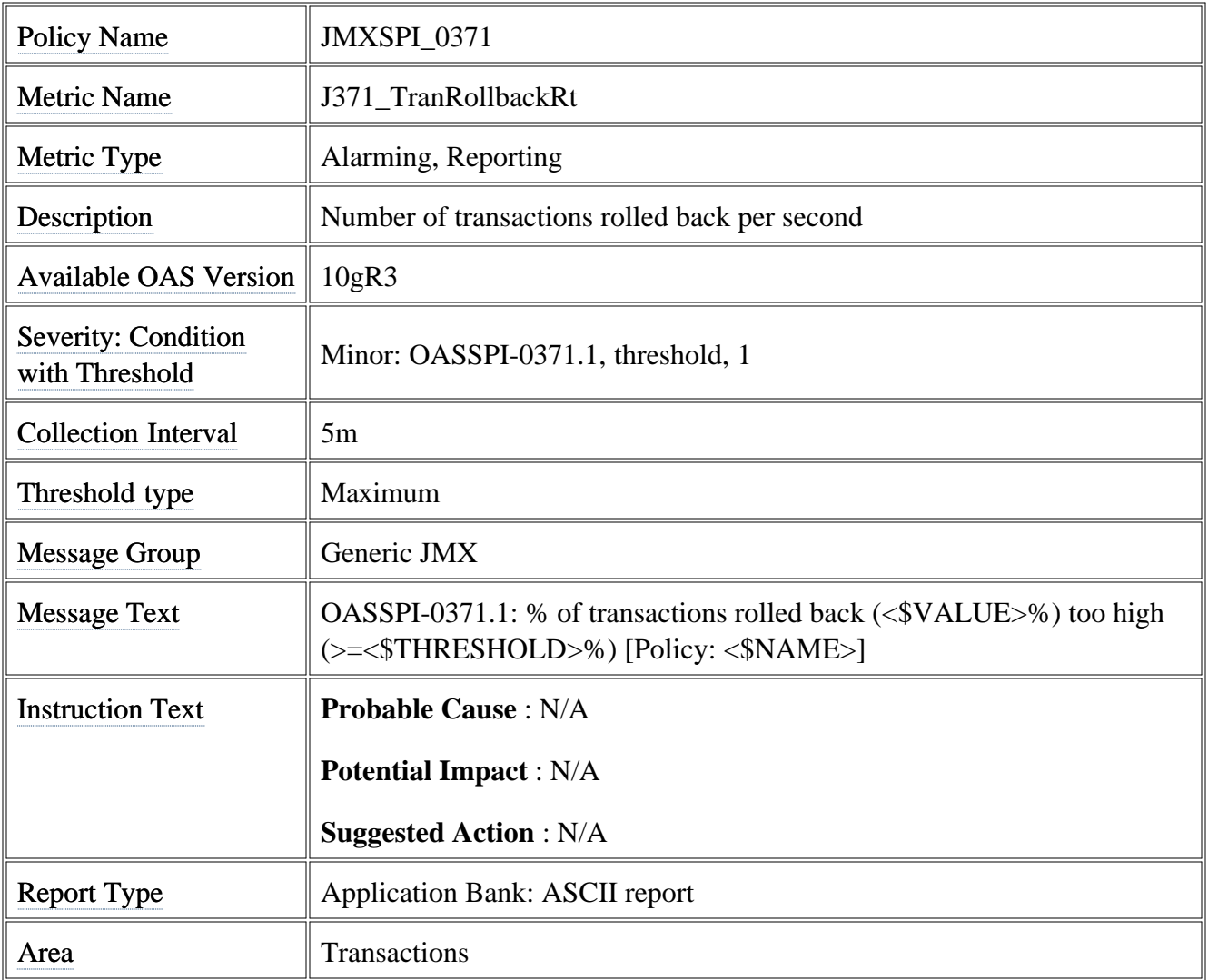

# **Metric J352\_JMSPendingMessages**

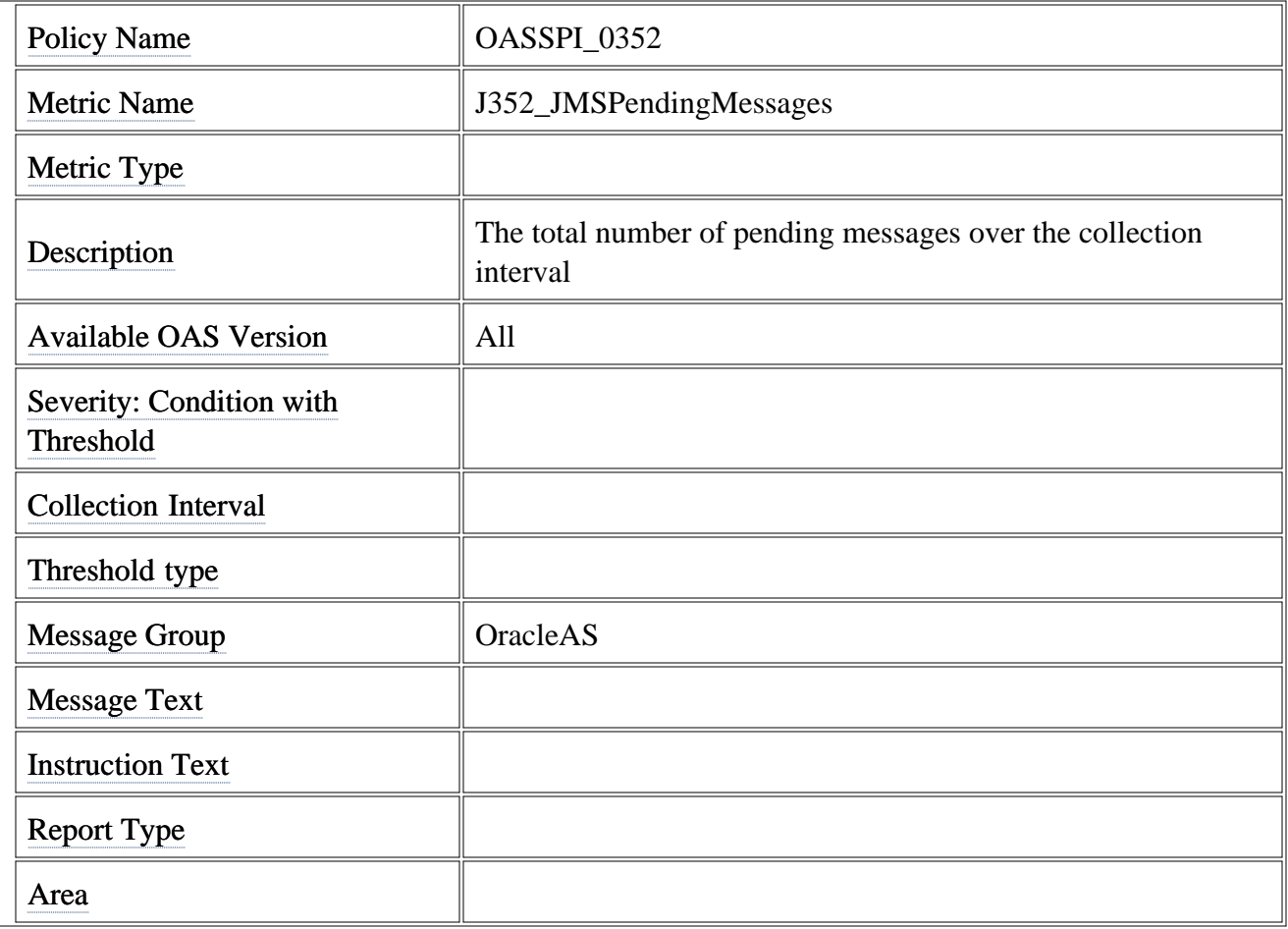

# **Metric J353\_JMSMessageExpired**

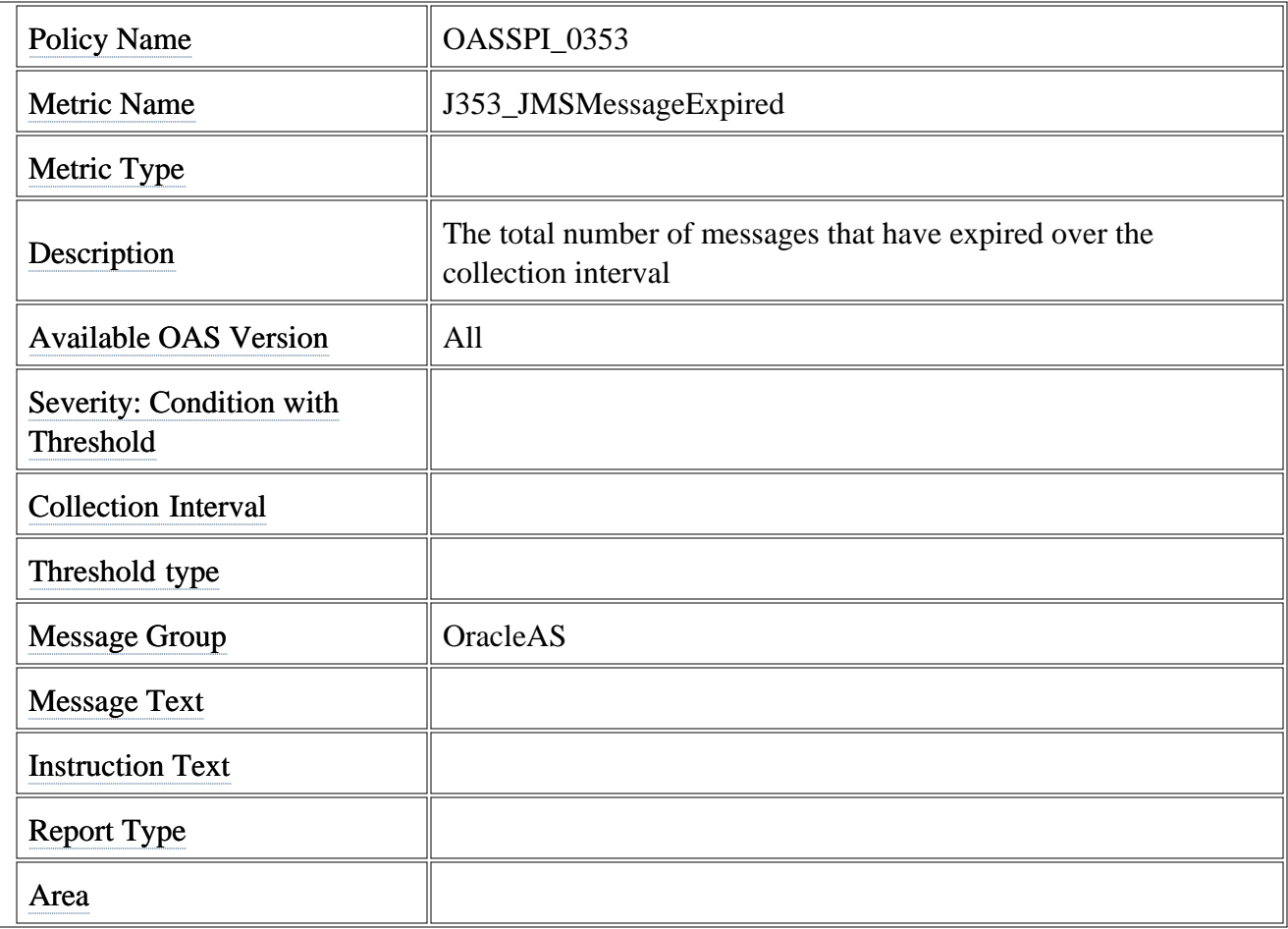

# **Metric J363\_JDBCAvgUseTim**

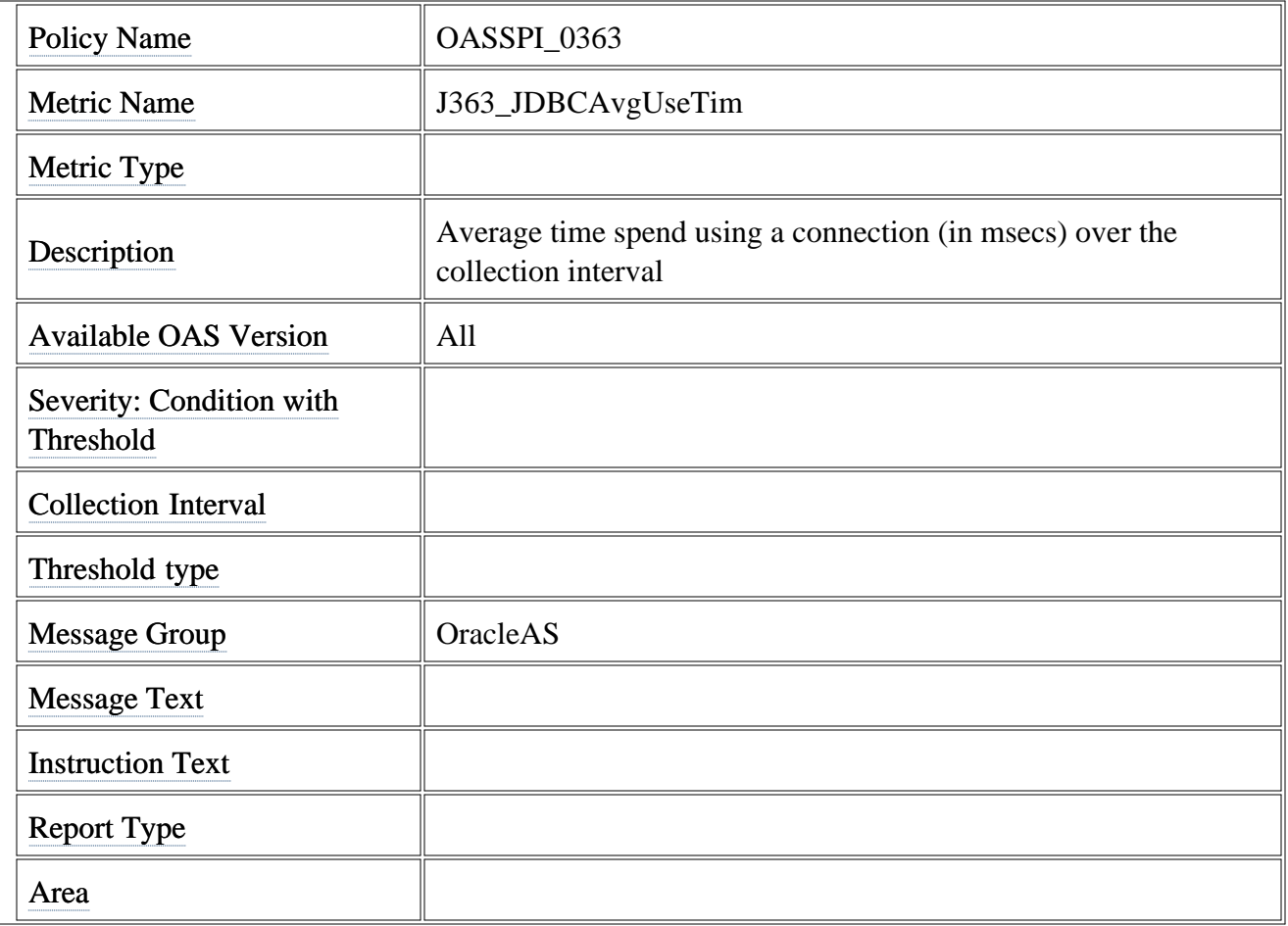

# **Metric J368\_JCAAvgUseTim**

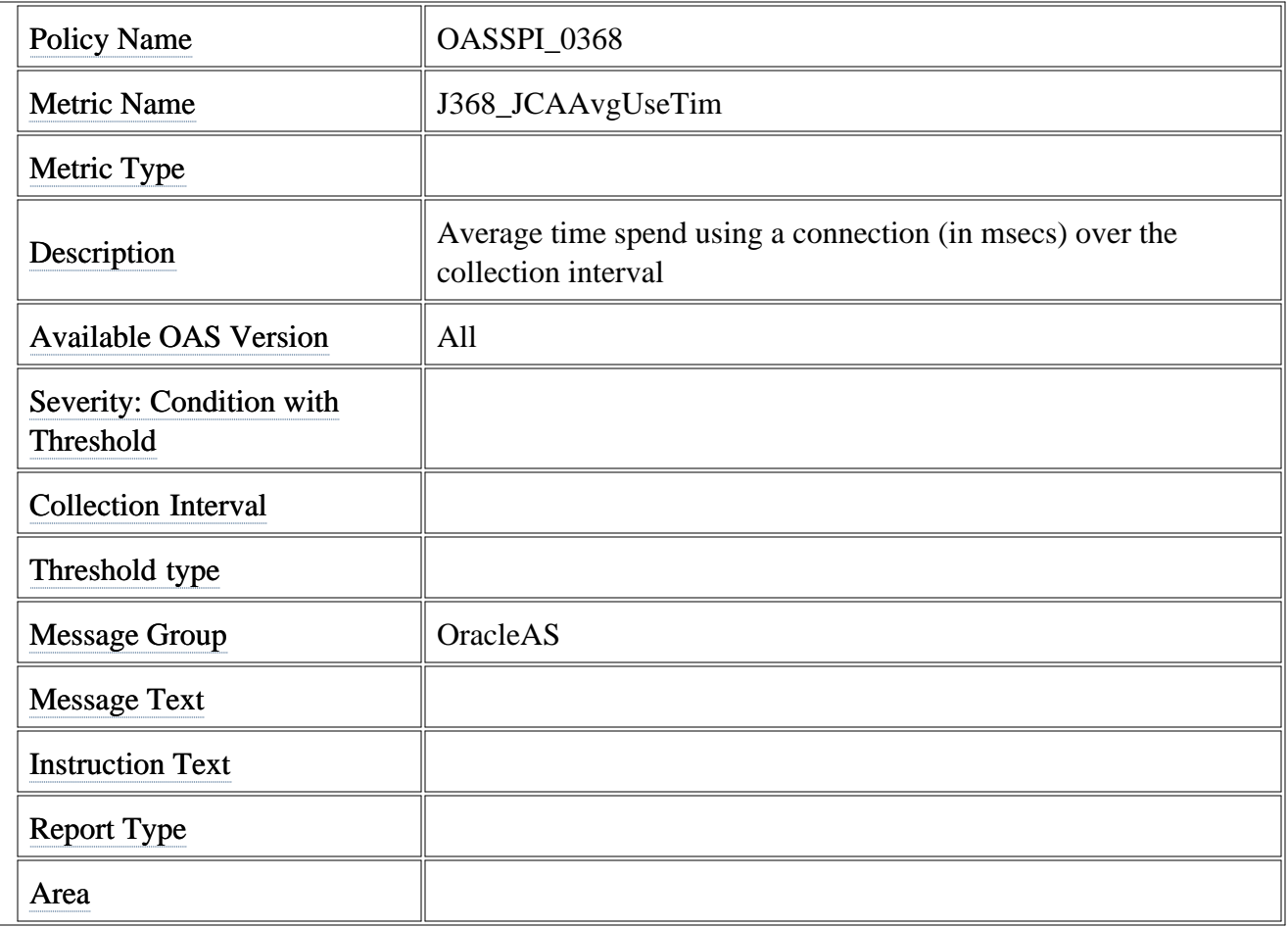

# **Policies**

The Oracle AS SPI policy groups organize various HPOM policies.

The primary SPI for Oracle AS policy group contains the following policy groups and individual policies:

#### **OASSPI :**

**OASSPI-Logfiles :** This policy group contains policies that generate messages depending on log file and error text detected in both the Oracle Application Server log files and in the Oracle AS SPI log files.

The information captured from these log files includes errors that occur in the operation of the Oracle Application Server or the Oracle AS SPI and changes to the Oracle Application Server configuration.

**OASSPI-Metrics :** Contains metric policies that monitor the performance levels and availability of Oracle OC4J/OHS servers.

Each metric policy determines the threshold conditions for the monitored metric, the message text that is sent to the HPOM message browser when the threshold is exceeded, the actions to execute, and the instructions that appear.

- **OASSPI-Metrics [JMX] :** Contains JMX metric policies that monitor the performance levels and availability of Oracle OC4J/OHS servers version 10gR3.
- **OASSPI-Monitors :** This policy group contains collector policies that specify the collection interval of metric policies. Within the name of each collector policy is its collection interval. For example, the collection interval of the policy OASSPI-10-OHS-15min is 15 minutes. Collector policies are assigned a collection interval of 5 minutes, 15 minutes, or 1 hour. The collector policies:
	- Run the collector/analyzer at each collection interval.
	- o Specify which metrics are collected.
- OASSPI-Monitors [JMX] : Contains JMX collector policies that specify the collection interval of the JMX metric templates. These policies are only for Oracle AS version 10gR3.
- **OASSPI-Messages:** This policy intercepts Oracle AS SPI messages for the HPOM message browser.

#### **OASSPI-Discovery**

**OASSPI-Messages:** This policy intercepts Oracle AS SPI messages for the HPOM message

browser.

**OASSPI Service Discovery** : This policy updates the configuration on the HPOM management server and managed nodes.

- Components
- Tools
- Getting Started

# **Logfiles**

The Smart Plug-in for Oracle Application Server (Oracle AS SPI) logfile policies monitor information logged in both Oracle Application Server and Oracle AS SPI files.

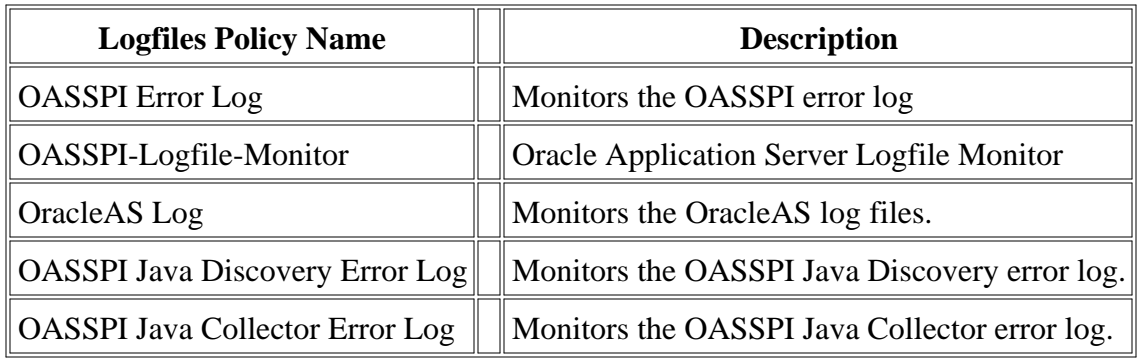

- Metrics
- Monitors
- Policies
- Golden Metrics
- Metric Naming/Numbering Conventions

# **OASSPI Error Log**

This logfile policy monitors the OASSPI log file located at %OvAgentdir%\wasspi\oas\log\wasspi\_perl.log .

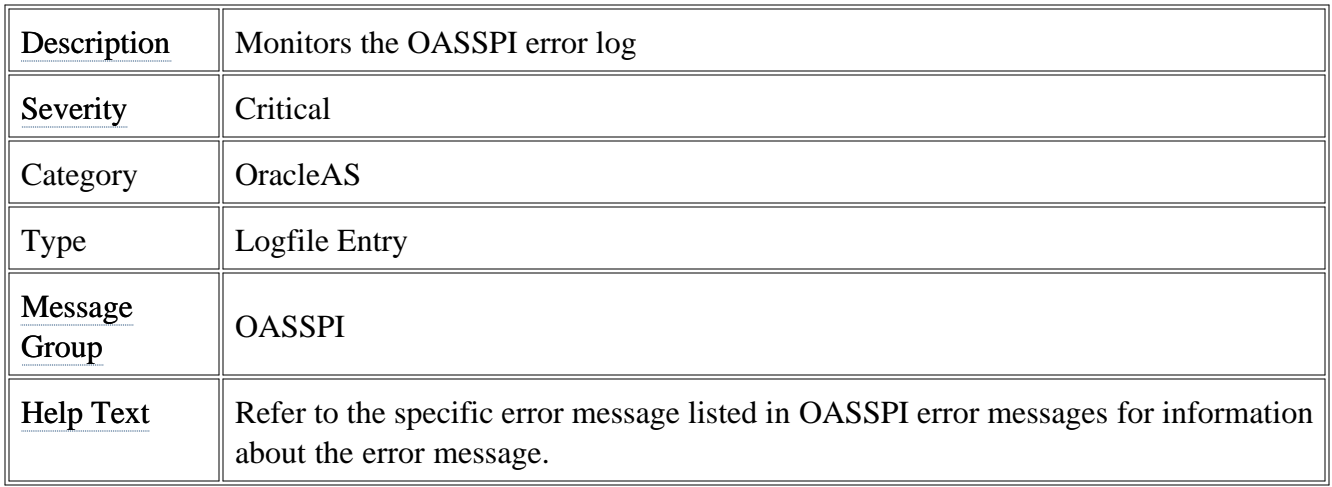

- Metrics
- Monitors
- Policies
- Metric Naming/Numbering Conventions

# **OASSPI-Logfile-Monitor**

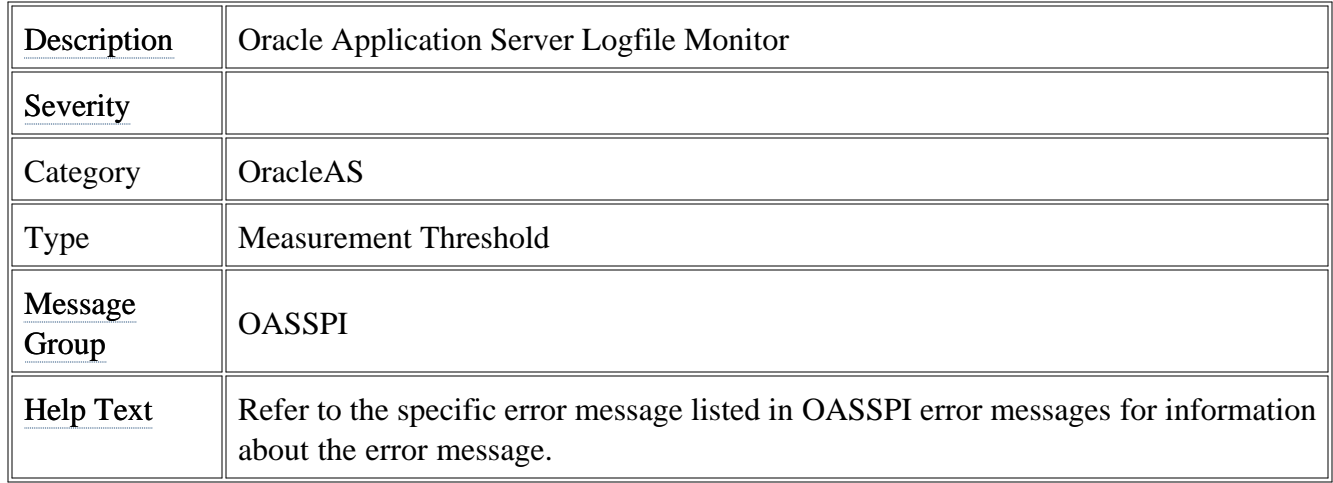

- Metrics
- Monitors
- Policies
- Metric Naming/Numbering Conventions

# **OracleAS Logs**

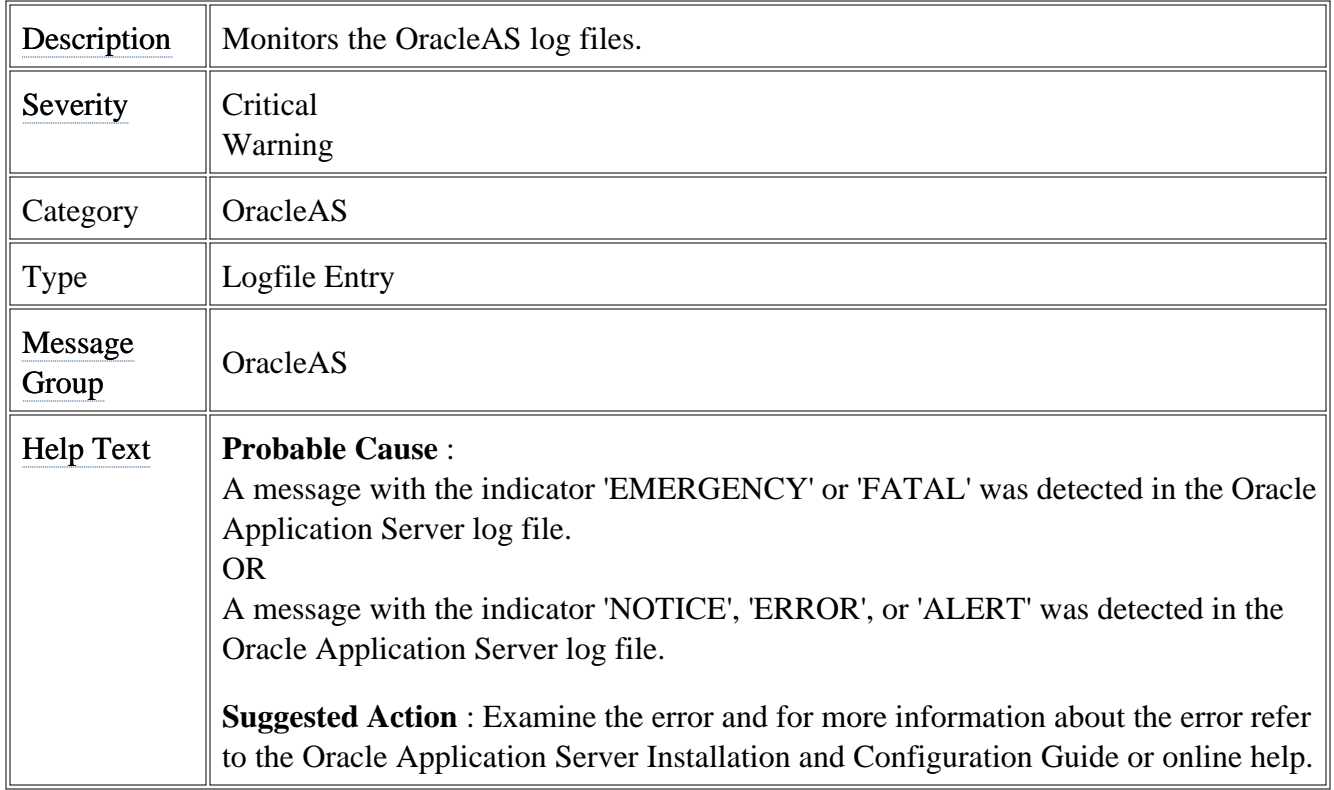

- Metrics
- Monitors
- Policies
- Metric Naming/Numbering Conventions

## **OASSPI Java Discovery Error Log**

This logfile policy monitors the OASSPI discovery error log file located at %OvAgentdir%\wasspi\oas\log\Discovery.log .

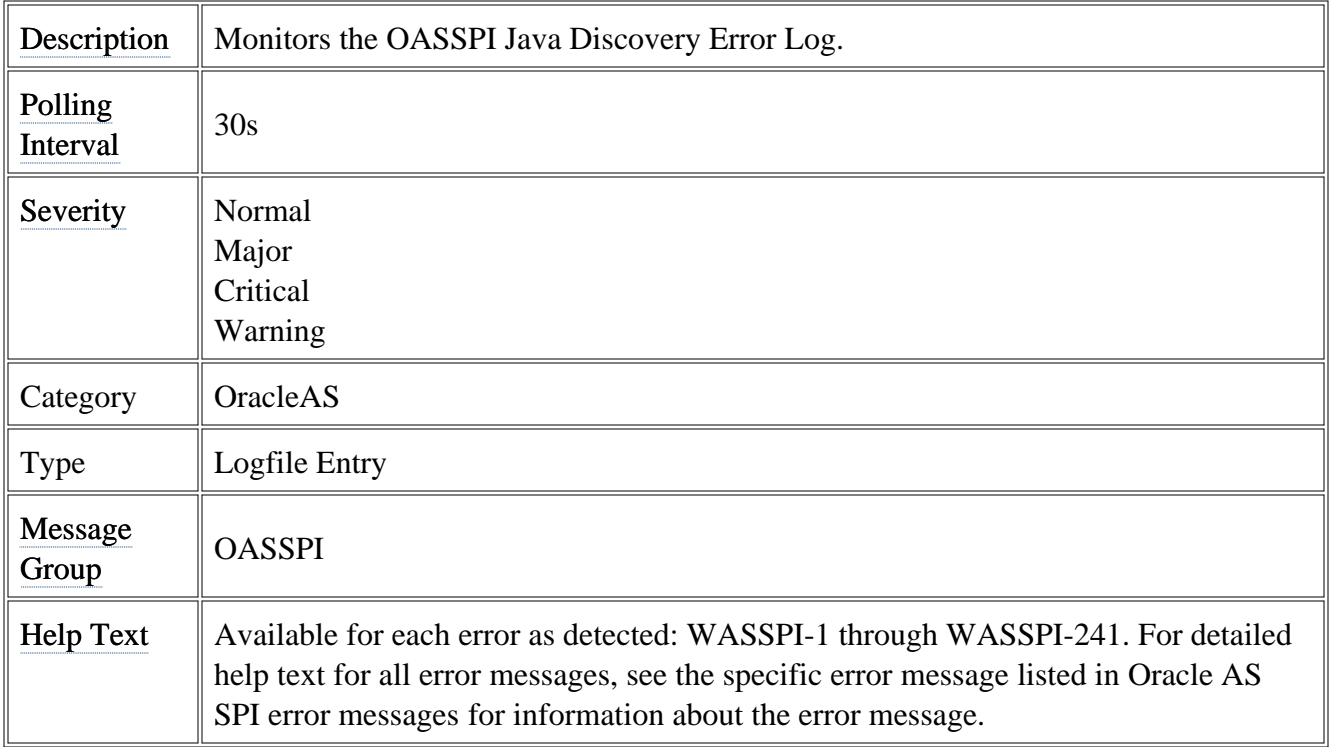

# **OASSPI Java Collector Error Log**

This logfile policy monitors the OASSPI collector error log file located at %OvAgentdir%\wasspi\oas\log\Collector.log .

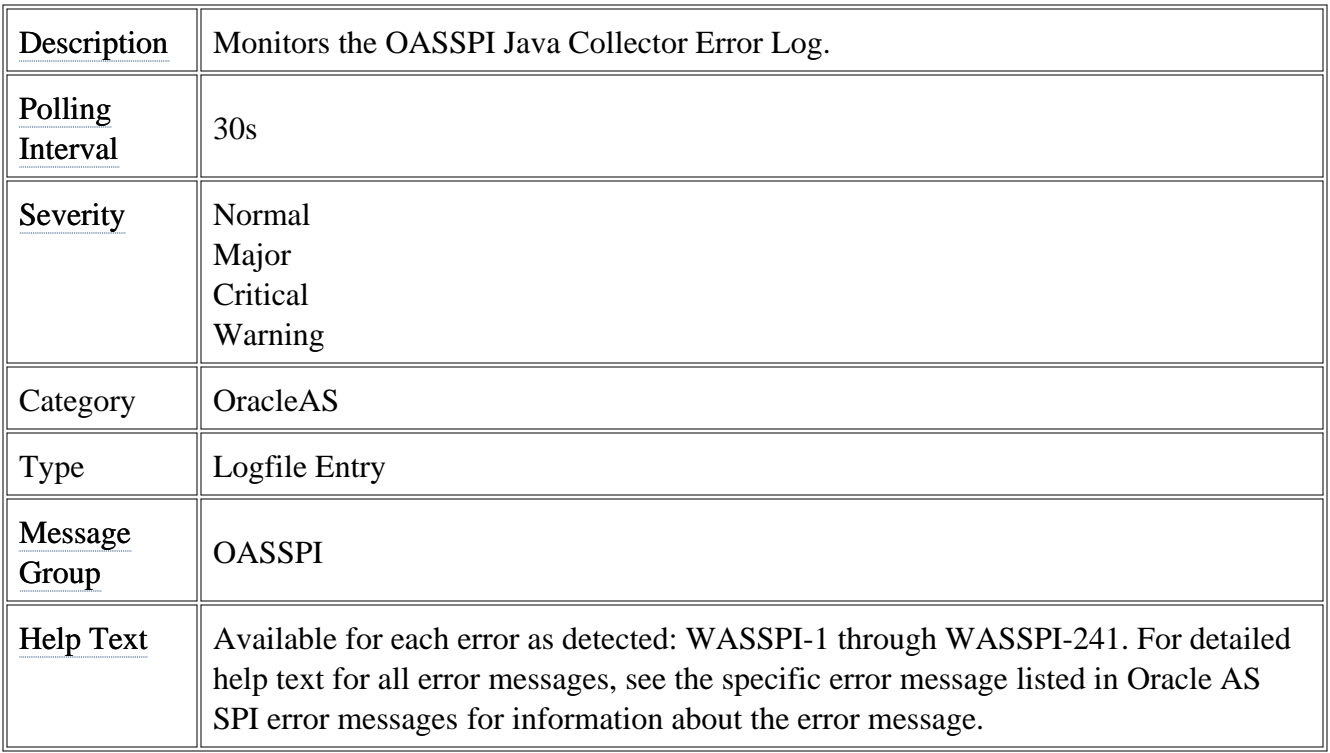

## **Metrics**

A metric is a measurement that defines a specific operational or performance characteristic. The Smart Plug-in for Oracle Application Server (Oracle AS SPI) metric policies have pre-defined settings that simplify setup tasks for the Oracle AS SPI. You can customize these setting based on the requirements of your IT environment.

Click the following lists to view all metrics policies by metric area. Click a metric name in the metric summary table to view details of the metric. There are no policy settings for reporting/graphing metrics.

Metrics are available for all versions of Oracle Application Server.

### **Availability Metrics**

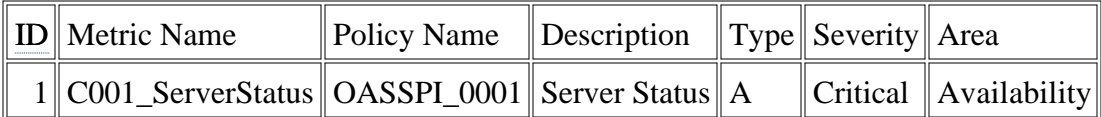

### **JVM (OC4J) Metrics**

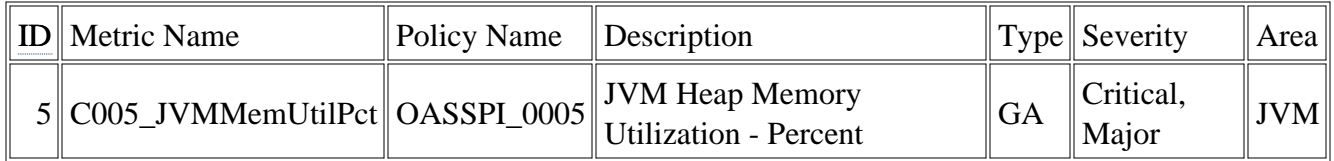

#### **Process Metrics**

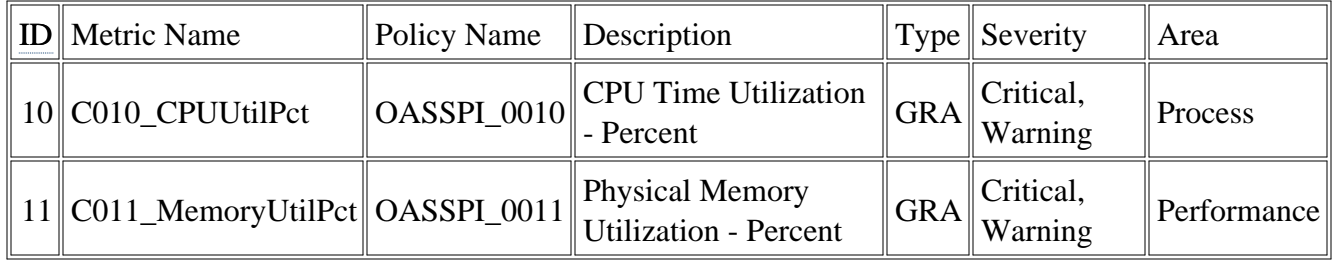

### **EJB (OC4J) Metrics**

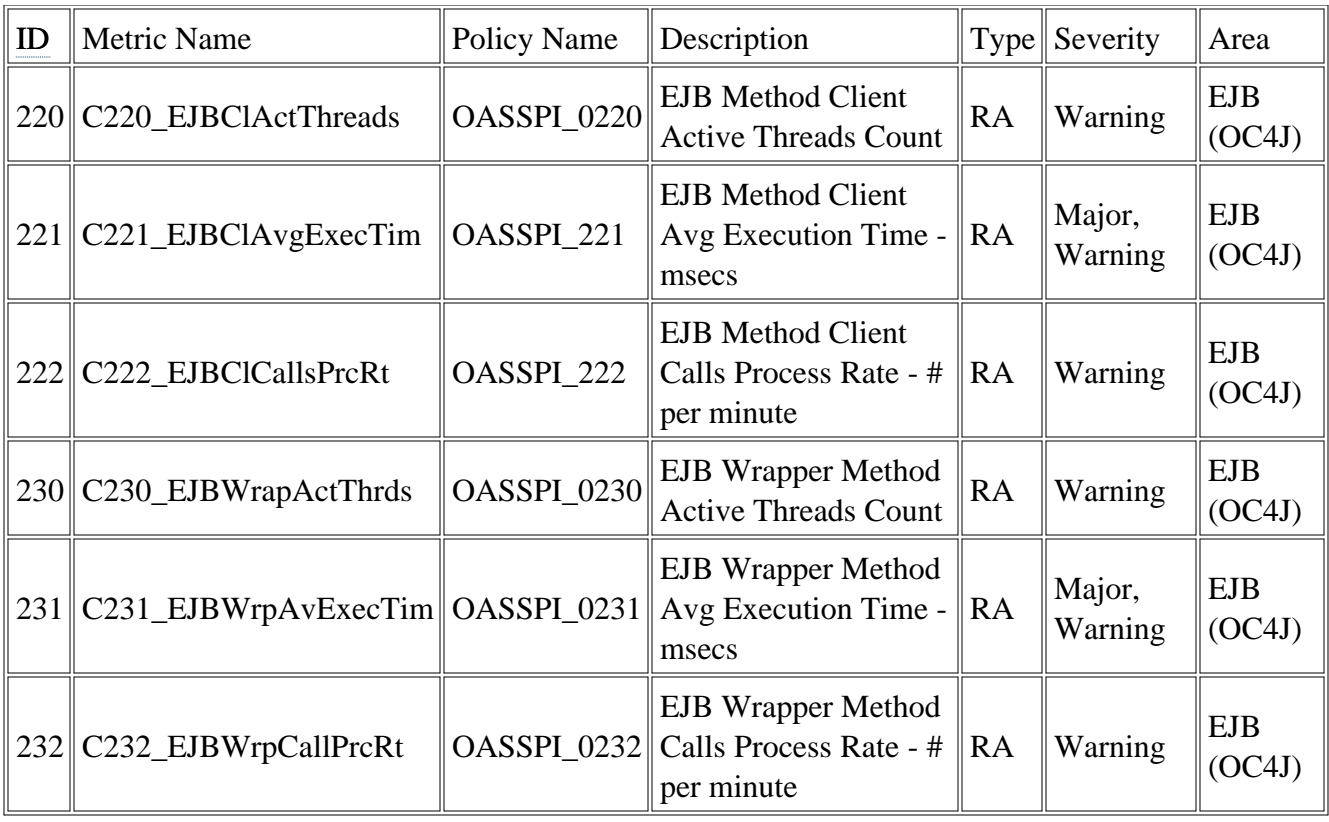

### **Servlets (OC4J) Metrics**

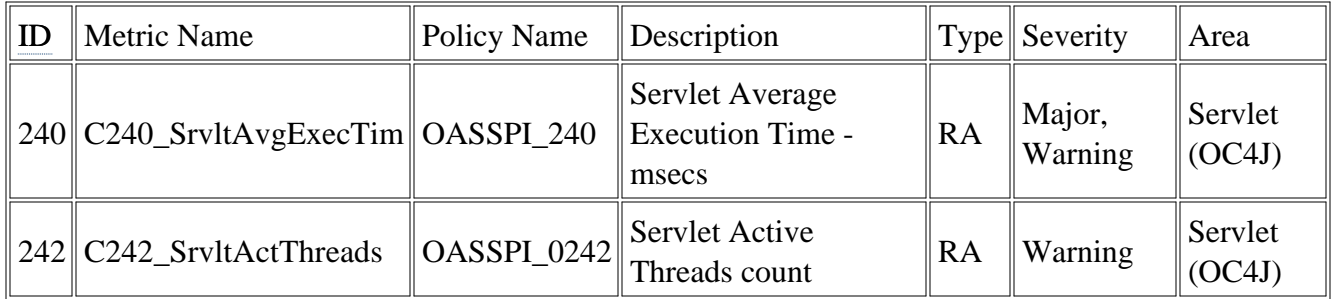

### **JSP (OC4J) Metrics**

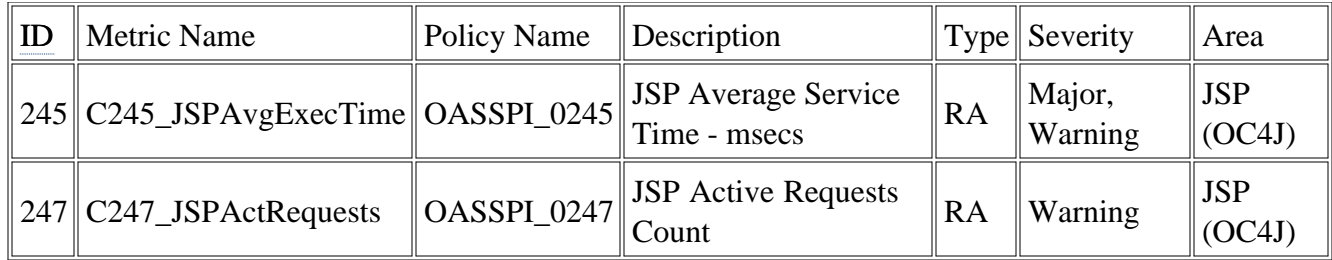

### **JMS (OC4J) Metrics**

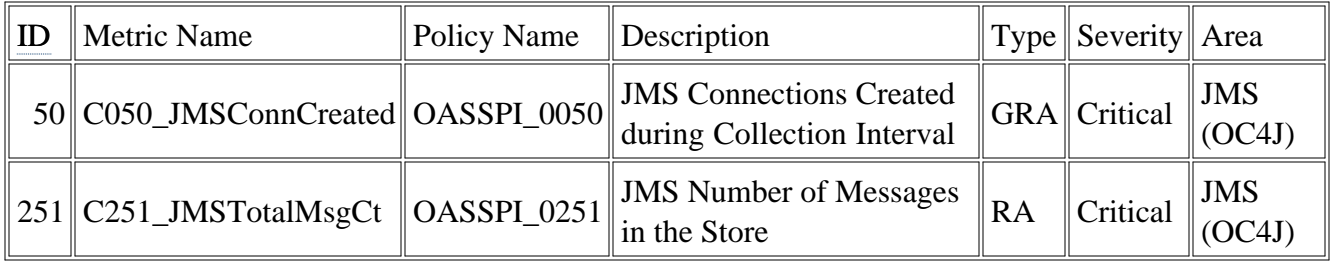

### **JDBC (OC4J) Metrics**

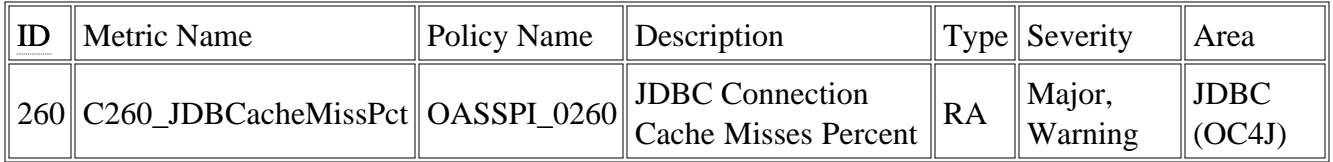

### **Web Context (OC4J) Metrics**

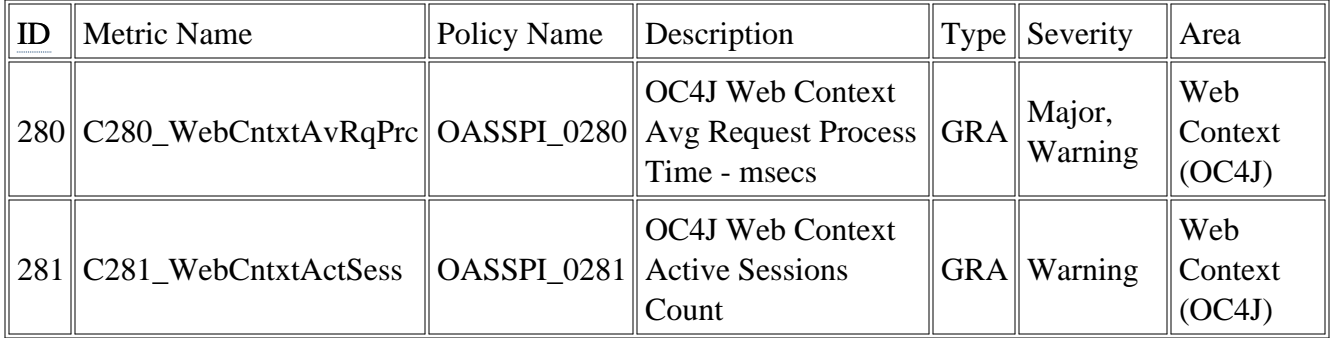

### **HTTP (OC4J) Metrics**

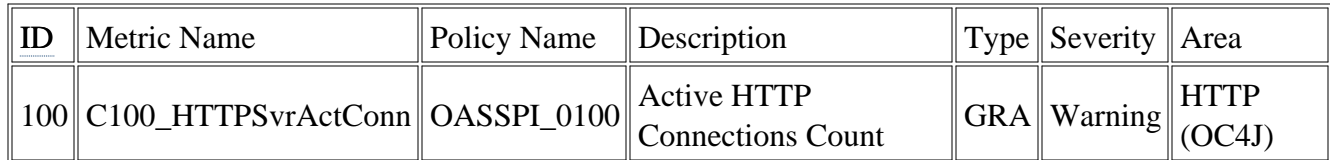

- Golden Metrics
- Metric Naming/Numbering Conventions
- Monitors
- Logfiles

# **Golden Metrics**

Golden metrics are a set of metrics which monitor the basic functionality of your Oracle Application Server. The golden metrics cover the critical areas (such as server status) for which you would like to receive messages as a critical or major event happens on the Oracle Application Server. Implementing golden metrics and taking action against the events generated by these metrics ensure the smooth functioning of the Oracle Application Server.

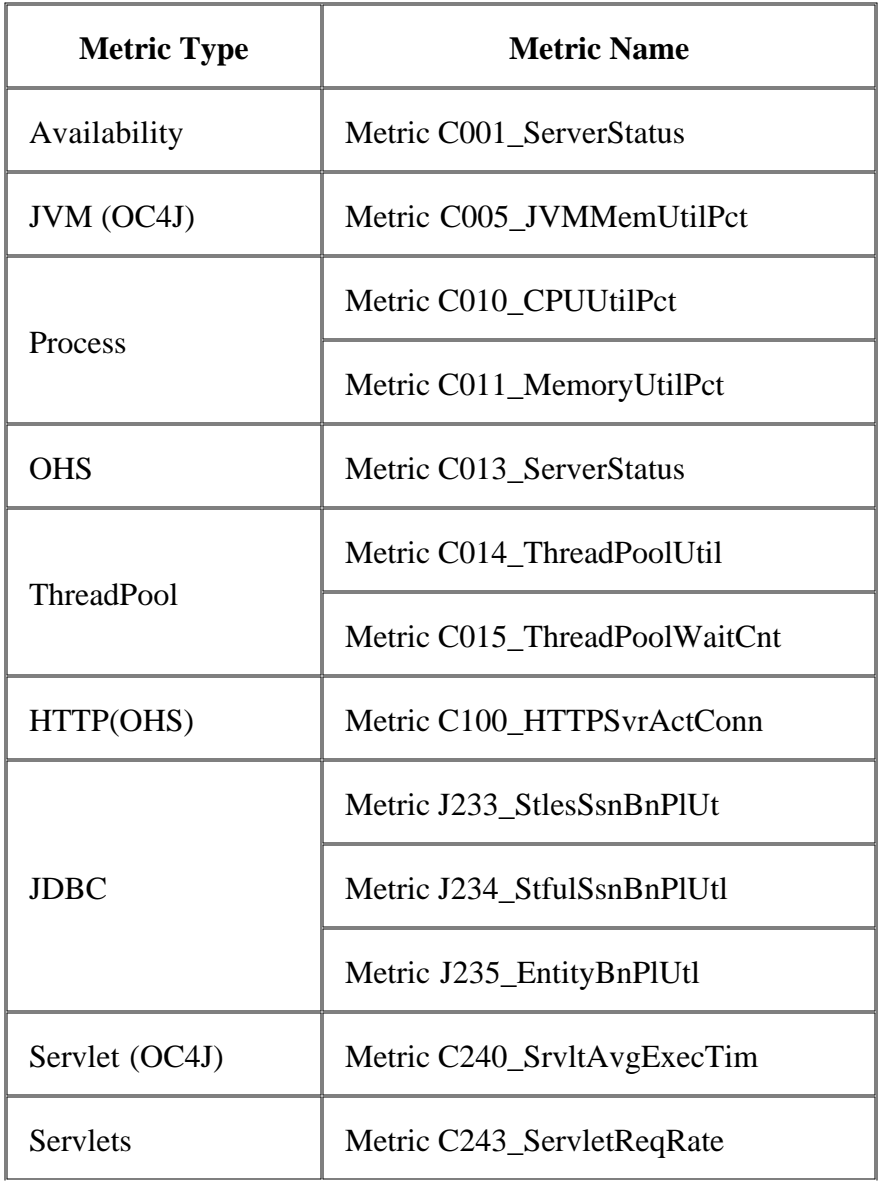

The Oracle AS SPI contains the following golden metrics:

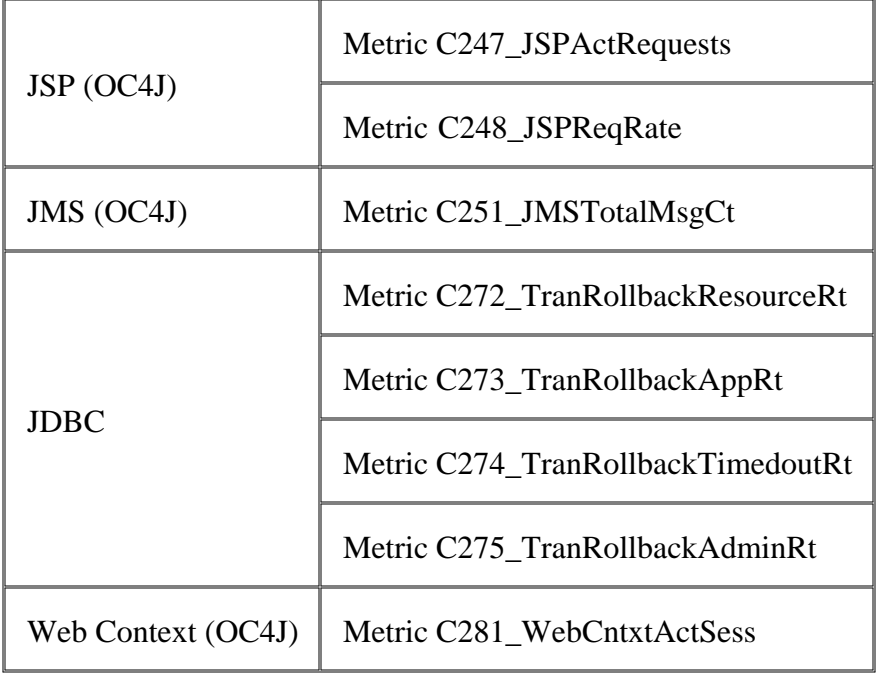

- Metrics
- Metric Naming/Numbering Conventions
- Monitors
- Logfiles

## **Metric C001\_ServerStatus**

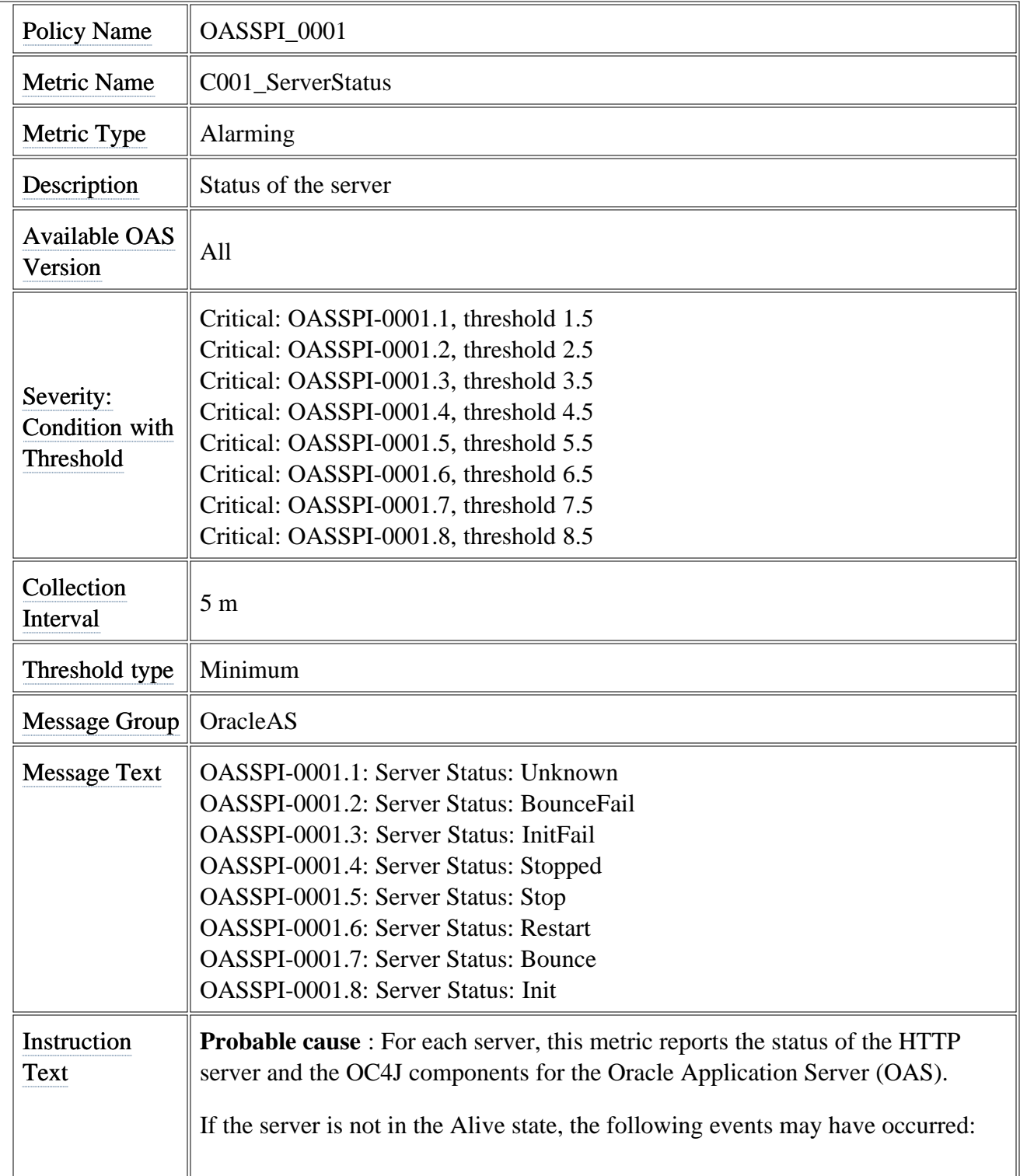
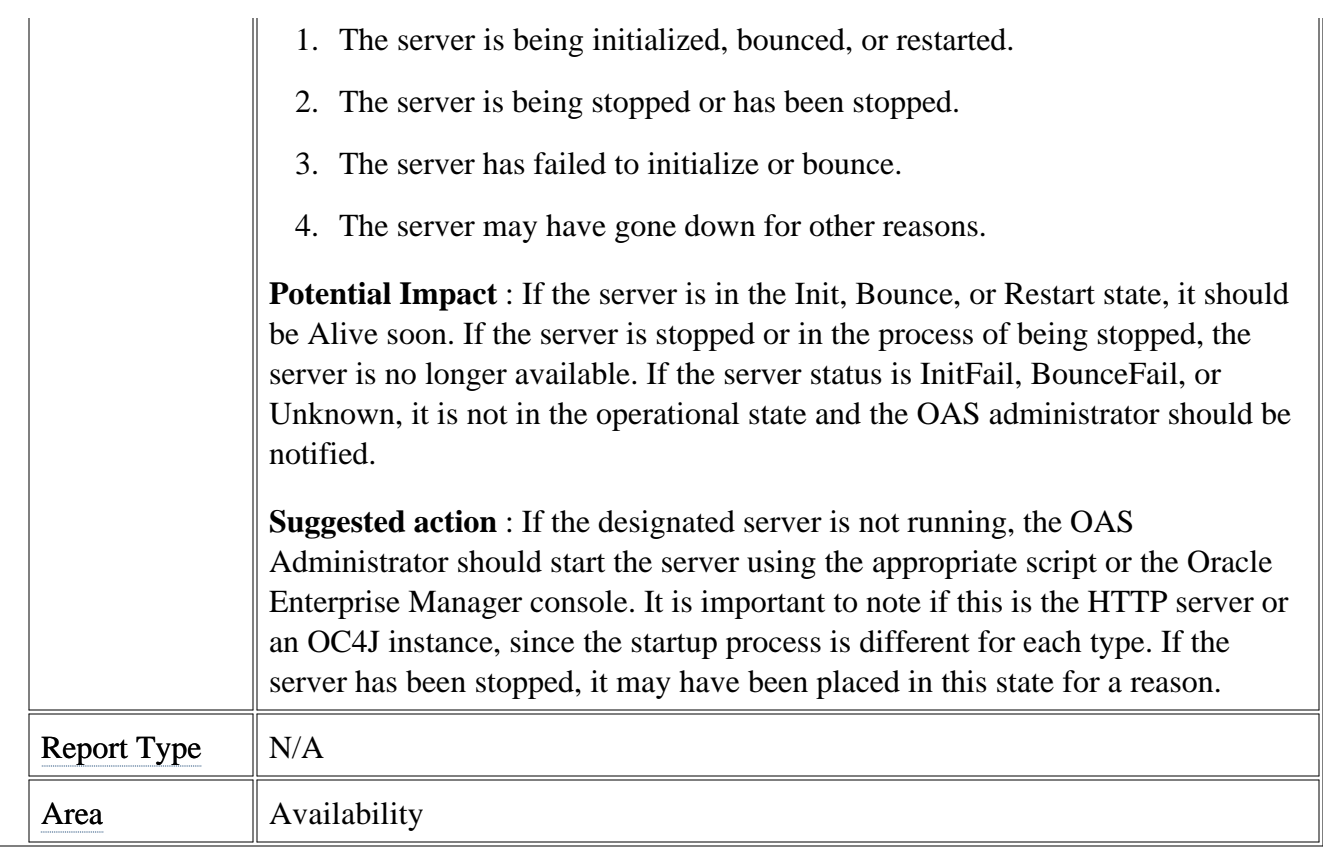

#### **Metric C013\_ServerStatus**

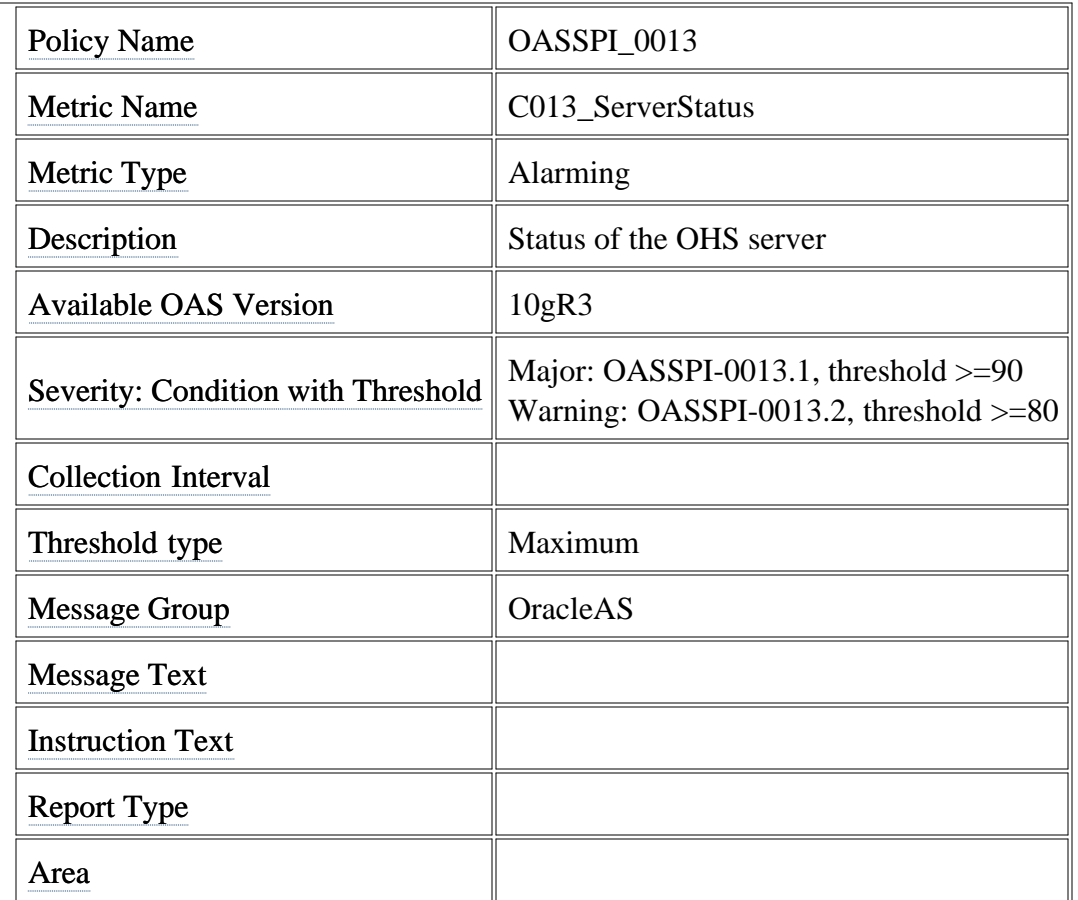

### **Metric C014\_ThreadPoolUtil**

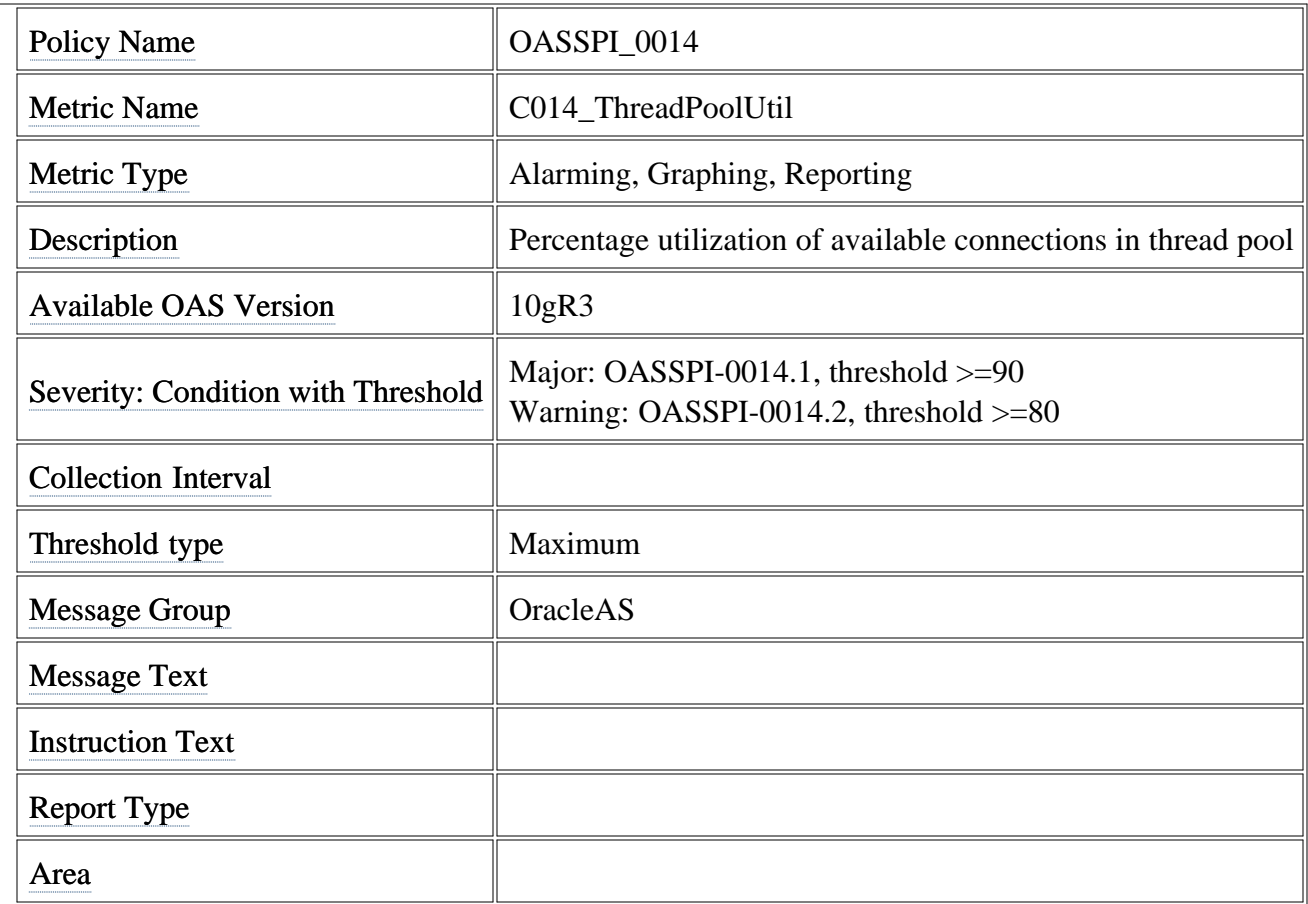

### **Metric C015\_ThreadPoolWaitCnt**

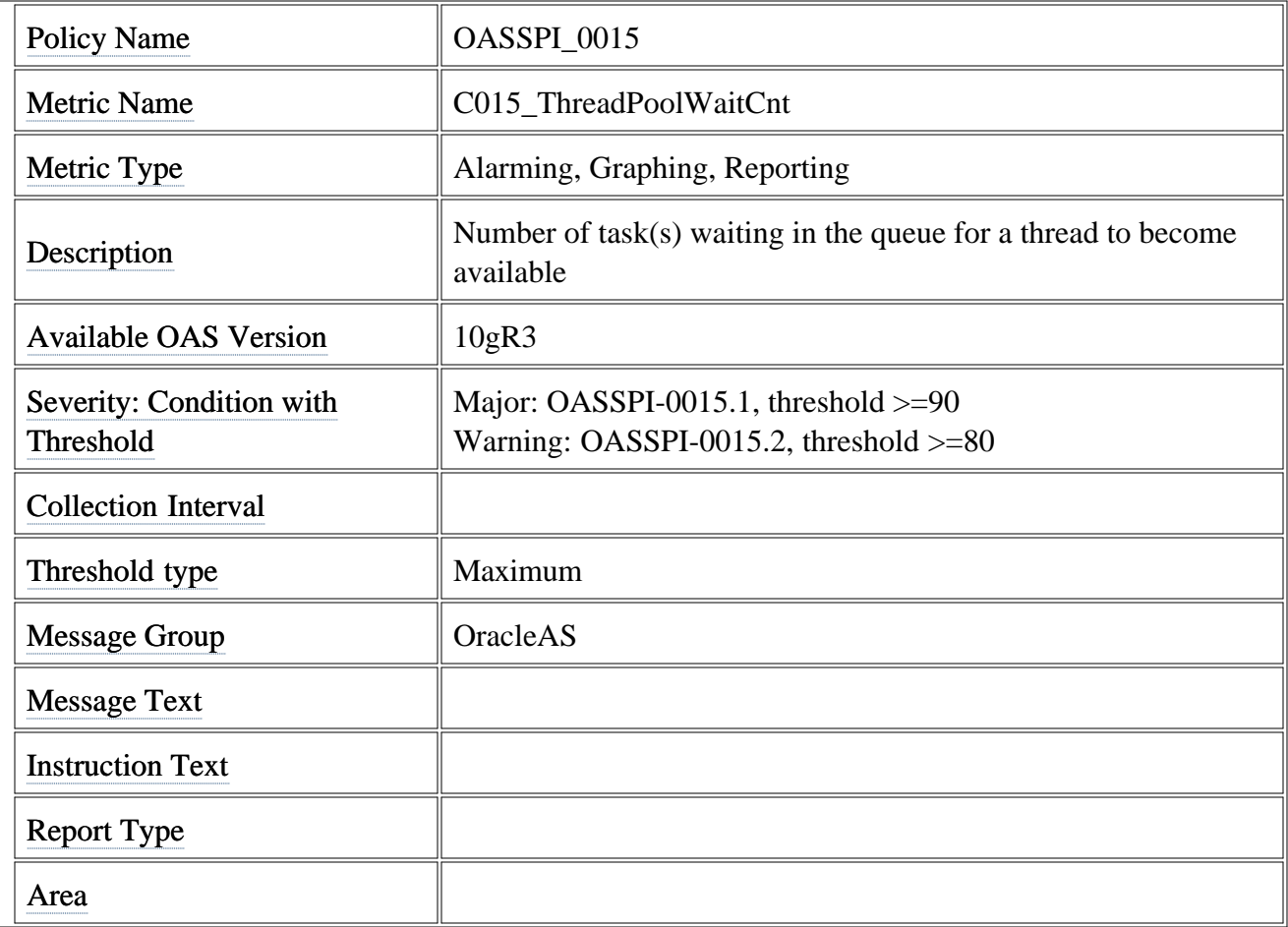

## **Metric J233\_StlesSsnBnPlUt**

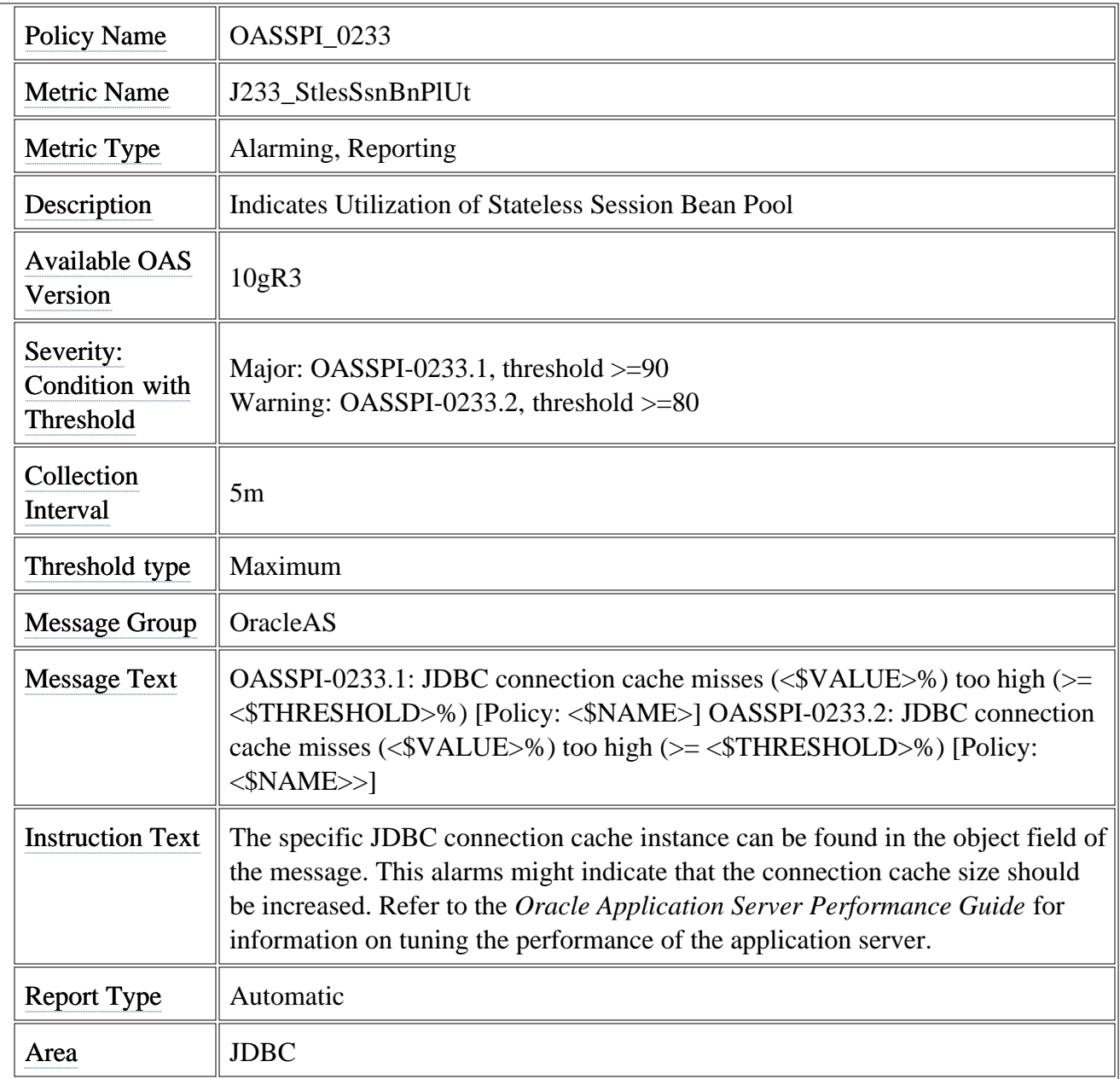

# **Metric J234\_StfulSsnBnPlUtl**

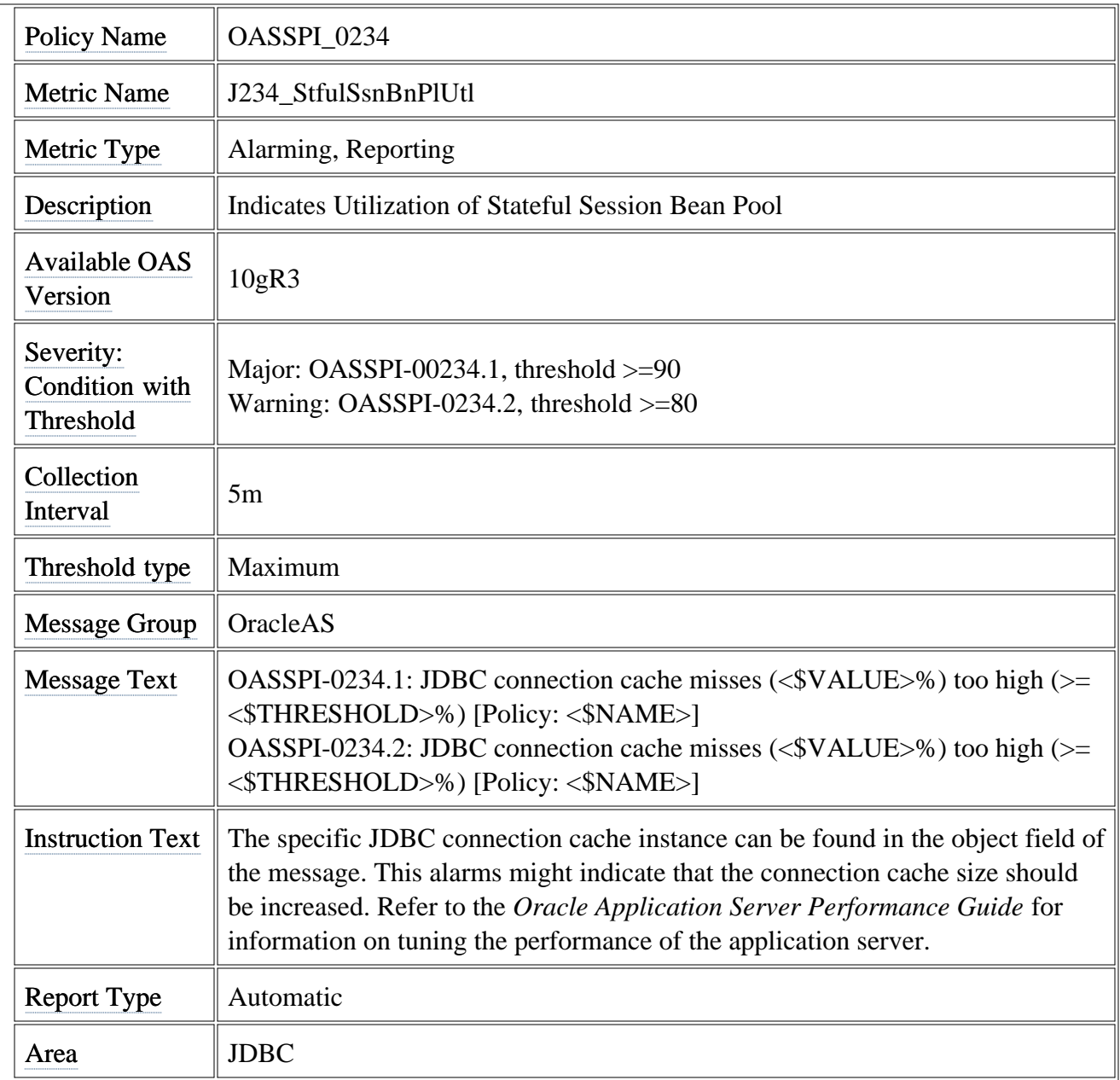

# **Metric J235\_EntityBnPlUtl**

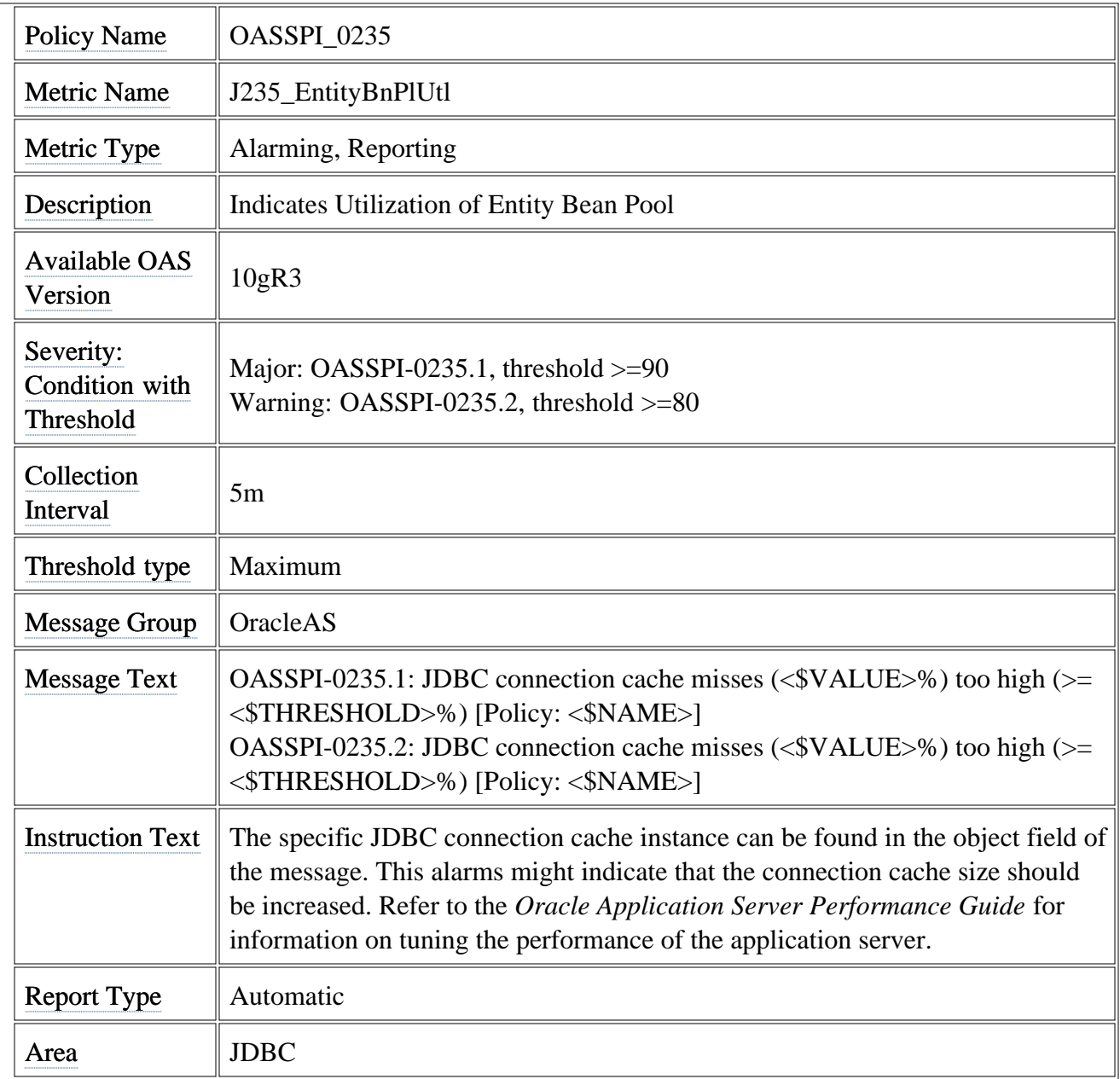

#### **Metric C273\_TranRollbackAppRt**

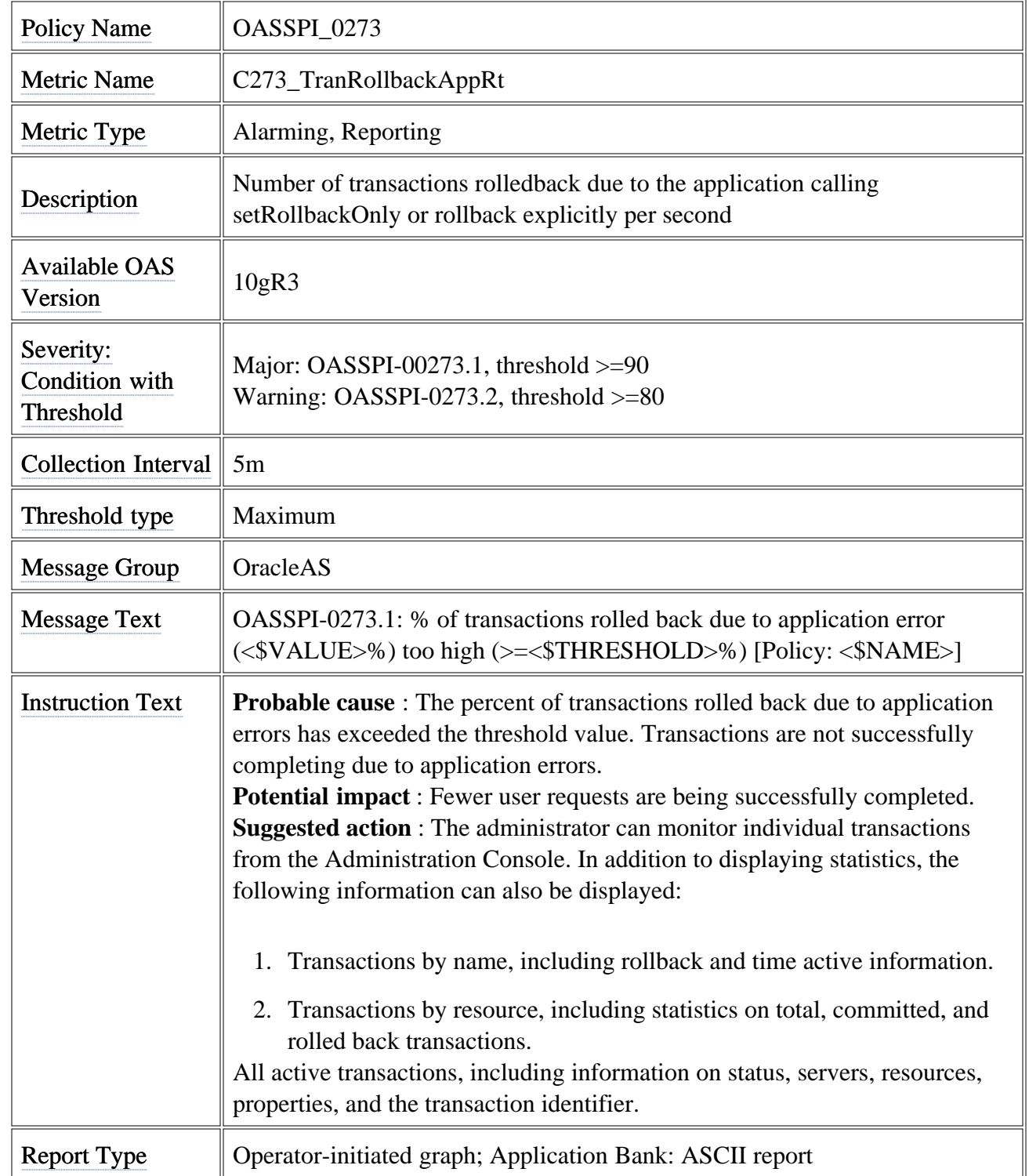

Area **Transactions** 

© Copyright 1999 - 2009 Hewlett-Packard Development Company, L.P. entitled and the company of Page 112

## **Metric C274\_TranRollbackTimedoutRt**

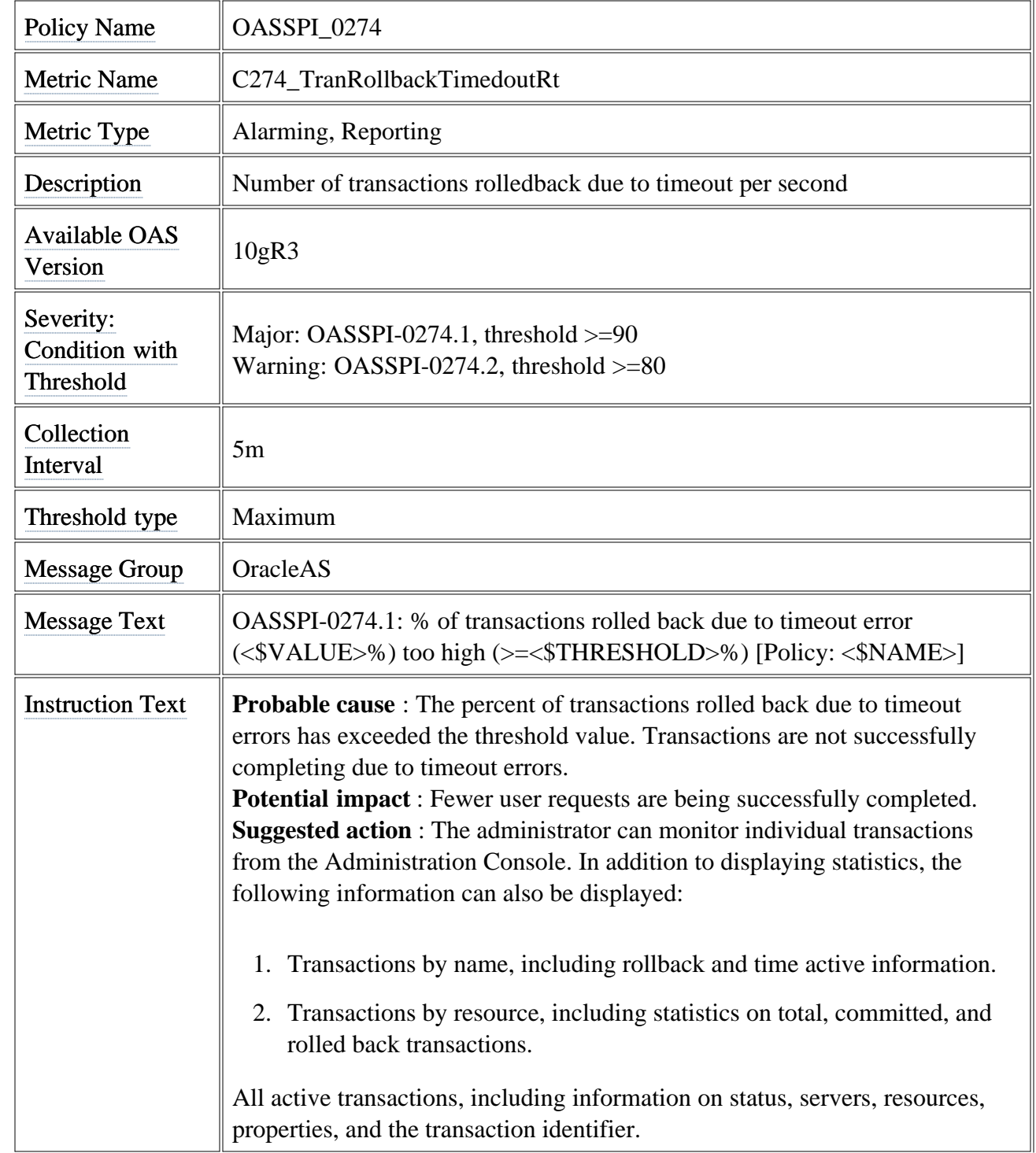

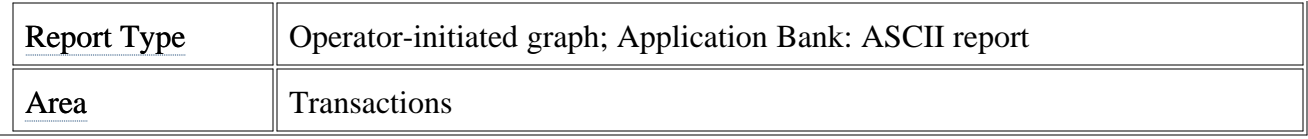

### **Metric C275\_TranRollbackAdminRt**

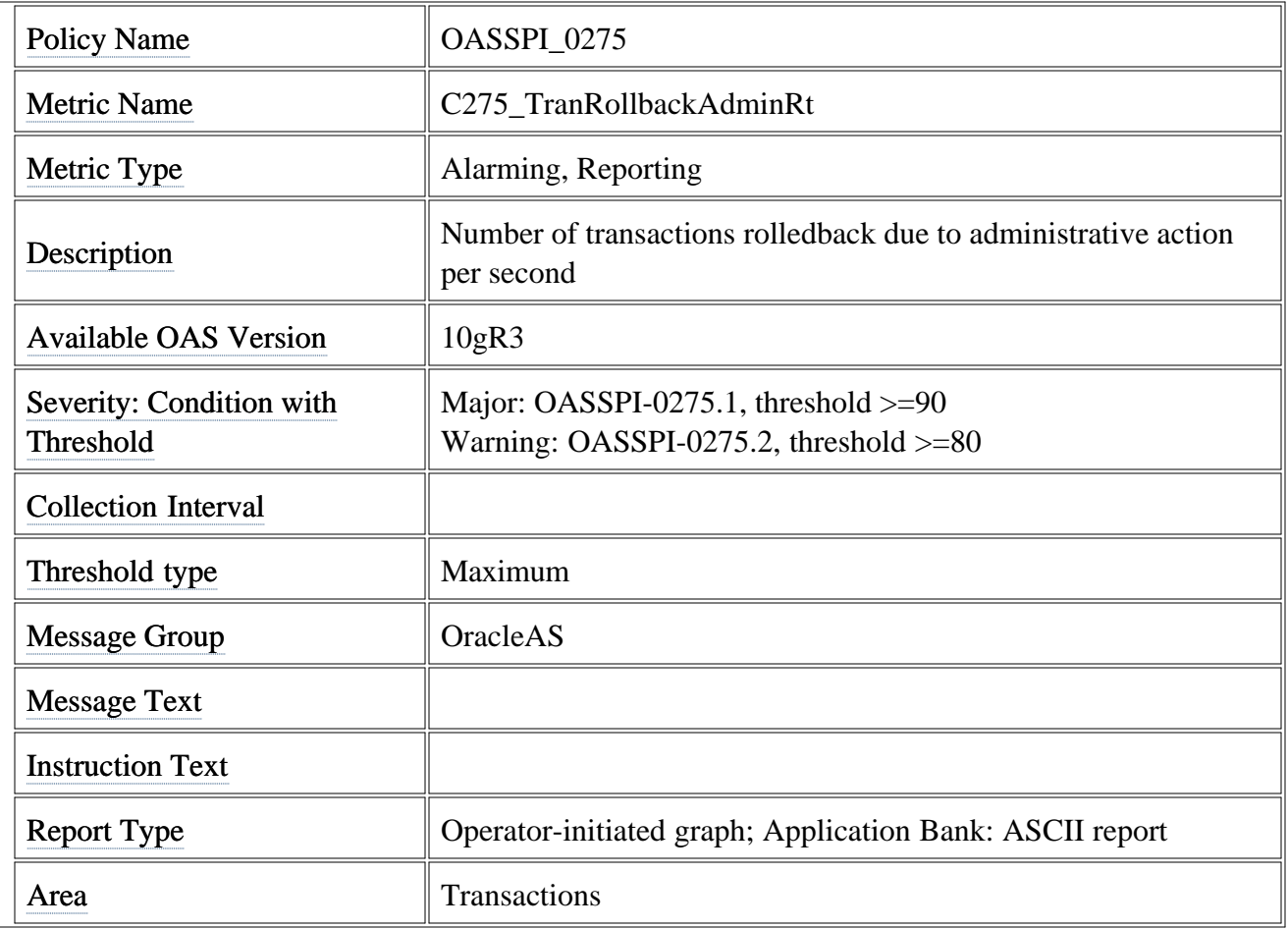

#### **Metric naming/numbering conventions**

The Smart Plug-in for Oracle Application Server (Oracle AS SPI) metrics are identified by a metric name/number. These numbers also appear in the policies and reports (if either exists for the parallel metric). The naming/numbering conventions are as follows:

- *metric names/numbers* : The 'C' preceding each metric number designates the metric as an Oracle Application Server SPI metric. Oracle AS SPI metrics can then be identified as CXXX, where XXX represents the number assigned to the metric; for example, C005.
- *metric number ranges* : Oracle AS SPI numbers range from 0000 to 0999. The range 1000 to 1999 is reserved for User Defined Metrics.
- *report names* : If available for a specific Oracle AS SPI metric, the report name is the metric number followed by an underscore and the abbreviated metric name; for example, C005\_JVMMemUtilPct.
- *policy names* : Metric policy names do not contain "C". The names begin with OASSPI followed by an underscore and the metric number. Zeroes are used as necessary to total a four-digit number; for example, metric number C005 = policy OASSPI\_0005

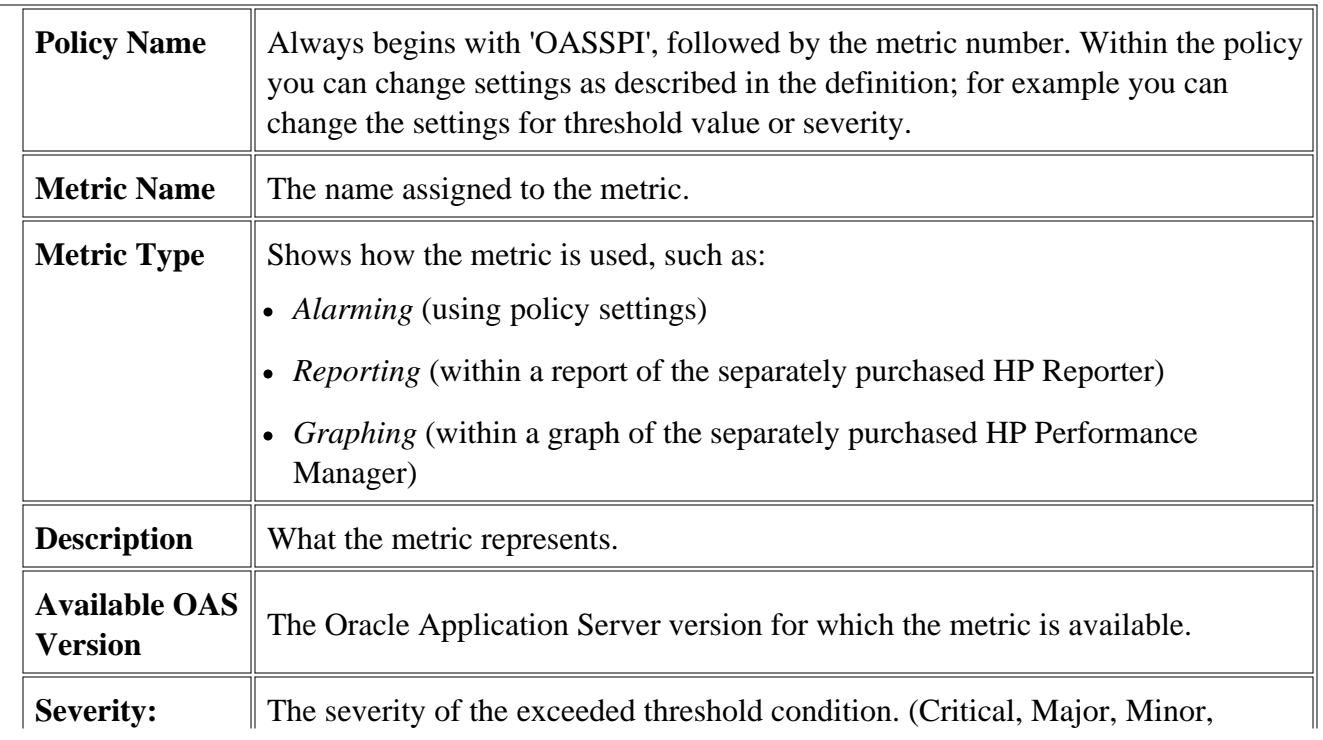

#### **Metric Specification Description**

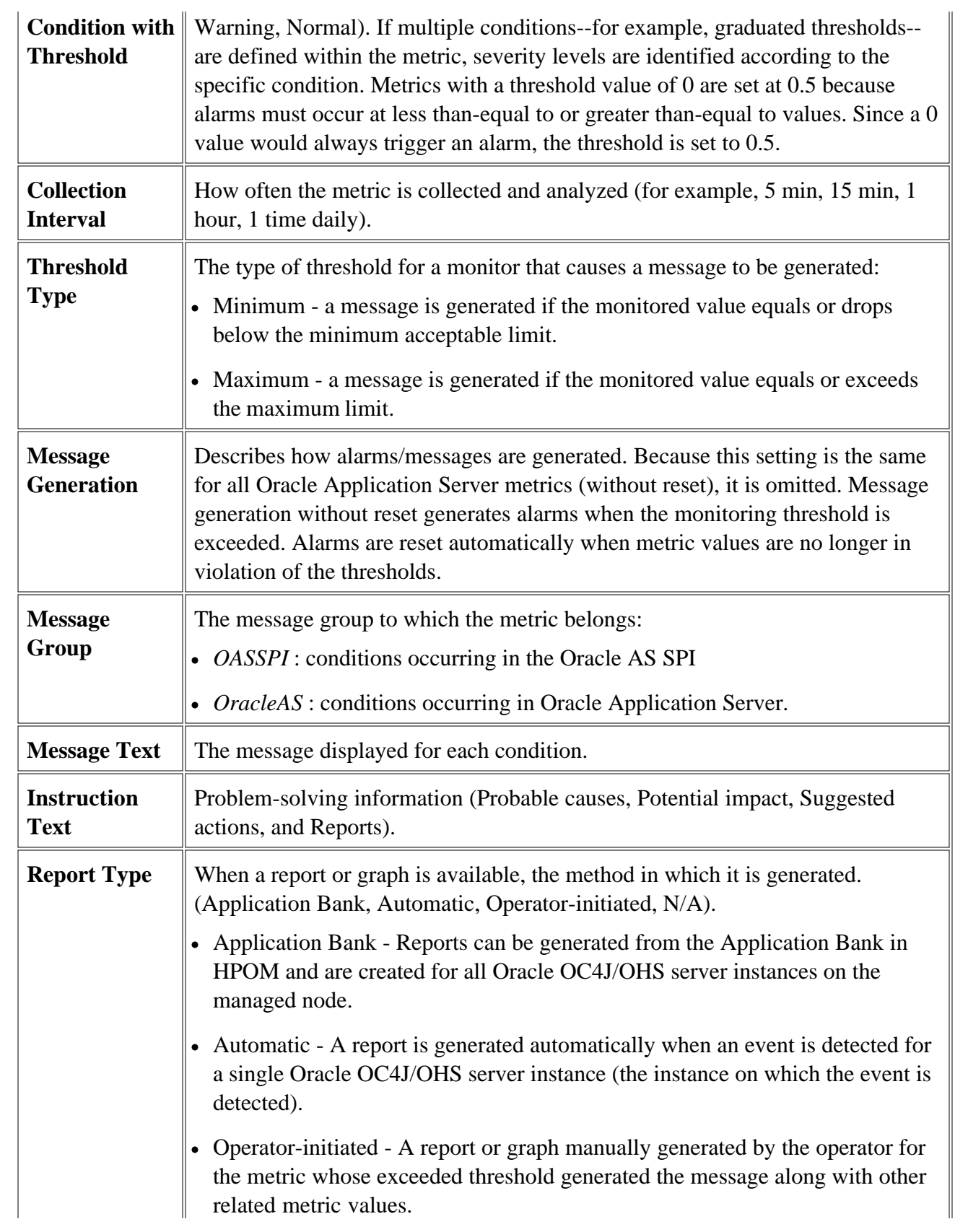

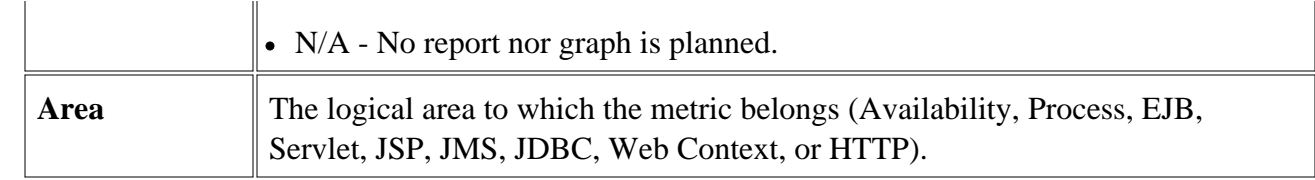

#### **Related Topics:**

- Metrics
- Golden Metrics
- Monitors
- Logfiles

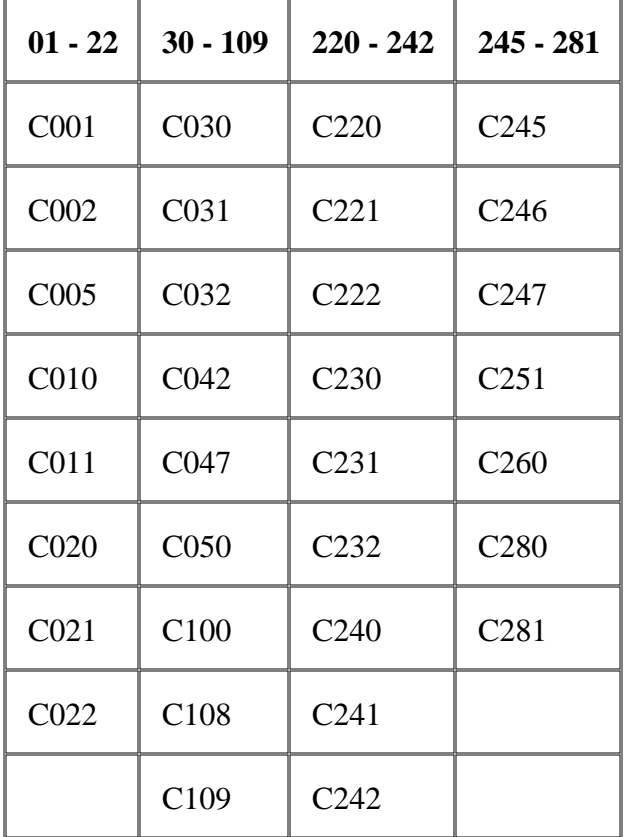

#### **Metrics by numbers**

## **Metric C002\_ServerStatusRep**

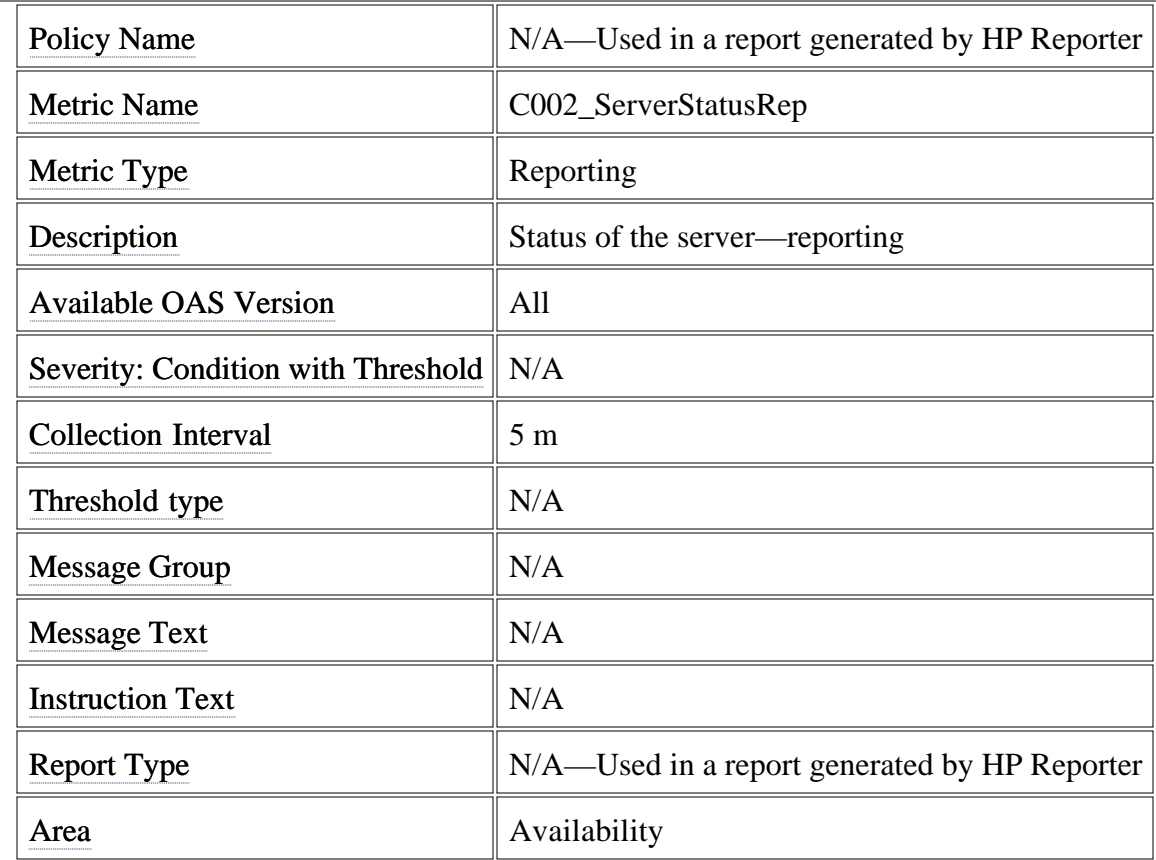

# **Metric C012\_CPUUtilPctHTTP**

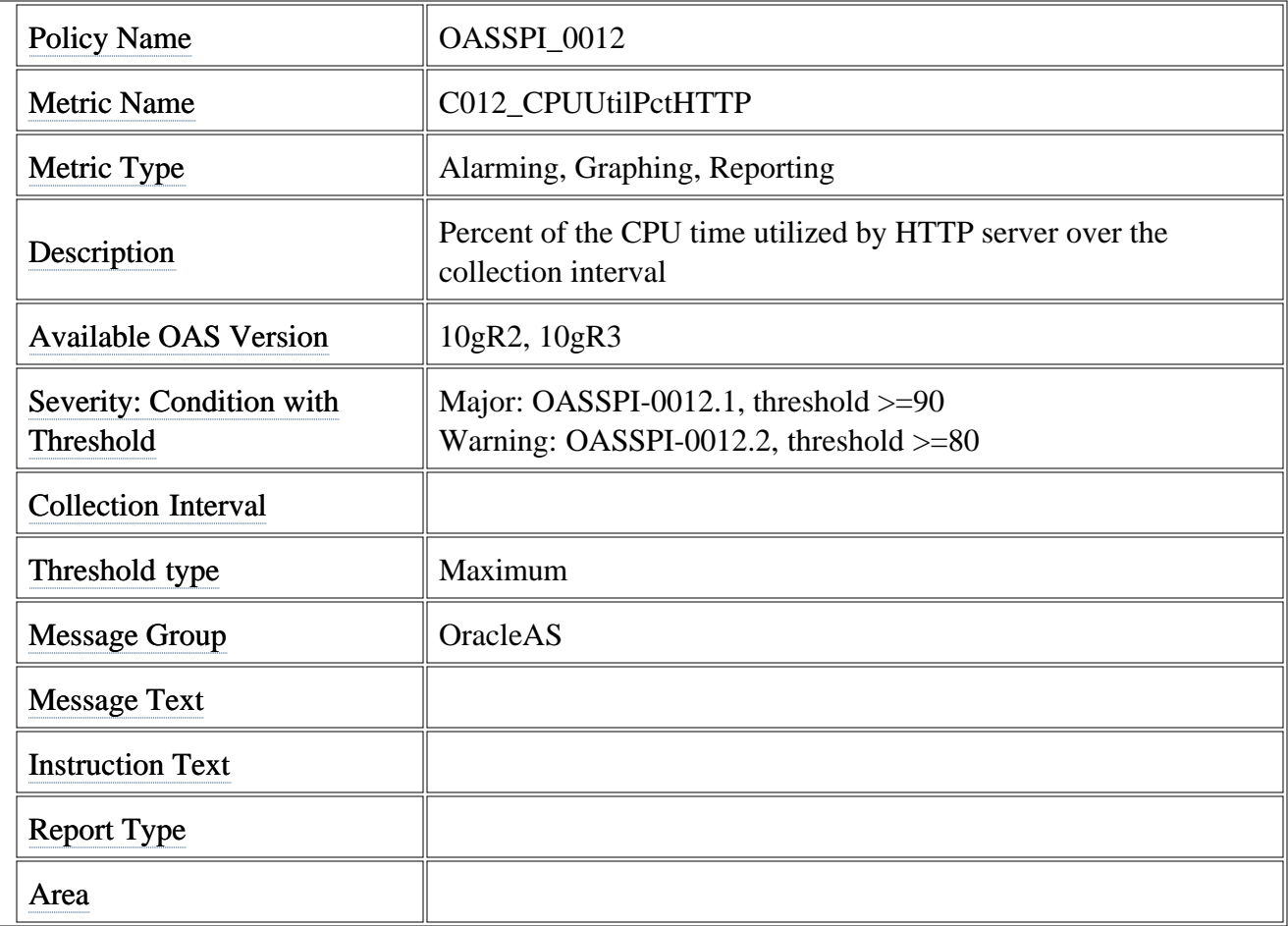

# **Metric C020\_EJBClThreads**

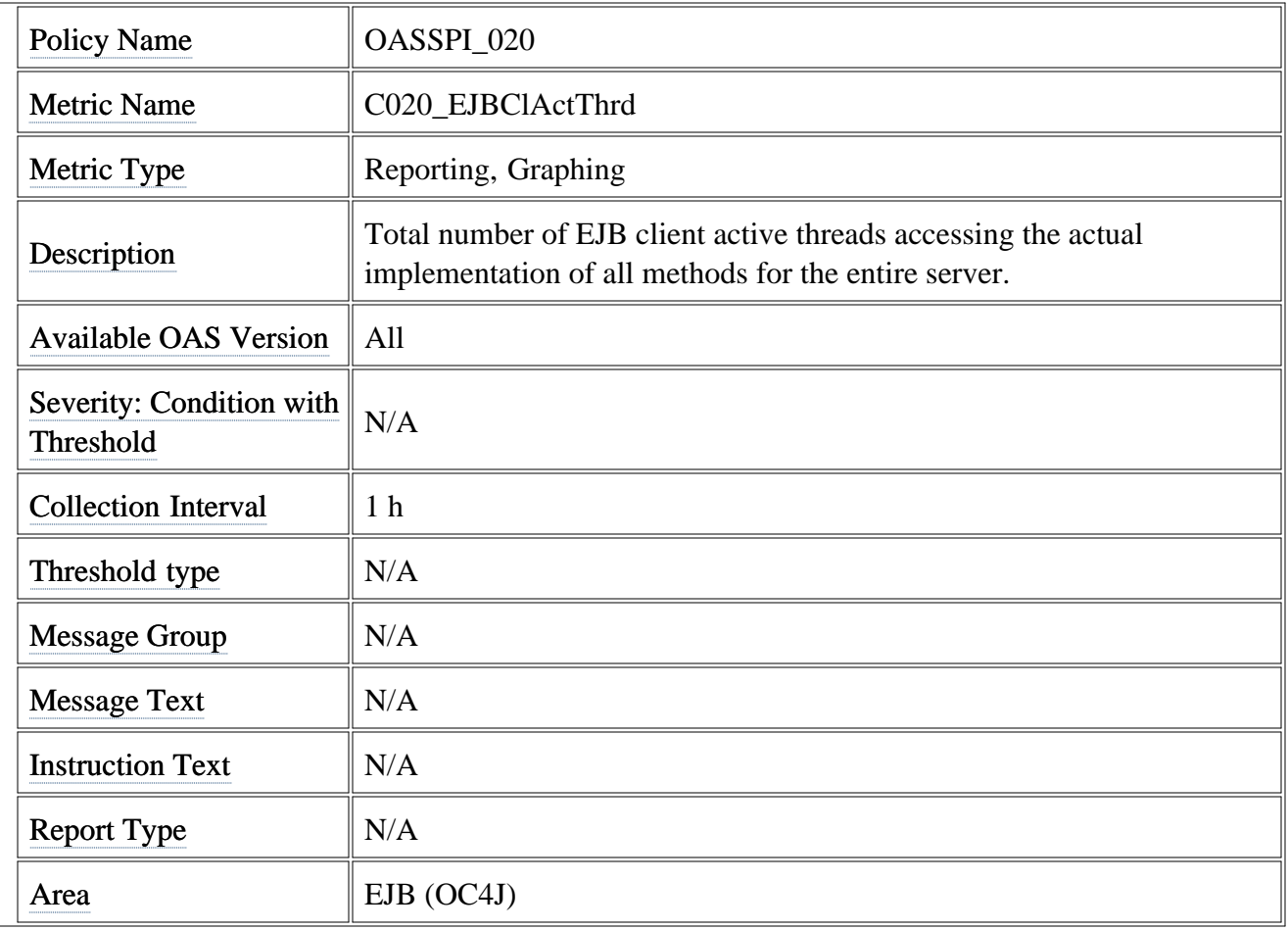

### **Metric C021\_EJBClAvgExecTim**

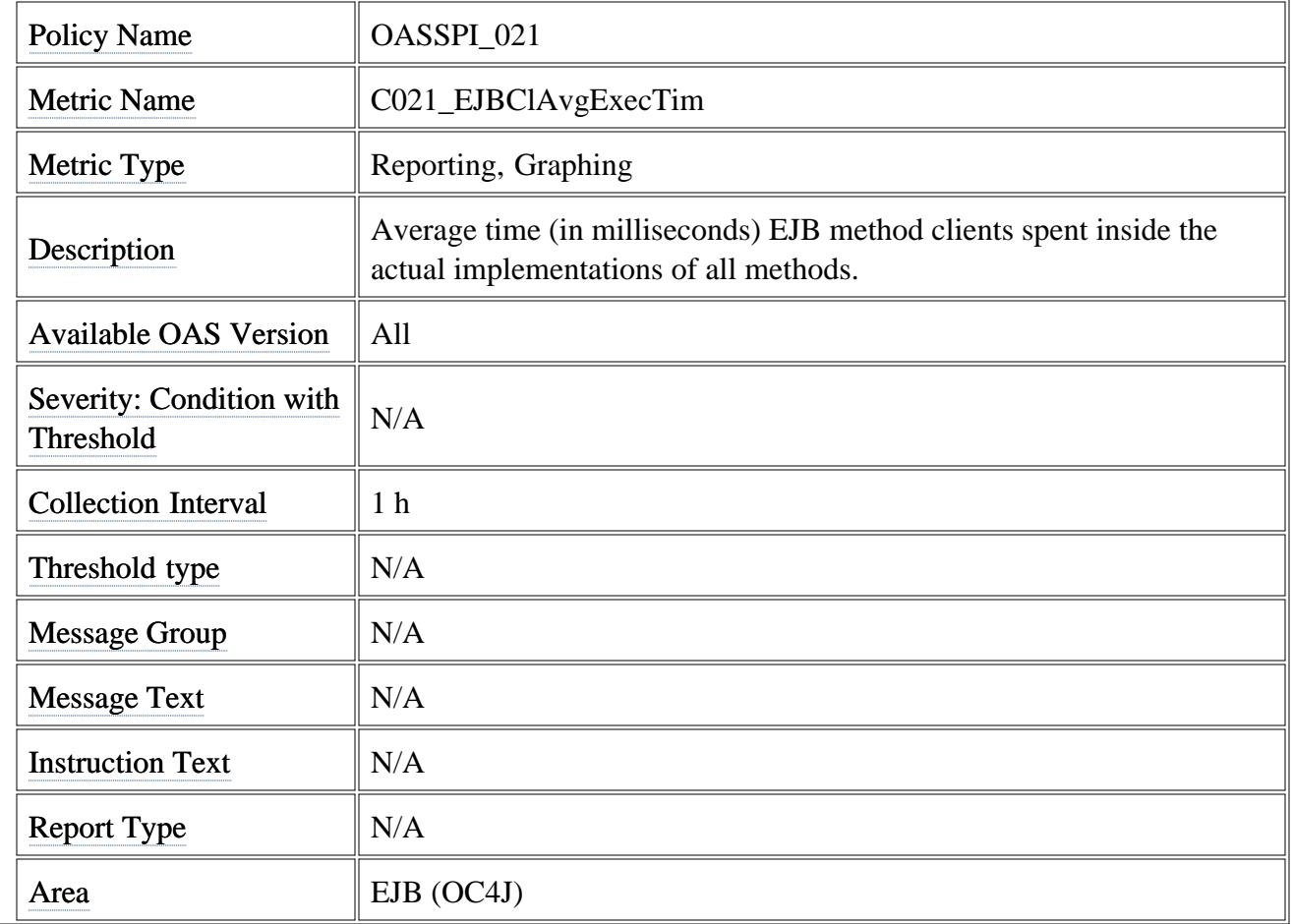

# **Metric C022\_EJBClCallsPrcRt**

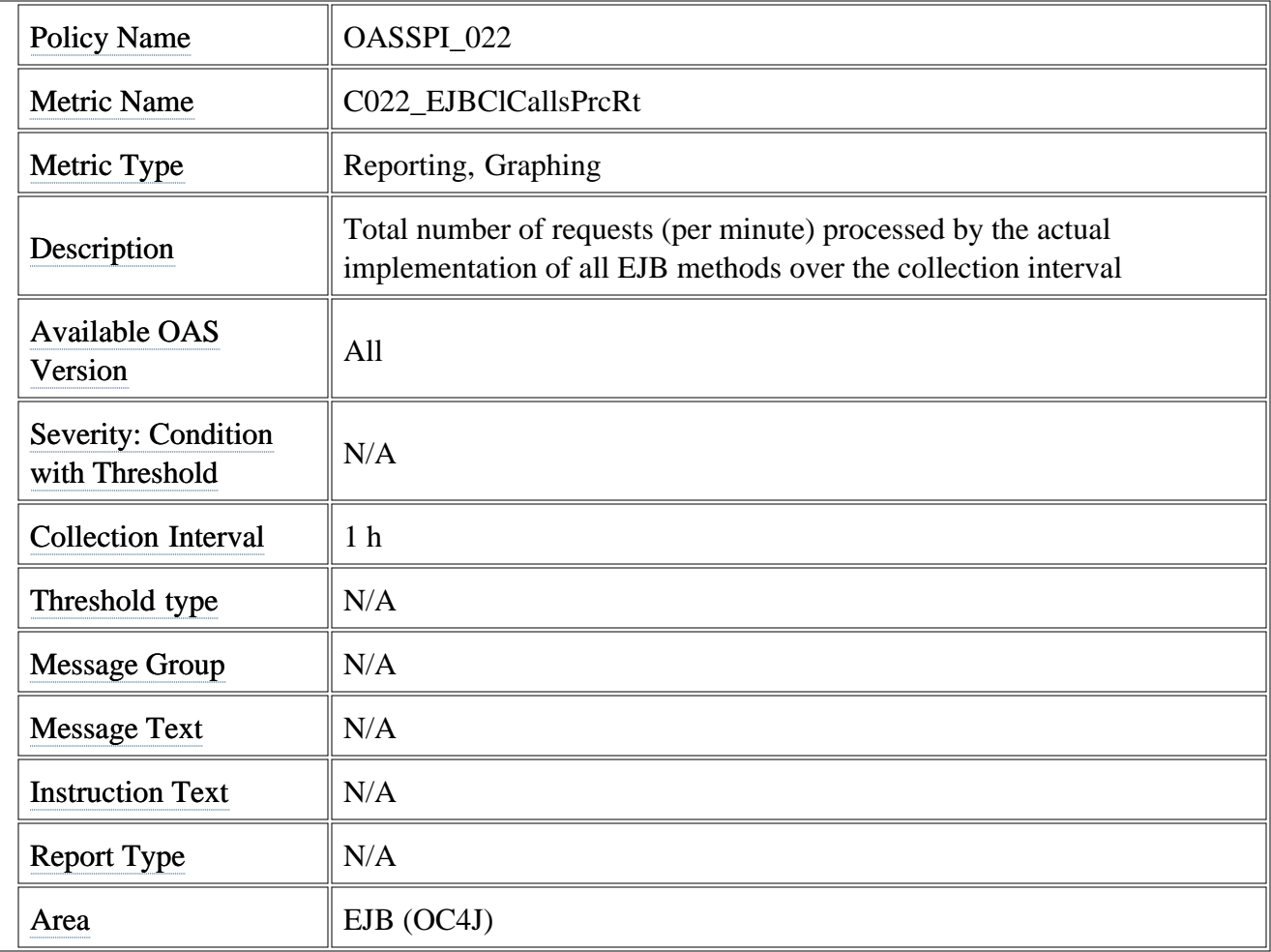

#### **Metric C030\_EJBWrapActThrds**

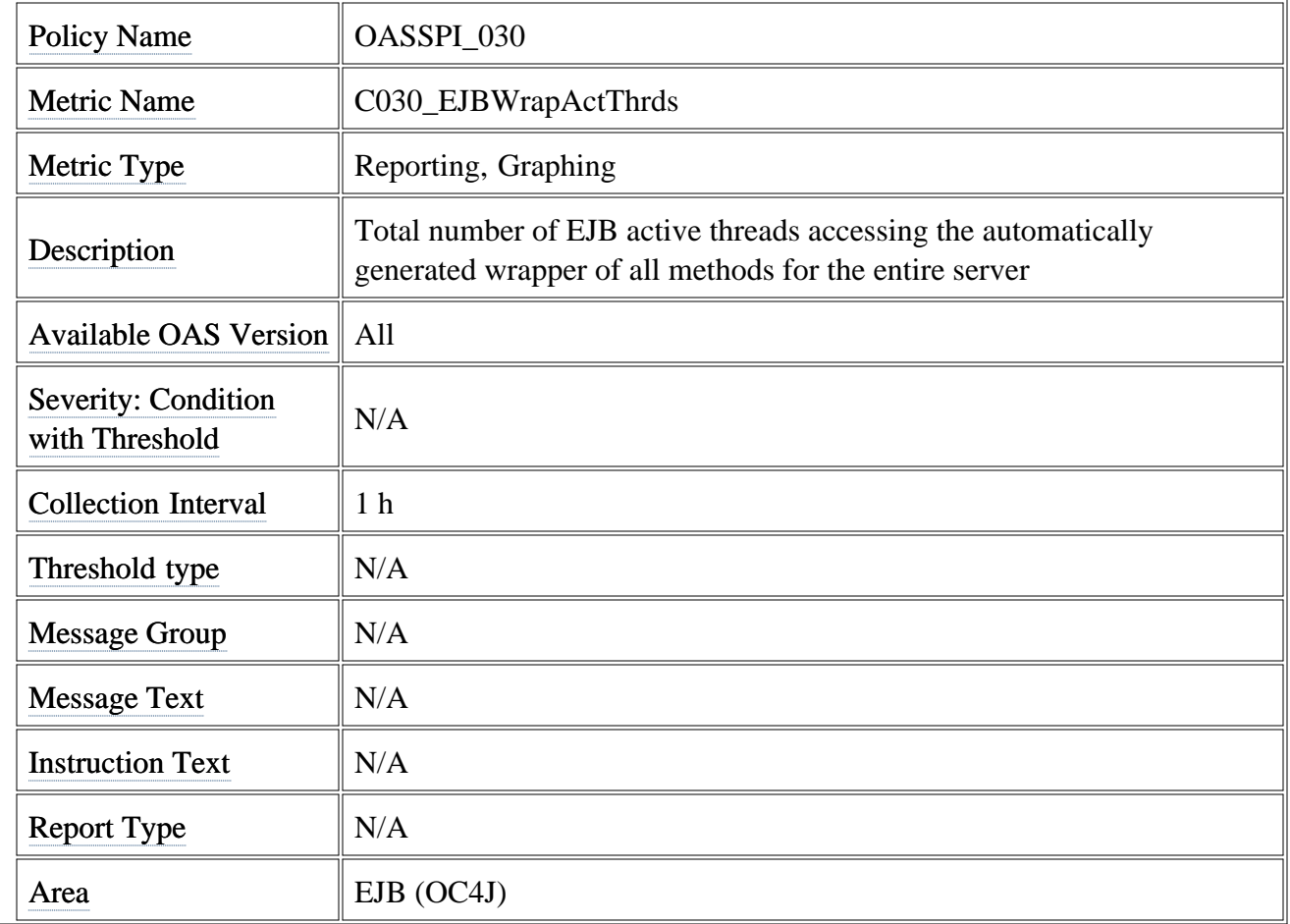

### **Metric C031\_EJBWrpAvExecTim**

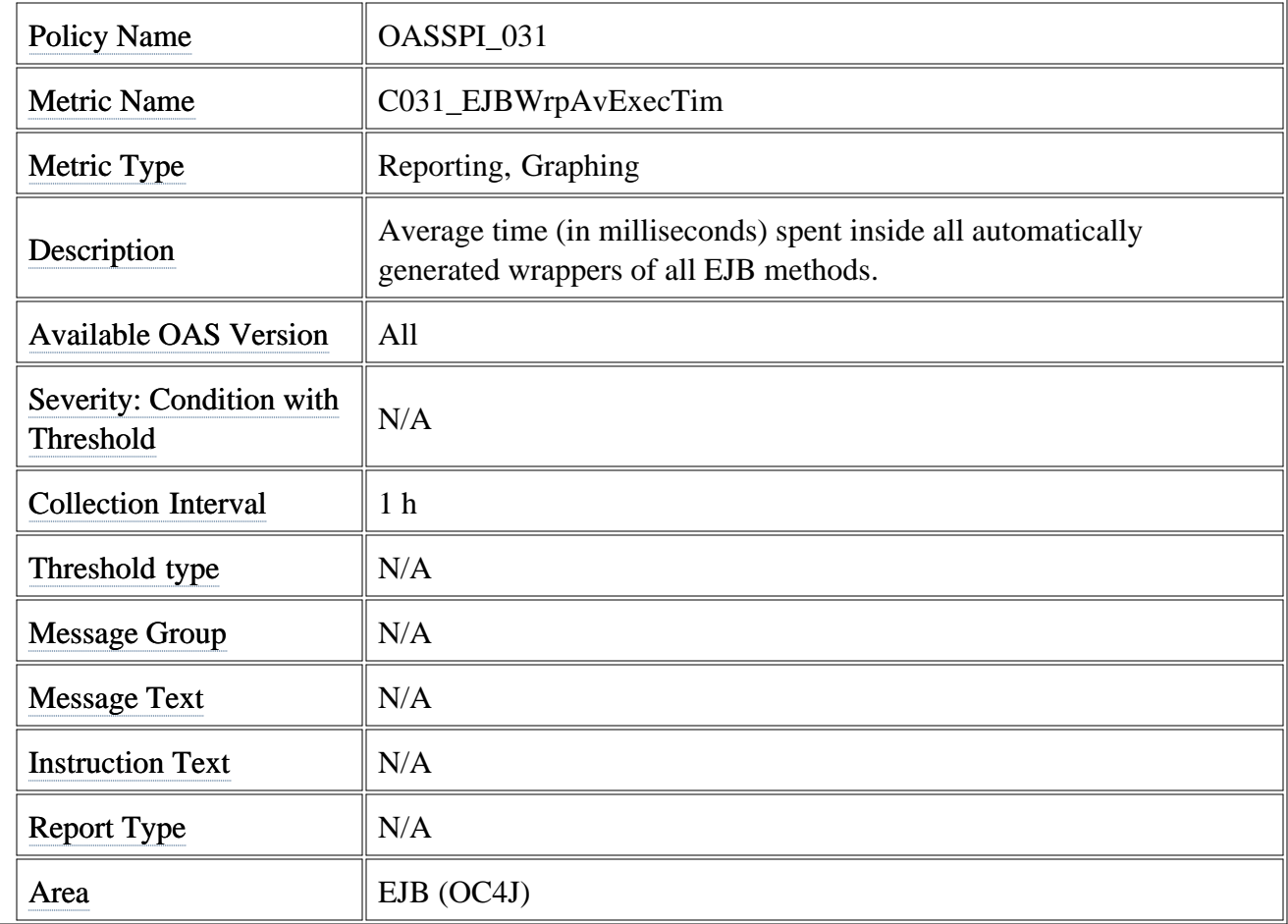

# **Metric C032\_EJBWrpCallPrcRt**

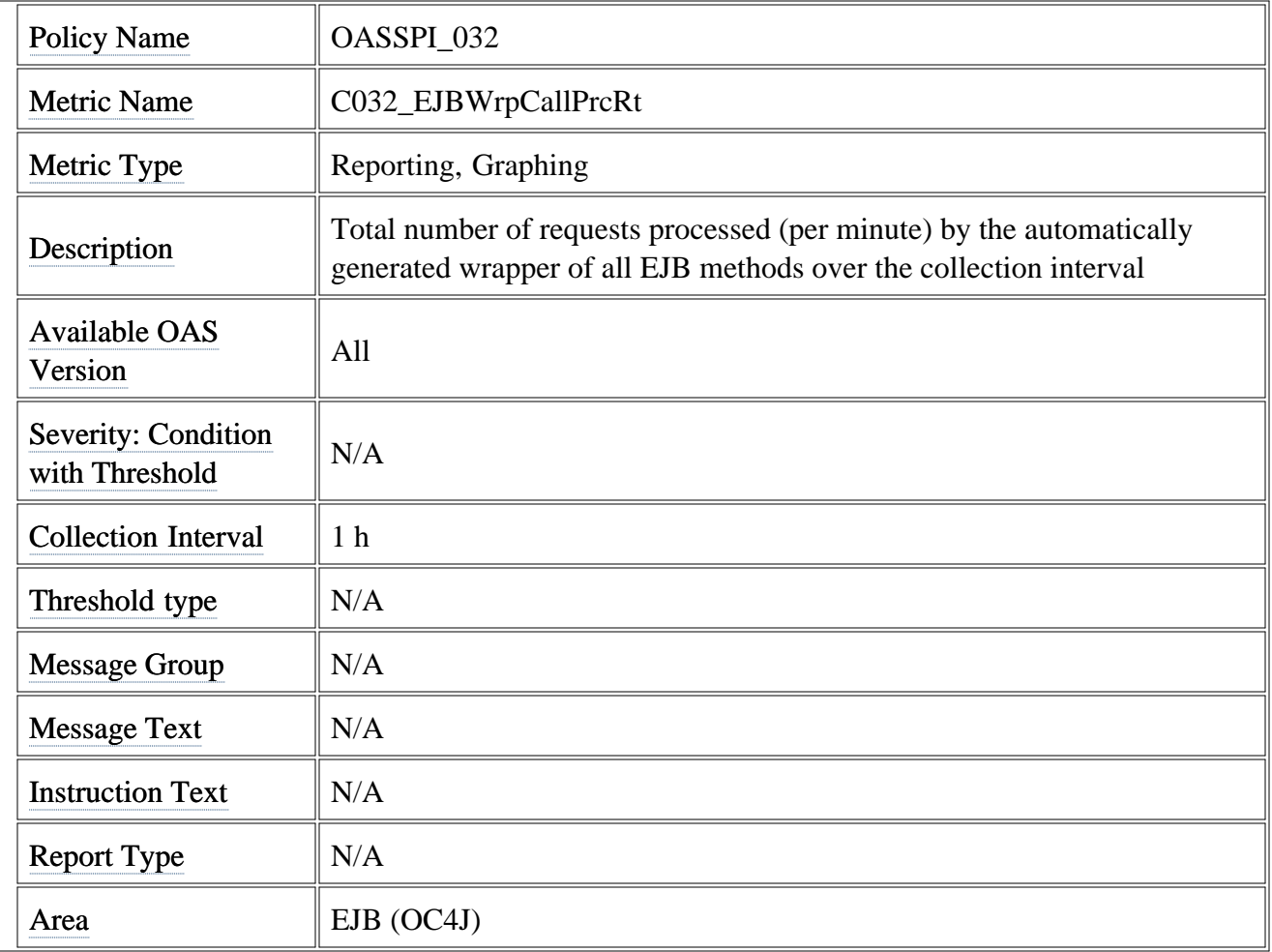

# **Metric C042\_SrvltActThreads**

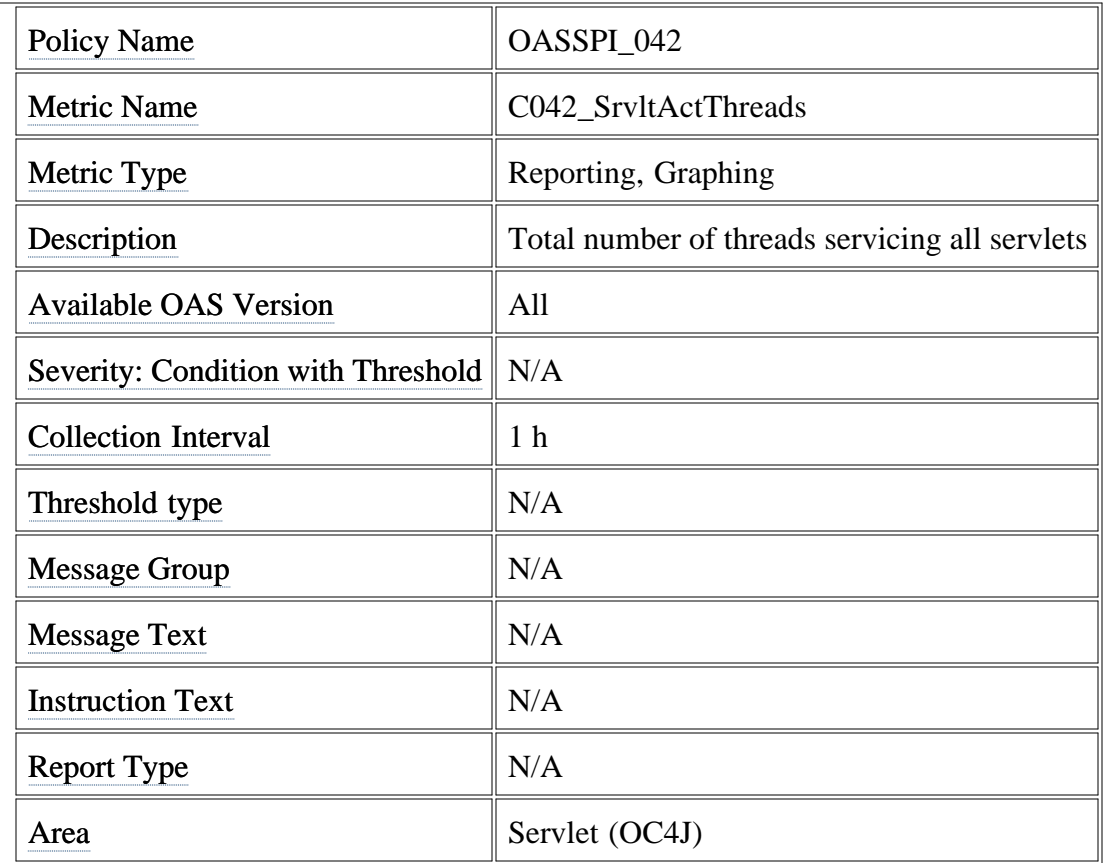

# **Metric C047\_JSPActRequests**

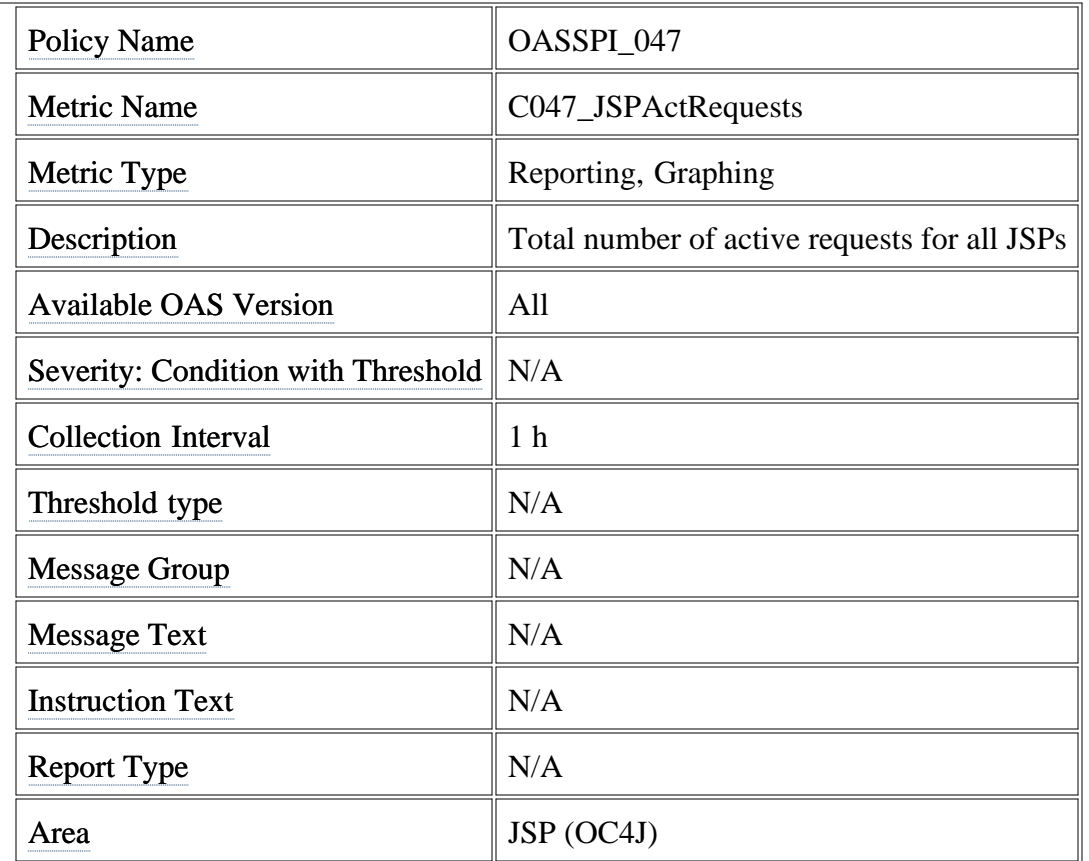

# **Metric C108\_HTTPAvgRespSzRq**

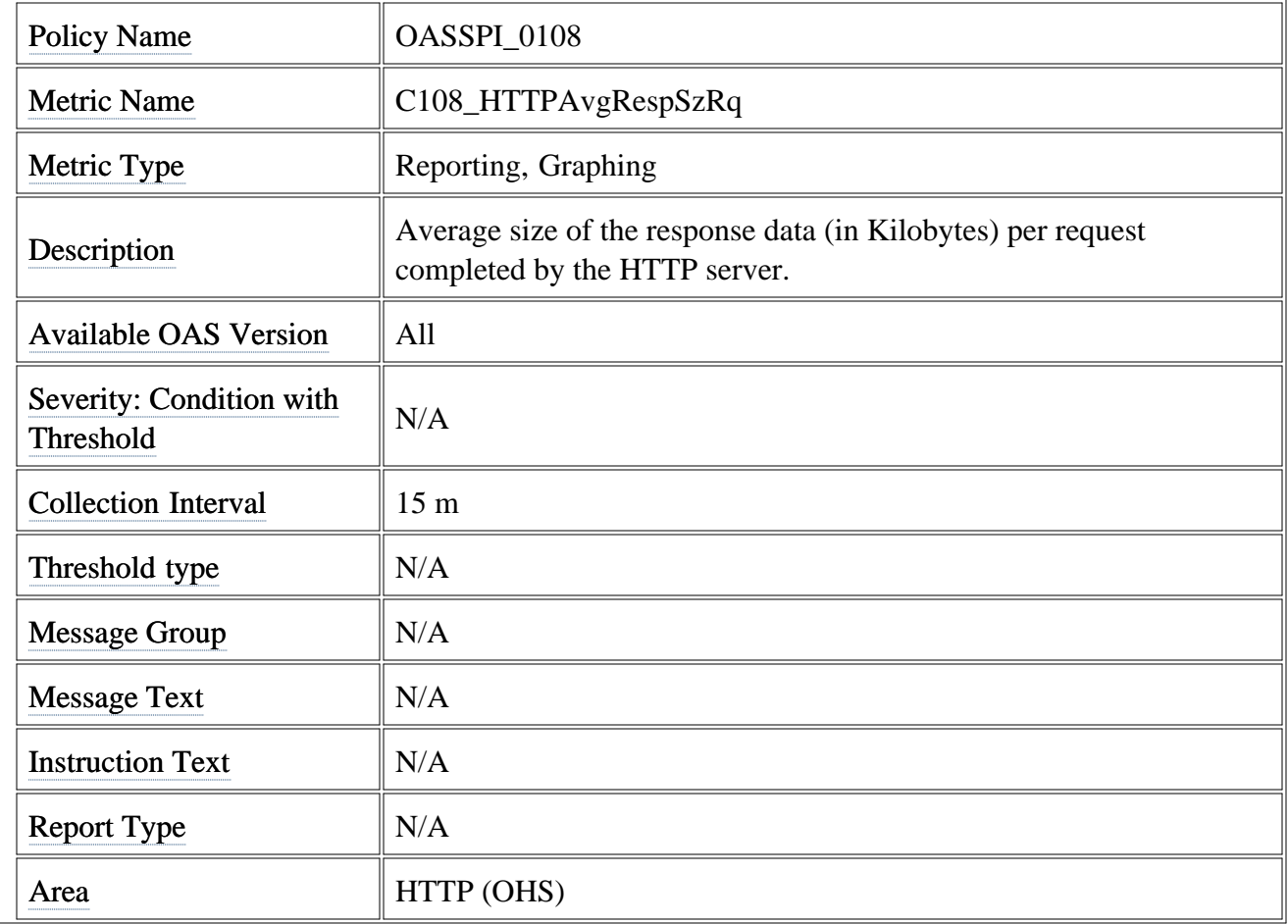

# **Metric C109\_HTTPVHAvRspSzRq**

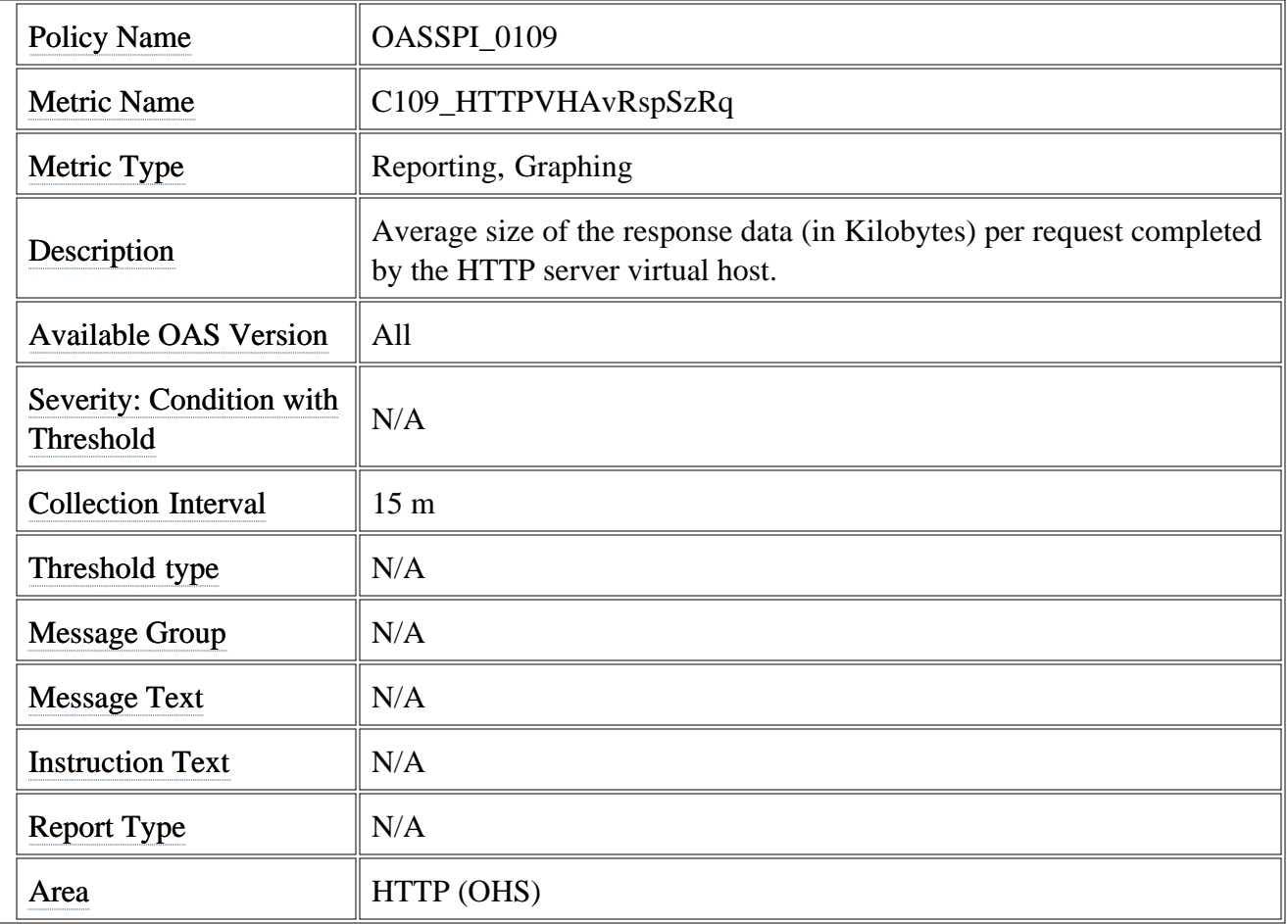

# **Metric C241\_SrvltExecTime**

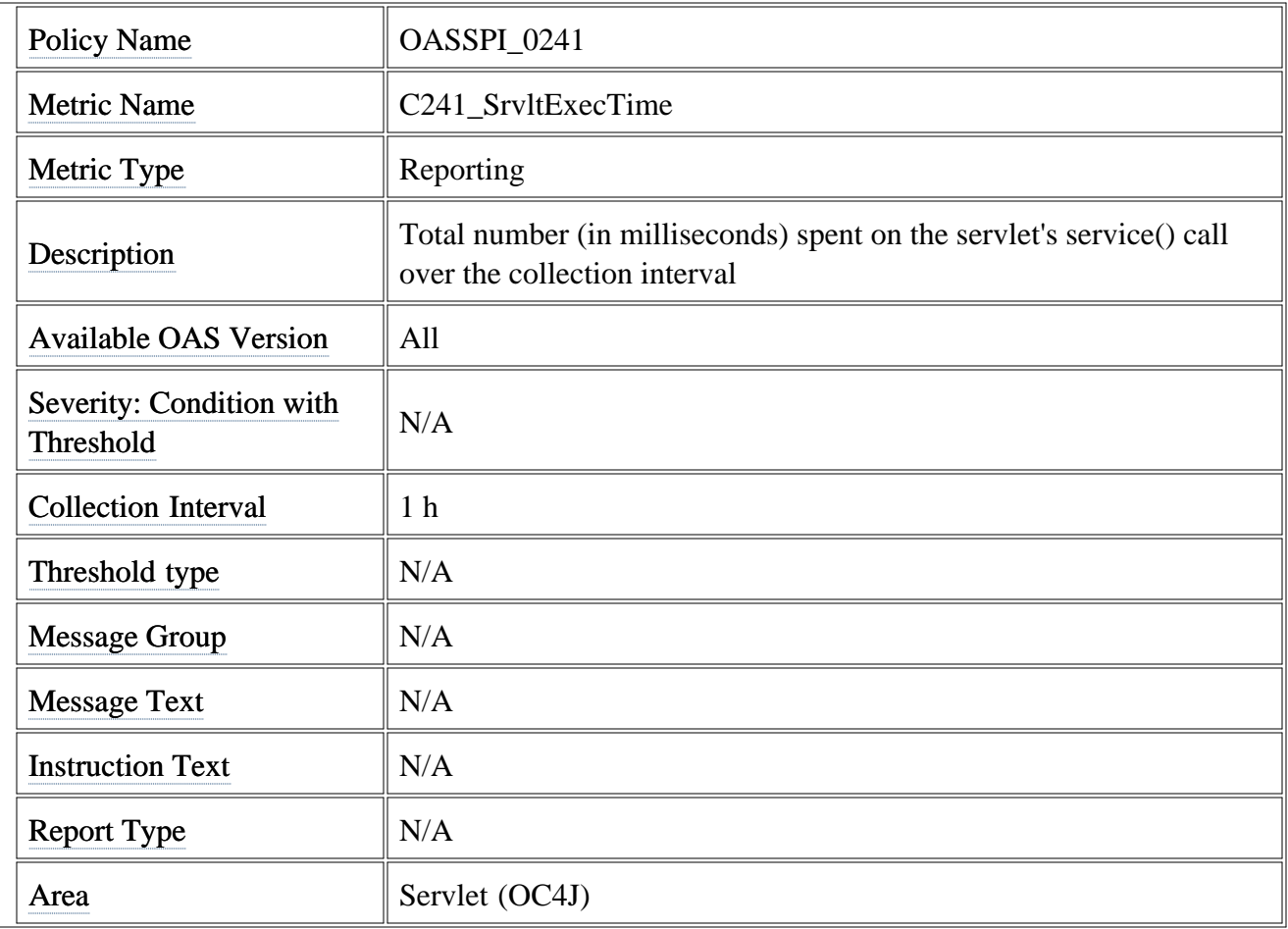

# **Metric C246\_JSPExecTime**

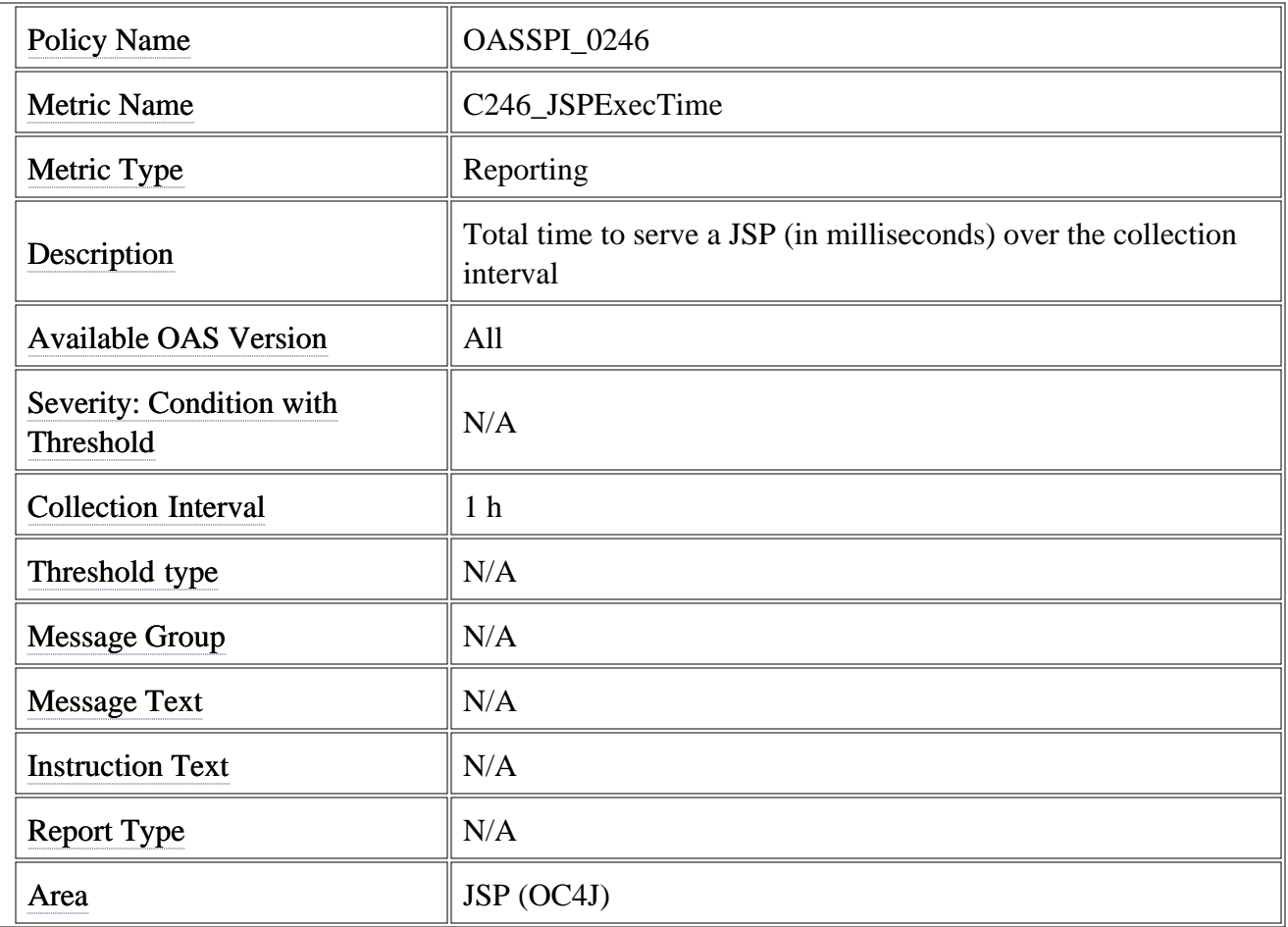

#### **Data Store Table for Oracle Application Server**

The Oracle AS SPI creates the following data tables for Oracle AS SPI metrics in the data store on the node to facilitate the data-collection procedure.

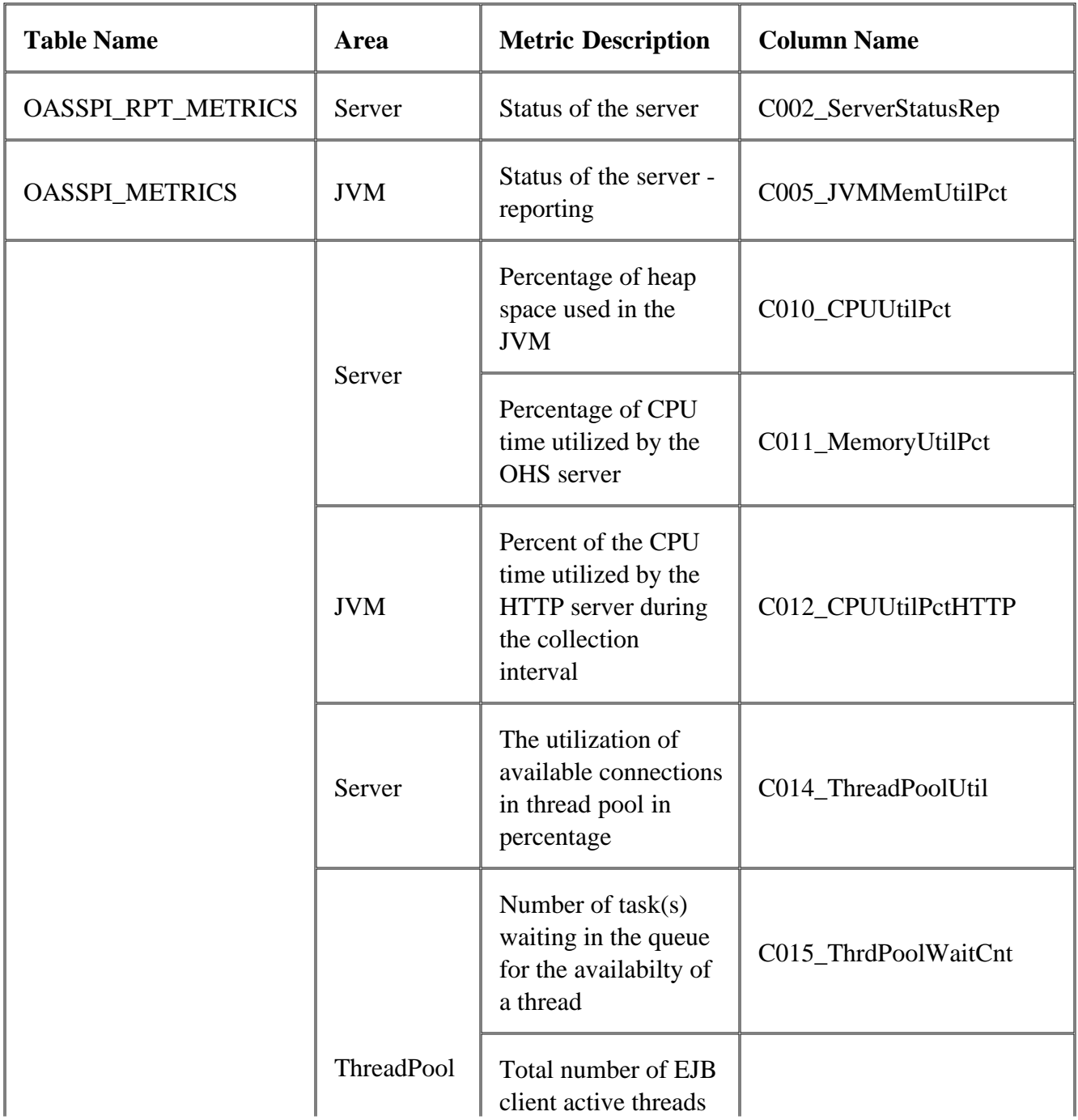

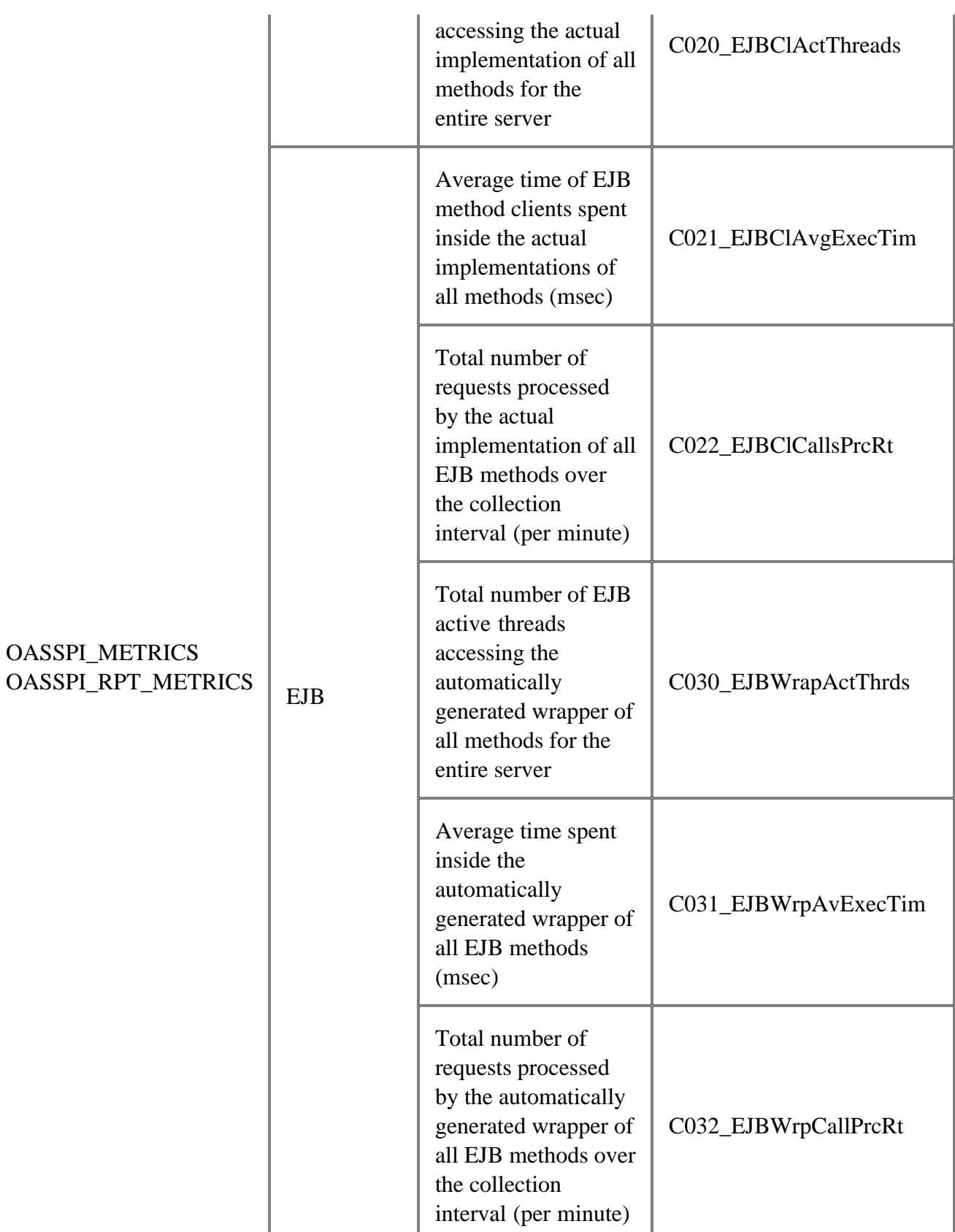

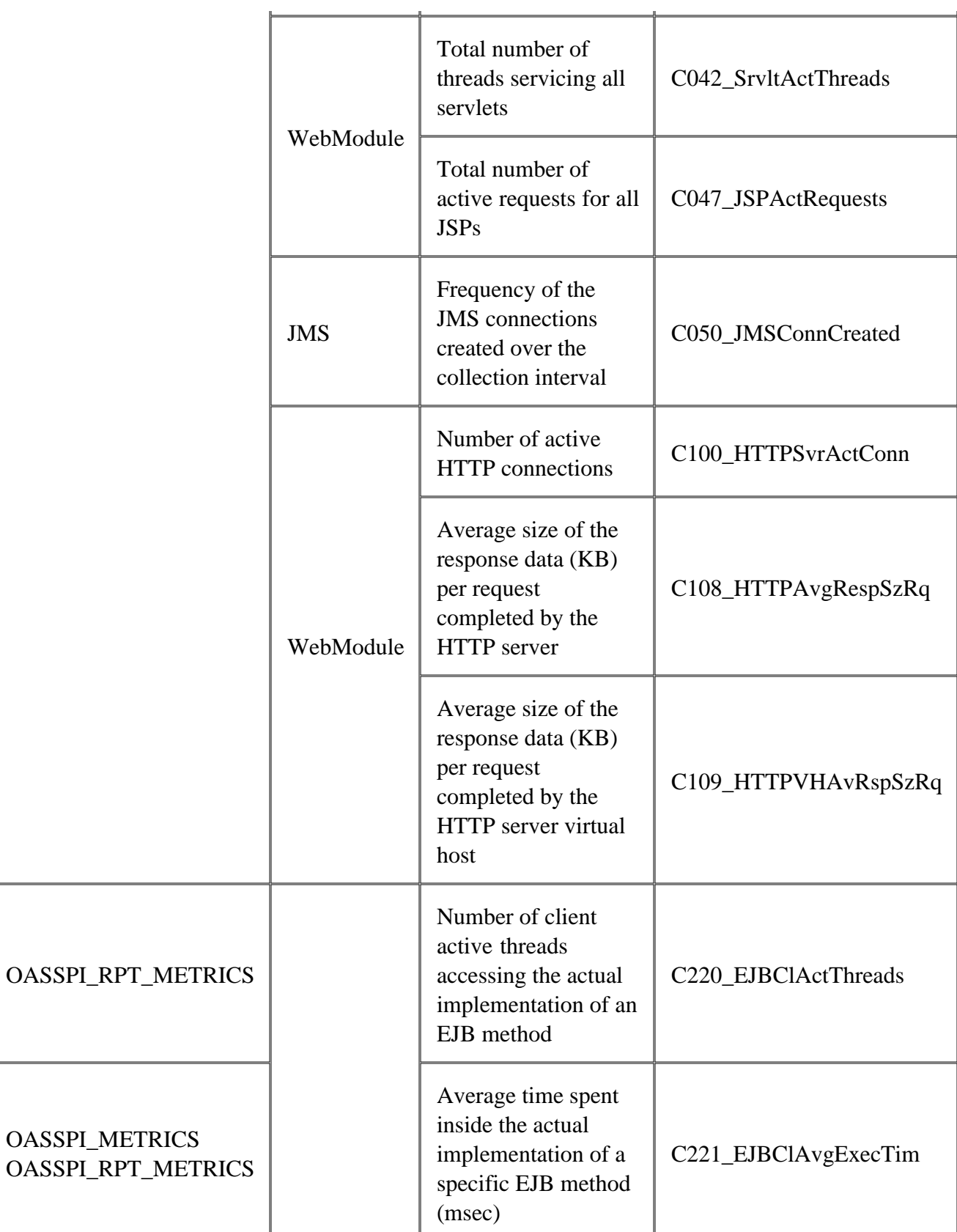

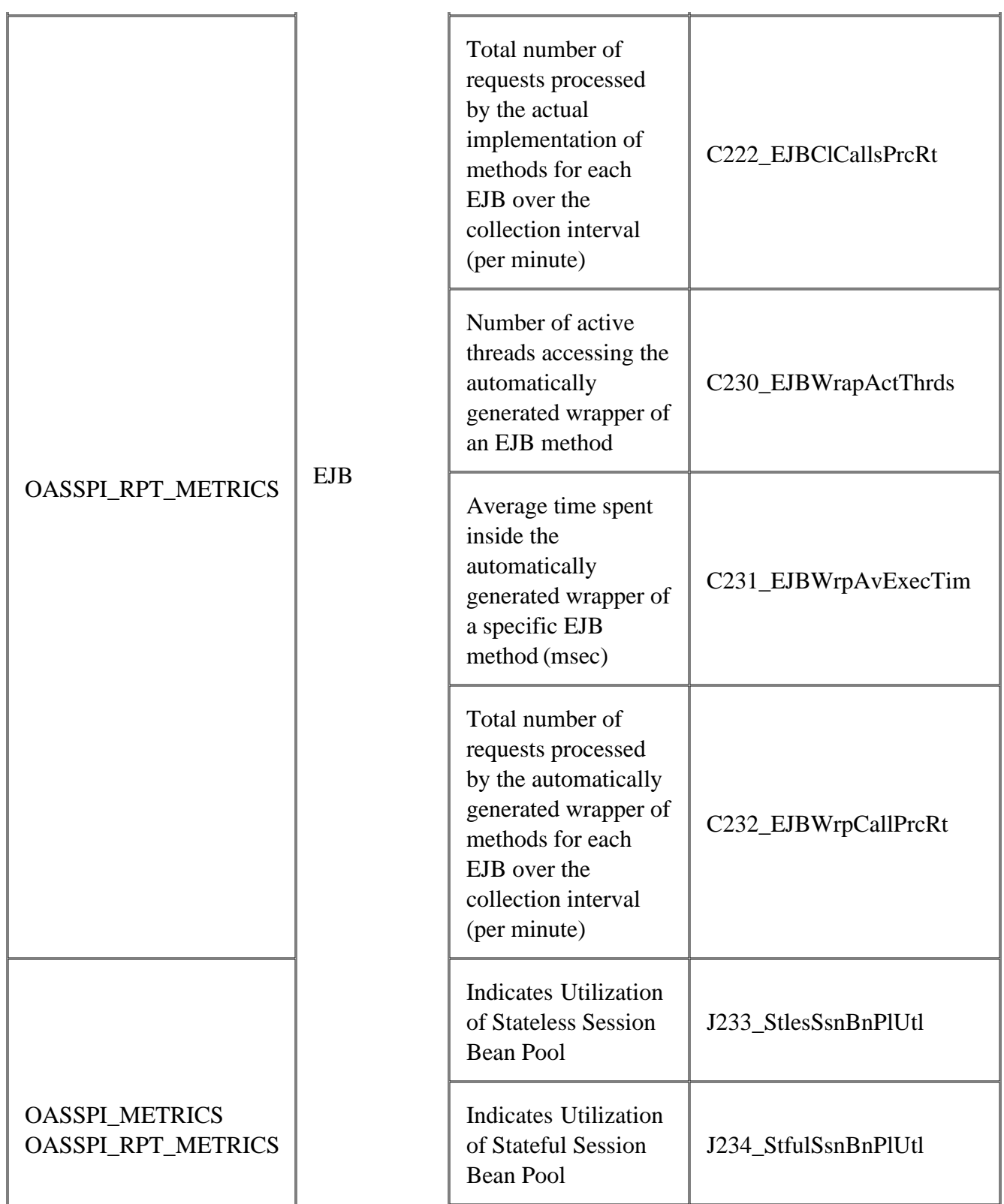

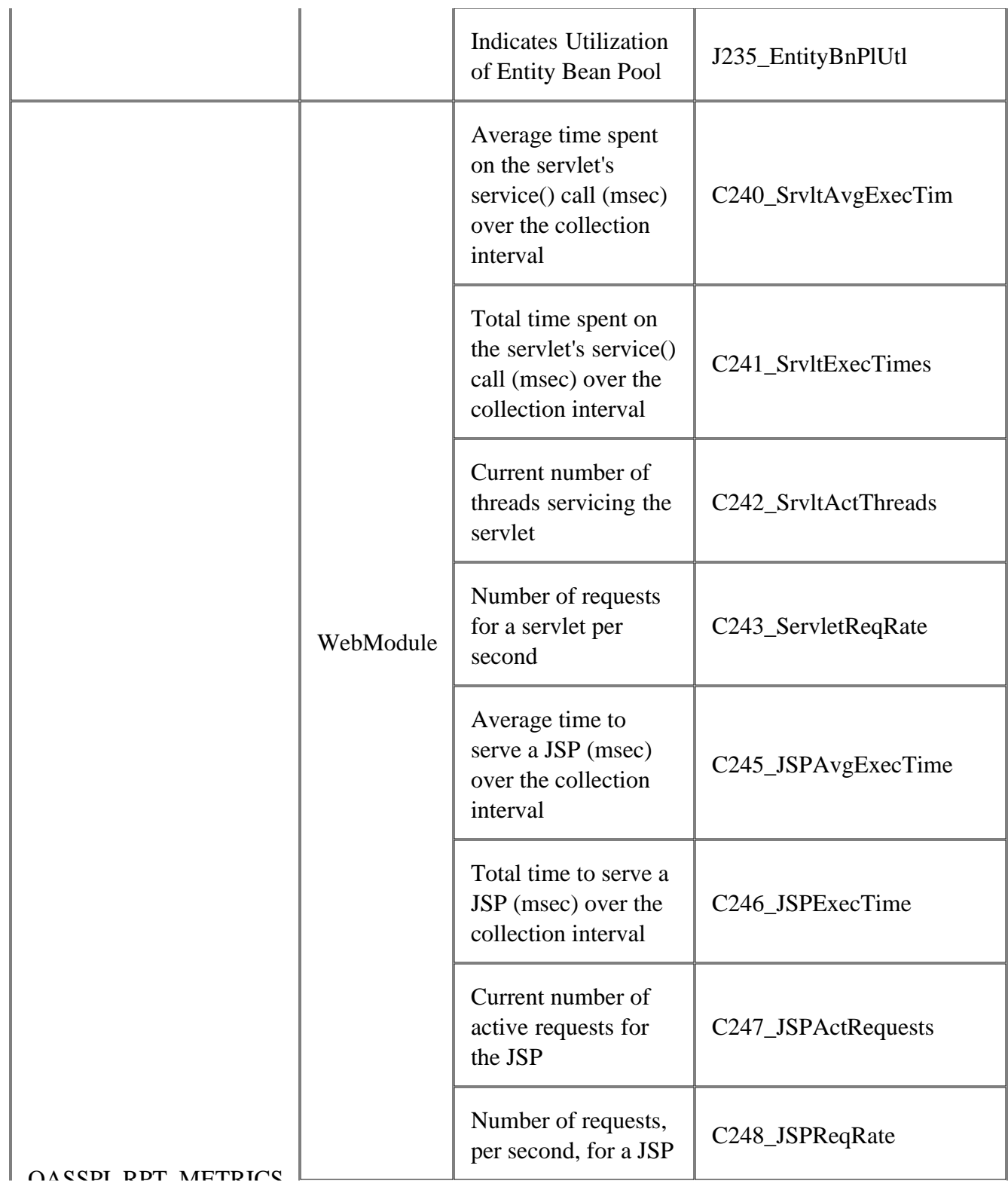

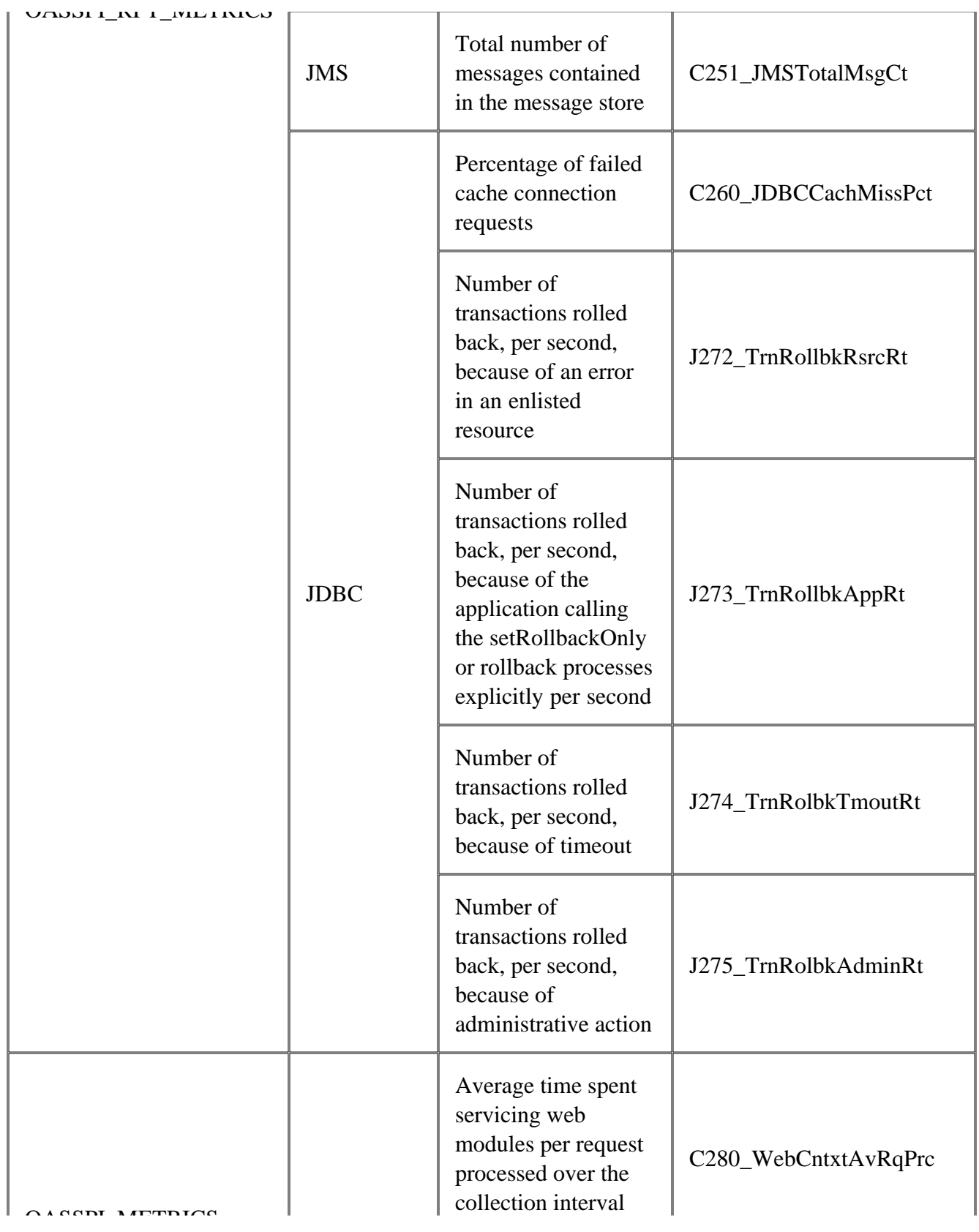
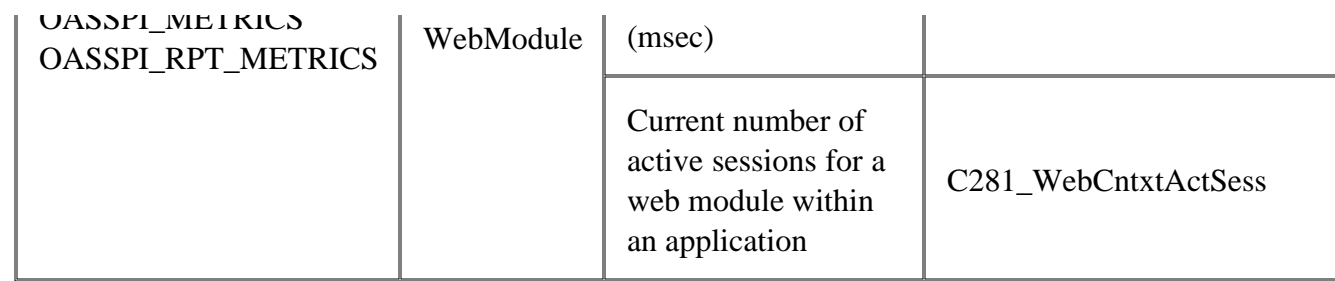

# **Metrics [JMX]**

**Metrics [JMX] are available for 10gR3 version of Oracle Application Server.**

- **OASSPI\_0001**
- **OASSPI\_0005**
- **OASSPI\_0012**
- **OASSPI\_0013**
- **OASSPI\_0014**
- **OASSPI\_0015**
- **OASSPI\_0233**
- **OASSPI\_0234**
- **OASSPI\_0235**
- **OASSPI\_0243**
- **OASSPI\_0245**
- **OASSPI\_0248**
- **OASSPI\_0272**
- **OASSPI\_0273**
- **OASSPI\_0274**
- **OASSPI\_0275**
- **OASSPI\_0290**

- Golden Metrics
- Metric Naming/Numbering Conventions
- Monitors
- Monitors [JMX]
- Logfiles

# **Metric C290\_TimerServiceStatus**

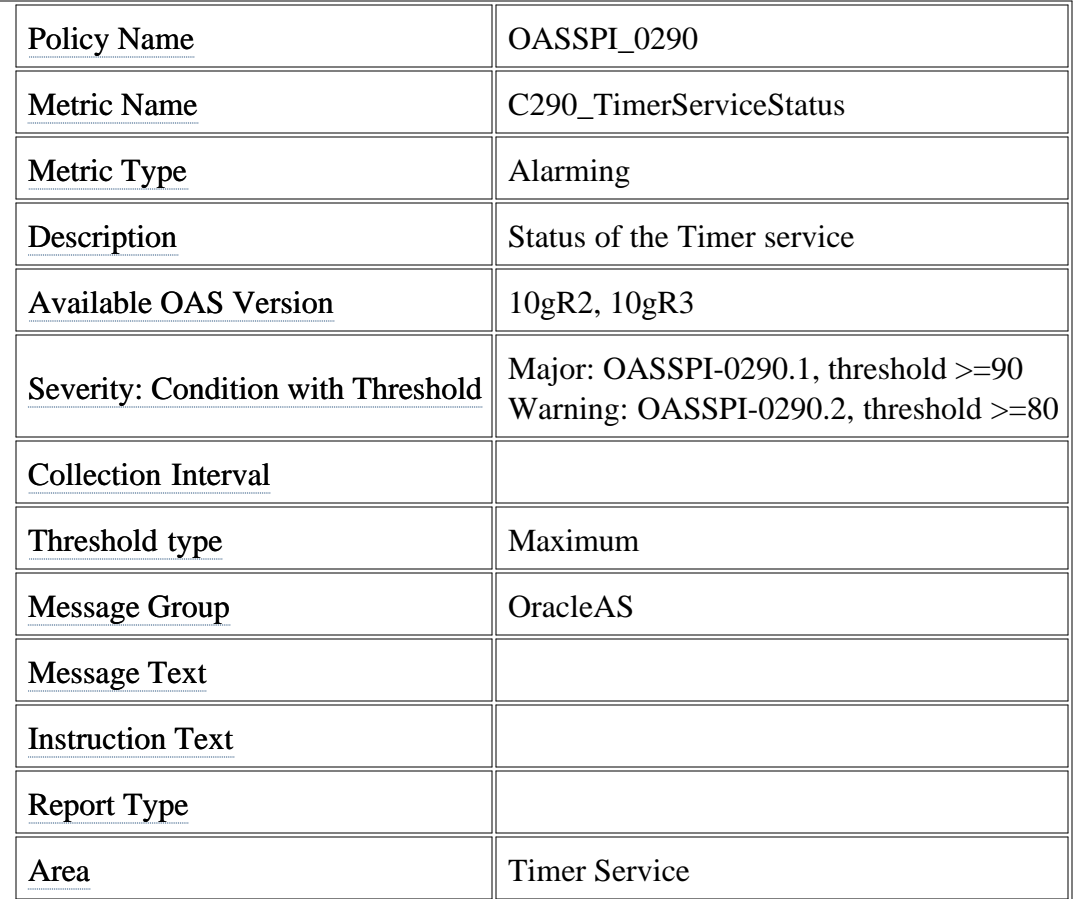

# **Monitors**

Smart Plug-in for Oracle Application Server (Oracle AS SPI) Monitors policy group contains:

- Collector policies
- OASSPI-ConfigCheck policy
- OASSPI-Performance policy

## **Collector policies**

Collector policies control what metrics are collected by running the collector/analyzer at the specified polling interval and defining the metrics that are collected.

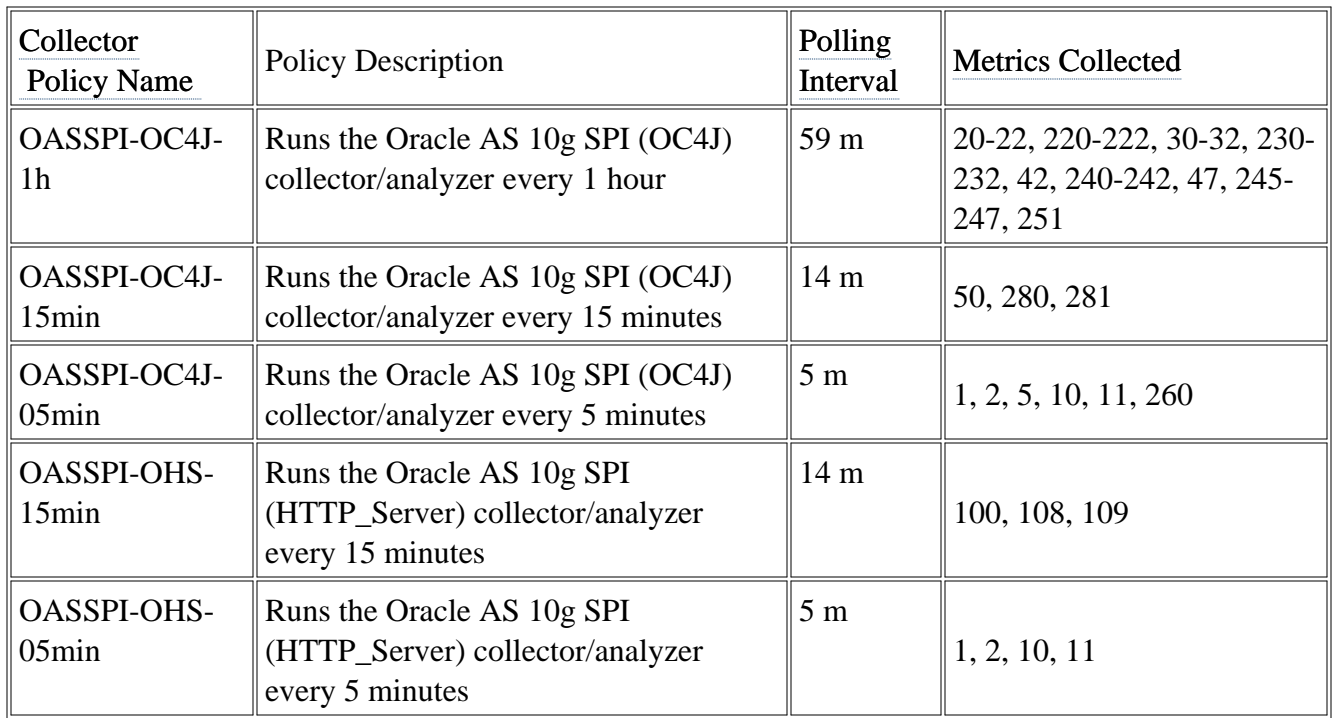

## **OASSPI-ConfigCheck**

OASSPI-ConfigCheck checks if the managed node is configured.

## **OASSPI-Performance**

OASSPI-Performance logs Oracle AS SPI performance data every 5 minutes.

- Metrics
- Logfiles
- Golden Metrics
- Metric Naming/Numbering Conventions

# **Monitors [JMX]**

Smart Plug-in for Oracle Application Server (Oracle AS SPI) Monitors policy group contains:

- Collector policies
- OASSPI-ConfigCheck policy
- OASSPI-Performance policy

## **Collector policies**

Collector policies control what metrics are collected by running the collector/analyzer at the specified polling interval and defining the metrics that are collected.

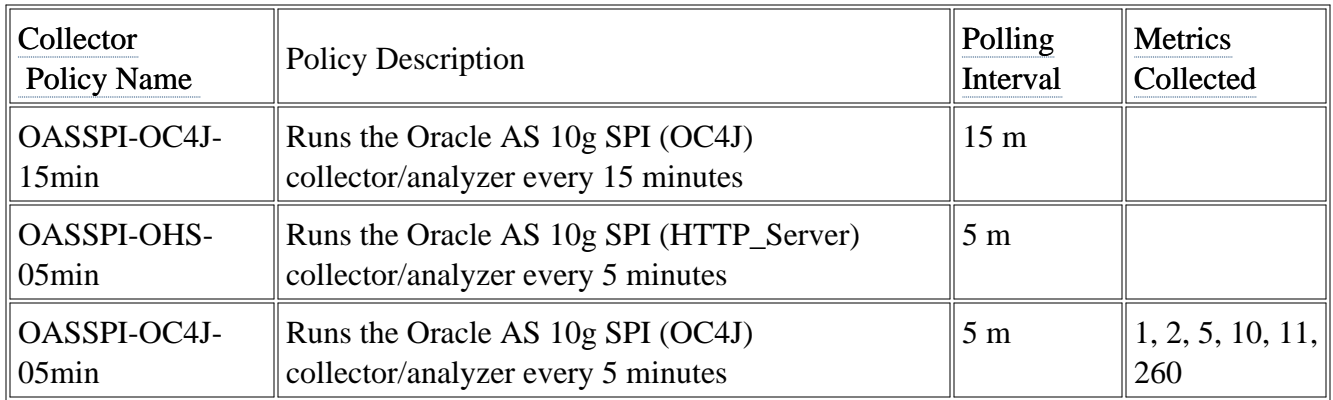

## **OASSPI-ConfigCheck**

OASSPI-ConfigCheck checks if the managed node is configured.

## **OASSPI-Performance**

OASSPI-Performance logs Oracle AS SPI performance data every 5 minutes.

- Metrics
- Logfiles
- Golden Metrics
- Metric Naming/Numbering Conventions

## **Configuration editor-overview**

The Smart Plug-in for Oracle Application Server (Oracle AS SPI) maintains a configuration that consists of property values that are discovered by the discovery process or are user defined. The configuration editor is a graphical user interface that you can use to view and edit the configuration. The Discover or Configure OASSPI tool uses the configuration editor.

- The configuration editor-getting started
- Components of configuration editor
- Sample configurations
- Configuration properties

## **The configuration editor-getting started**

The Smart Plug-in for Oracle Application Server (Oracle AS SPI) maintains the configuration that consists of property values that are discovered by the discovery process or are user defined.

On the HPOM management server, the configuration maintains information for your entire environment and contains information for all OC4J/OHS servers on the managed nodes.

On a managed node, the configuration contains information only for the OC4J/OHS servers running on that node. This information is extracted from the configuration on the management server.

### **The structure**

The structure of the configuration is as below (lines beginning with "#" are treated as comments and ignored):

```
# Global Properties
   <config_property >=<value > ...
# GROUP Block
  GROUP <group_name >
   {
      <nodename > ...
   }
# NODE Block
  NODE [<group_name > | <nodename >]
   {
      <config_property >=<value > ...
   }
```
Click the links below to get detailed information about each level:

**Global Properties**

```
# Global Properties
   <config_property >=<value > ...
```
Properties defined at the global level apply to all nodes. However, these global properties can be overridden by properties set within a GROUP or NODE block or by server-specific properties.

To view, set, or edit global properties, in the configuration editor select the Default Properties item under the Defaults folder. Using the configuration editor, view, set, or edit global properties by selecting the Default Properties item in the Defaults folder.

#### **GROUP Block**

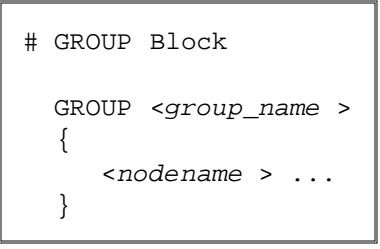

You can use GROUP blocks to group together nodes having common properties.

<*group\_name* > denotes a group of nodes with common properties. If you repeat a GROUP block <*group\_name* > within the configuration file, then the last definition takes precedence.

<*nodename* > lists the nodes in the group and is the primary node name configured in HPOM.

You can set the common properties using the NODE block.

To view, set, or edit GROUP block properties, in the configuration editor select the Default Properties item under the <*Group\_Name>* folder.

#### **NODE Block**

```
# NODE Block
  NODE [<group_name > | <nodename >]
   {
      <config_property >=<value > ...
   }
```
Properties set in a NODE block apply to nodes belonging to the group defined by <*group\_name* > (to set common properties for a group) or to the specified <*nodename* > (to set properties for a single node).

To set properties for a group, enter the <*group\_name* > defined by the GROUP block and define the

common properties.

To set properties for a single node, enter the <*nodename* > and define the properties.

<*nodename* > is the primary node name configured in HPOM.

If you repeat a property definition within the NODE block, the last definition takes precedence.

To view, set, or edit GROUP block properties, in the configuration editor select the Default Properties item under the <*Node\_Name>* folder.

#### **Server-specific properties**

Apart from the high level properties you can also view, set, or edit properties specific to a server. Each property specified as SERVER<*n* >\_*config\_property* refers to a specific OC4J/OHS server instance. When more than one OC4J/OHS servers are running on a given managed node, the number  $\langle n \rangle$ differentiates the servers. Numbering begins at "1" and each OC4J/OHS server instance is assigned a unique number.

To view, set, or edit server specific properties, in the configuration editor select <*Application\_Server\_Name>* under the OC4J/OHS folder.

### **Configuration property precedence**

The order of precedence of properties defined in the configuration are:

- 1. SERVER<*n* >\_*config\_property* (server-specific)
- 2. NODE *nodename* block *config\_property*
- 3. NODE *group\_name* block *config\_property*
- 4. Global *config\_property*

### **Primary node name**

The <*nodename* > specified in a GROUP and NODE block is the primary node name configured in HPOM. To view the primary node name, do the following:

- 1. From the HPOM console, select **Operations Manager**  $\rightarrow$  **Nodes**.
- 2. Right-click the node and select **Properties** .

3. Select the **Network** tab.

## **Configuration location**

Click the links below to view a list of locations of the configuration file. You must, however, edit the configuration using the configuration editor only.

• On management server <ShareInstallDir> \SPI-Share\wasspi\oas\conf\SiteConfig

where *<ShareInstallDir>* is typically C:\Documents and Settings\All Users\Application Data\HP\HP BTO Software\shared

This file contains all configuration information for all managed nodes on which OC4J/OHS is running.

• On Windows managed node <OvAgentDir> \wasspi\oas\conf\SiteConfig

```
where <OvAgentDir> is typically \Program Files\HP\HP BTO Software\ or
C:\Program Files\HP OpenView\Installed Packages\{790C06B4-844E-11D2-972B-
080009EF8C2A}
```
This file contains the local configuration information for this managed node on which OC4J/OHS is running.

**On UNIX managed node** *<OvAgentDir>* /conf/oasspi/SiteConfig

where *<AgentDir>* is typically /var/opt/OV/ or /var/lpp/OV/

This file contains the local configuration information for this managed node on which OC4J/OHS is running.

- $\circ$  Configuration editor-overview
- $\circ$  Sample configurations
- $\circ$  Components of configuration editor

## **Components of configuration editor**

You can use the Oracle Application Server Smart Plug-in (Oracle AS SPI) configuration editor to view and edit the configuration. You must update the configuration using the configuration editor only.

The configuration editor has three components:

#### **The configuration editor tree**

The Configuration Editor - Tree displays the Oracle AS SPI configuration file in a tree structure. You can view the configuration tree in the left pane of the Discover or Configure OASSPI Tool: Configuration Editor window.

The following is an example of the tree.

### **E** NOTE:

If no application servers or groups are configured, the Application Servers and Groups folders do not appear. If you do not select any node when launching the Discover or Configure OASSPI tool for the first time then the Nodes folder does not appear in the tree.

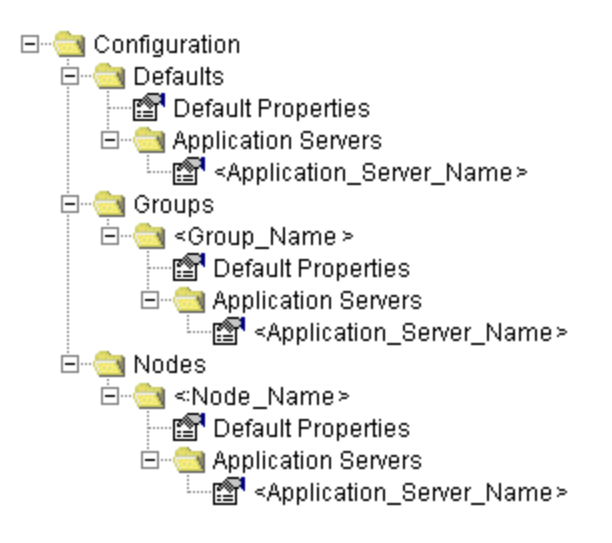

The  $\blacksquare$  icon denotes that you can view configuration properties.

The  $\mathbb{F}$  icon denotes that you can view and set configuration properties.

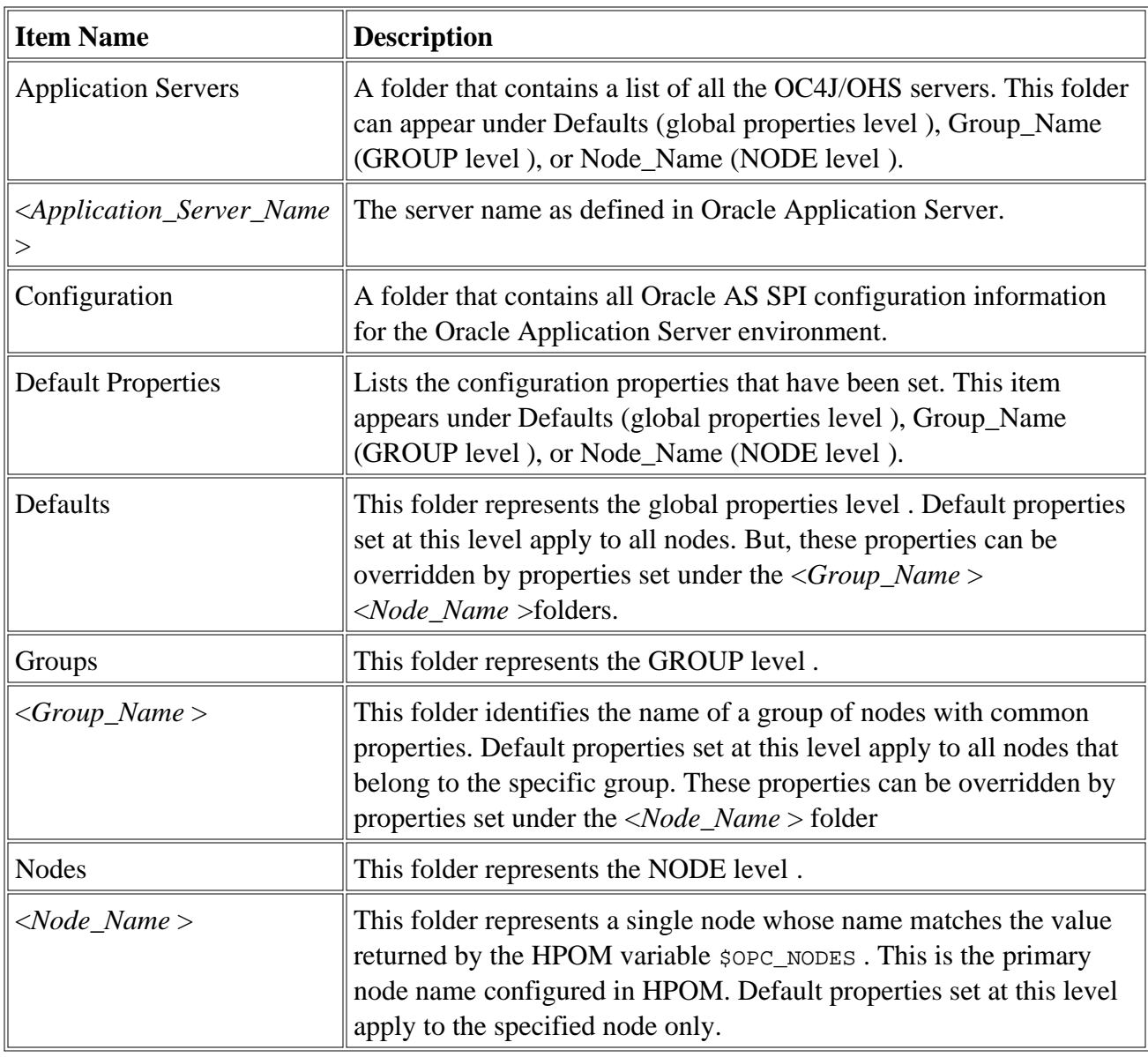

The following table lists each item in the tree and a brief description of the item.

#### **Actions to perform**

The actions that you can perform depend on the item that you select in the tree. You can perform the actions listed in the table below either by using the Actions menu or by right-clicking an item in the tree.

In the following table, click the action for a more detailed description (if available) of how to perform that action.

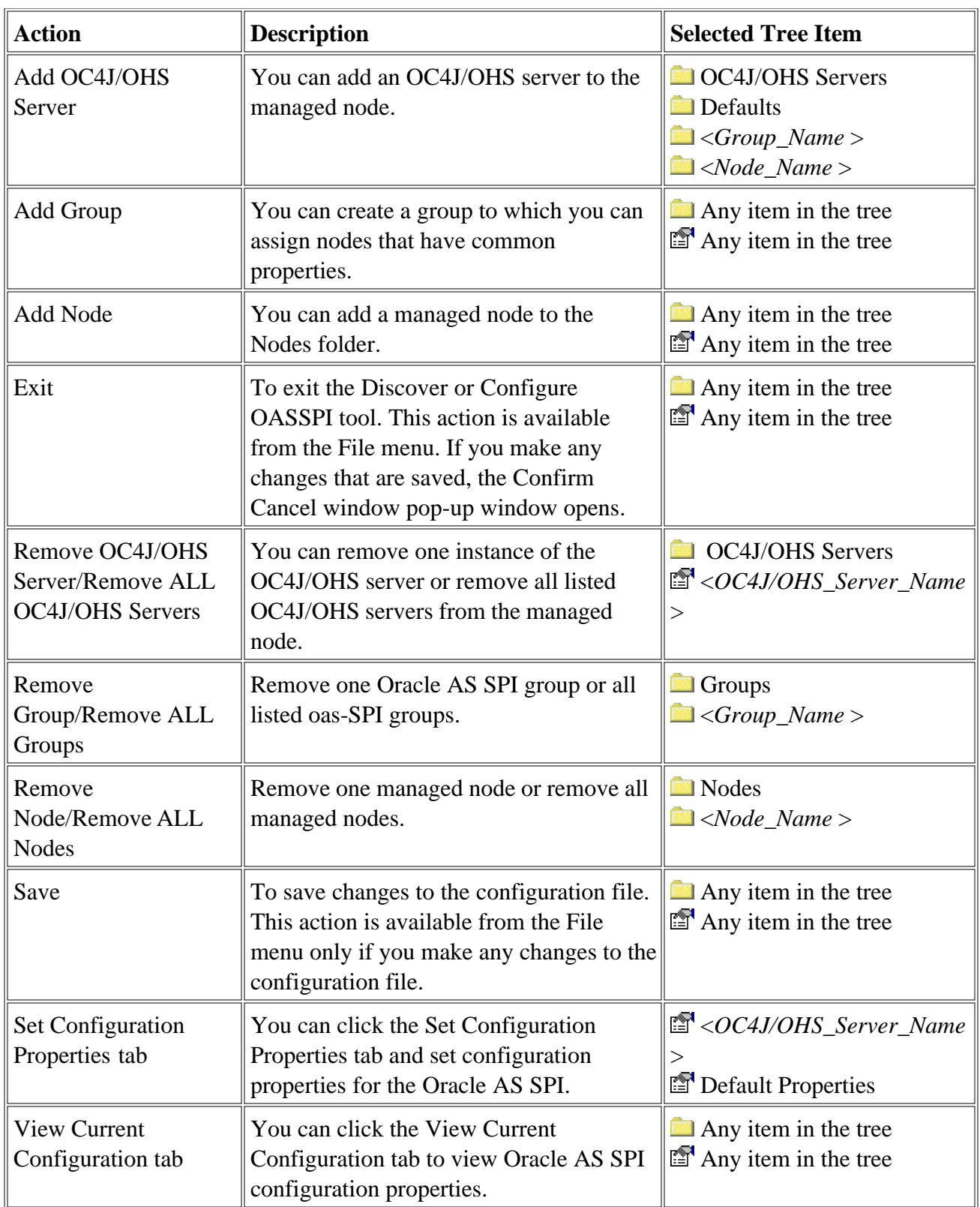

#### **The configuration editor buttons**

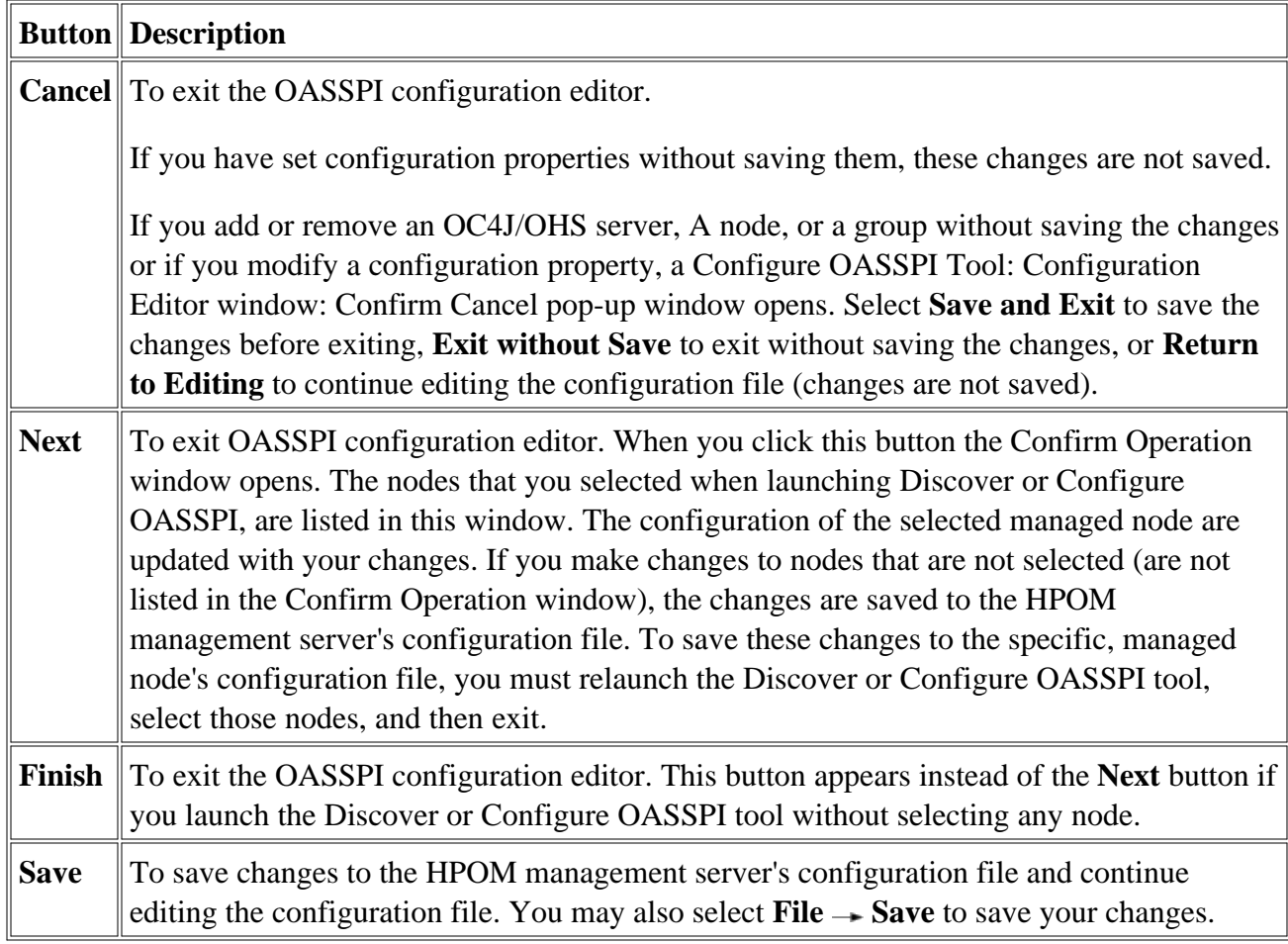

You can use the buttons available in the Oracle AS SPI configuration editor to perform several functions.

- The configuration editor-overview
- Sample configurations

# **Add OC4J/OHS Server**

You can add an Oracle OC4J/OHS Server instance at the global properties , GROUP , or NODE level in the Oracle AS SPI configuration.

To add an OC4J/OHS server, do the following:

- 1. Right-click one of the following items in the tree: Defaults (global properties level), OC4J/OHS Servers (global properties level), <*Group\_Name* > (GROUP level), or <*Node\_Name* > (NODE level) and select **Add OC4J/OHS Server** . The OASSPI Configure Tool: Add App Server window opens.
- Enter the server name in the OC4J/OHS Server Name box. This is the name of the OC4J/OHS 2. server as defined in Oracle Application Server and is case-sensitive.
- 3. Click OK . The NAME property is set.

The OC4J/OHS server is added and you can view its properties. You may also set additional configuration properties for this server. For more information see Set Configuration Settings tab .

- 4. Click **Save** to save your changes.
- 5. If you do not want to add this OC4J/OHS server, right-click the OC4J/OHS server name, select Remove OC4J/OHS Server , and click **Save** .

After you add an OC4J/OHS server instance, the SPI starts monitoring that server instance on the particular node or nodes in the group.

- Add Group
- Add Node
- Remove OC4J/OHS Server/Remove ALL OC4J/OHS Servers
- Remove Group/Remove ALL Groups
- Remove Node/Remove ALL Nodes
- Set configuration properties
- View current configuration
- The configuration editor-getting started
- Components of configuration editor

# **Add Group**

You can assign nodes with common properties to a specific group in the Oracle AS SPI configuration.

To add a group, do the following:

- 1. Right-click any item in the tree and select Add Group . The Configure OASSPI Tool: Add Group window opens.
- 2. Enter a group name in the Group Name box. This group name identifies the group containing nodes with common properties and is NOT case-sensitive.
- 3. Click **OK** . The group is added and the Set Configuration Properties tab for the group is enabled.
- Select **Add Node to Group** , select one node from the list to add to the group, and then click **OK** 4. . Repeat this step to add the remaining nodes to the group.
- 5. Set the configuration properties for this group using the **Select a Property to Set...** list. Refer to Set Configuration Properties tab for more information.
- 6. Click **Save** to save your changes.

If you do not want to add the group, right-click the group name, select Remove Group , and click **Save** .

- Add OC4J/OHS Server
- Add Node
- Remove OC4J/OHS Server/Remove ALL OC4J/OHS Servers
- Remove Group/Remove ALL Groups
- Remove Node/Remove ALL Nodes
- Set configuration properties
- View current configuration
- The configuration editor-getting started
- Components of configuration editor

# **Add Node**

You can add a managed node to the Oracle AS SPI configuration. After you add the node the SPI will start monitoring the node.

To add a node, do the following:

1. Right-click any item in the tree and select **Add Node**.

If no additional managed nodes are available to add to the configuration file, the message "All available managed nodes have been added to the configuration." appears . Click **OK** to exit this action.

Otherwise, the Configure OASSPI Tool: Add Node window opens.

- 2. From the menu, select a node to add.
- 3. Click **OK** . The node is added and the Set Configuration Properties tab for the node is enabled.
- 4. Set the configuration properties for this node using the Select a Property to Set... drop-down list. Refer to Set Configuration Properties for more information.
- 5. Click **Save** to save your changes.

If you do not want to add the node, right-click the node name, select Remove Node , and click **Save** .

- Add OC4J/OHS Server
- Add Group
- Remove OC4J/OHS Server/Remove ALL OC4J/OHS Servers
- Remove Group/Remove ALL Groups
- Remove Node/Remove ALL Nodes
- Set configuration properties
- View current configuration
- The configuration editor-getting started

Components of configuration editor

## **Remove OC4J/OHS Server/Remove ALL OC4J/OHS Servers**

You can remove a single OC4J/OHS server or all listed OC4J/OHS servers from the Oracle AS SPI configuration.

To remove an OC4J/OHS server, do the following:

1. Right-click the OC4J/OHS server name and select **Remove OC4J/OHS Server**.

The selected OC4J/OHS server name is removed from the list and its configuration properties are removed from the configuration.

2. Click **Save** to permanently remove the OC4J/OHS server.

Click **Cancel** to cancel the removal of the OC4J/OHS server (the application server name appears the next time you launch the Discover or Configure OASSPI tool). In the Confirm Cancel window, click **Exit without Save** .

To remove ALL OC4J/OHS servers, do the following:

1. Right-click the OC4J/OHS Servers folder and select **Remove ALL App Servers**.

The selected OC4J/OHS Servers folder and all OC4J/OHS servers listed under the selected folder are removed (all configuration properties for the listed OC4J/OHS servers are removed from the configuration).

2. Click **Save** to permanently remove the OC4J/OHS servers.

Click **Cancel** to cancel the removal of all OC4J/OHS servers (the OC4J/OHS Servers folder and all OC4J/OHS server listed under the folder appear the next time you launch the Discover or Configure OASSPI tool). In the Confirm Cancel window, click **Exit without Save** .

- Add OC4J/OHS Server
- Add Group
- Add Node
- Remove Group/Remove ALL Groups
- Remove Node/Remove ALL Nodes
- Set configuration properties
- View current configuration
- The configuration editor-getting started
- Components of configuration editor

## **Remove Group/Remove ALL Groups**

You can remove a single Oracle AS SPI group or all listed Oracle AS SPI groups from the Oracle AS SPI configuration.

To remove a group, do the following:

- 1. Right-click the group server name and select **Remove Group**. The selected group is removed from the list and its configuration properties are removed from the configuration.
- 2. Click **Save** to permanently remove the group**.**

Click **Cancel** to cancel the removal of the group (the group name appears the next time you run the Discover or Configure OASSPI tool). In the Confirm Cancel window, click **Exit without Save** .

To remove ALL groups, do the following:

- 1. Right-click the Groups folder and select **Remove ALL Groups** . The selected Groups folder and all groups listed under the selected folder are removed (all configuration properties for the listed groups are removed from the configuration).
- 2. Select **Save** to permanently remove the groups.

Click **Cancel** to cancel the removal of all groups (the Groups folder and all group names listed under the folder appear the next time you launch the Discover or Configure OASSPI tool). In the Confirm Cancel window, click **Exit without Save** .

- Add OC4J/OHS Server
- Add Group
- Add Node
- Remove OC4J/OHS Server/Remove ALL OC4J/OHS Servers
- Remove Node/Remove ALL Nodes
- Set configuration properties
- View current configuration
- The configuration editor-getting started
- Components of configuration editor

# **Remove Node/Remove ALL Nodes**

You can remove a single managed node or all listed managed nodes from the Oracle AS SPI configuration file.

To remove a node, do the following:

- 1. Right-click the node name and select **Remove Node**. The selected node is removed from the list and its configuration properties are removed from the configuration.
- 2. Click **Save** to permanently remove the node.

Click **Cancel** to cancel the removal of the node (the node name appears the next time you launch the Discover or Configure OASSPI tool). In the Confirm Cancel window, click **Exit without Save** .

To remove ALL nodes, do the following:

- 1. Right-click the Nodes folder and select **Remove ALL Nodes**. The selected Nodes folder and all nodes listed under the selected folder are removed (all configuration properties for the listed nodes are removed from the configuration).
- 2. Click **Save** to permanently remove the nodes.

Click **Cancel** to cancel the removal of all nodes (the Nodes folder and all node names listed in the folder appear the next time you run Discover or Configure OASSPI). In the Confirm Cancel window, click **Exit without Save** .

- Add OC4J/OHS Server
- Add Group
- Add Node
- Remove OC4J/OHS Server/Remove ALL OC4J/OHS Servers
- Remove Group/Remove ALL Groups
- Set configuration properties
- View current configuration
- The configuration editor-getting started
- Components of configuration editor

# **Set configuration properties**

You can set the Oracle AS SPI configuration properties at the global properties level or for the selected application server, group(GROUP level ), or node (NODE level ) using the **Set Configurations Properties** tab.

You can set configuration properties (Default Properties and <*Application\_Server\_Name* >) only for items with the **interespect** icon. To set the configuration properties of an item, select the item and click the **Set Configuration Properties** tab in the right pane.

You can perform the following actions using the Set Configuration Property tab:

#### **Set a property**

To set a property in the configuration, do the following:

- 1. Select a property from the Select a Property to Set drop-down menu.
- 2. Select **Set Property** . The property and an empty value field appear in the table.
- 3. Click in the empty value field and enter a value.
- 4. Repeat steps 1 3 for each property to set.
- 5. Click **Save** to save the changes.

### **NOTE:**

For the LOGIN and PASSWORD properties, when you select **Set Property** , a separate window opens. Enter the login and password values in this window.

Refer to Configuration properties for more information about individual properties.

#### **Modify a property**

To modify a property (except LOGIN ) in the configuration file, do the following:

- 1. Select the property from the table.
- 2. Double-click the value field.
- 3. Edit the value.
- 4. Repeat steps 1 3 for each property to modify.

5. Click **Save** to save the changes.

To modify the LOGIN property in the configuration file, do the following:

- 1. Select LOGIN/PASSWORD from the Select a Property to Set... drop-down menu.
- 2. Select **Set Property** . The Set Access Info for Default Properties window opens.
- 3. Enter a new password and verify the password.
- 4. Click **OK** .
- 5. Click **Save** to save the changes.

Refer to Configuration properties for more information about individual properties.

#### **Remove a property**

To remove a property from the configuration file, do the following:

- 1. Select the property from the table in the configuration editor.
- 2. Click **Remove Property** .
- 3. Repeat steps 1 2 for each property to remove.
- 4. Click **Save** to save the changes.

- Add OC4J/OHS Server
- Add Group
- Add Node
- Remove OC4J/OHS Server/Remove ALL OC4J/OHS Servers
- Remove Group/Remove ALL Groups
- Remove Node/Remove ALL Nodes
- View Current Configuration
- The configuration editor-getting started
- Components of Configuration editor

# **View Current Configuration**

You can view the Master Configuration for the Oracle AS SPI set in the HPOM management server's configuration or the Oracle AS SPI configuration properties set for the selected application servers, groups, or nodes.

To view the configuration properties of an item, select the item and click the **View Current Configuration** tab in the right pane.

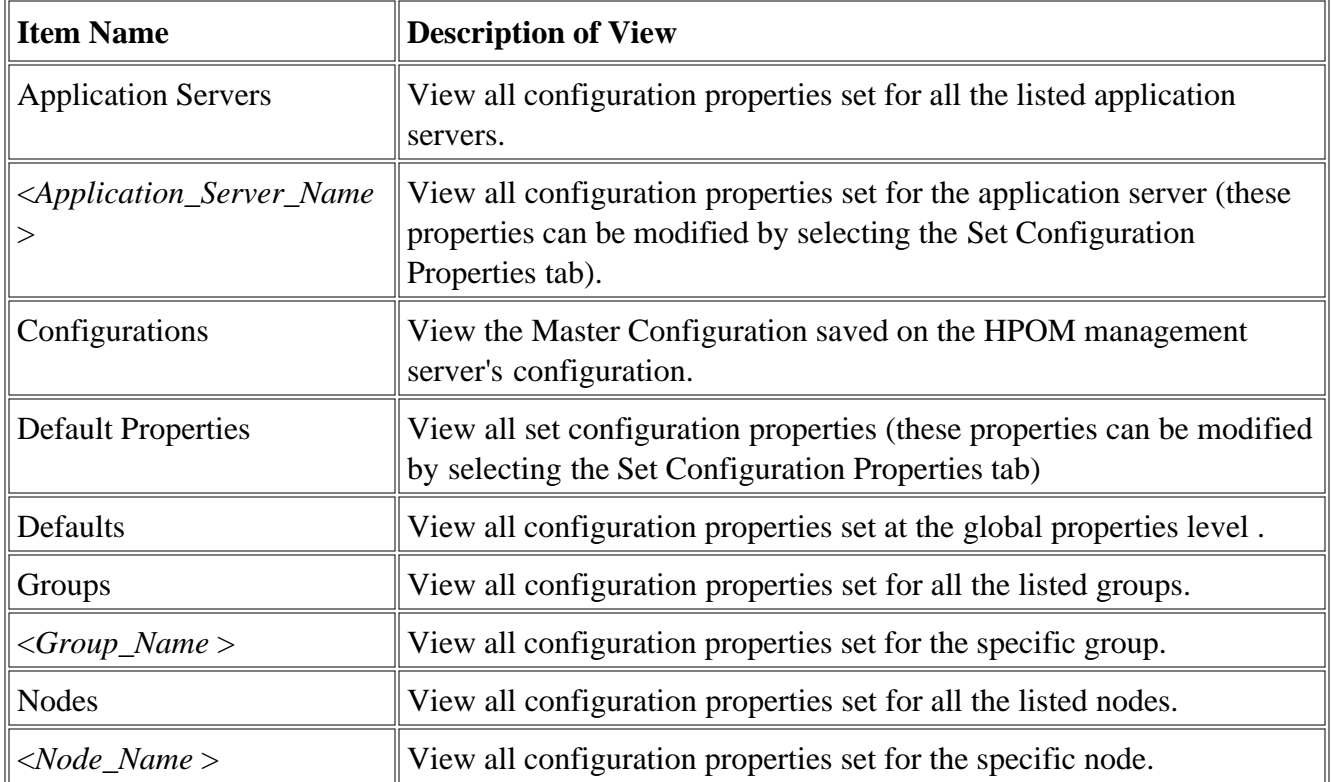

The following table describes the view when the specified item is selected.

### **View Inherited Properties**

A View Inherited Properties check box appears near the bottom of the window. You must select this check box if you want to view the inherited properties. Inherited properties are properties defined at a global properties level or GROUP level that affect the selected item. Inherited properties are denoted by "<\*>" appearing after the property.

If you do not select the View Inherited Properties check box then the configuration editor view will

show only the level specific configuration properties for the selected item.

You can modify an inherited properties only at the level at which it is set. If "<\*>" appears after the property, then you cannot modify the property at that level. For example, if the property HOME is set at the global properties level (under the Defaults folder), you can only modify it at the the Default Properties level listed under the Defaults folder.

Properties set lower in the configuration tree take precedence over the properties set higher in the tree. For example, if the property HOME is set at the global properties level (under the Defaults folder) and also at the GROUP level, the GROUP level property value takes precedence. For Property precedence refer to The configuration editor-getting started .

- Add OC4J/OHS Server
- Add Group
- Add Node
- Remove OC4J/OHS Server/Remove ALL OC4J/OHS Servers
- Remove Group/Remove ALL Groups
- Remove Node/Remove ALL Nodes
- Set configuration properties
- The configuration editor-getting started
- Components of Configuration editor

# **Configuration properties**

The Smart Plug-in for Oracle Application Server (Oracle AS SPI) maintains a configuration that consists of property values that are discovered by the discovery process or are user defined.

If you are not using the discovery process, you must configure all the required properties.

The following table lists:

- required configuration properties
- conditional configuration properties
- optional configuration properties

To view the description of each property, click the property name in the table below, or use the dropdown menu at the bottom of the page. To display the descriptions of all properties based on configuration requirements (required, conditional, or optional), use the drop-down menu at the bottom of the page.

Do not use the **Back** button to navigate to any properties viewed previously. Instead, use the dropdown menu at the bottom of the page.

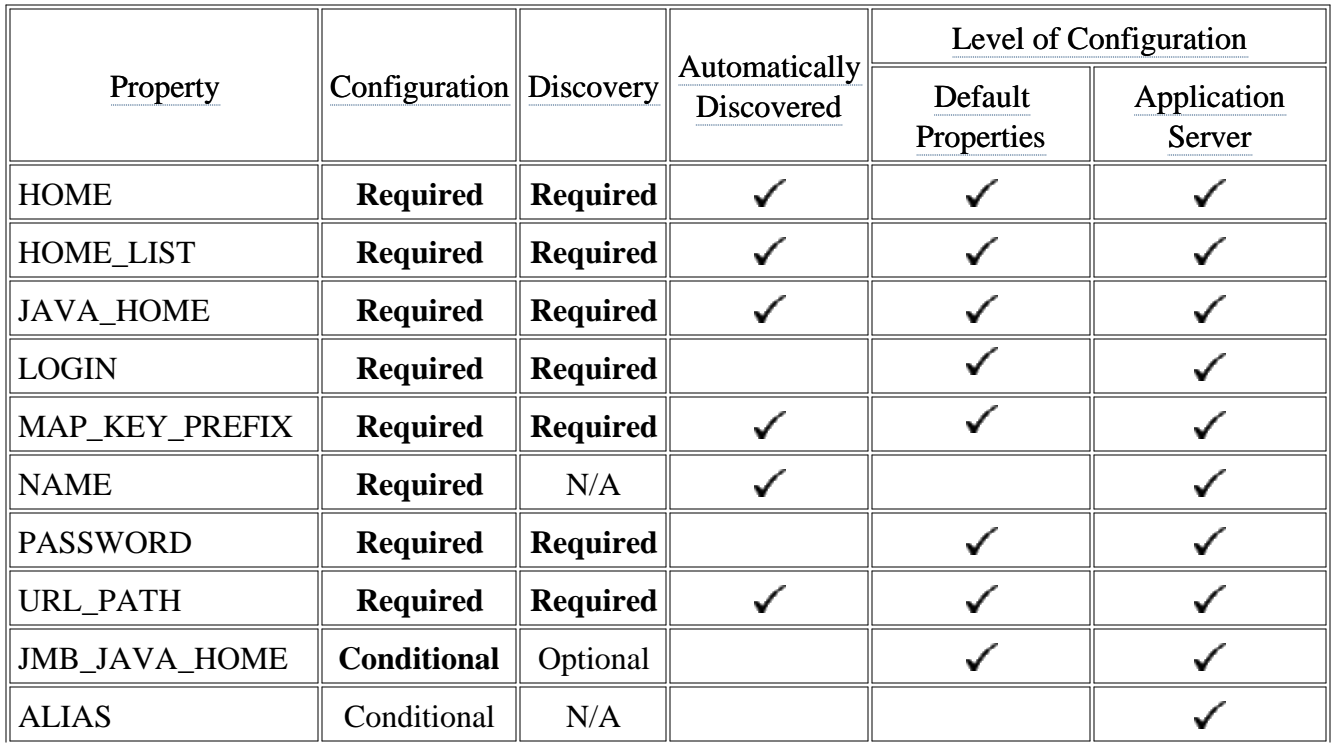

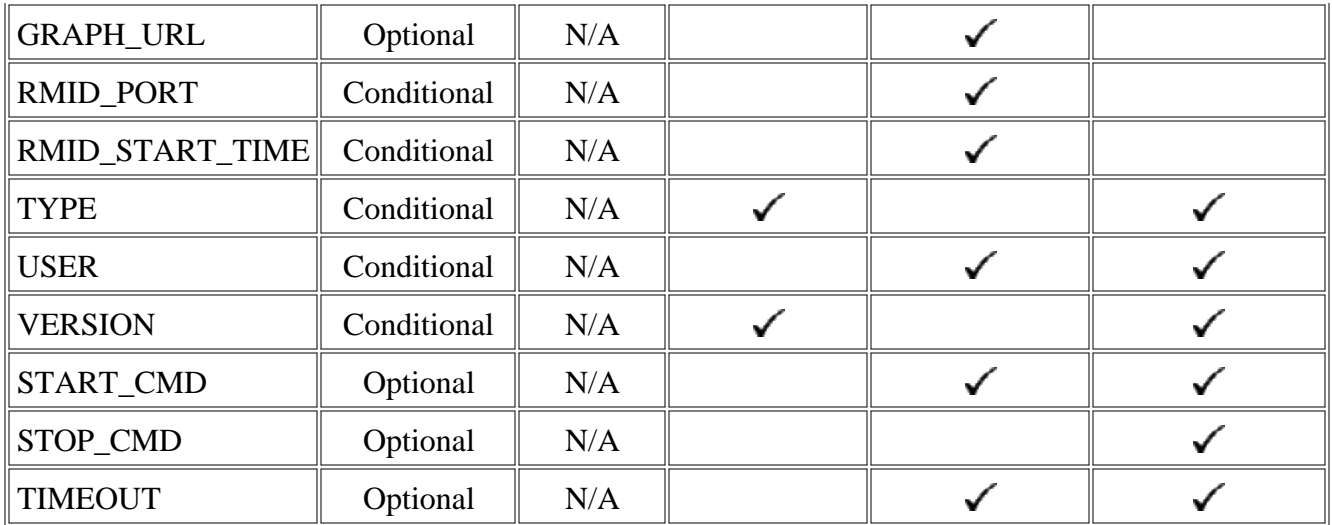

- The configuration editor-getting started
- Components of configuration editor
- Sample configurations

# **Sample Configurations**

The sample Smart Plug-in for Oracle Application Server (Oracle AS SPI) configuration files illustrate various features and utilization methods. This sample configuration would be displayed at the Defaults level by selecting the View Current Configuration tab .

### **Example 1: single node/two servers**

This example is for a single node running two servers: an OC4J server and a HTTP server.The properties HOME, JAVA\_HOME, MAP\_KEY\_PREFIX, and VERSION are global defaults that apply to all servers and nodes.

```
HOME=C:/OraHome_1
JAVA_HOME=C:/OraHome/jdk
MAP_KEY_PREFIX=
VERSION=10.1 2
NUM_SERVERS=2
NODE some_node.hp.com
\{SERVER1_NAME=HTTP_Server
SERVER1_TYPE=ohs
SERVER2_NAME=home
SERVER2_TYPE=ajp13
}
```
## **Example 2: multiple nodes/repeated properties**

This example shows you how to configure a group of related systems that have numerous properties in common. Some nodes, however, may have one or two properties that you must set differently. Follow these steps:

- 1. Use the Add Group action in the configuration editor to name the group, specify the nodes in the group, and set the configuration properties.
- 2. Use the Add Node action in the configuration editor to define individual node properties (either for nodes not in the group or for nodes that are in the group but have unique/separate properties).

## **Click here to view the sample configuration**

 $HOME = \text{opt} / \text{oracle} / \text{approx}$  $JAVA$ \_HOME = /opt/oracle/appsrv/jdk  $MAP$ <sub>\_</sub>KEY\_PREFIX = /appsrv.hp.com  $VERSION = 10.1.2$ GROUP production { mercury.hp.com venus.hp.com mars.hp.com jupiter.hp.com } NODE production { SERVER1\_NAME = HTTP\_Server SERVER1\_TYPE = ohs SERVER2\_NAME = OC4J\_Portal  $SERVER2_TYPE = aip13$ SERVER3 NAME = home  $SERVER3_TYPE = aip13$ SERVER4\_NAME = HTTP\_Server SERVER4\_TYPE = ohs SERVER4\_HOME = /opt/oracle/infra SERVER4\_JAVA\_HOME = /opt/oracle/infra/jdk SERVER4\_MAP\_KEY\_PREFIX = /oasspi/infra.hp.com SERVER5\_NAME = OC4J\_SECURITY SERVER5  $TYPE = aip13$ SERVER5\_HOME = /opt/oracle/infra SERVER5\_JAVA\_HOME = /opt/oracle/infra/jdk SERVER5\_MAP\_KEY\_PREFIX = /oasspi/infra.hp.com } NODE europa.hp.com { SERVER1\_NAME = OC4J\_SECURITY  $SERVER1_TYPE = aip13$ SERVER1\_HOME = /opt/oracle/infra SERVER1\_JAVA\_HOME = /opt/oracle/infra/jdk SERVER1\_MAP\_KEY\_PREFIX = /oasspi/infra.hp.com }

- The configuration editor-getting started
- Components of configuration editor
- Configuration properties
#### **Reports and graphs**

In addition to metric reports and operator-initiated graphs, the Smart Plug-in for Oracle Application Server (Oracle AS SPI) provides a limited version of HP Reporter reports and HP Performance Manager graphs. These reports and graphs show consolidated data on server performance and availability on all Oracle Application Server systems.

Reports are generated at 2 A.M. daily. You can view a report only after one full day of metric collection (the 'SPI for Oracle Application Server' folder does not appear before that).

Graphs are generated at the time they are run. You can view the graphs after installing Oracle AS SPI (the 'SPI for Oracle Application Server' folder is available). However, if you try generating graphs before the data is collected an error message appears.

Oracle AS SPI can be integrated with HP Reporter and HP Performance Manager (both products must be purchased separately) to provide additional reporting and graphing flexibility and capabilities. For more information about integrating Oracle AS SPI with HP Reporter and HP Performance Manager, refer to *HP Operations Smart Plug-in for Oracle Application Server Installation and Configuration Guide* available on the HP Operations Smart Plug-ins DVD in the file \Documentation\SPI Guides\Oracle\_AppServer\_Install\_Config.pdf .

#### **Related Topics:**

- Tools
- Policies

#### **Data Store Details for Reports**

The Oracle AS SPI creates the following data store details for reports for Oracle Application Server.

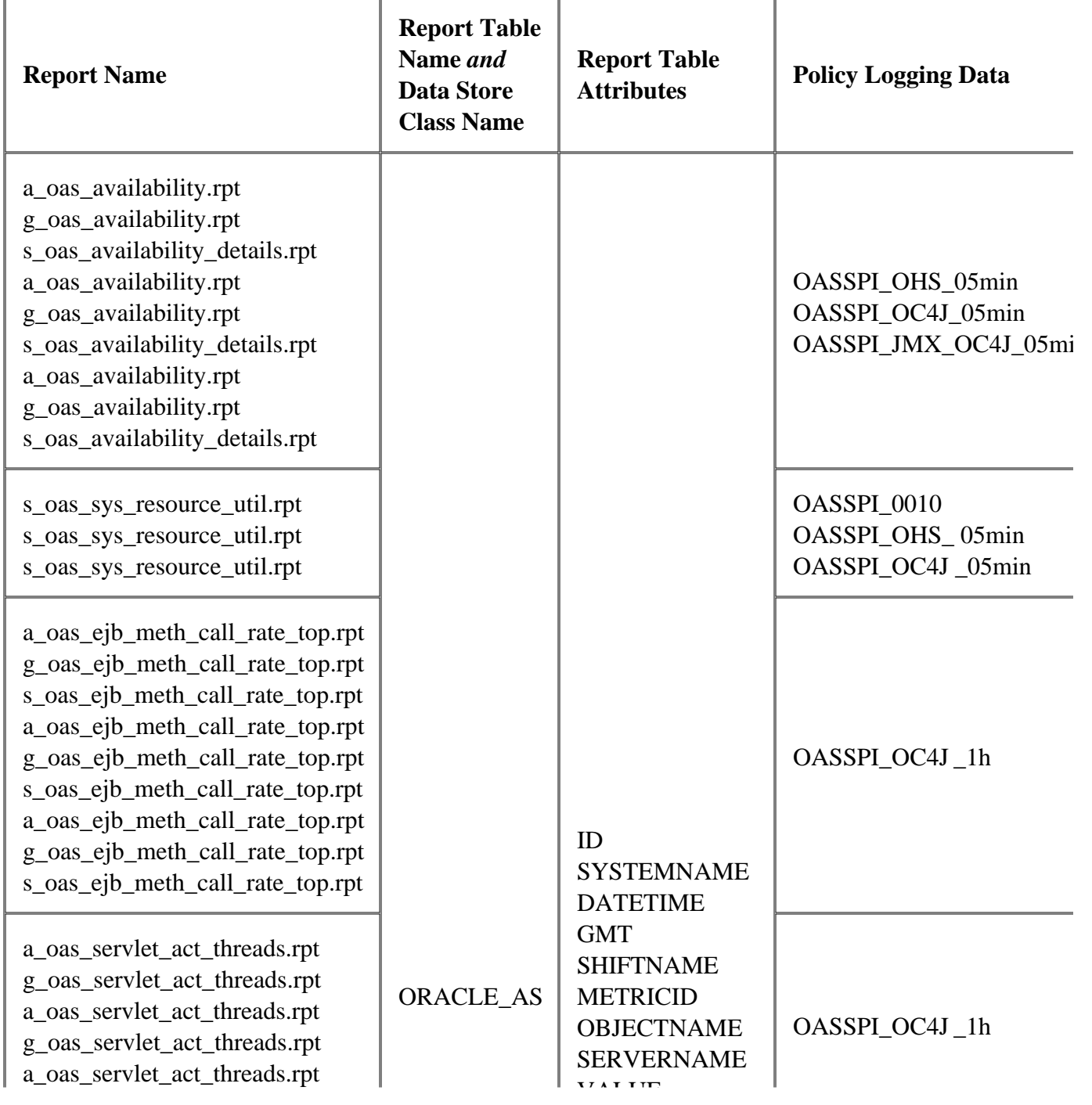

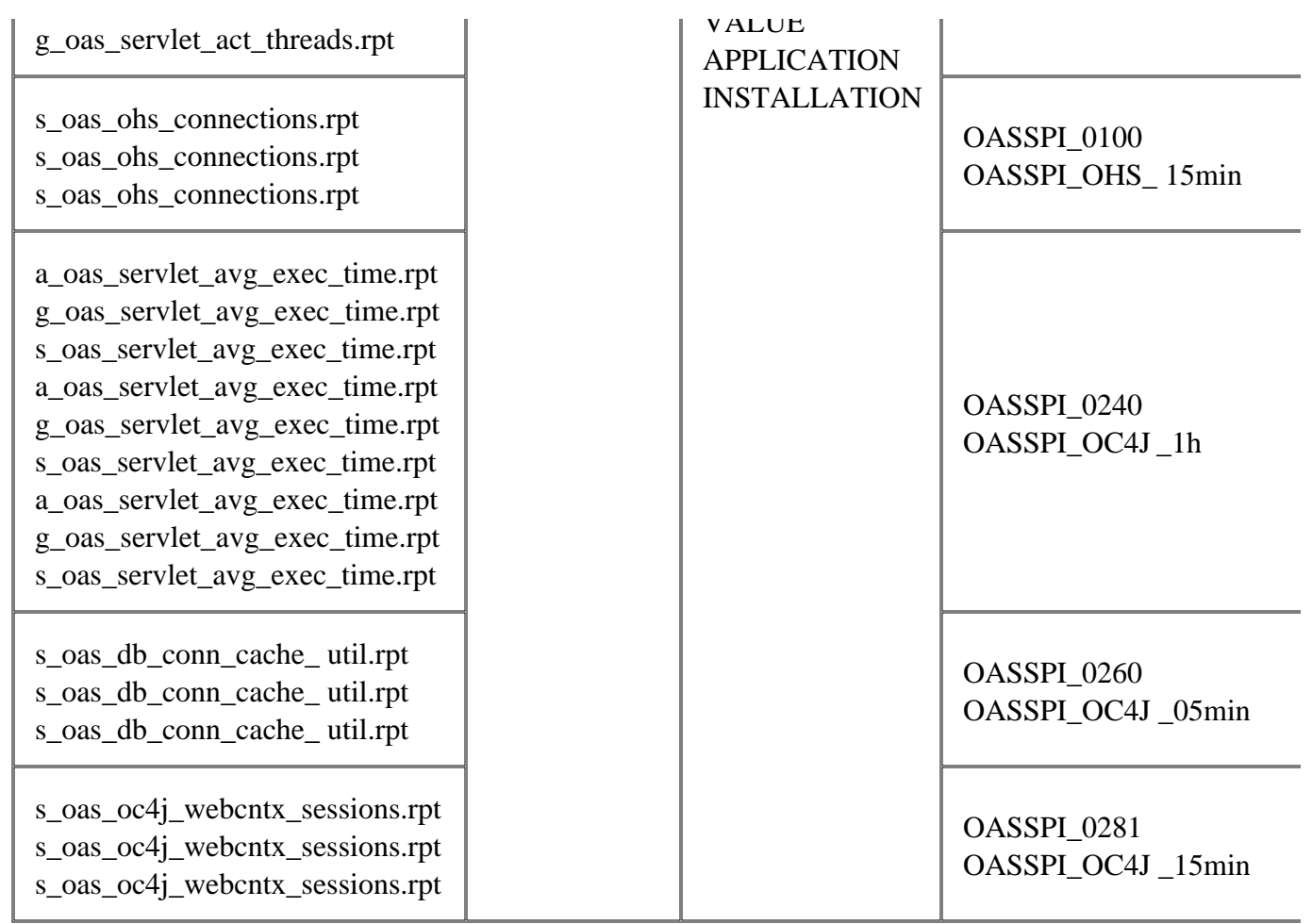

#### **Data Store Details for Graphs**

The Oracle AS SPI creates the following data store details for graphs for Oracle Application Server.

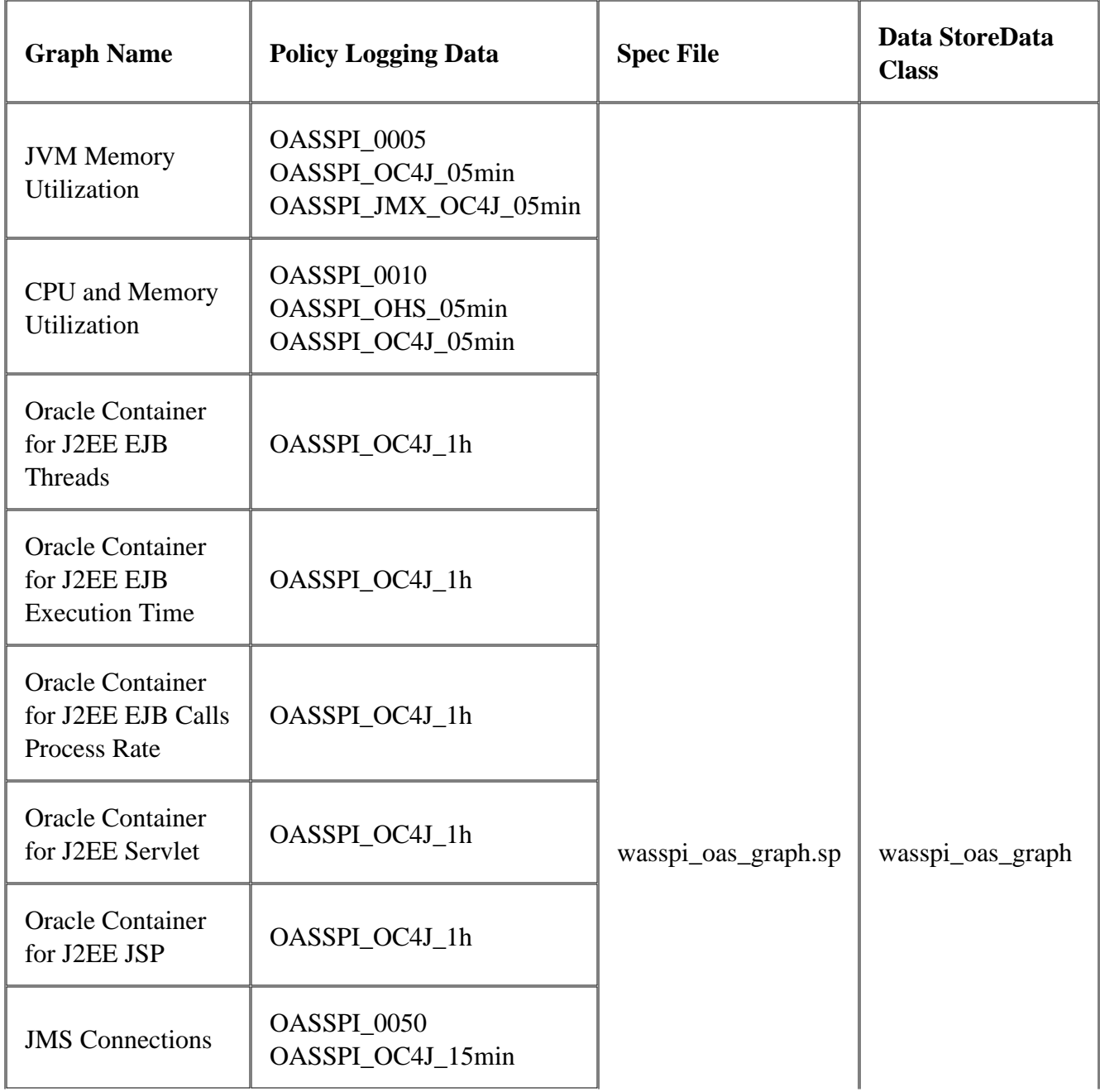

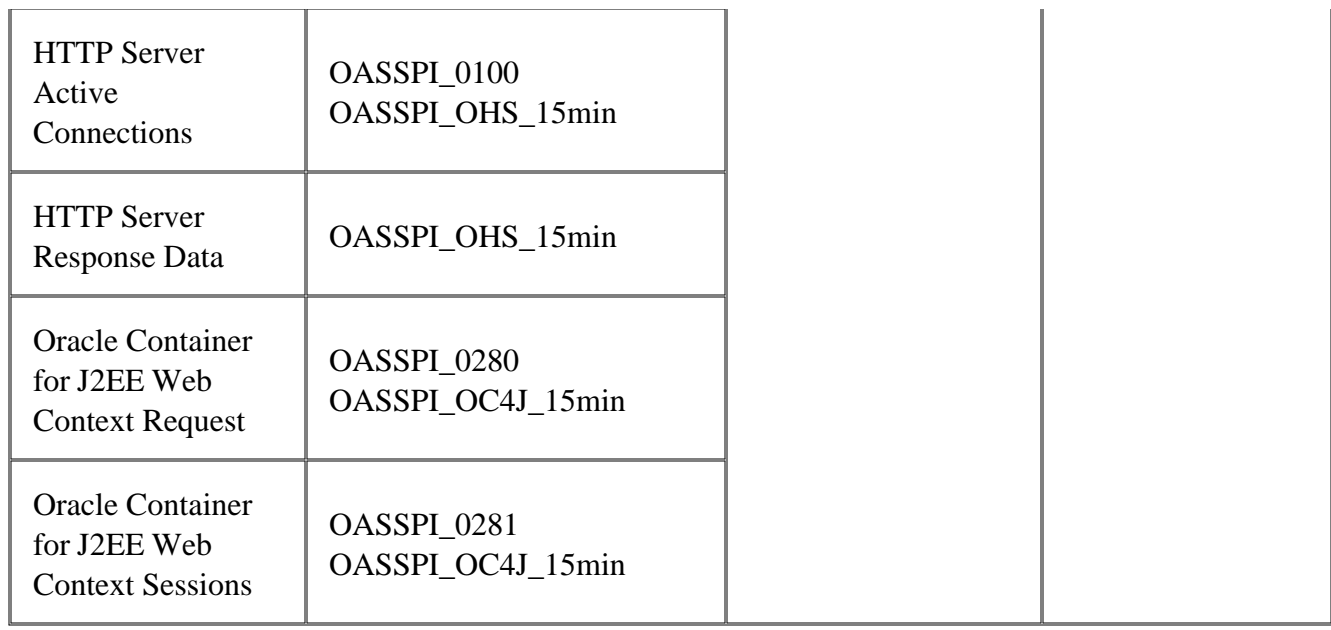

#### **Error messages**

The error messages listed here result from conditions detected in the operation of the Smart Plug-in for Oracle Application Server (Oracle AS SPI) and not Oracle Application Server itself. For any given problem, only the most recent error message appears (the older error message is automatically acknowledged). This reduces the number of error messages that appear in the message browser.

Most error messages have a help text associated with them. This help text shows the probable cause of the error, potential impact, and suggested action to rectify the error. To view this help text right-click the error message and select Instructions. The Message Properties window opens. The help text (if any) appears in this window under the Instructions tab.

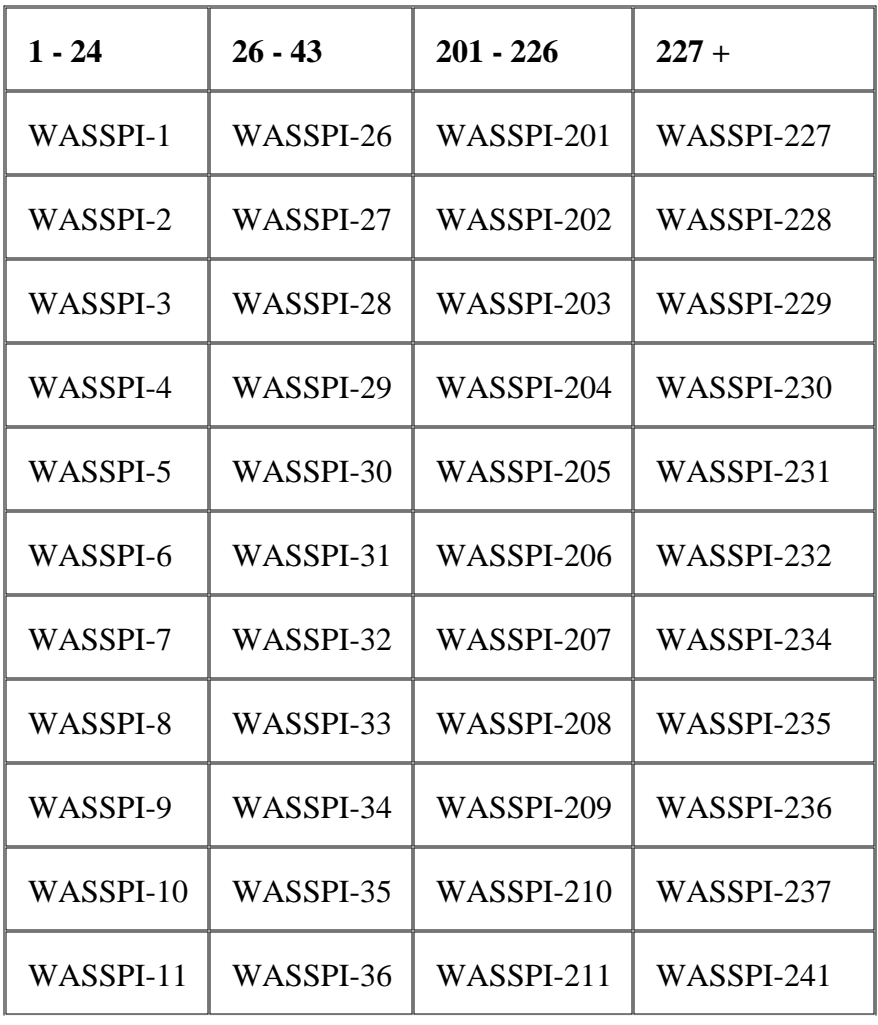

Click the error message number, in the table below, to get detailed information about that error.

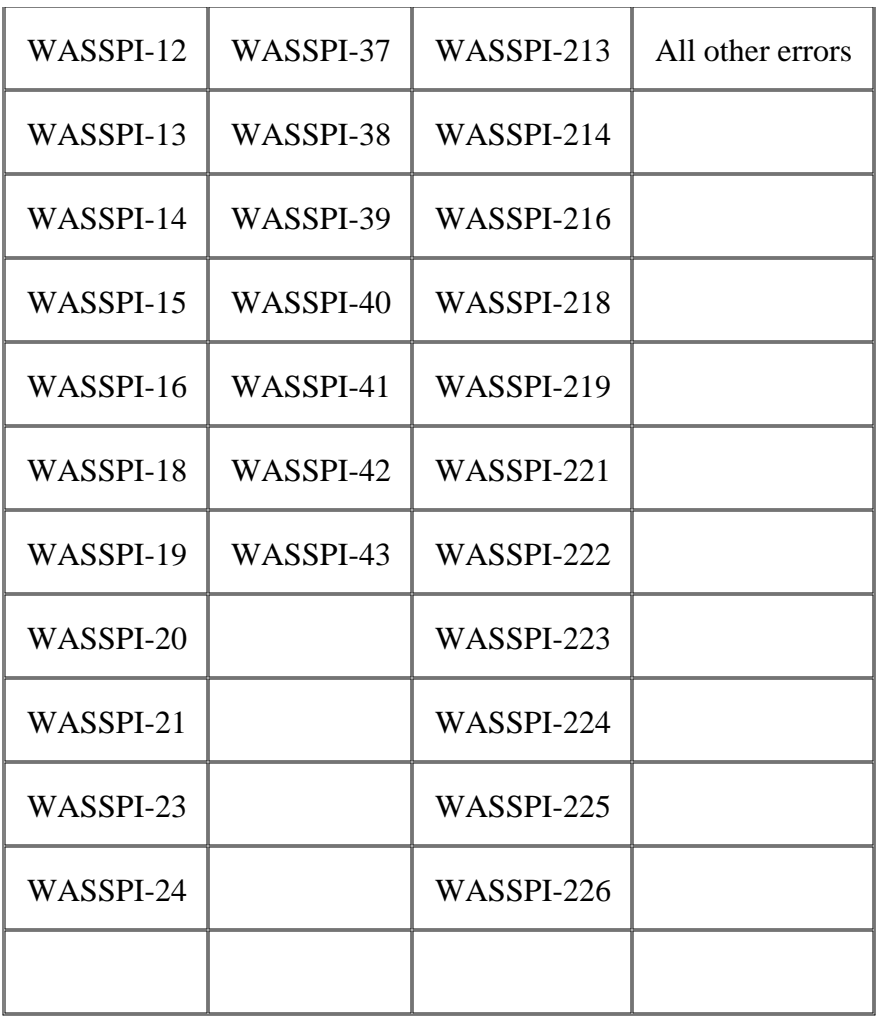

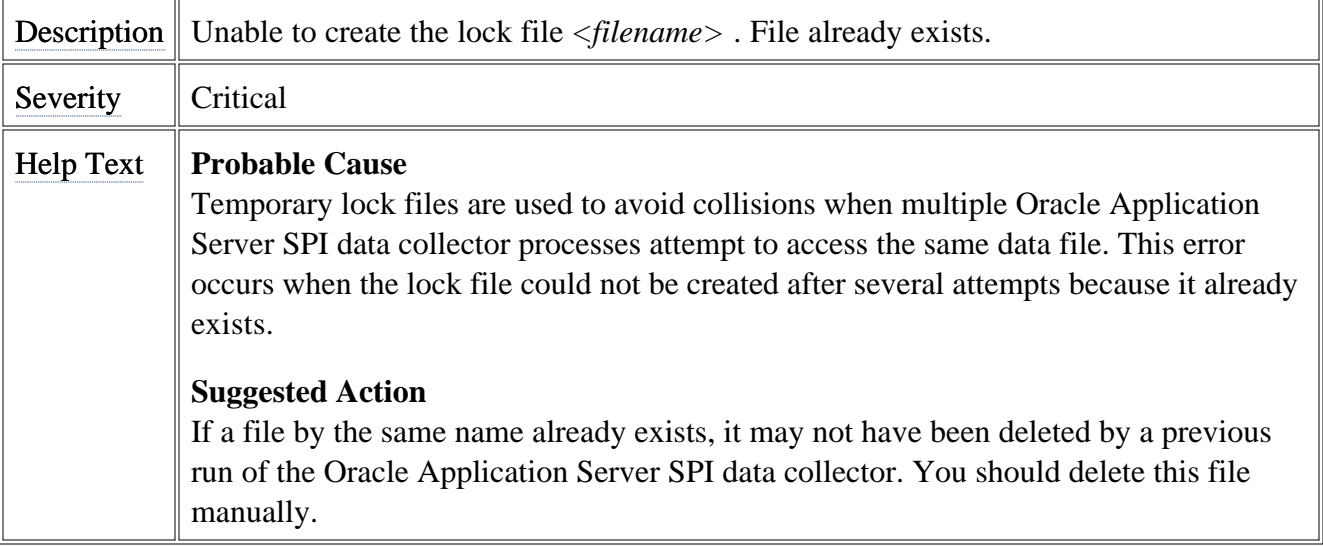

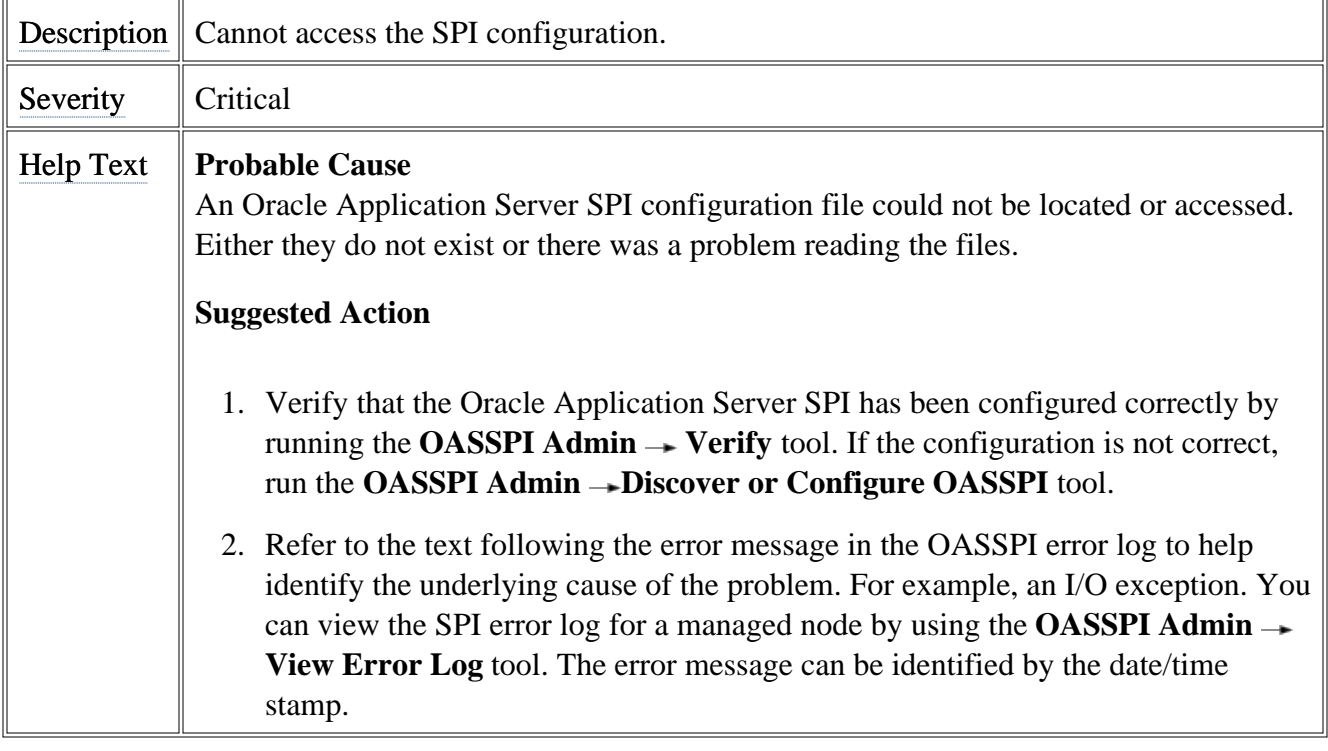

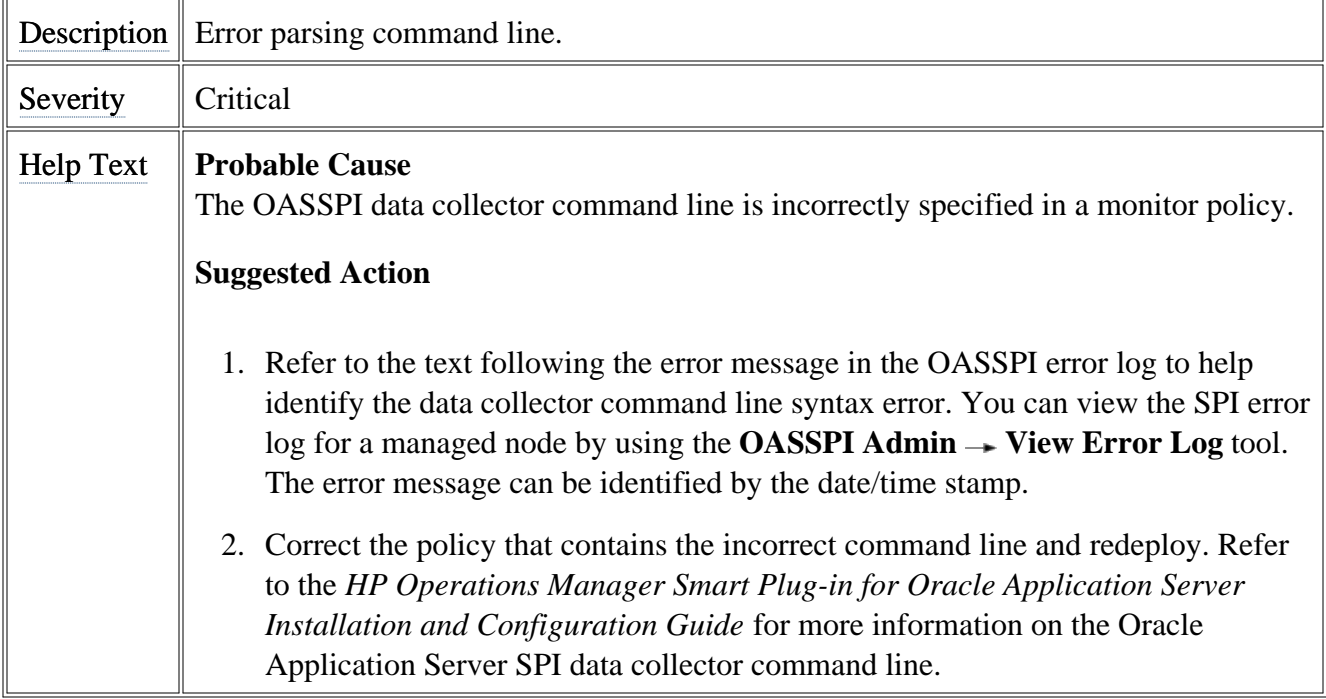

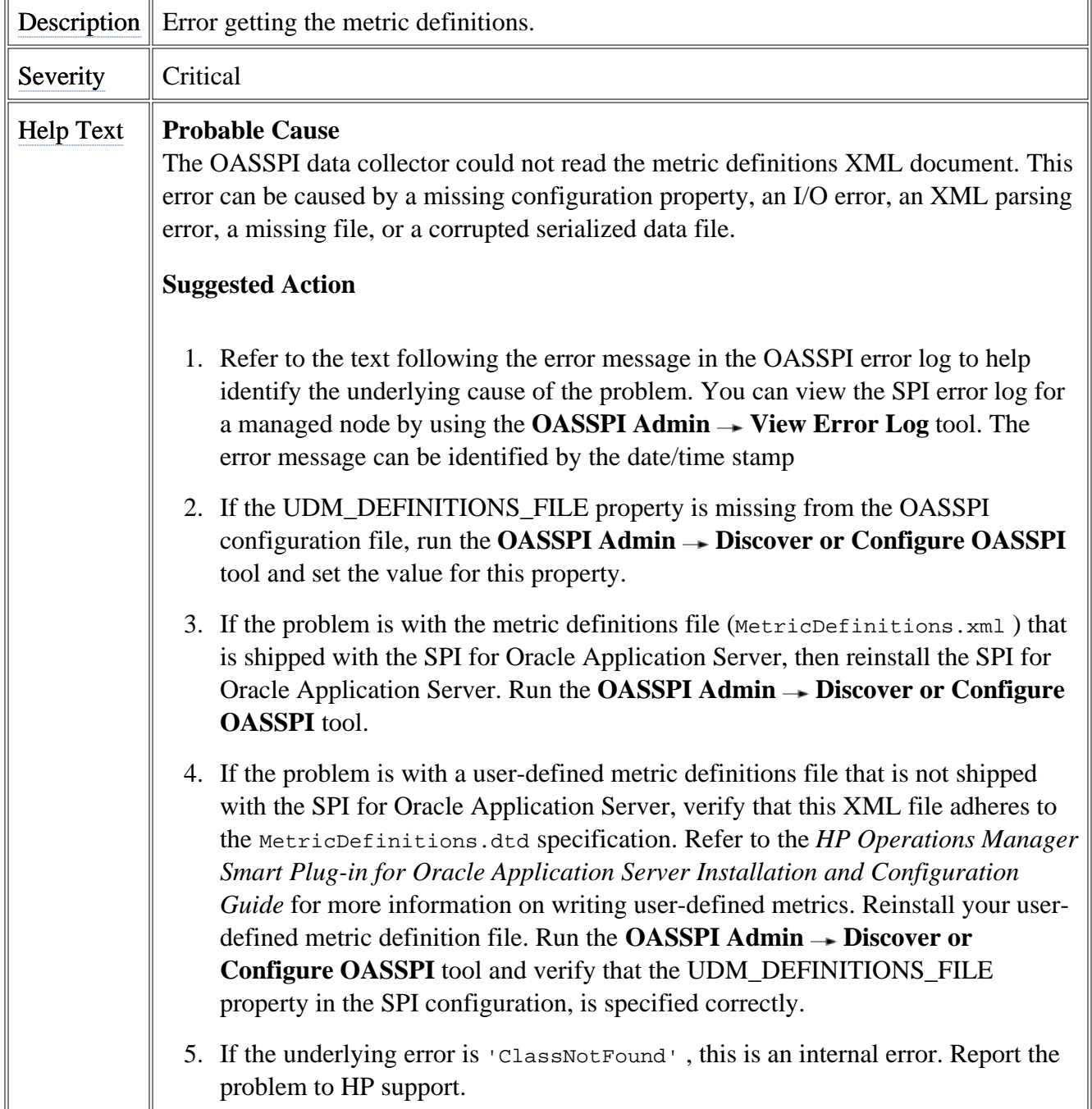

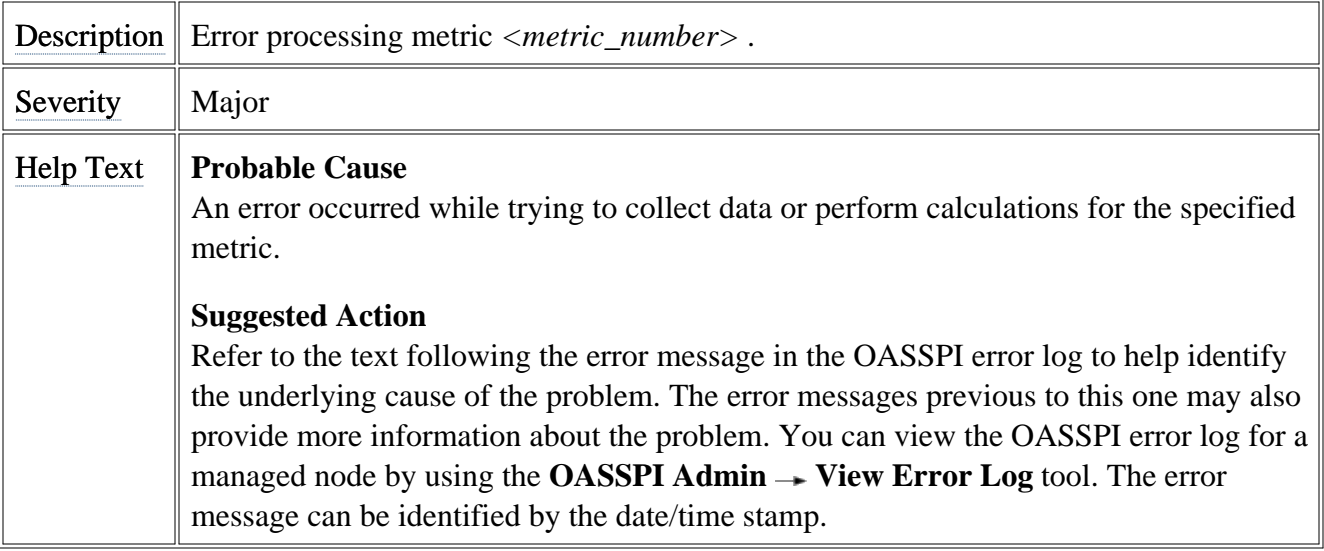

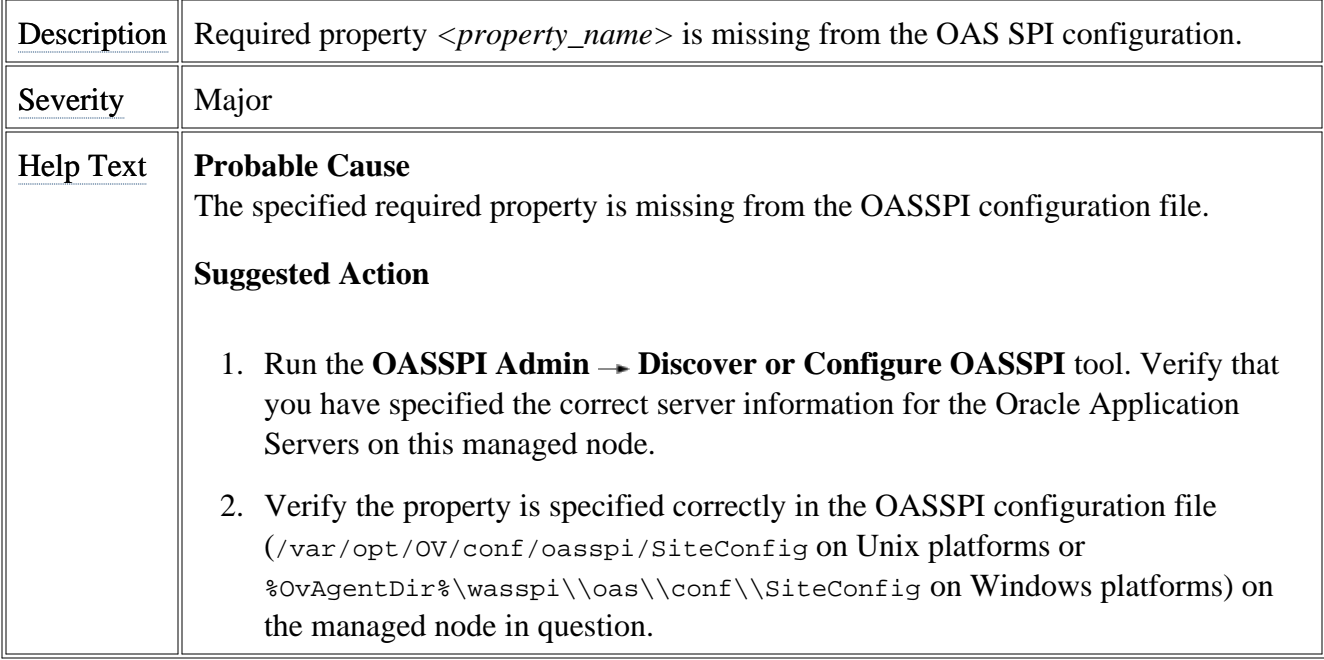

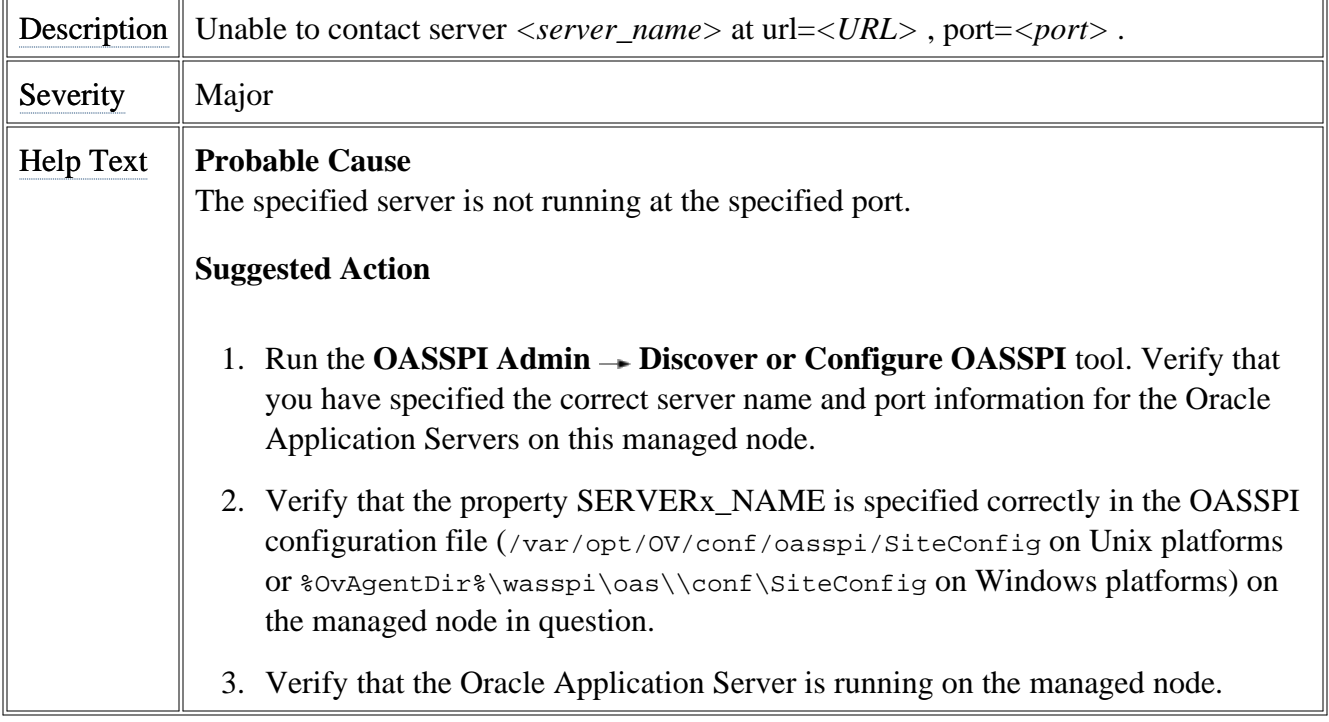

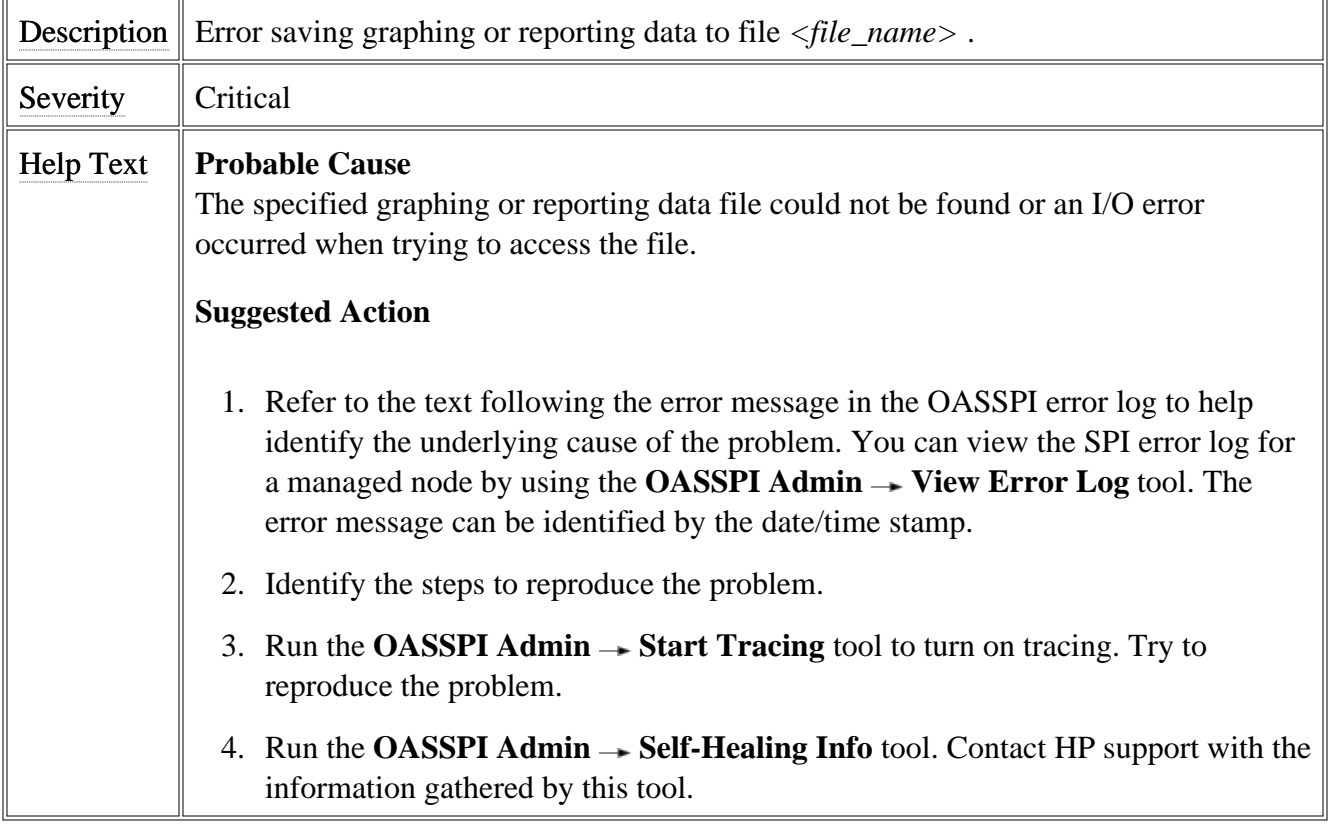

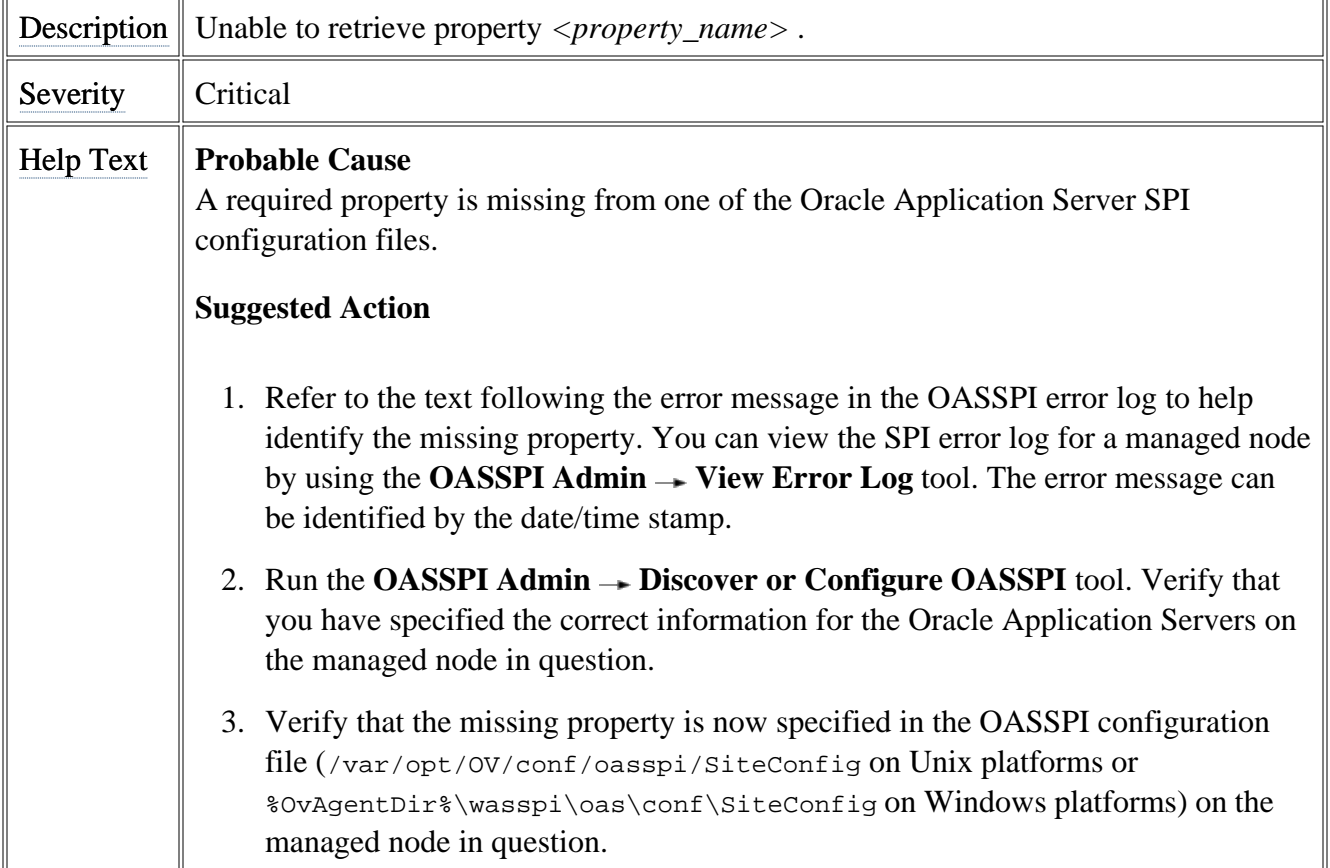

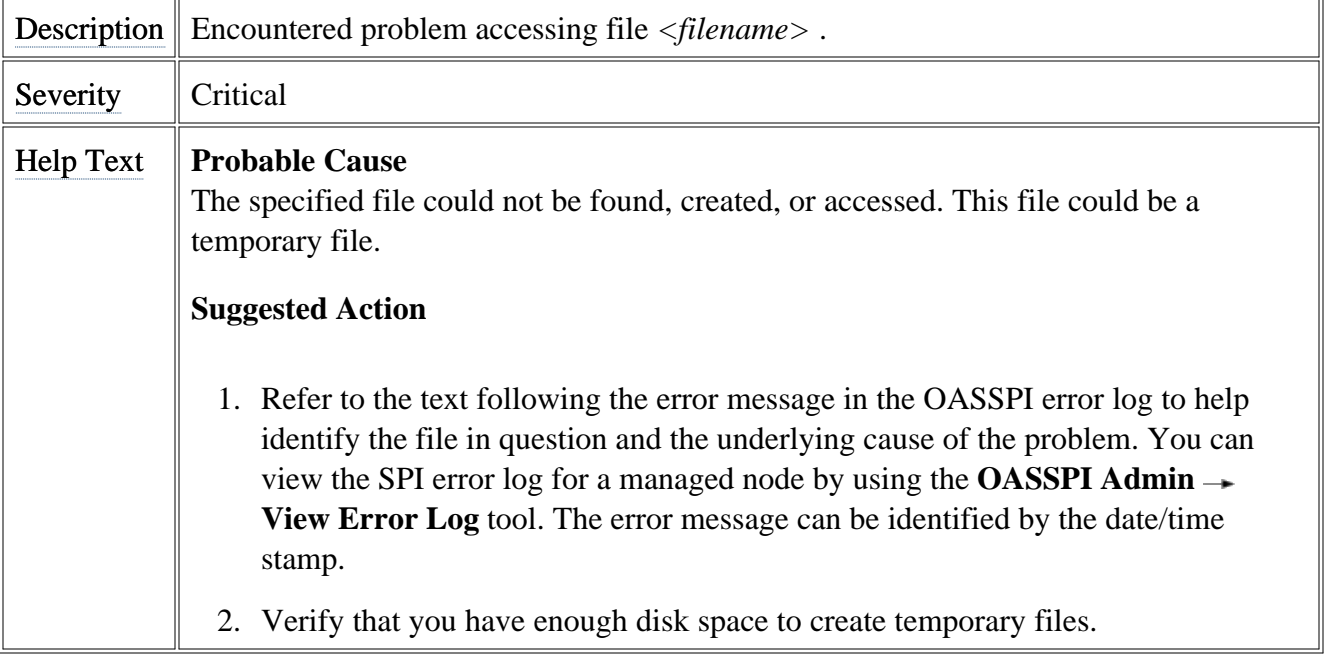

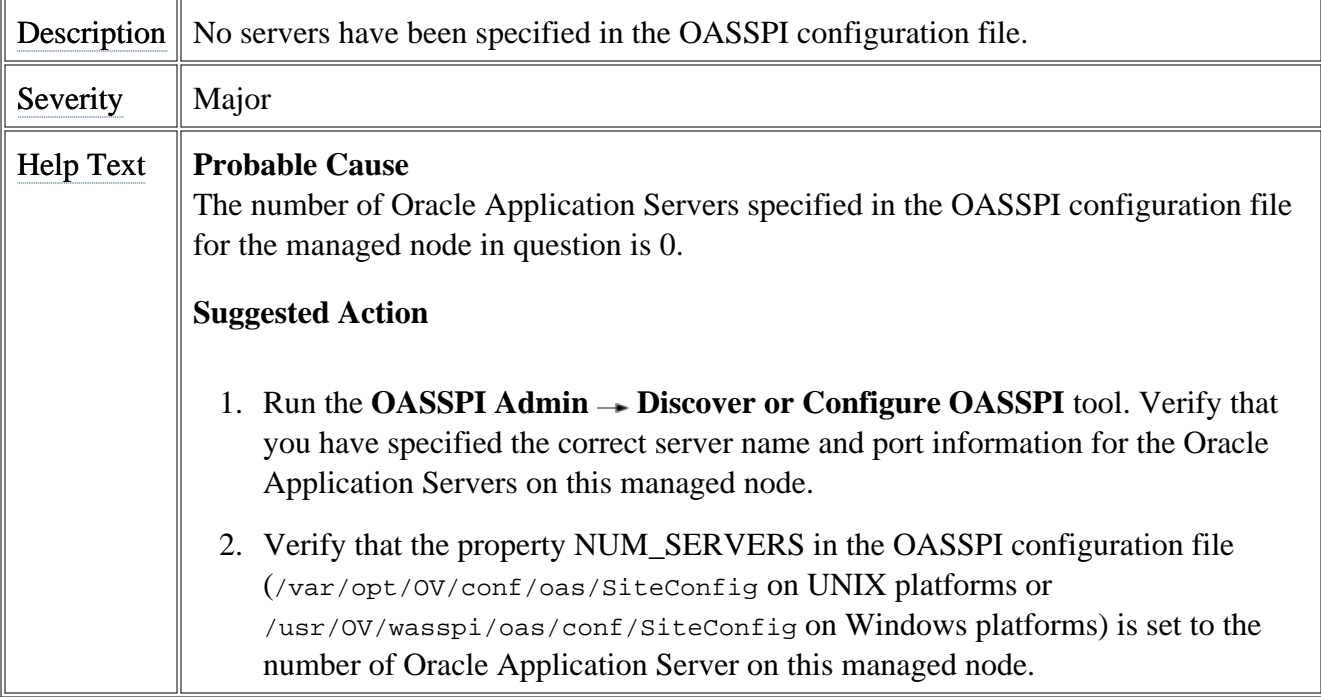

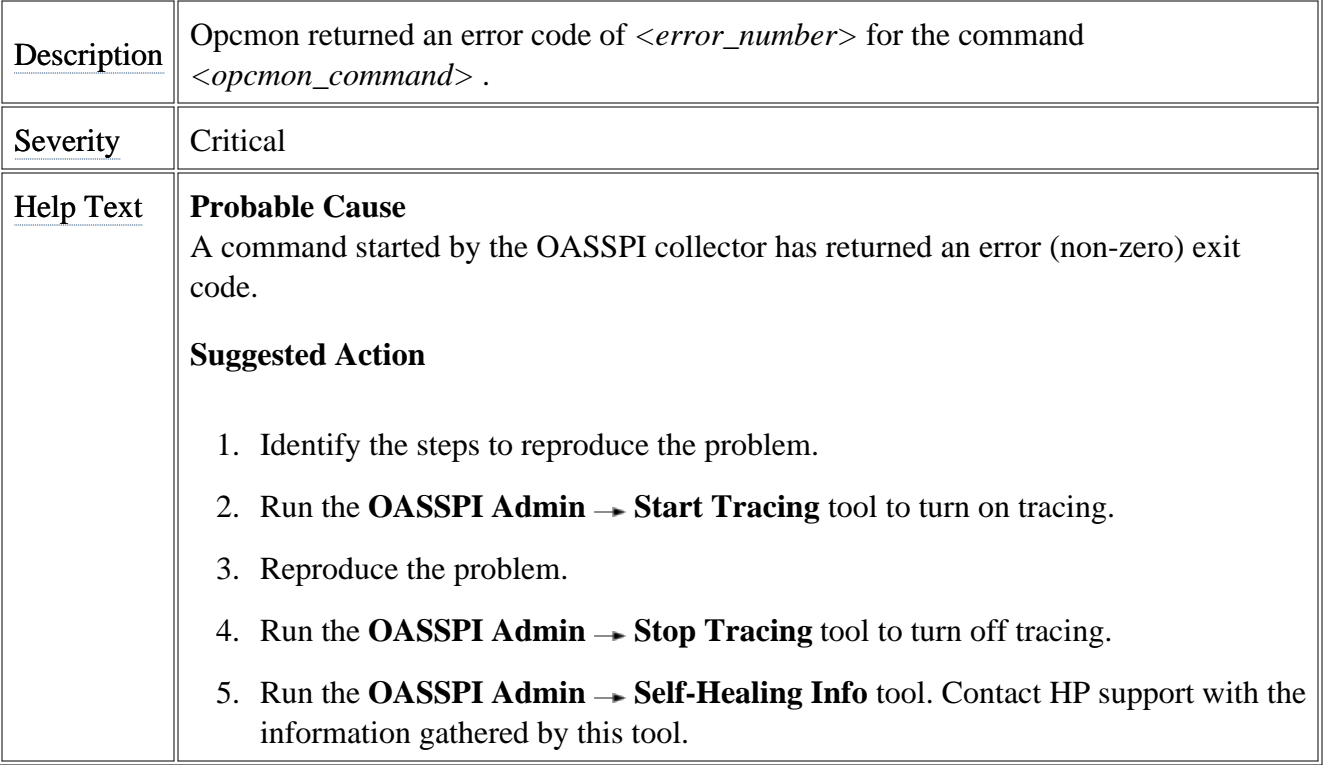

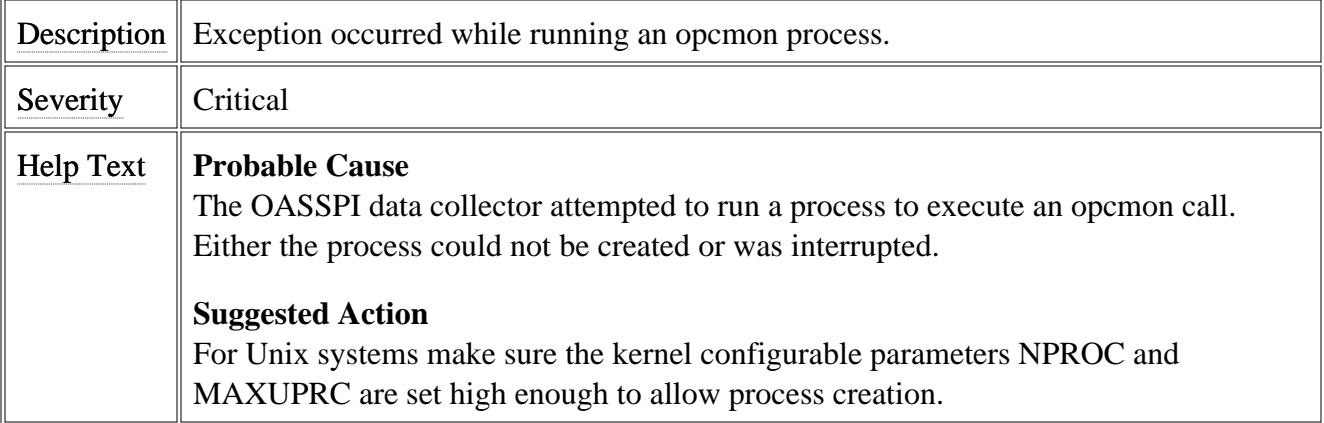

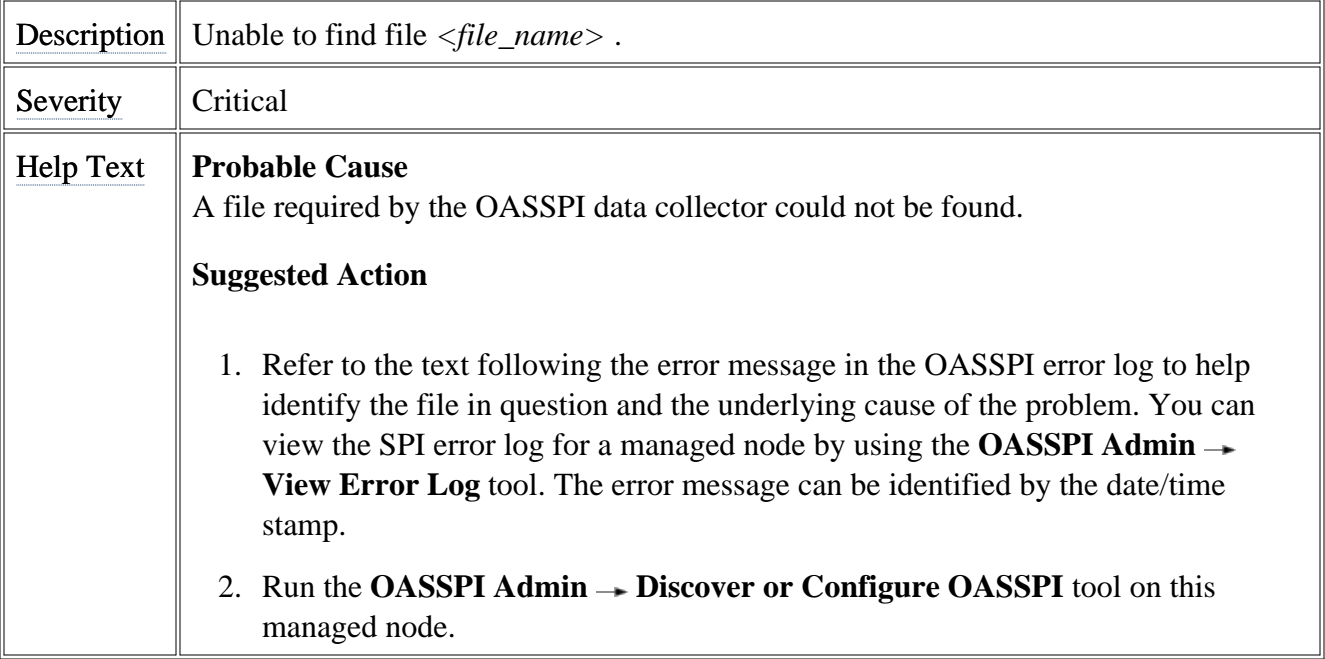

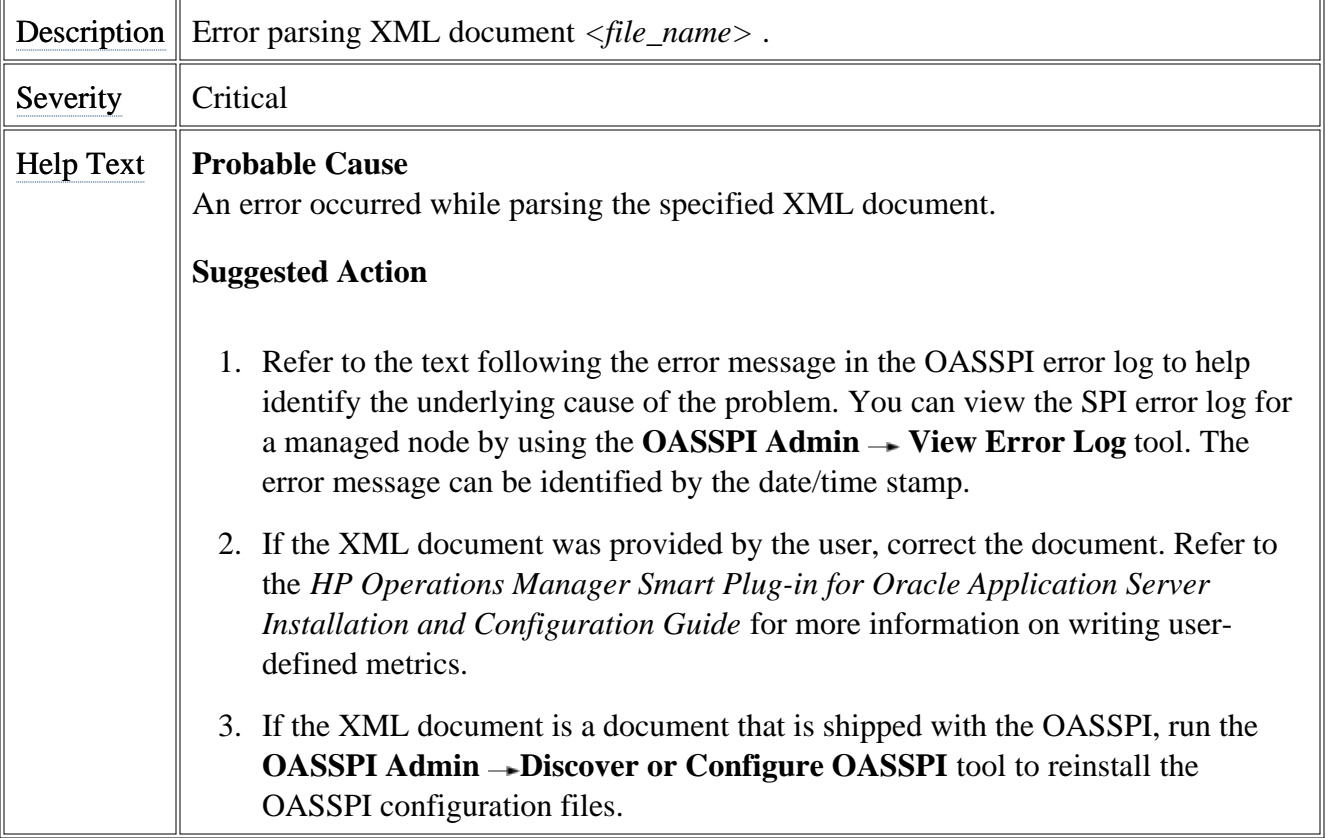

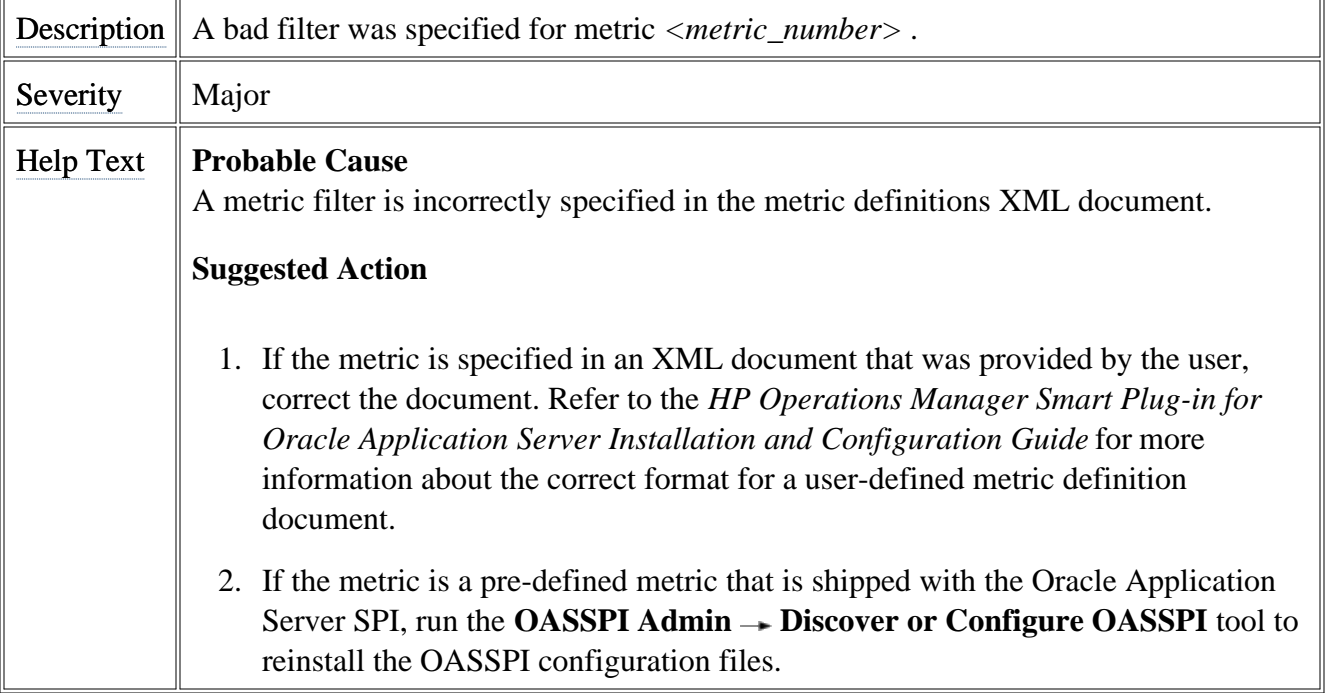

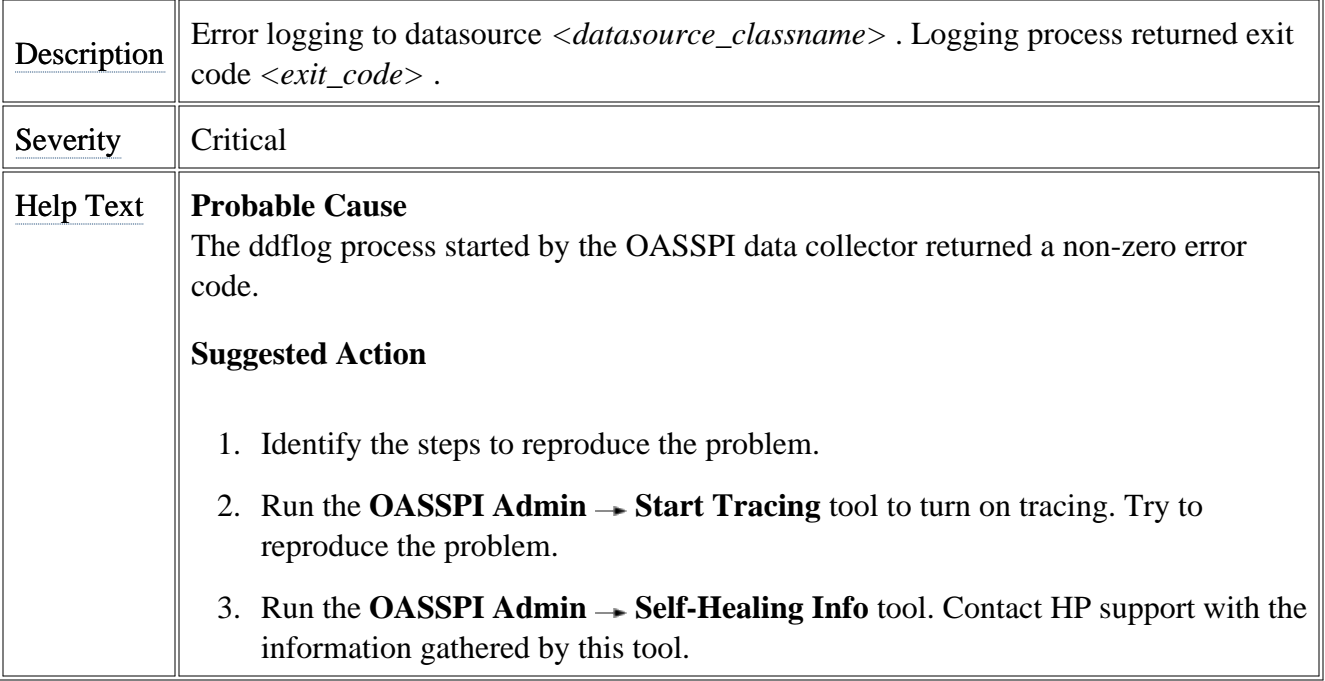

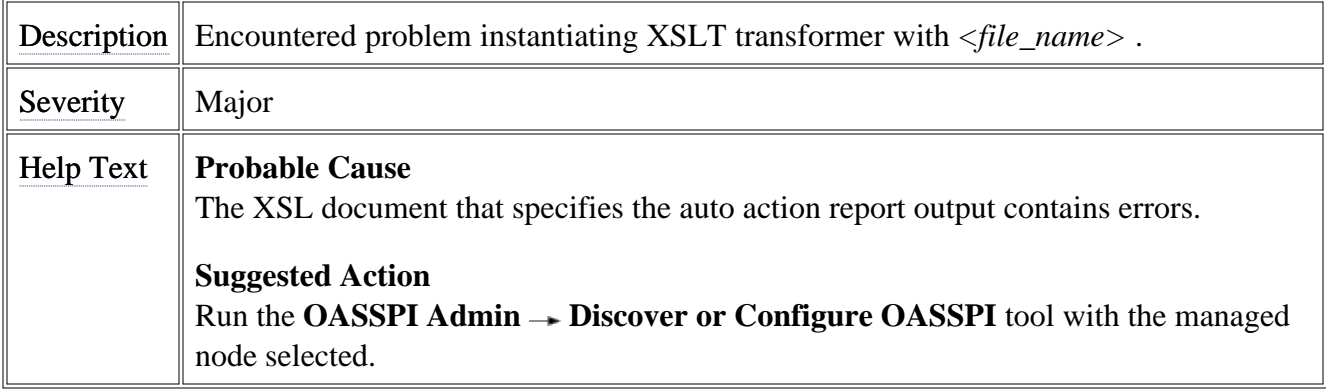

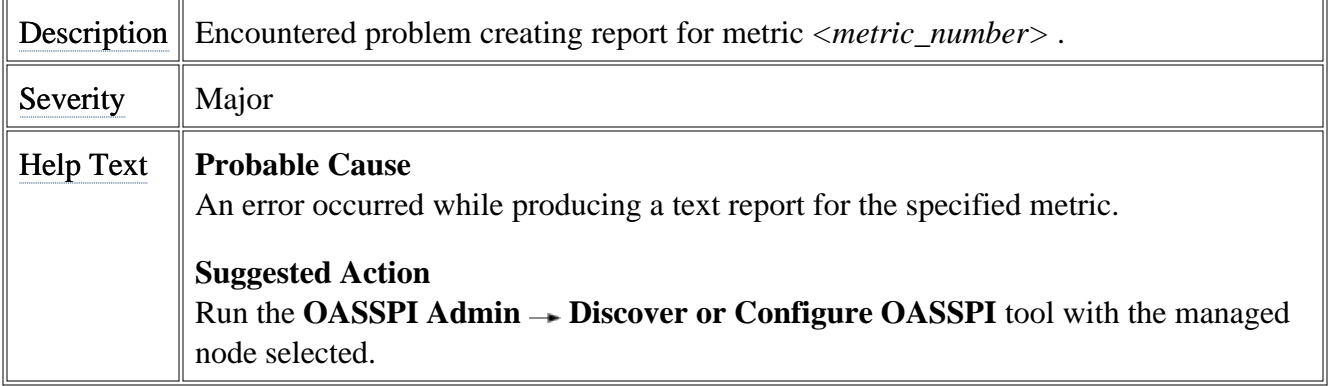

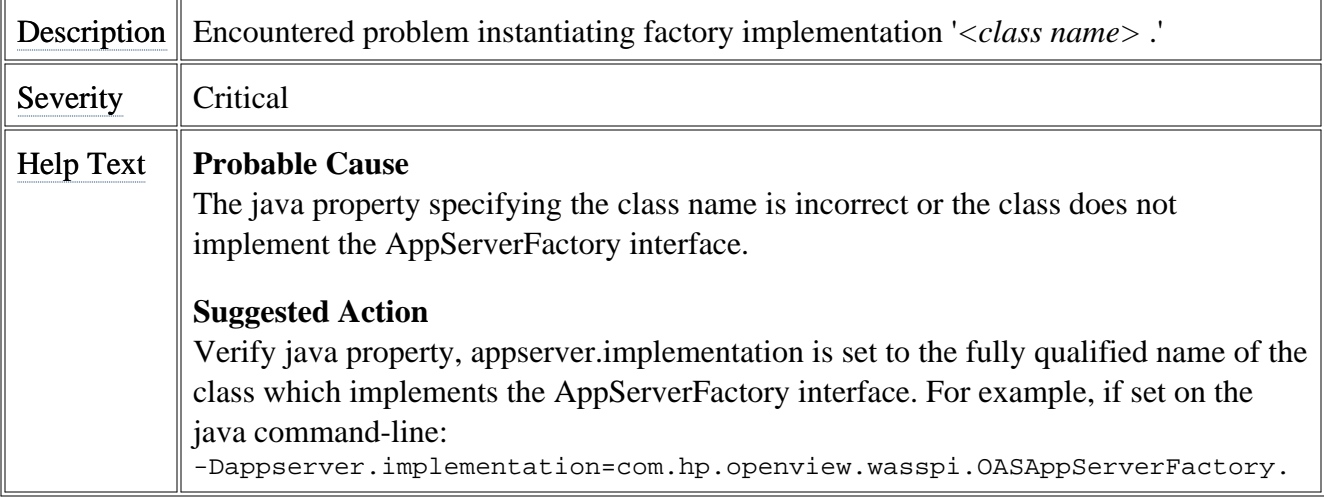

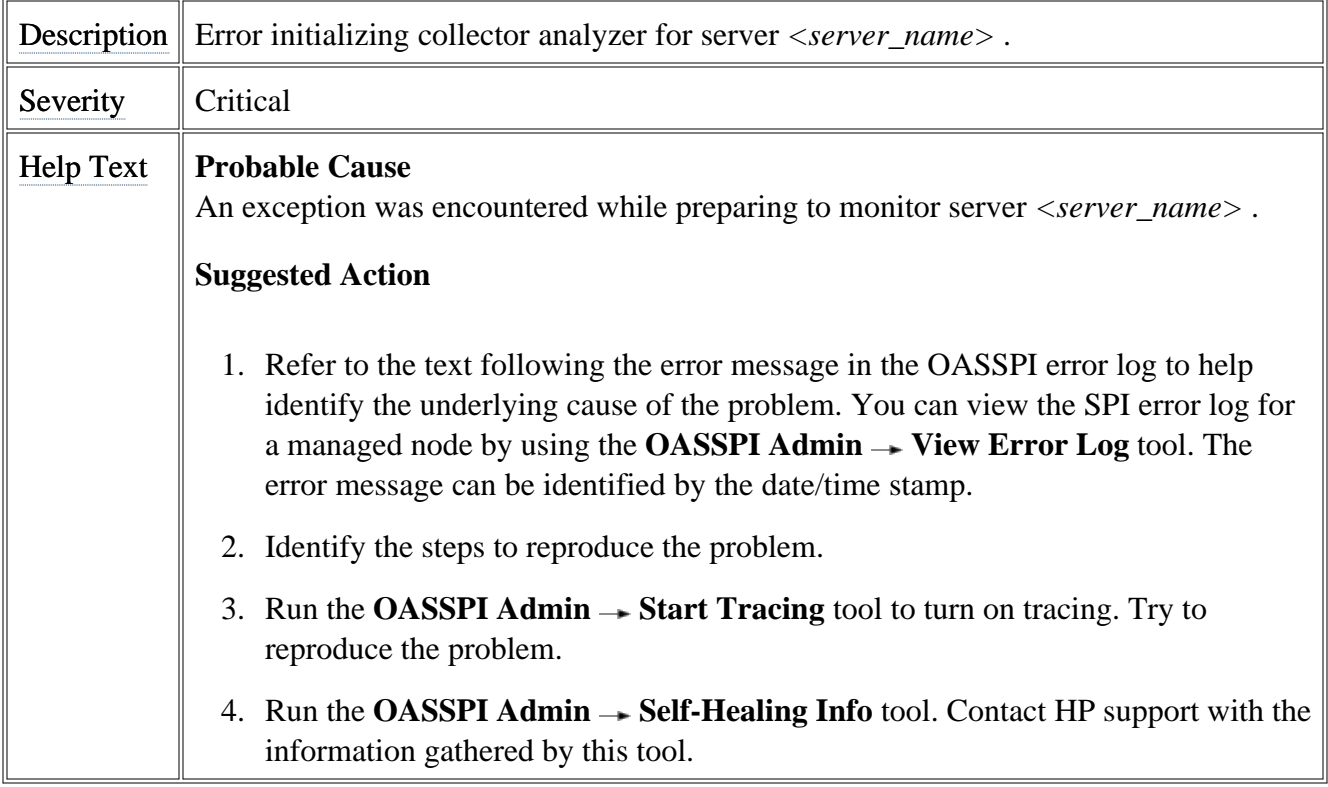

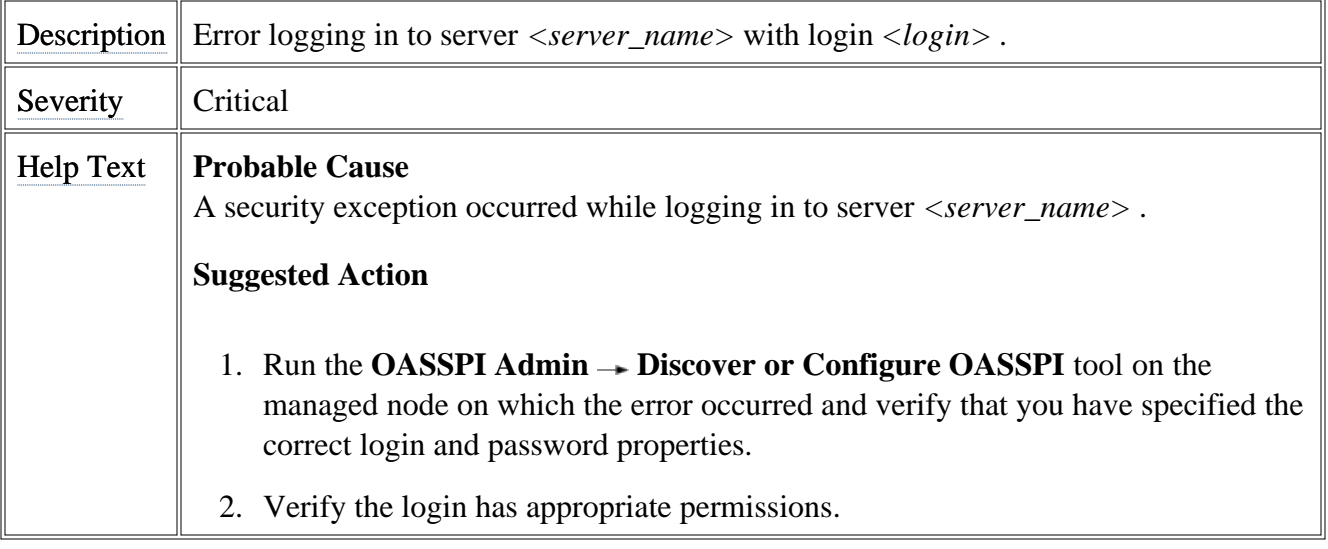

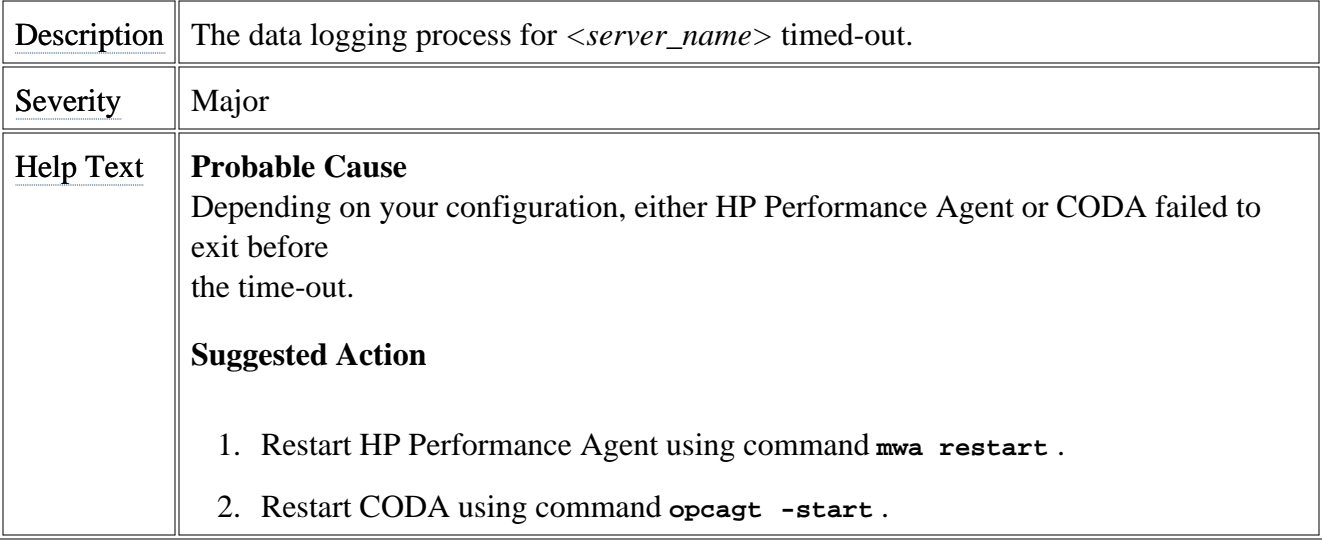

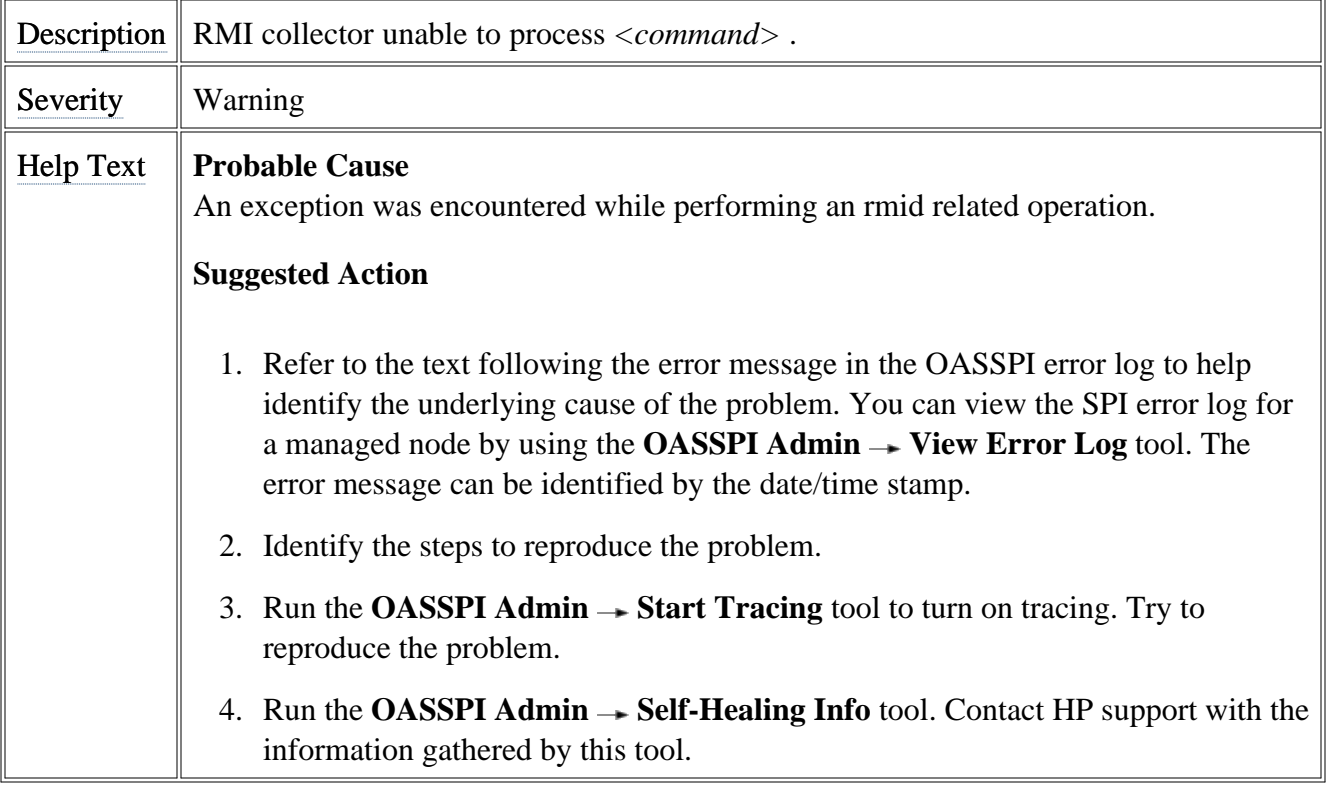

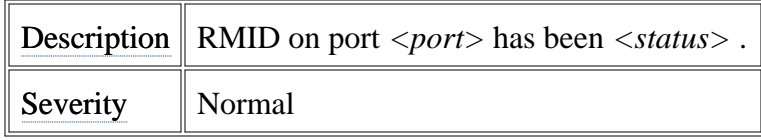

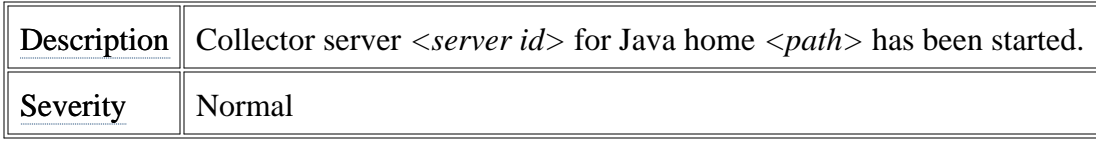

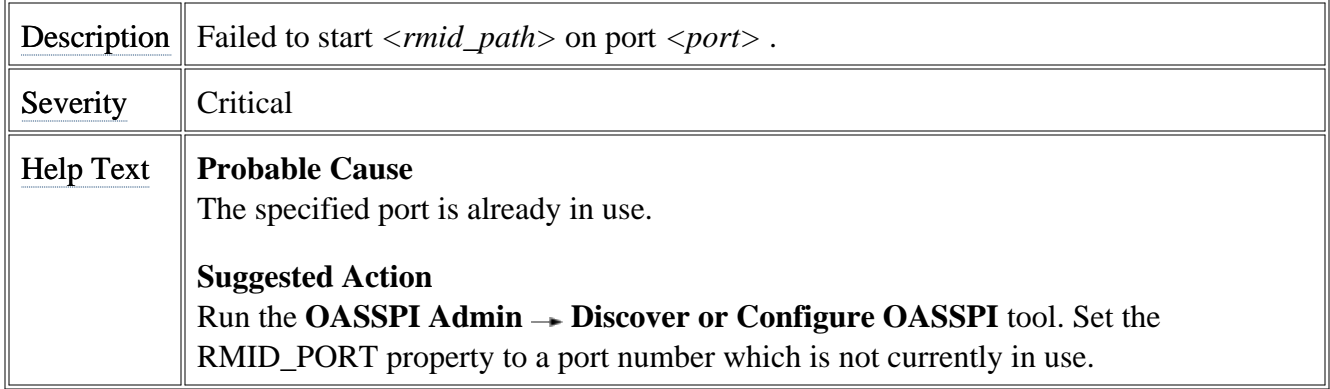

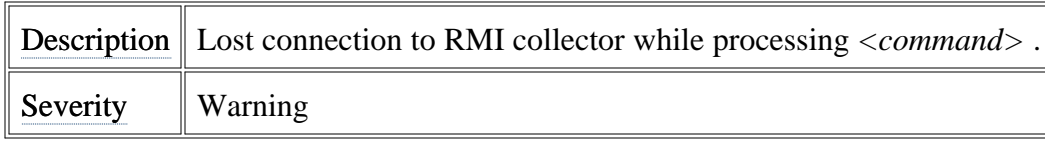

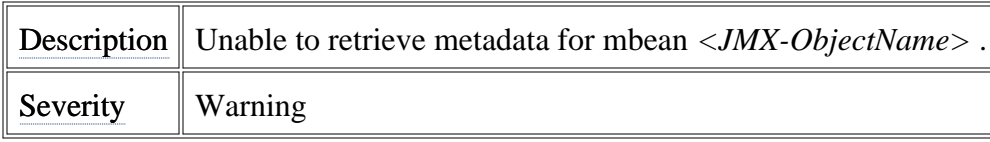
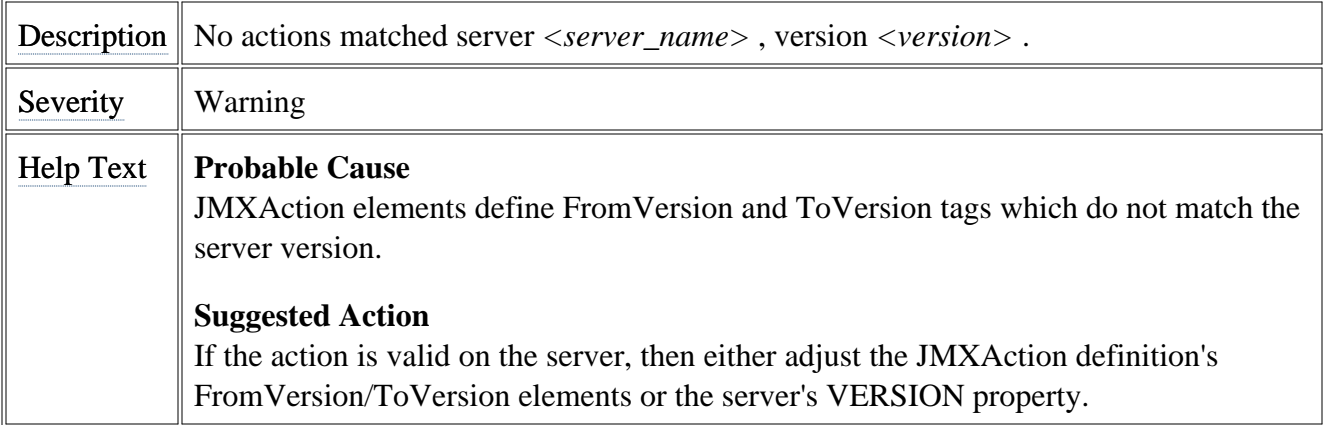

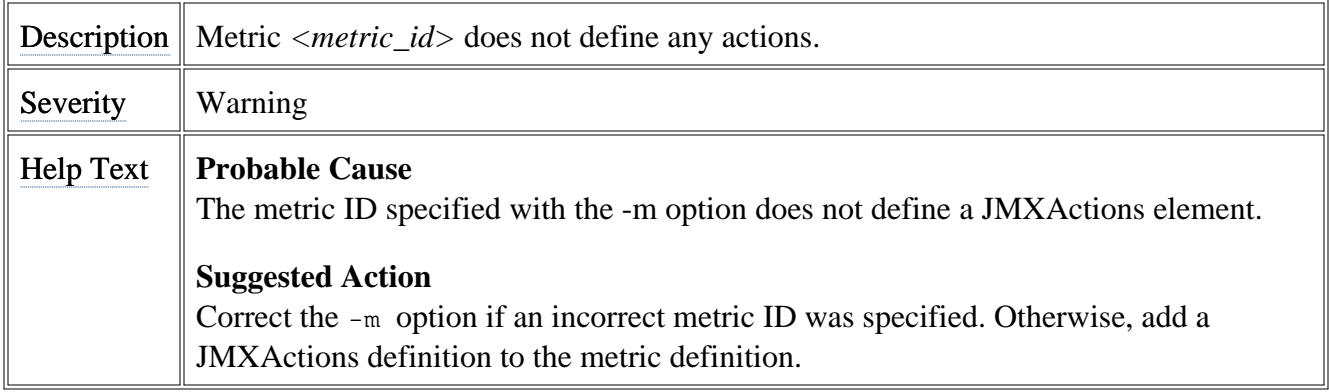

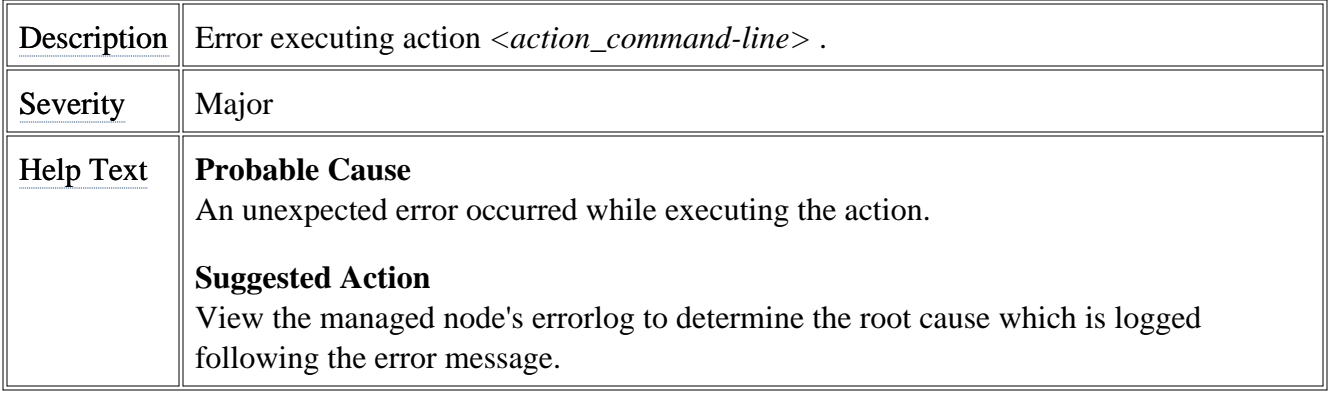

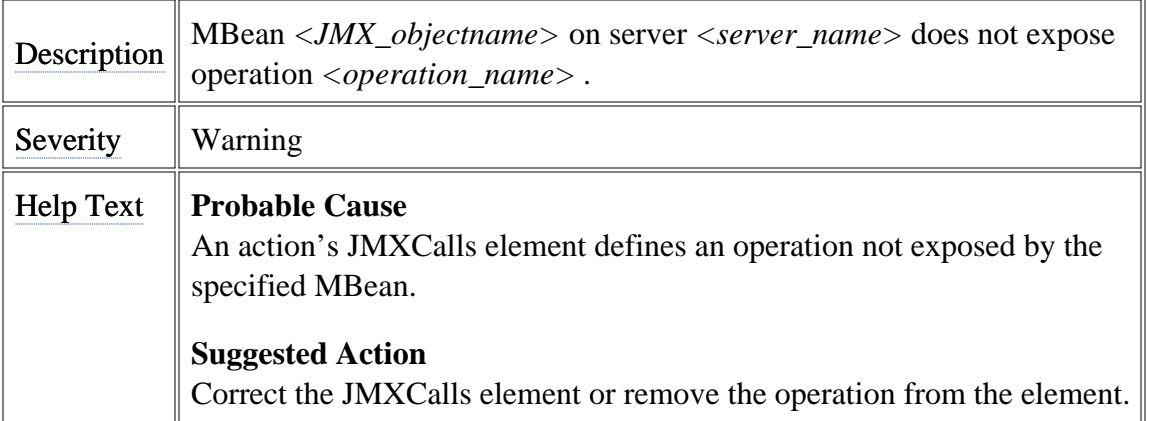

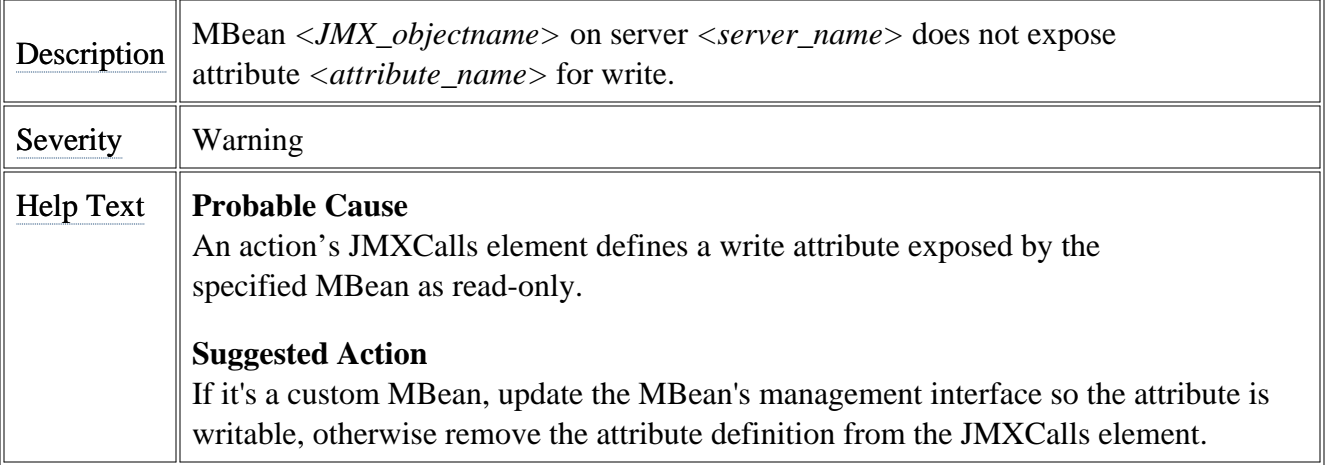

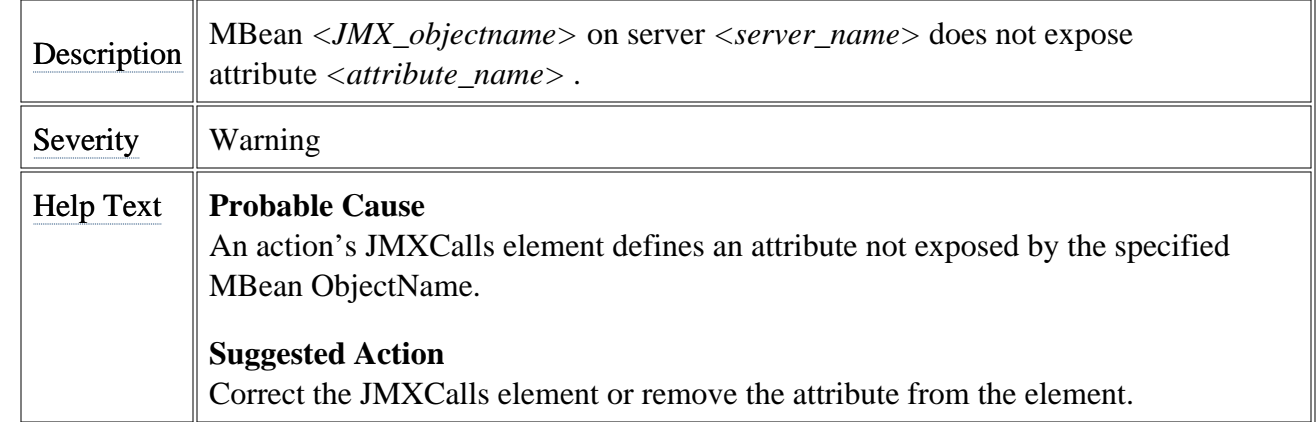

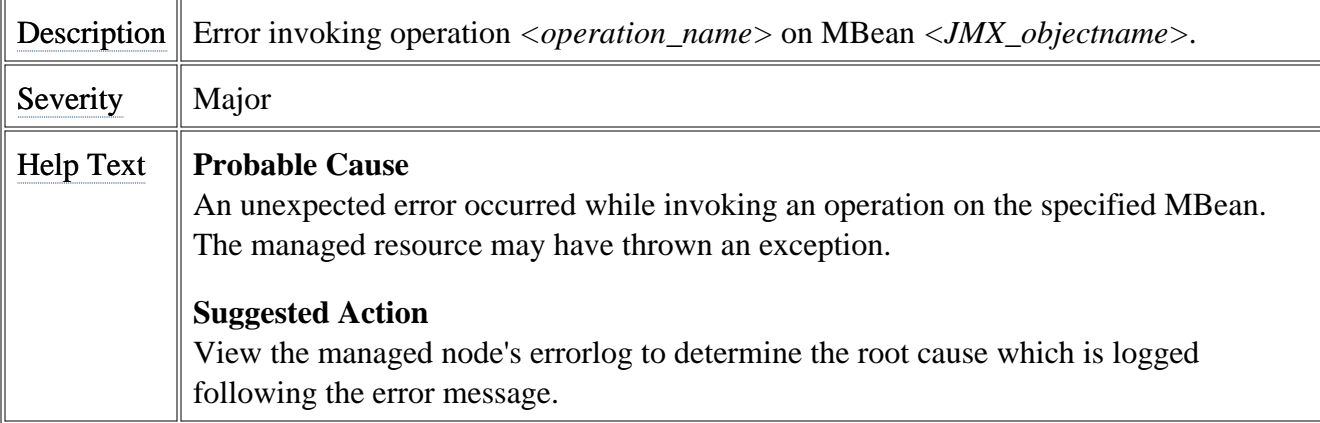

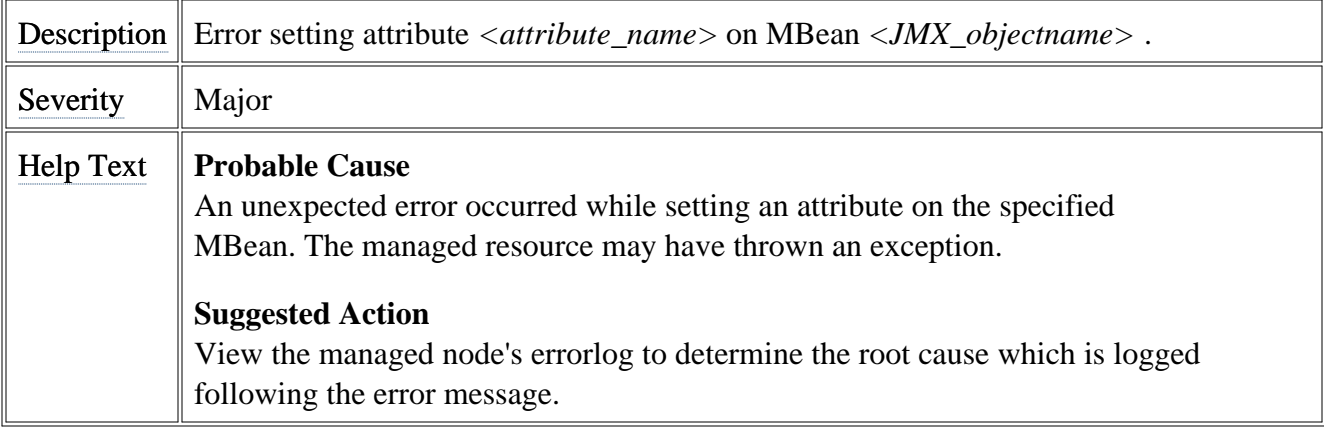

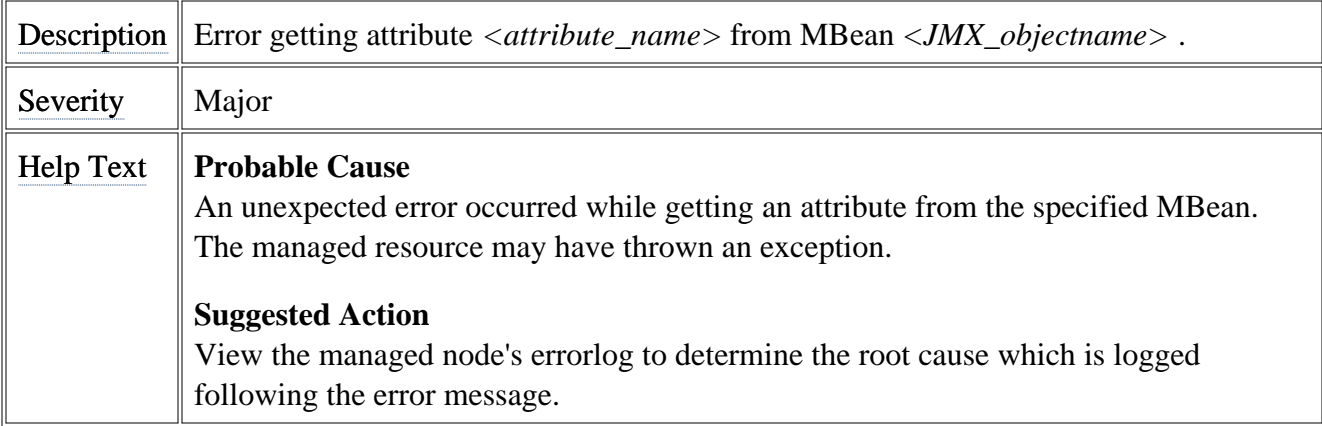

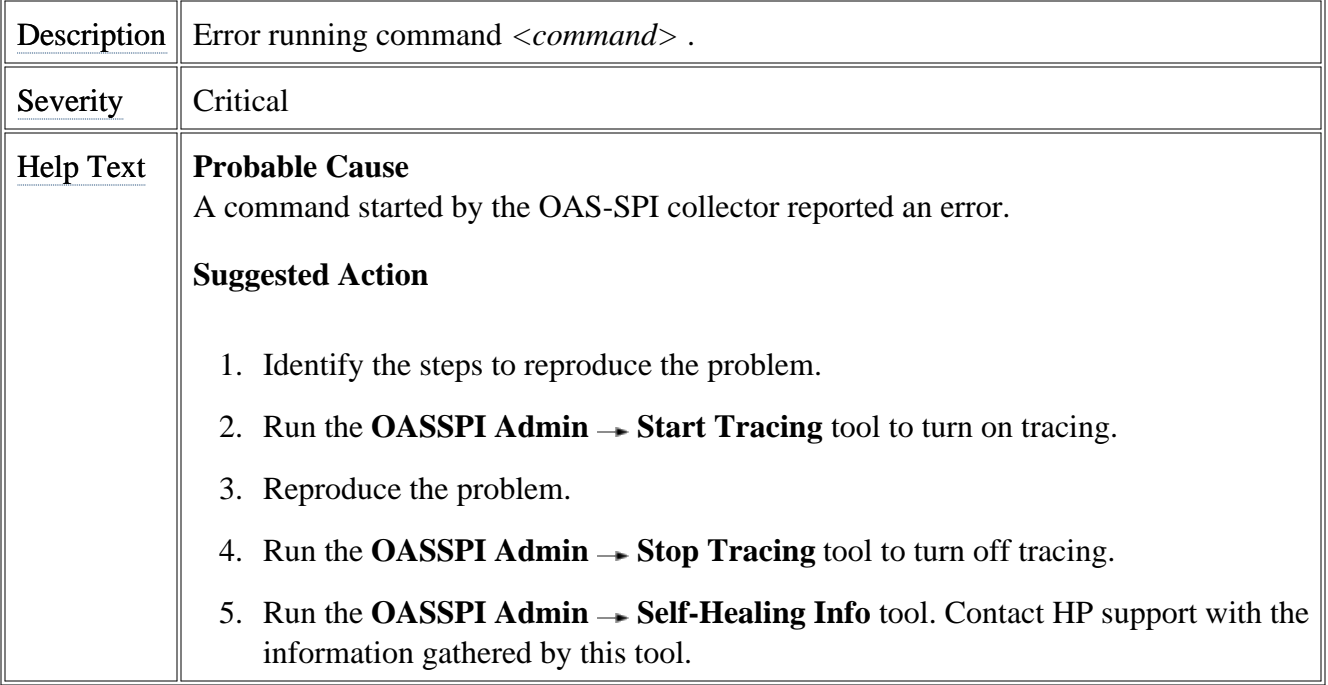

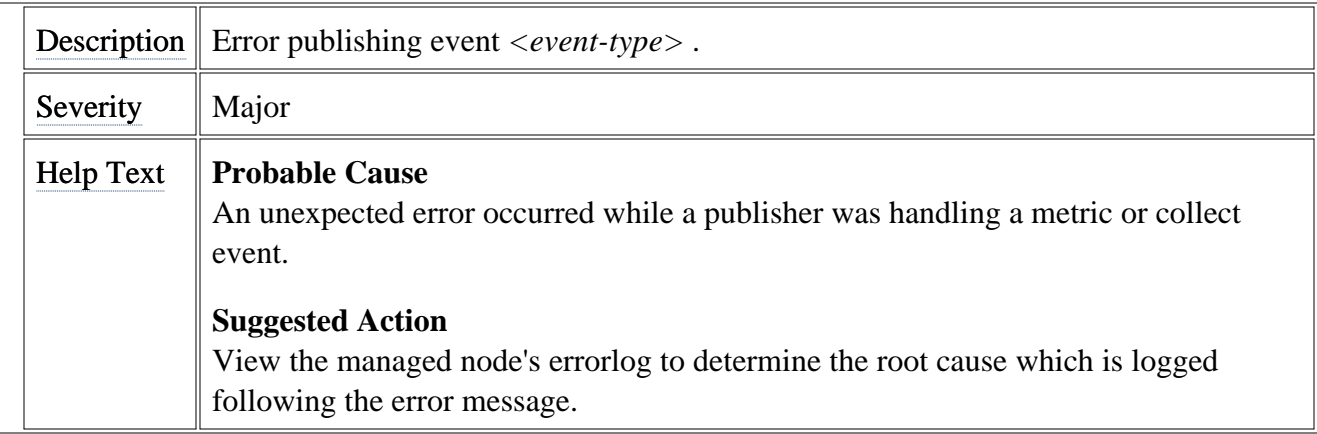

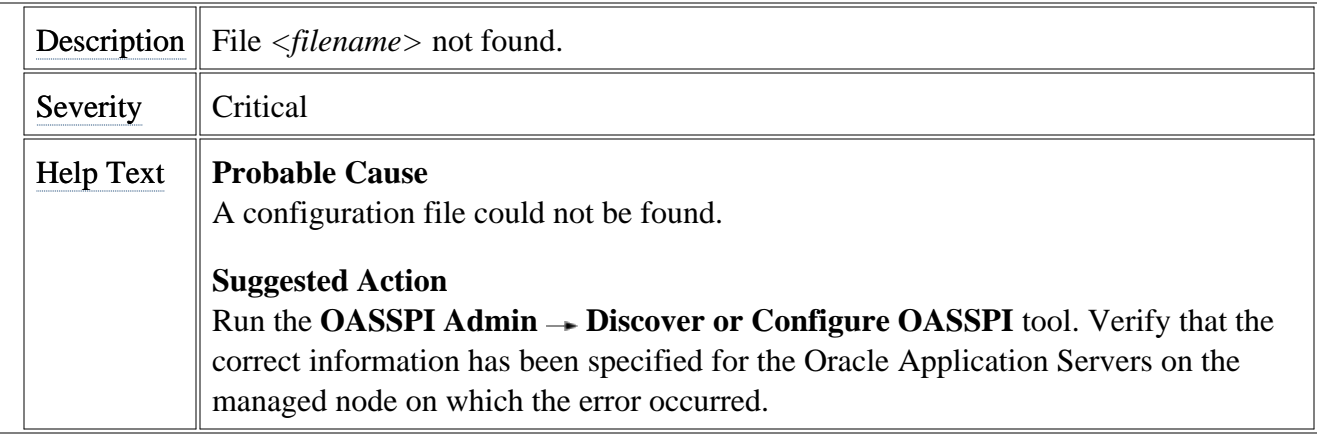

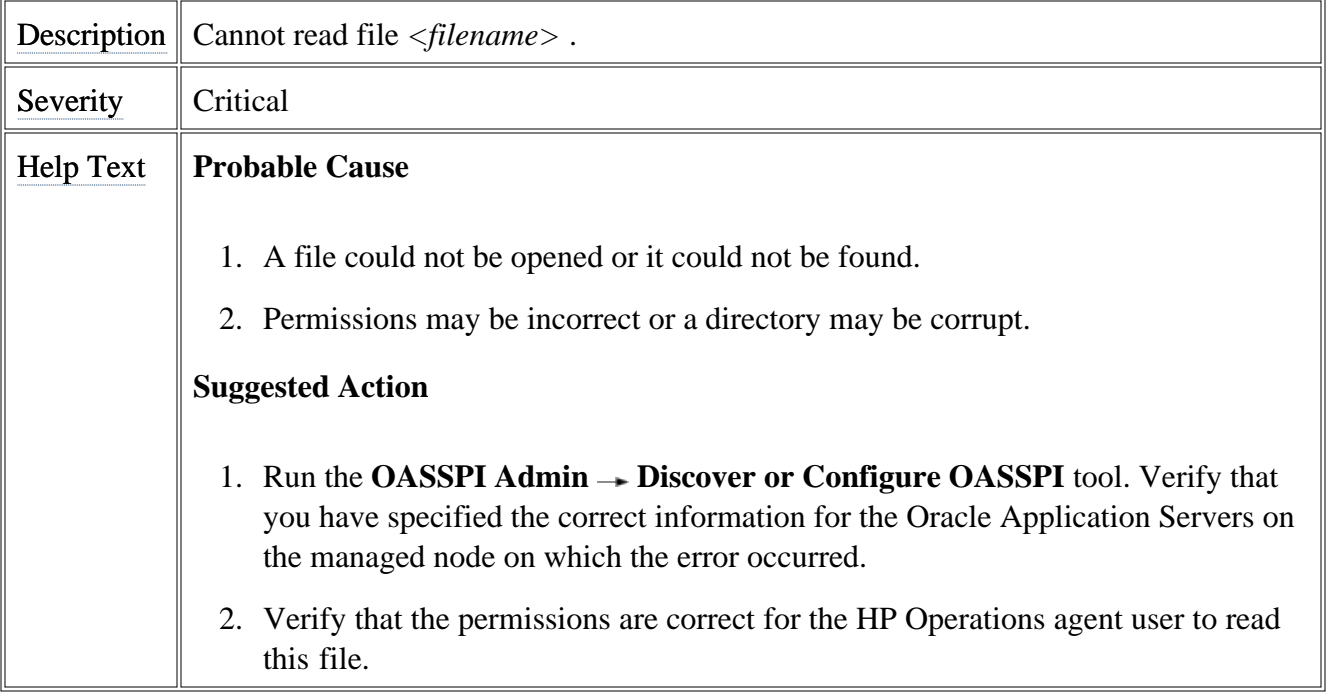

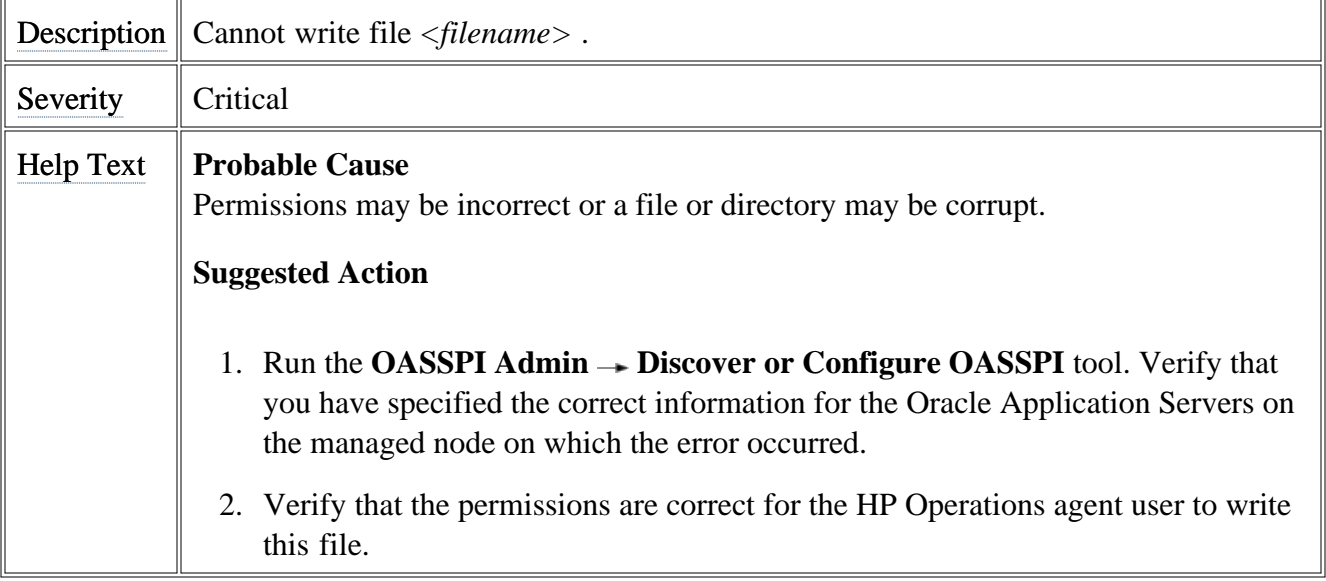

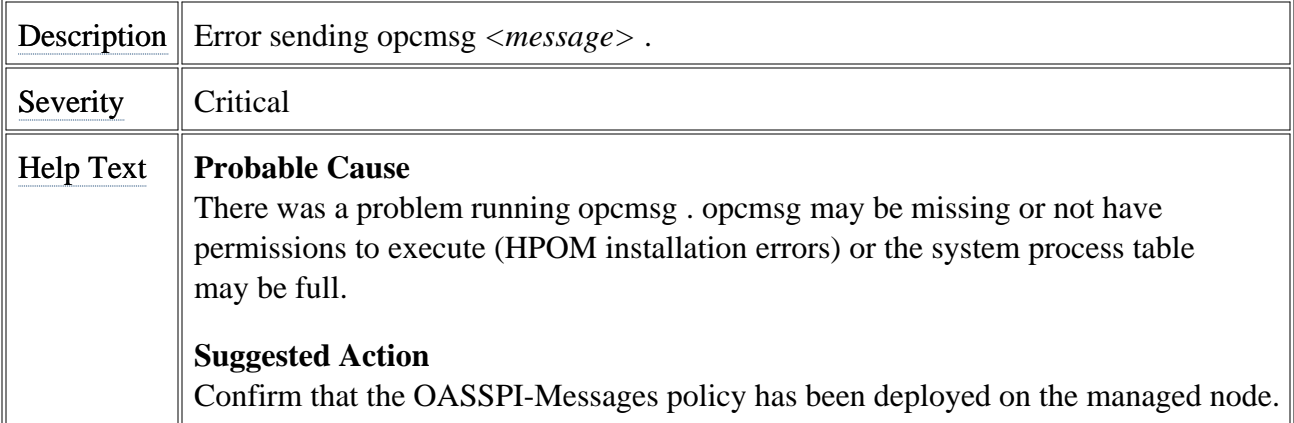

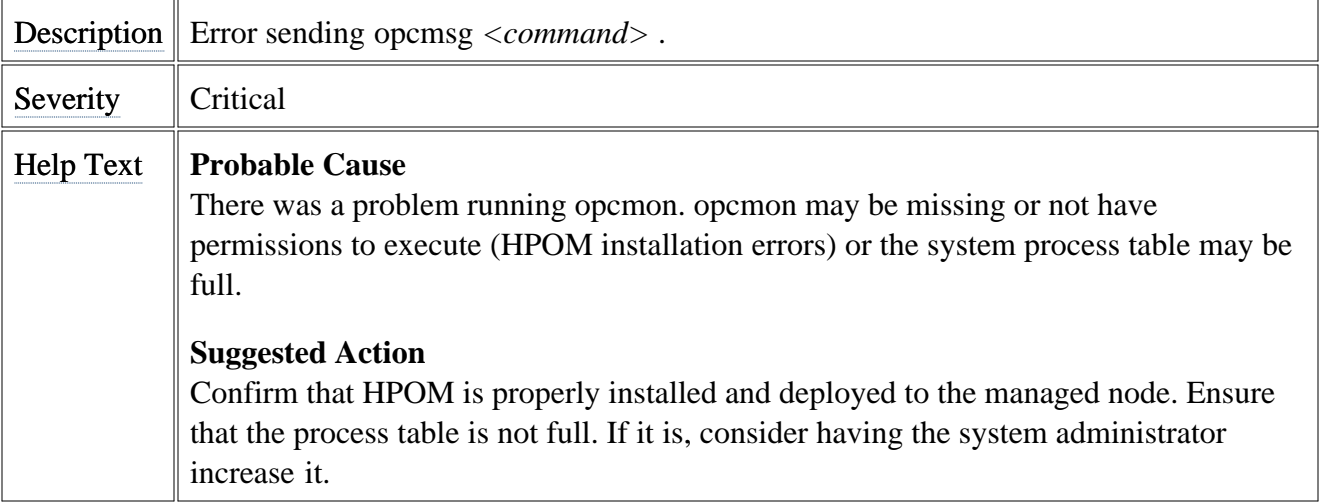

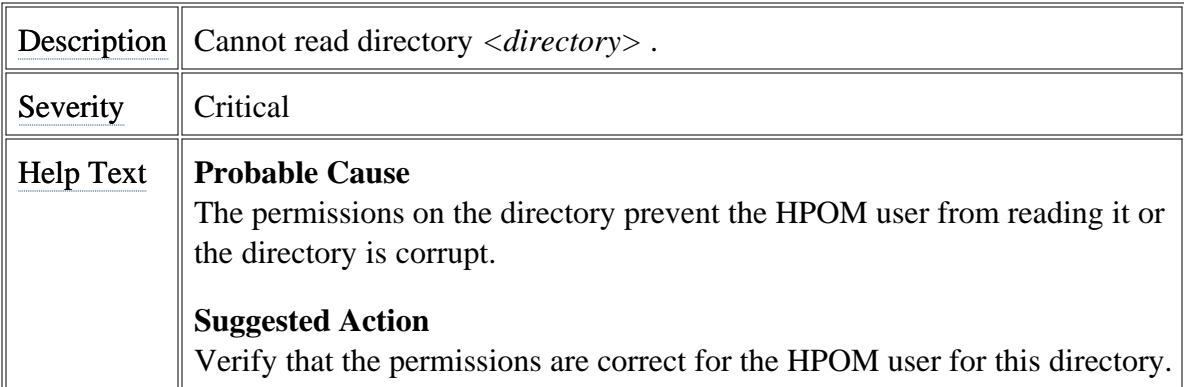

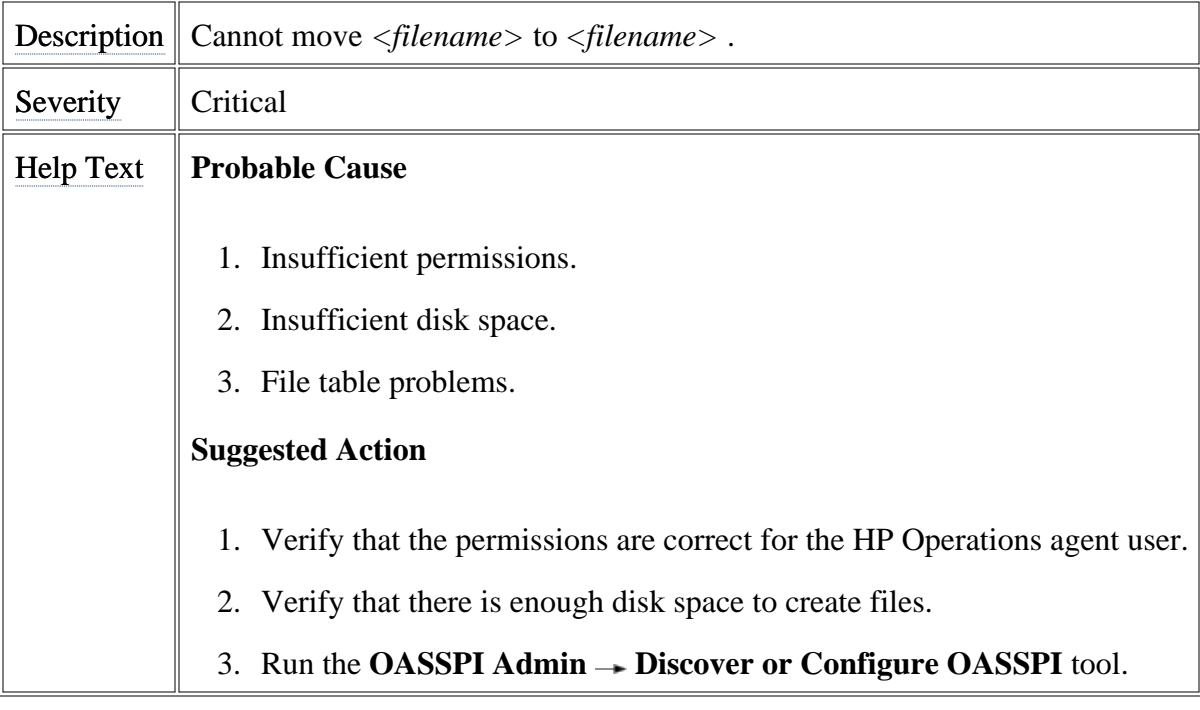

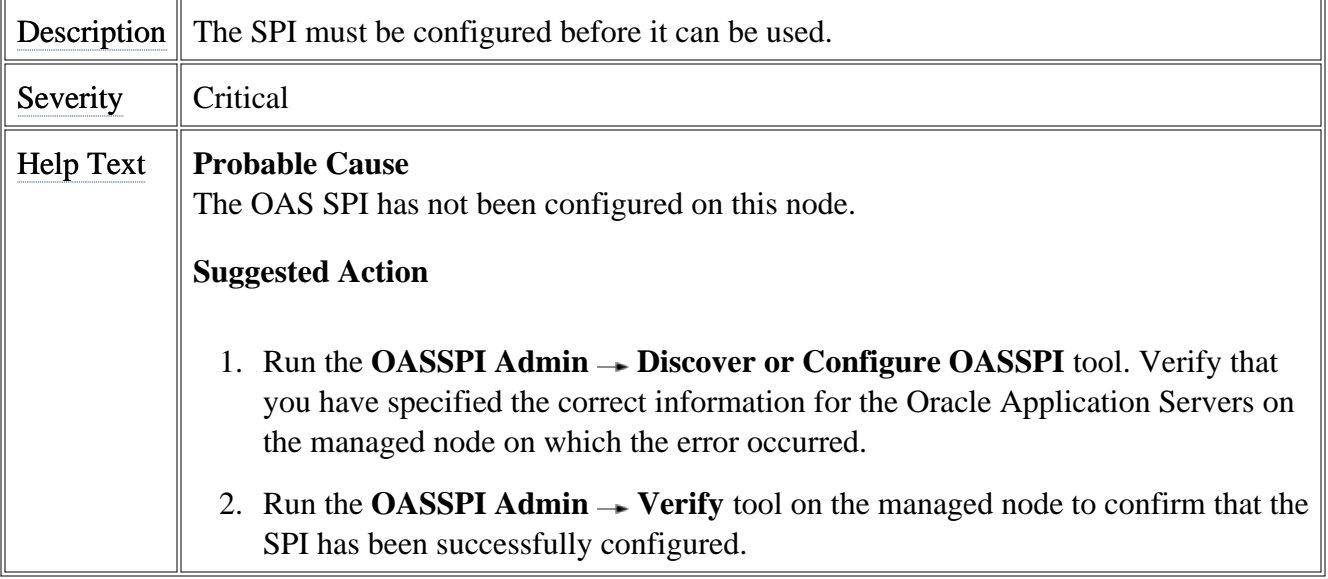

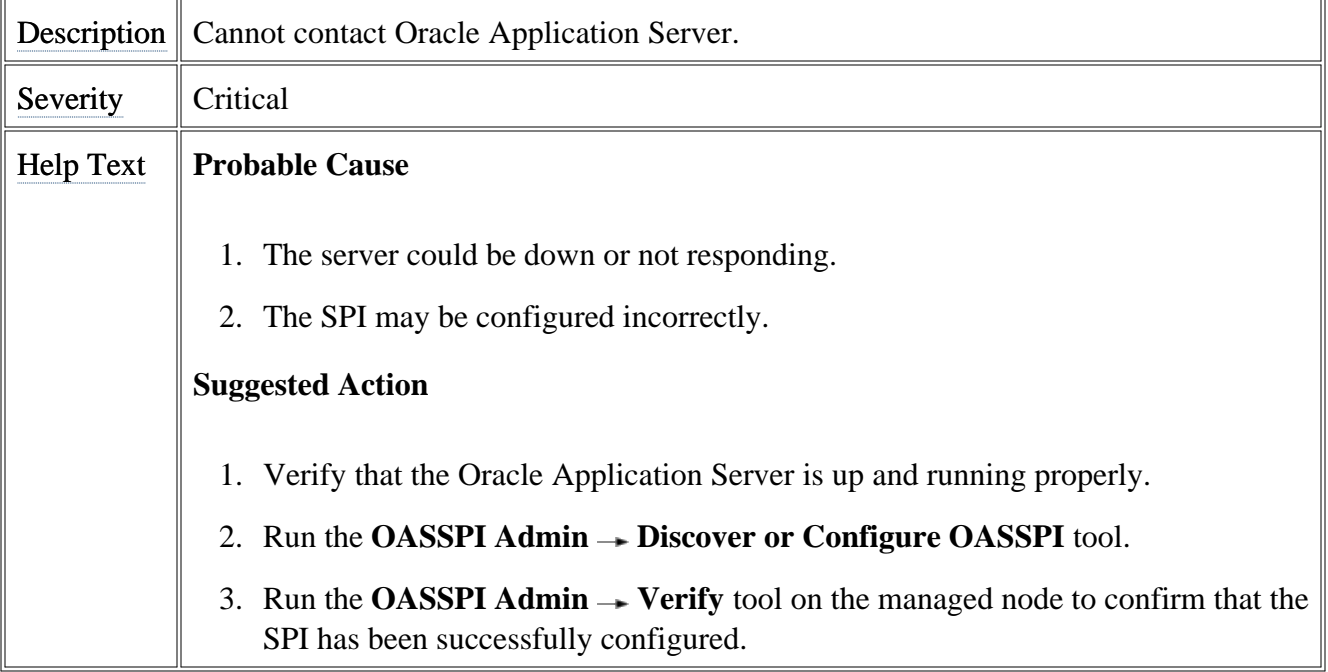

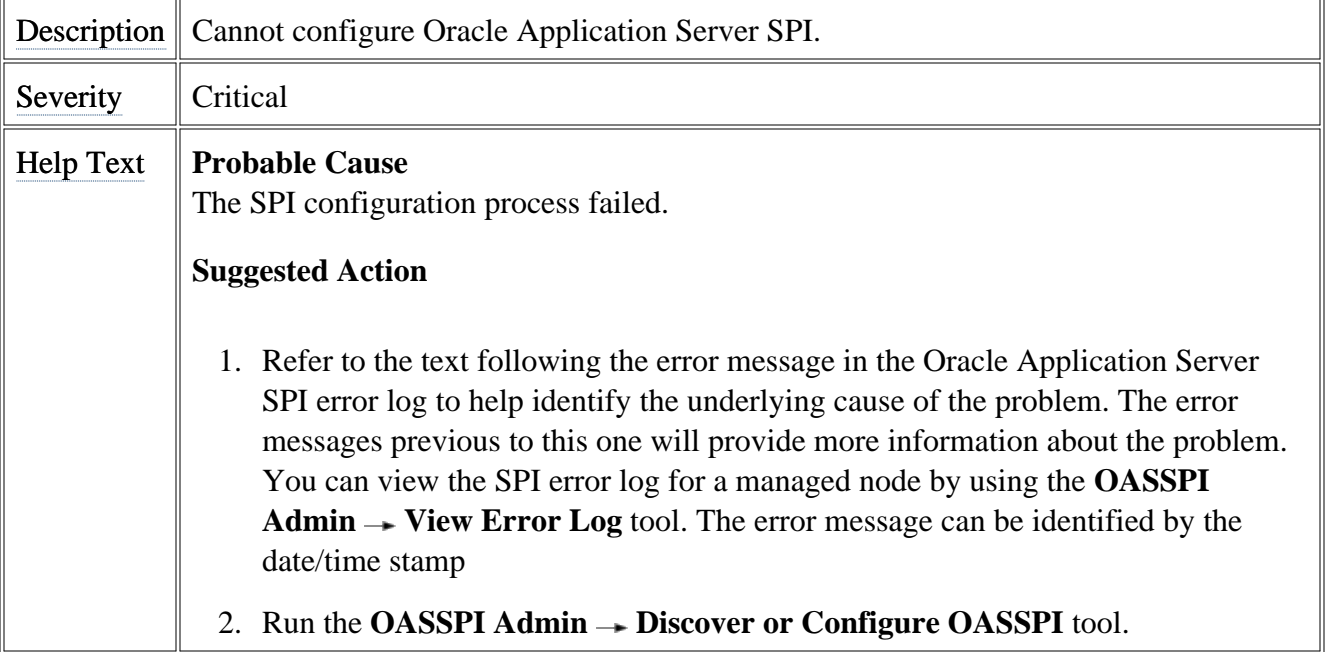

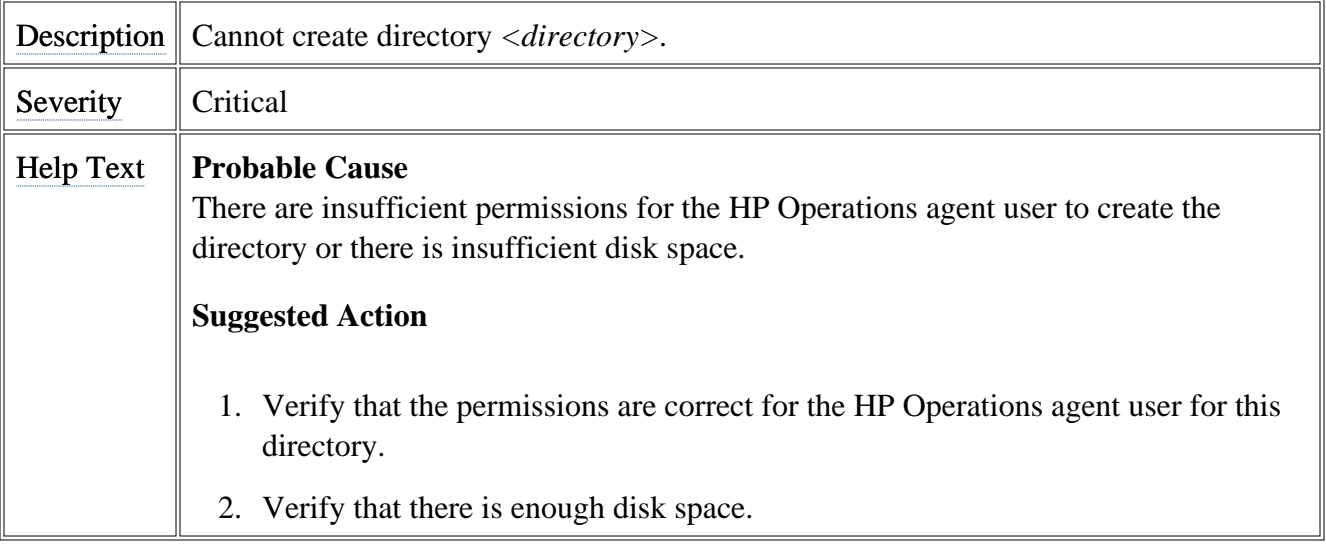

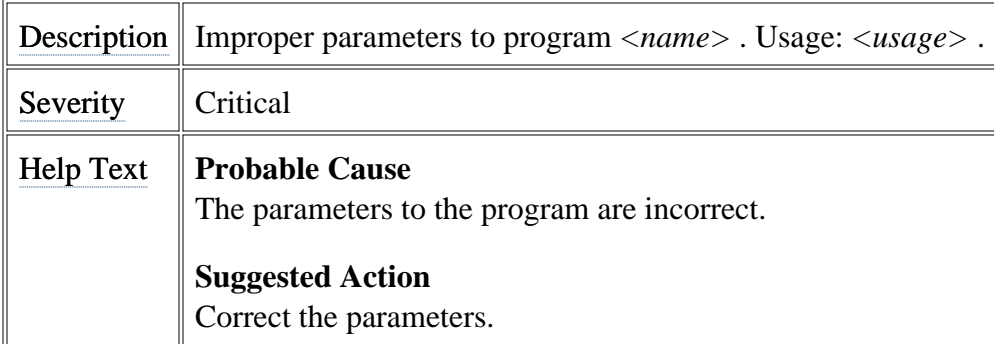

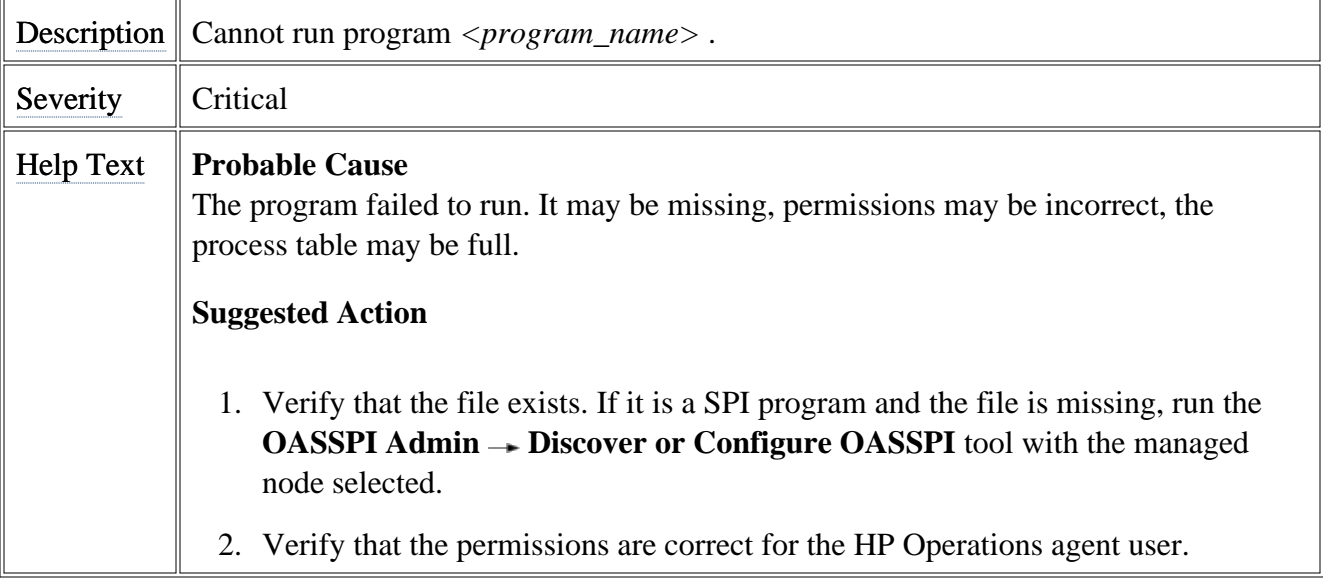

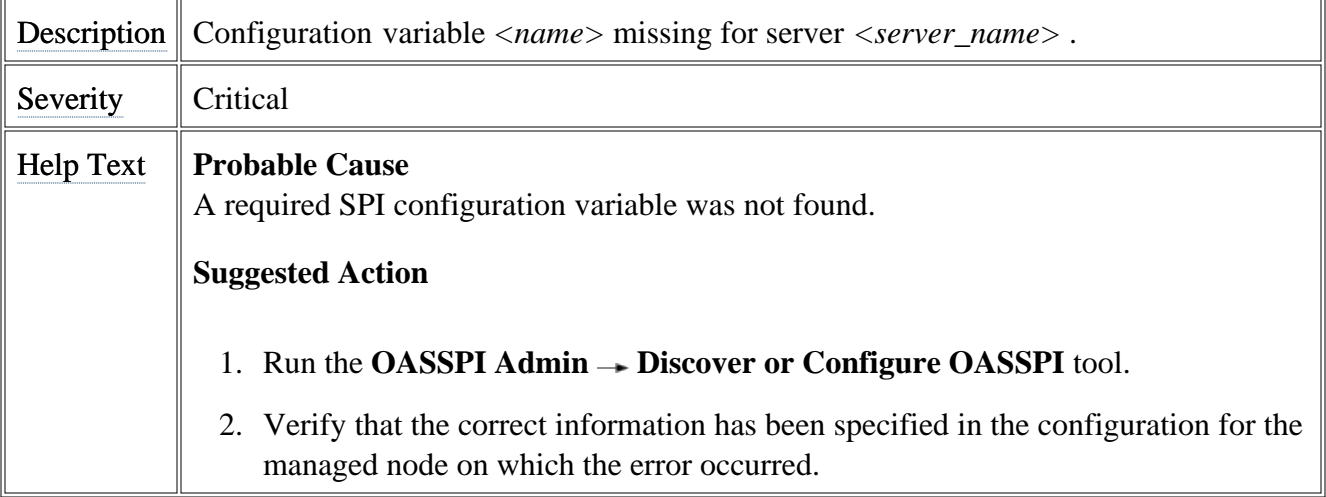

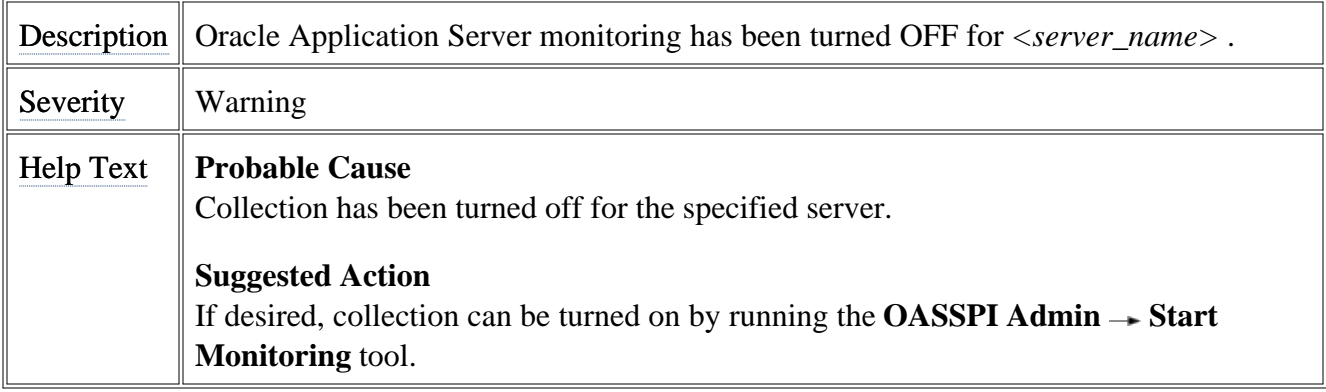

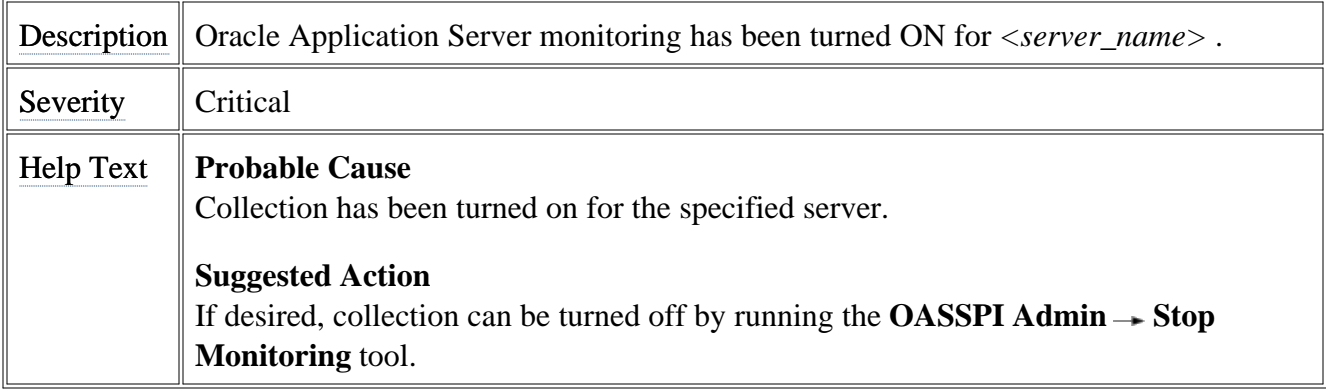

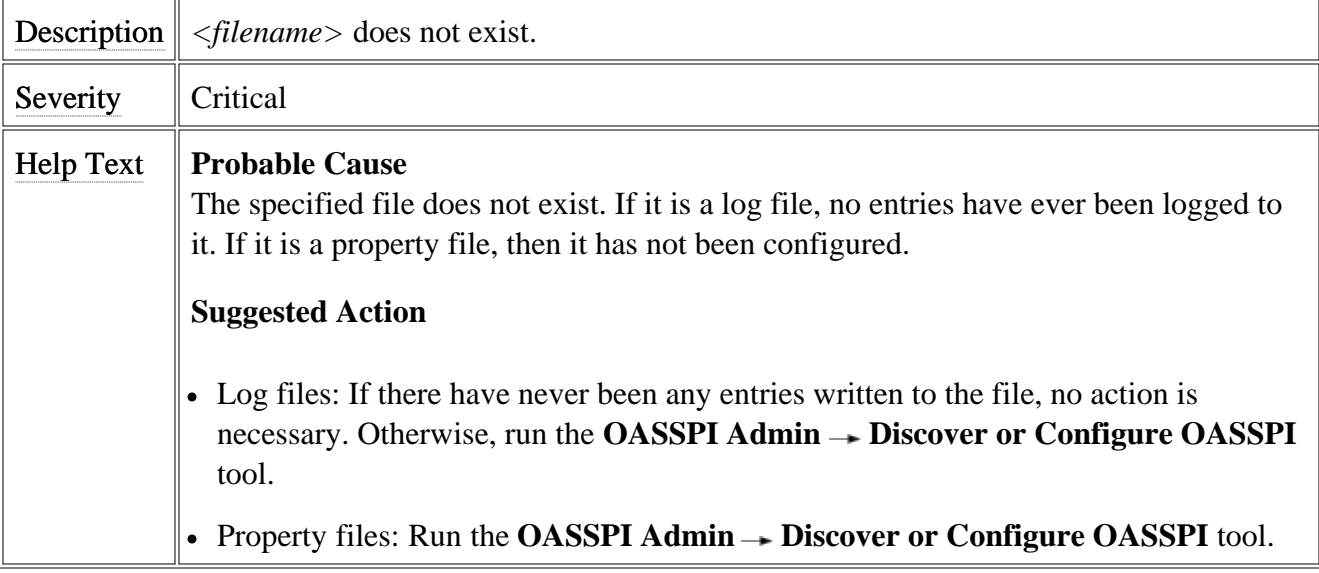

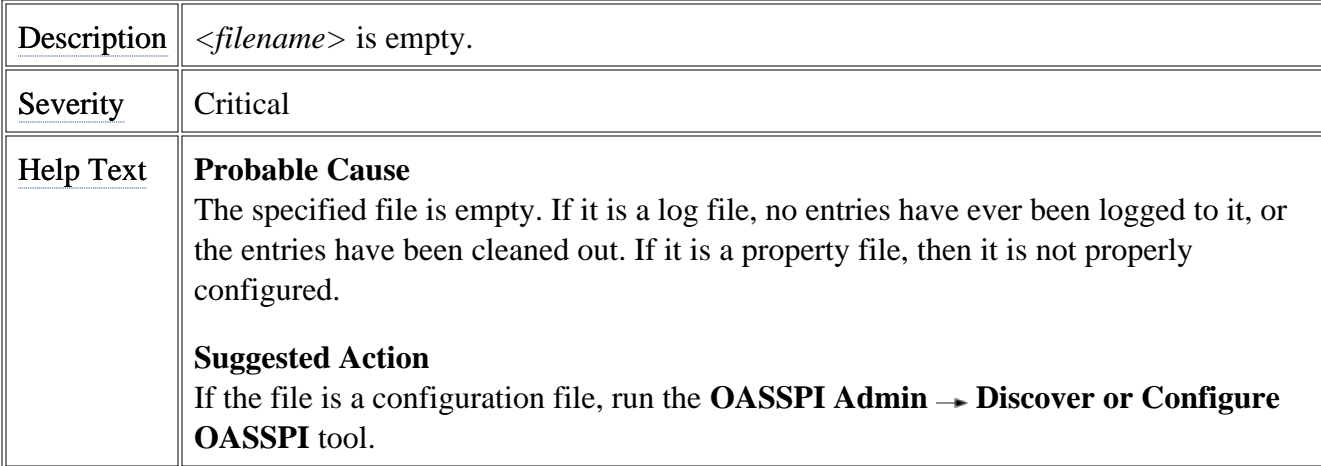

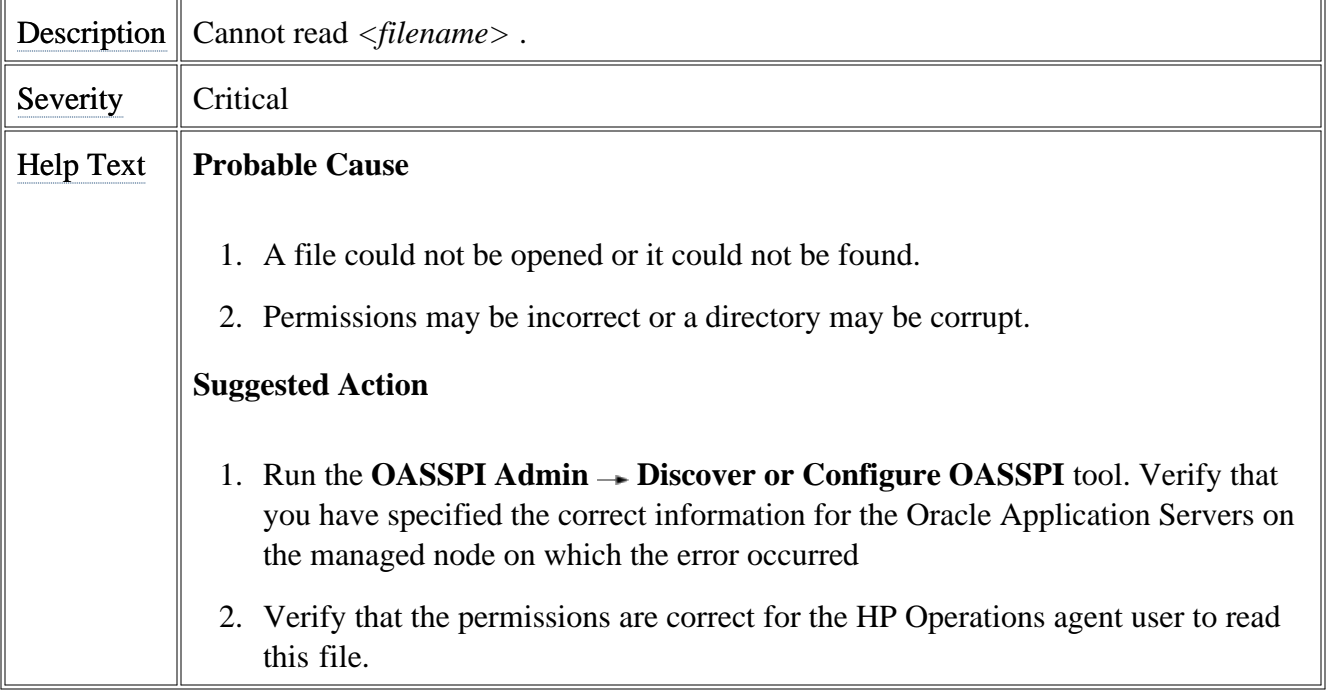

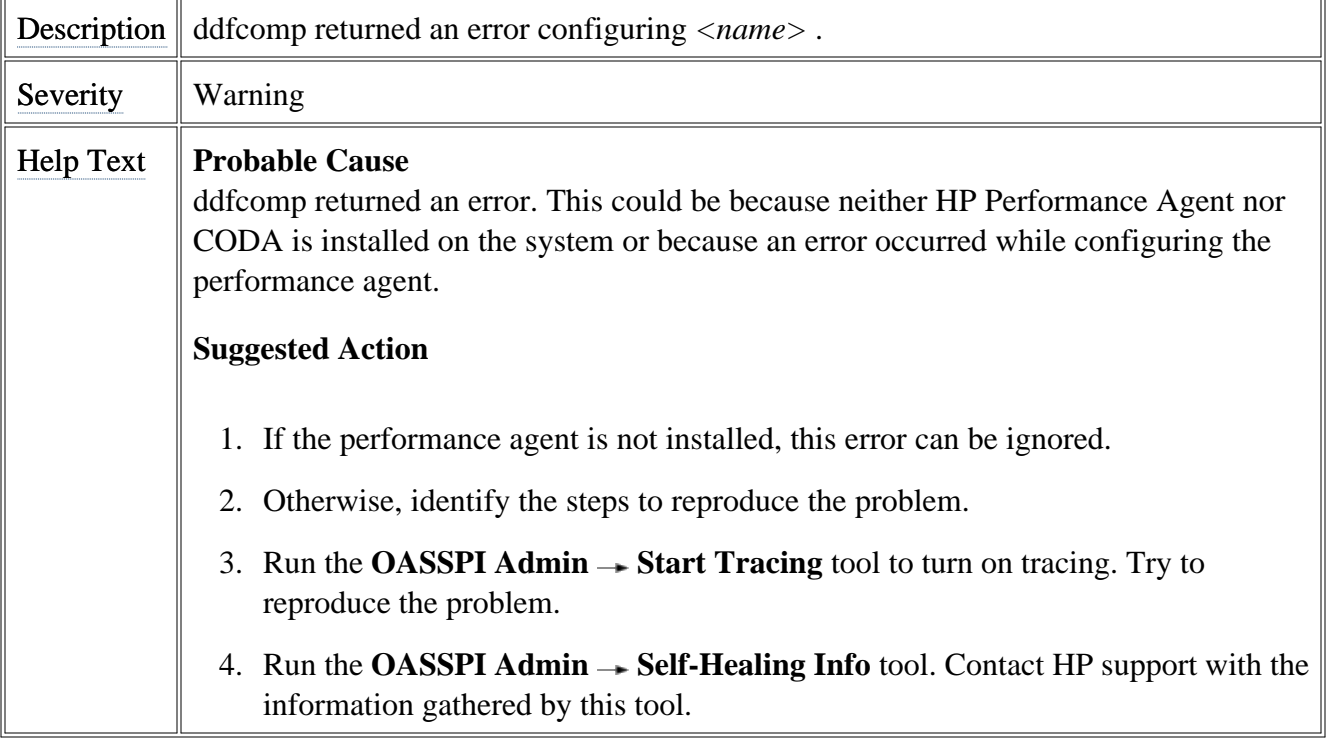

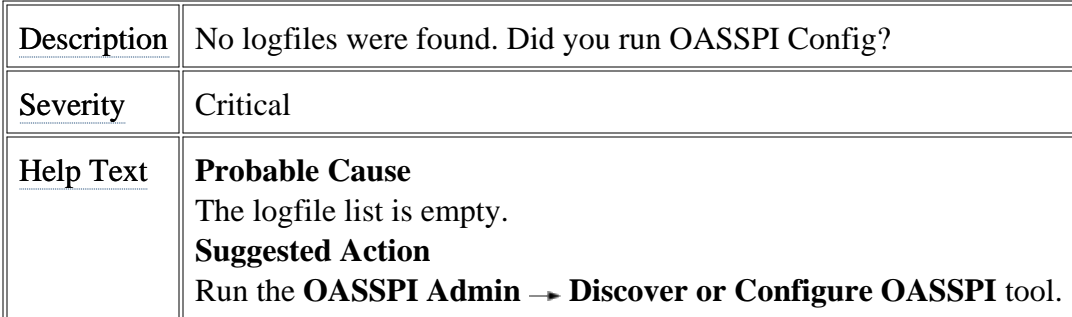

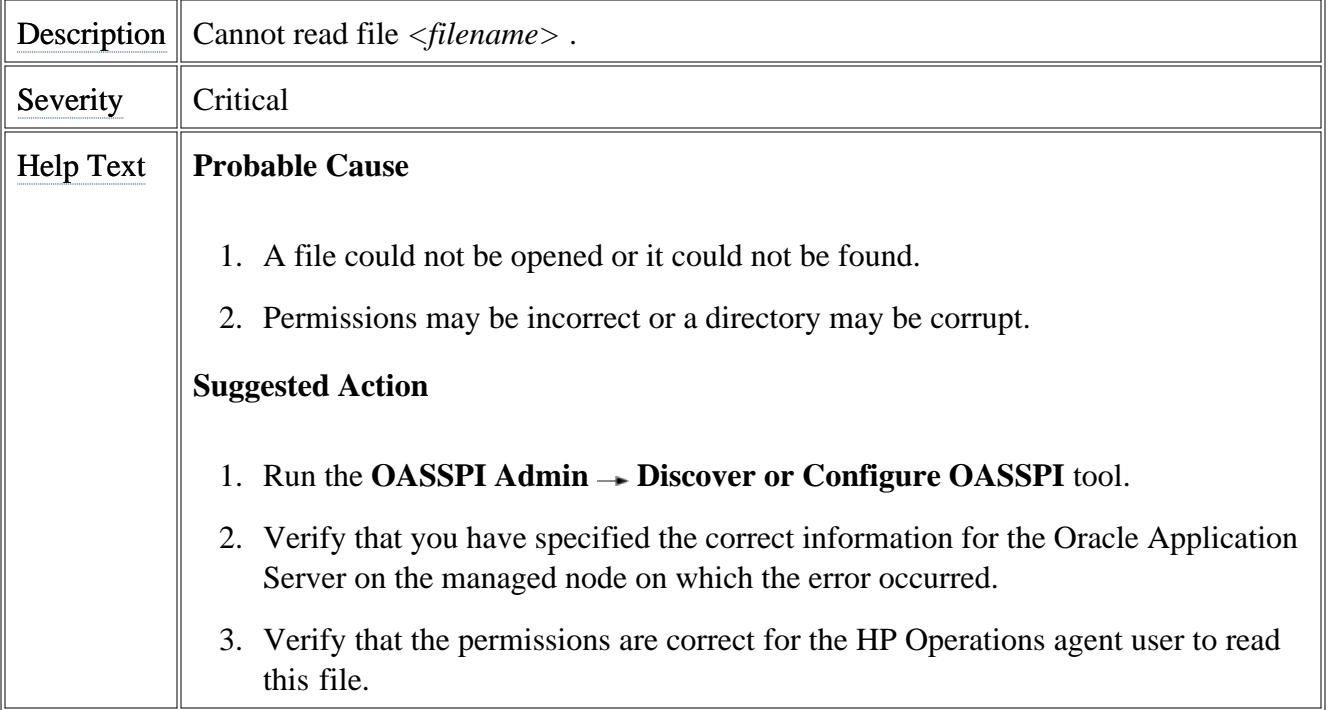

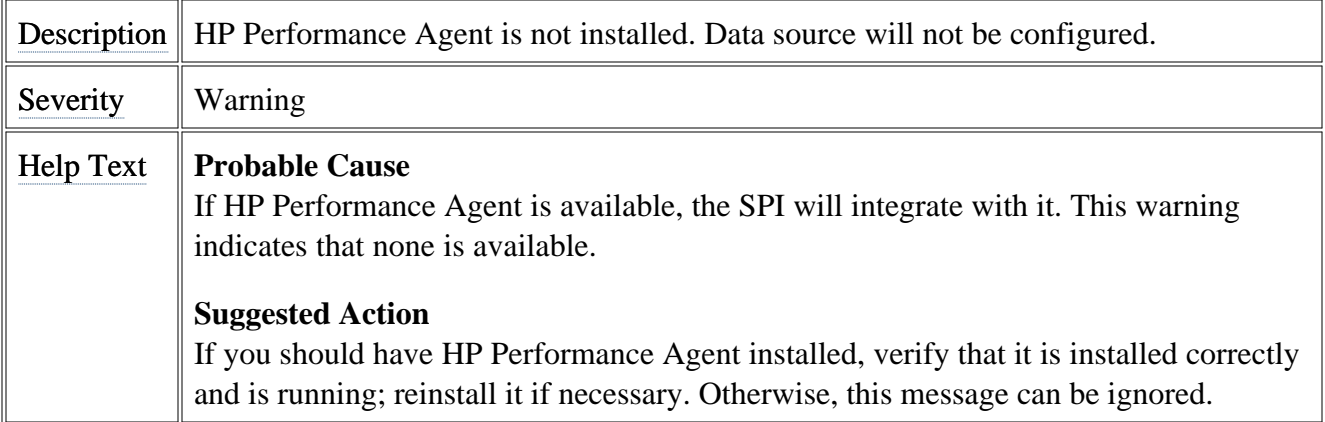

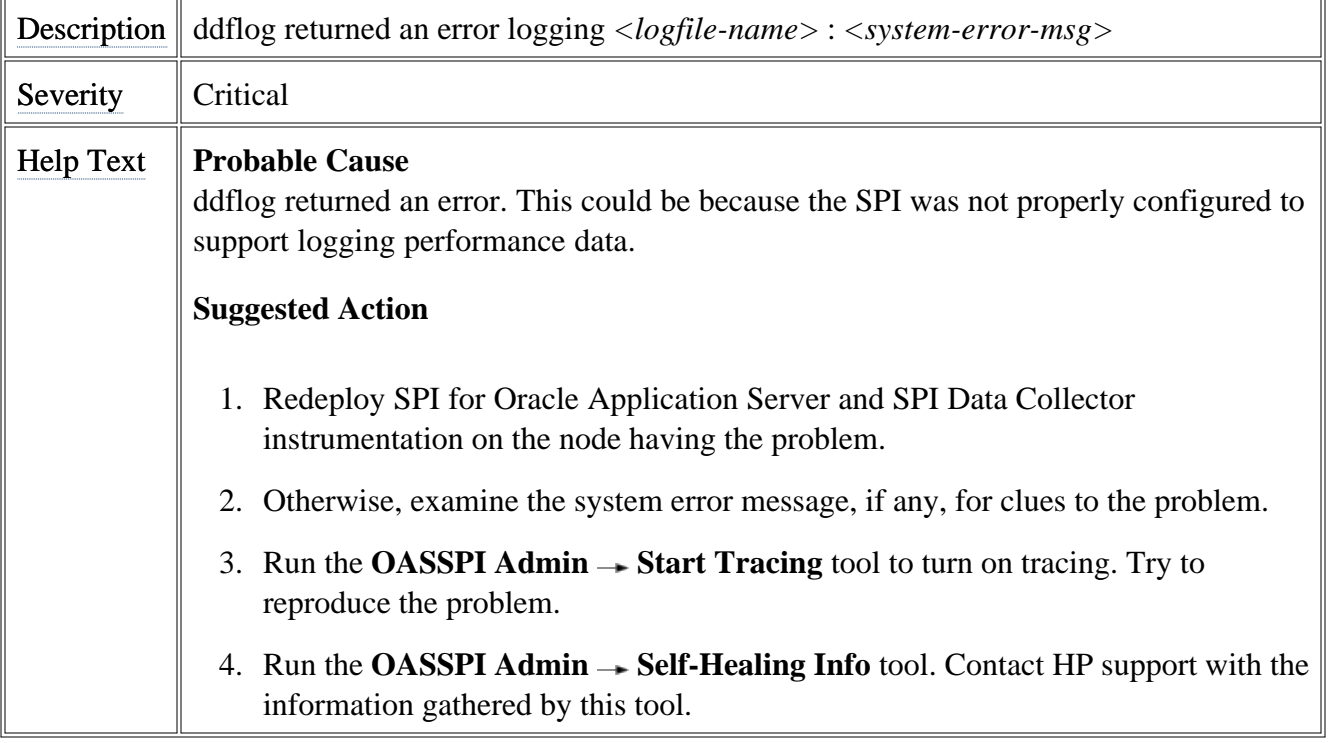

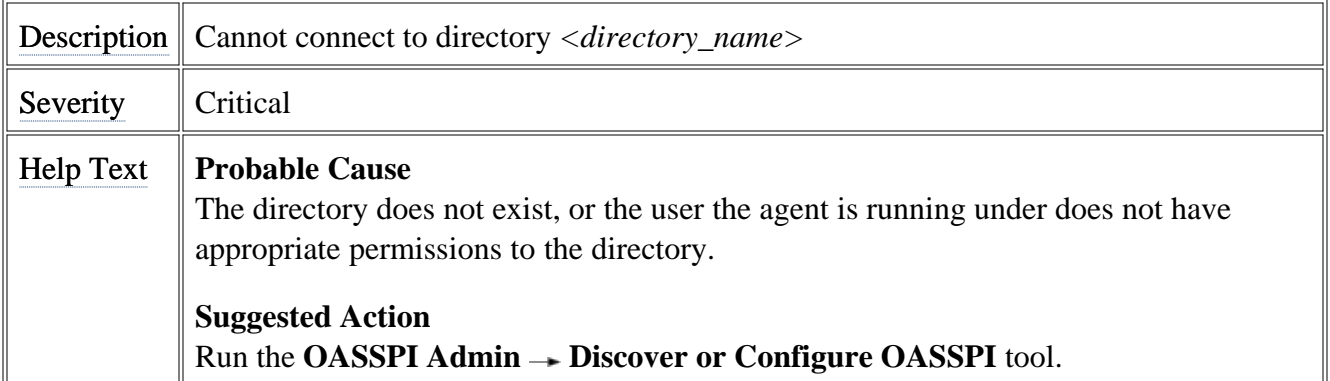
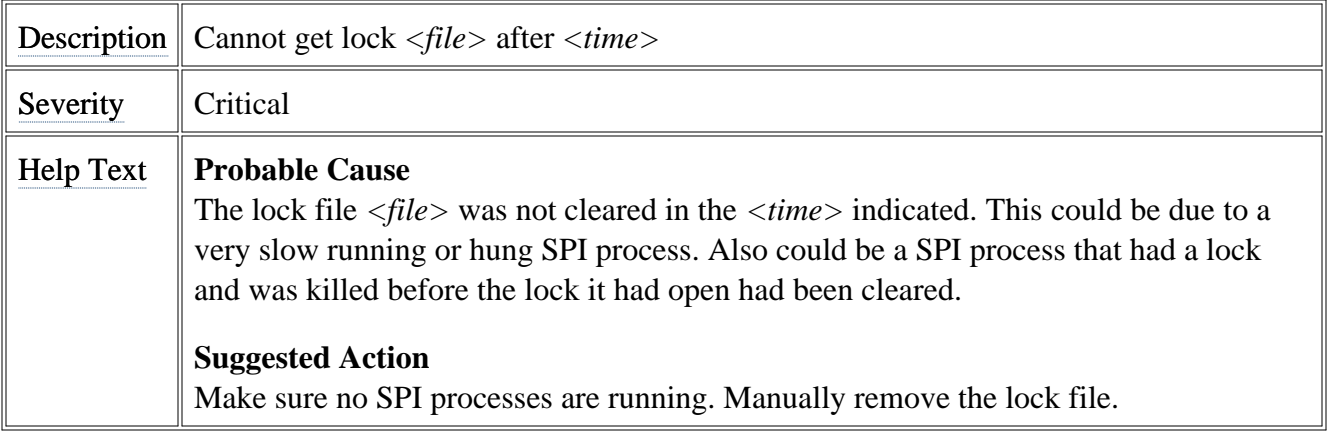

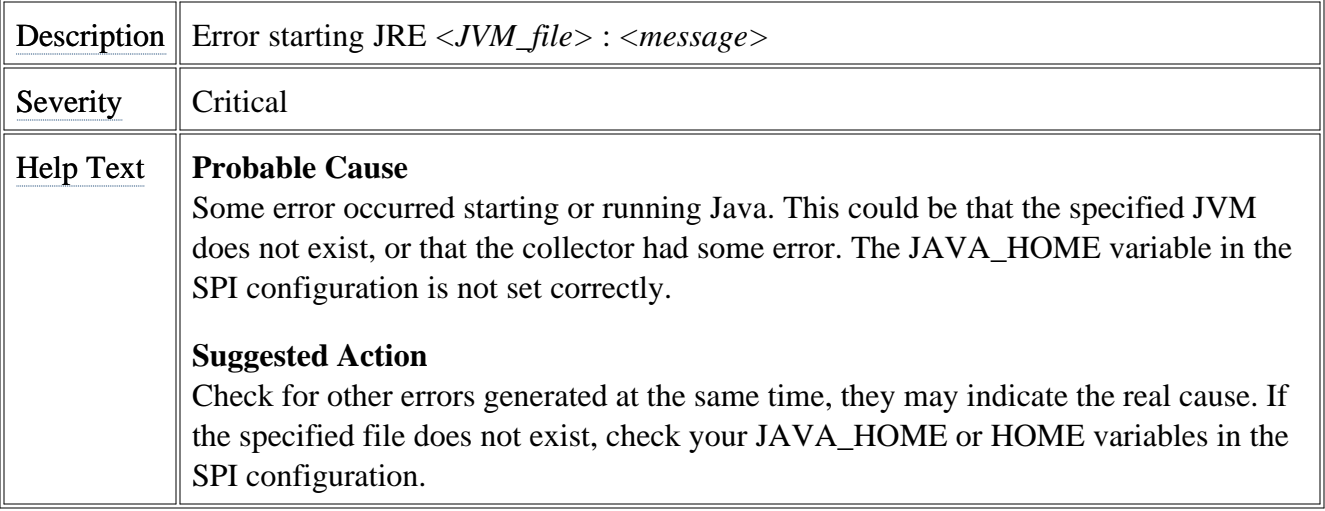

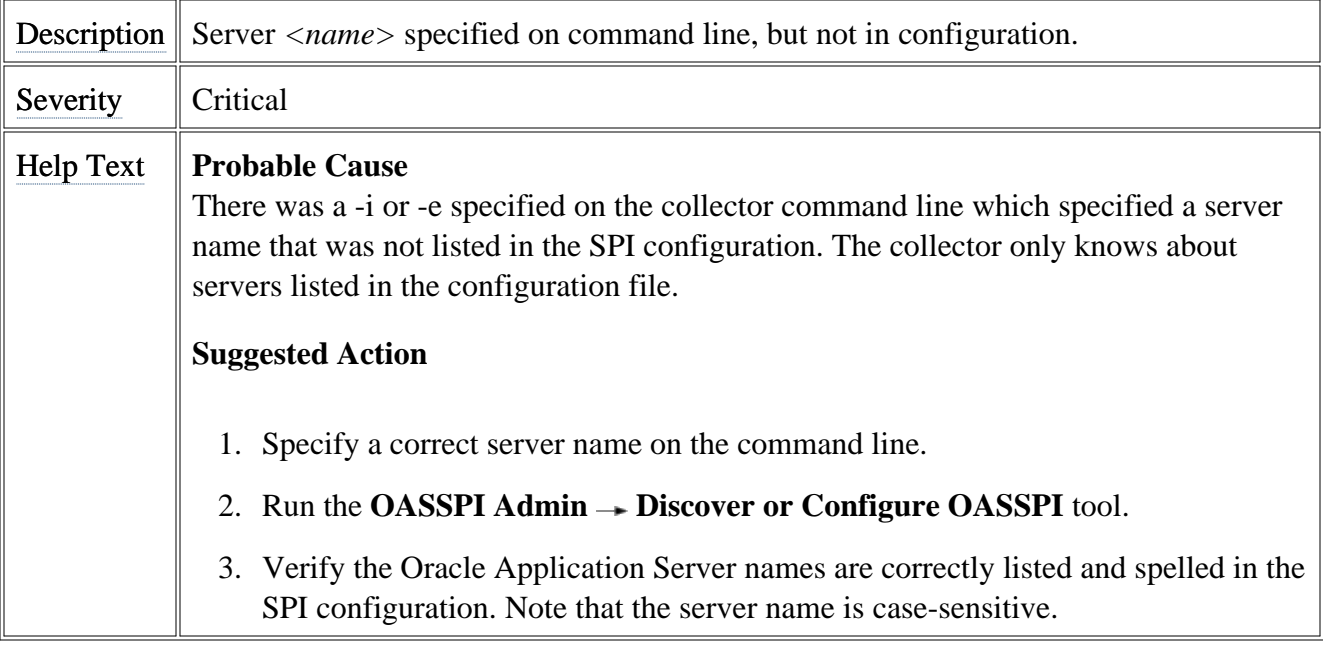

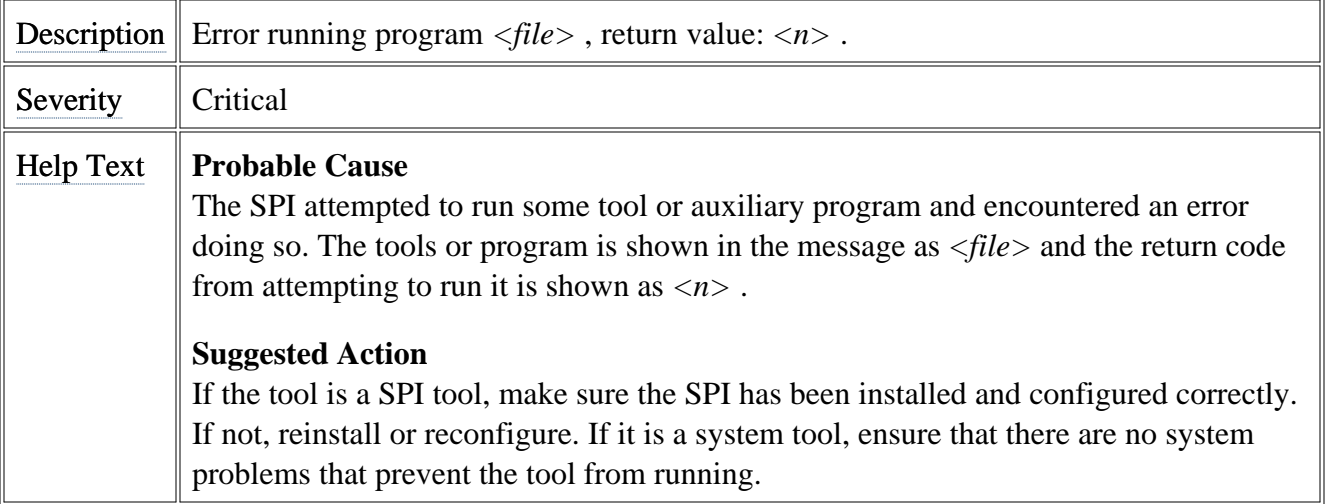

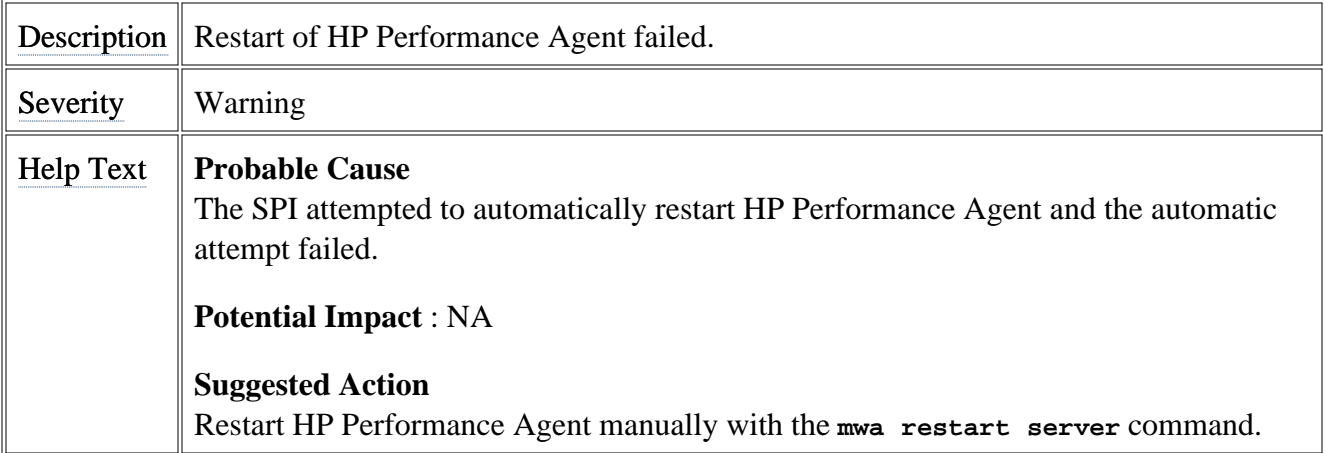

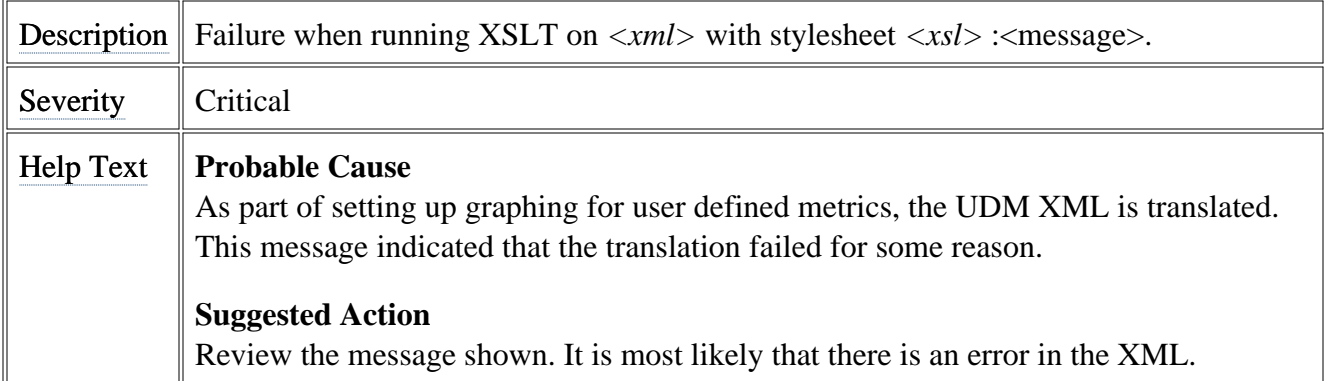

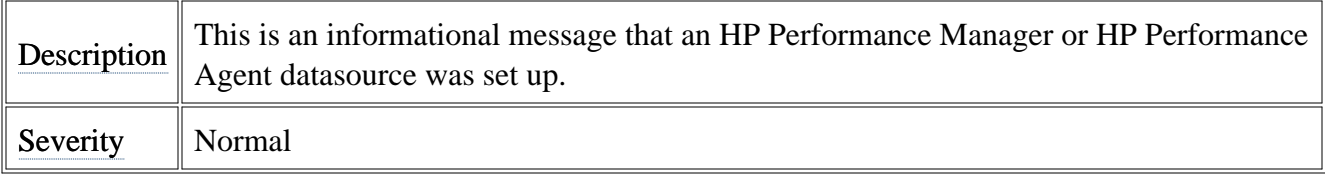

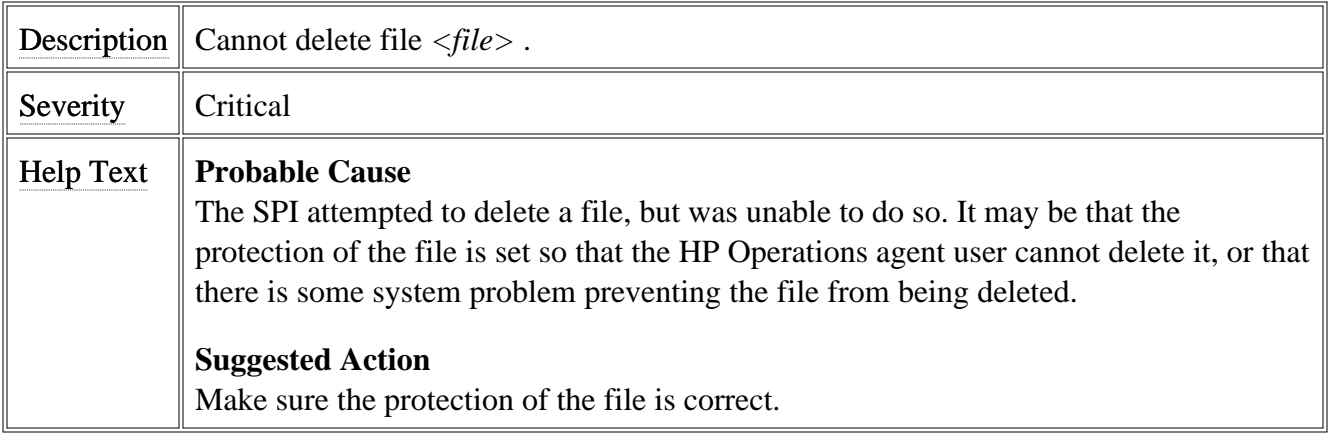

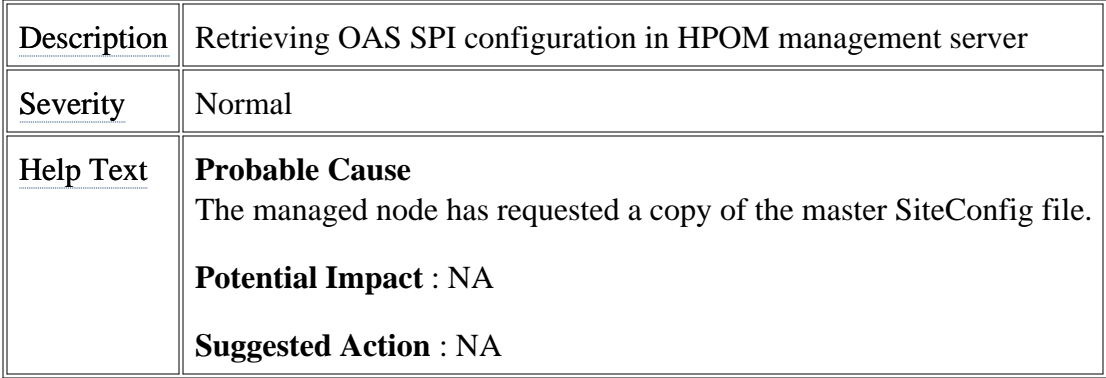

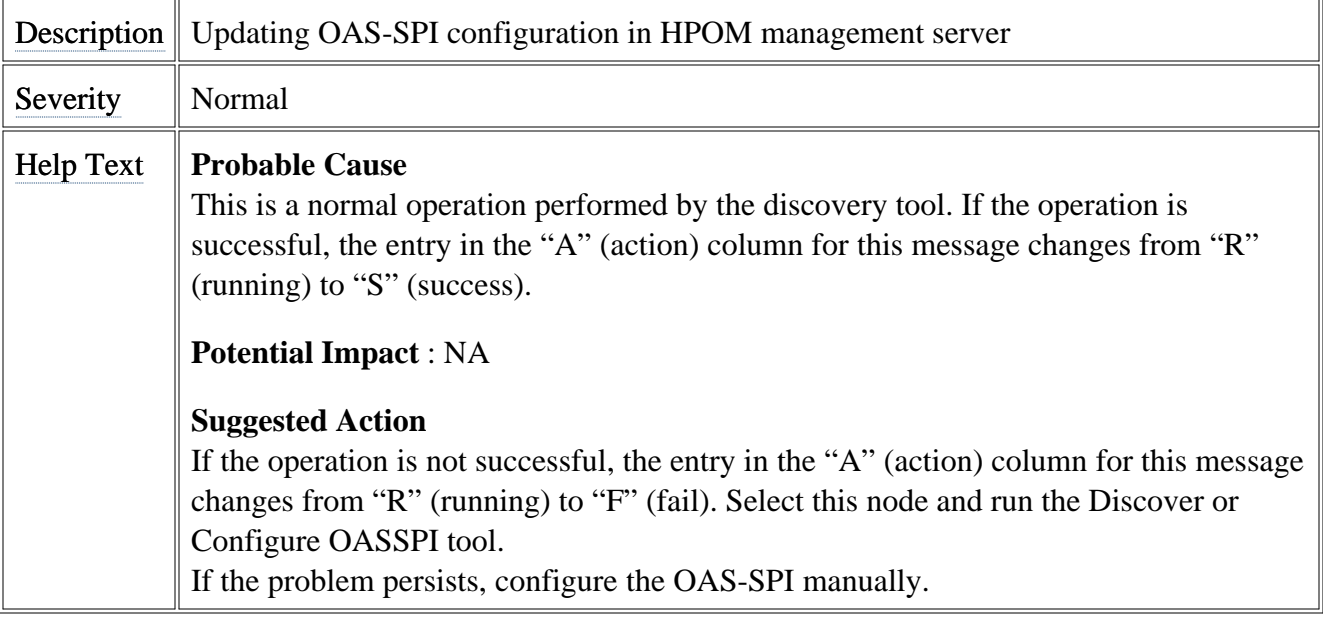

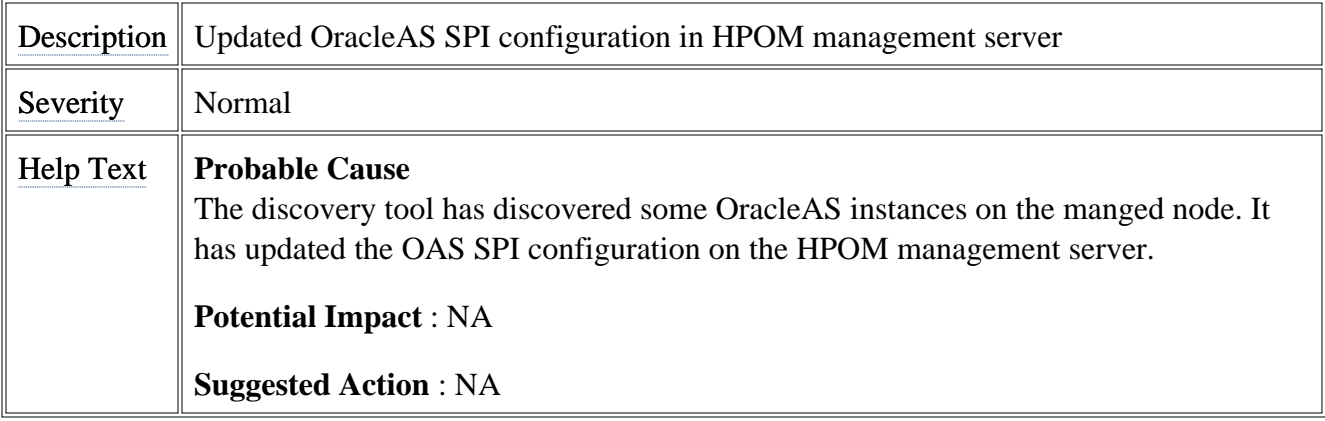

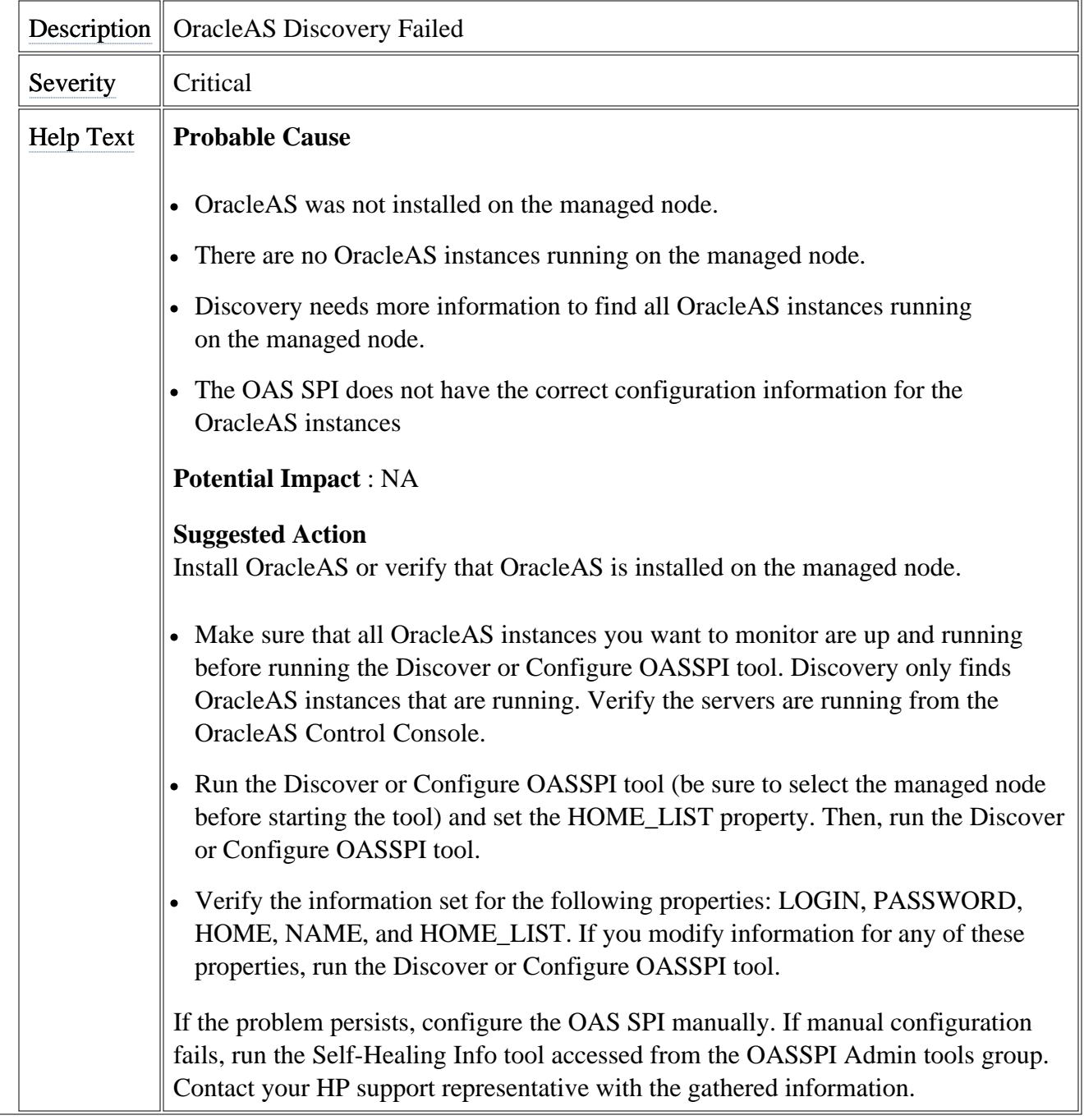

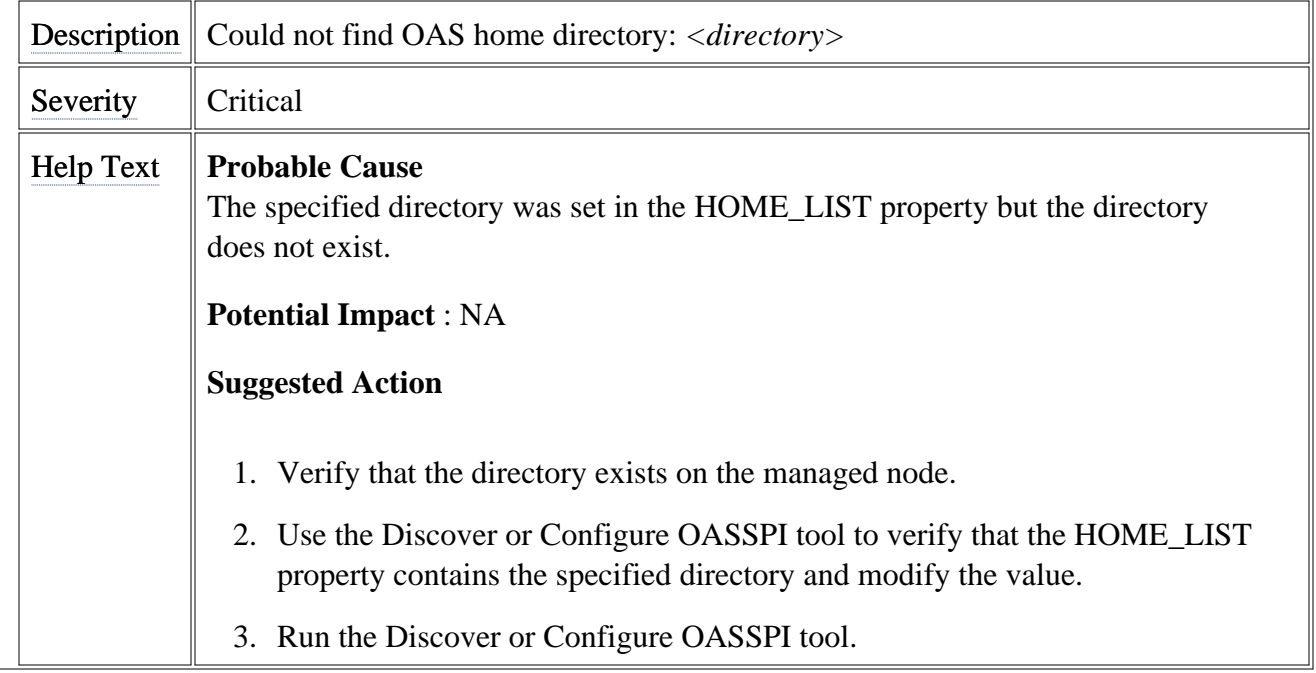

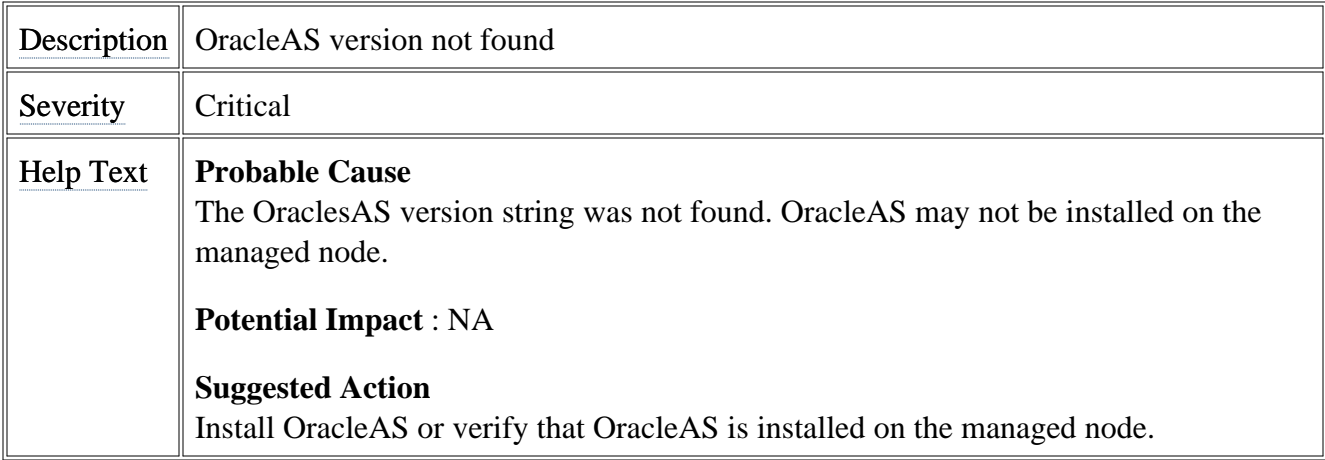

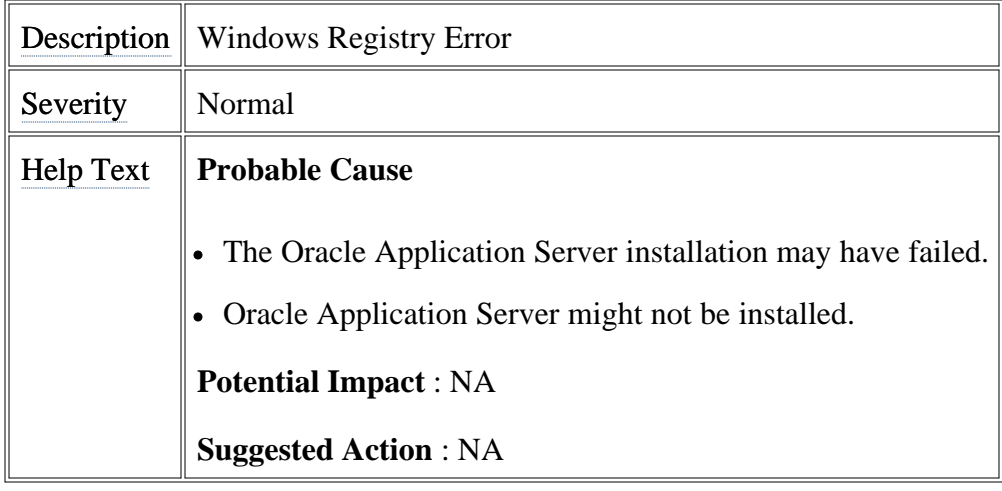

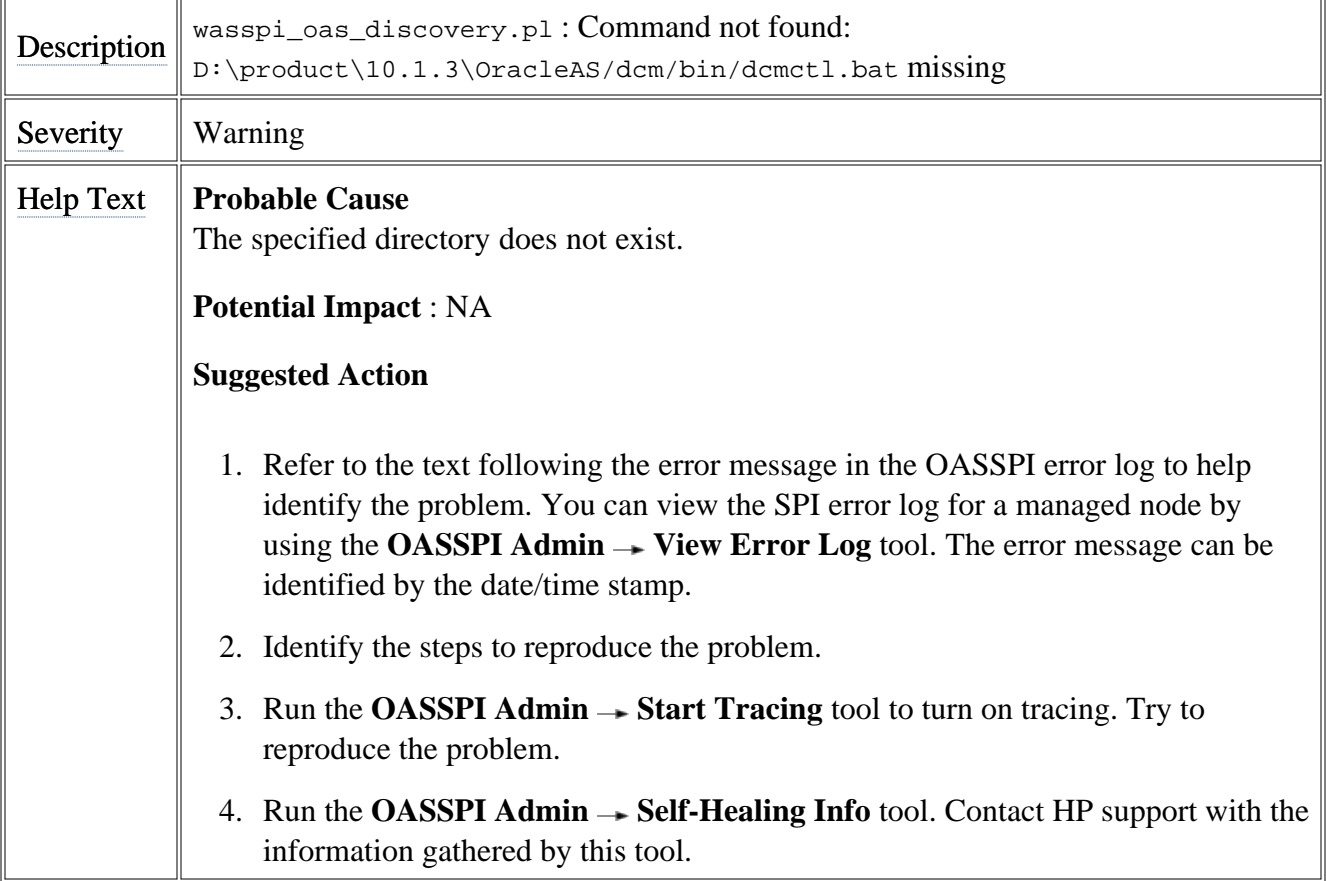

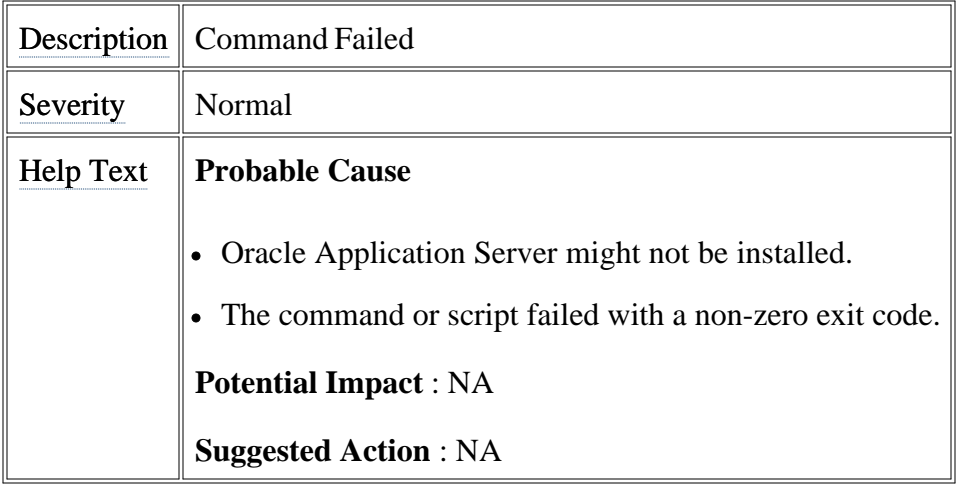

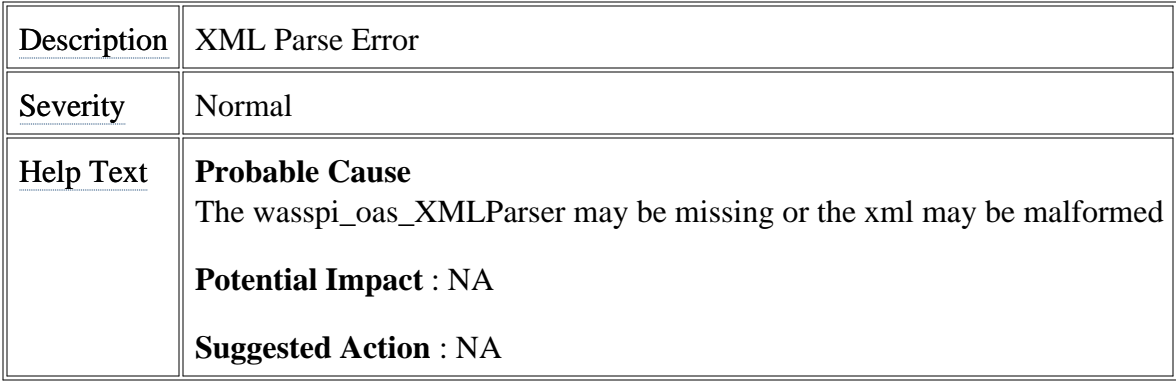

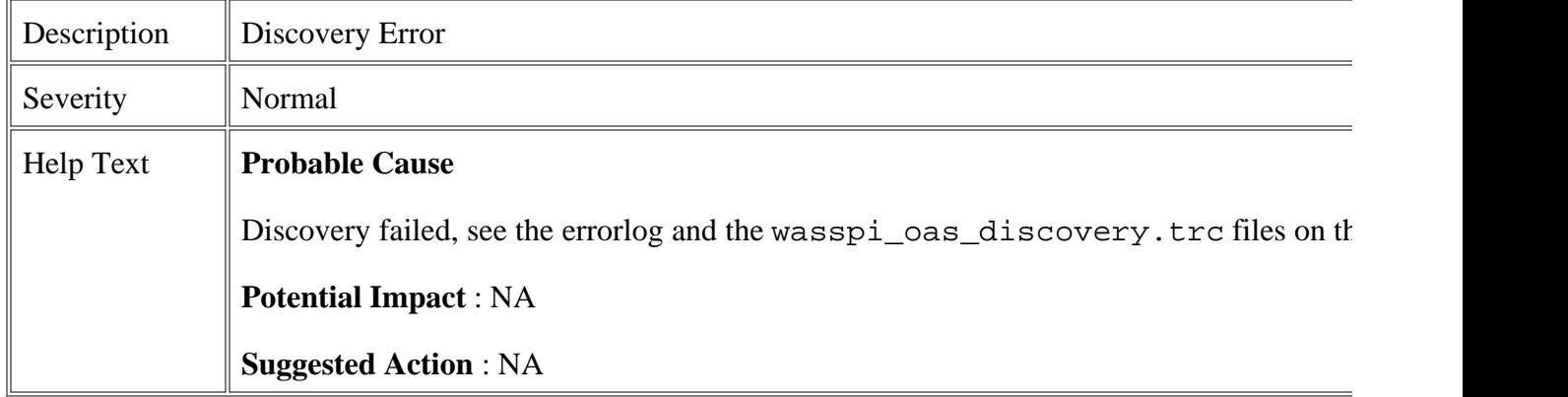

# **All other errors**

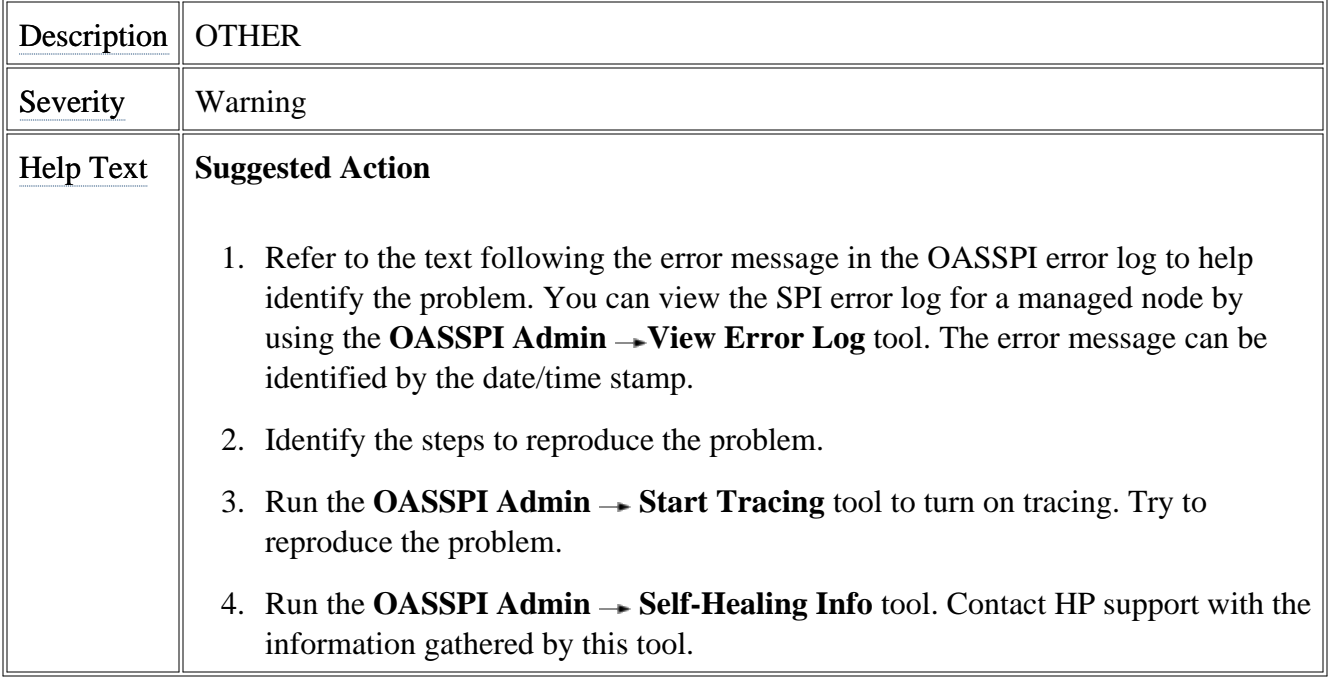

#### We appreciate your feedback!

If an email client is configured on this system, by default an email window opens when you click on the bookmark "Comments".

In case you do not have the email client configured, copy the information below to a web mail client, and send this email to **docfeedback@hp.com**

**Product name:**

**Document title:**

**Version number:**

**Feedback:**